Heyelan Duyarlılık Haritaları Üretimi için R Programlama Dili Yardımıyla Oluşturulmuş ArcGIS Araçları

# **Kullanım Kılavuzu**

**hdh-araçPaketi v1.0 / Heyelan Duyarlılık Haritası Araç Paketi**

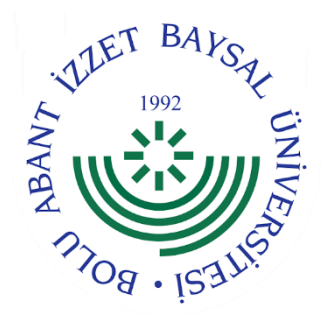

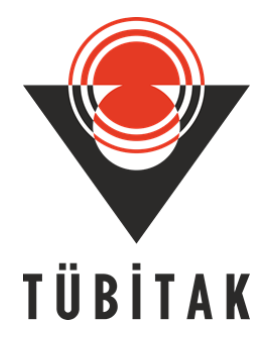

Ocak 2021

# **Revizyon Sayfası**

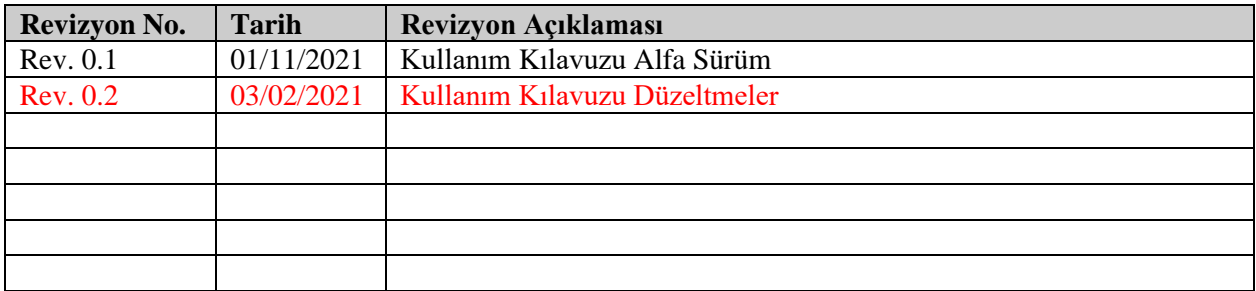

**hdh-araçPaketi v1.0 Kullanım Kılavuzu: Heyelan Duyarlılık Haritaları Üretimi için R Programlama Dili Yardımıyla Oluşturulmuş ArcGIS Araçları**

#### **TEŞEKKÜRLER**

Bu çalışmada sunulan tüm ürün ve araçlar Türkiye Bilimsel ve Teknik Araştırma Kurumunun (TÜBİTAK) 3501- Kariyer Geliştirme Programı tarafından desteklenmiştir. Tüm proje ekibi olarak TÜBİTAK'a vermiş olduğu bu destek için teşekkür ederiz.

Bu proje yürütülmesi esnasında ortaya çıkan araçlar ve kaynak kodları ile fikri mülkiyetler tamamen proje yürütücüsü Emrehan Kutluğ Şahin'e aittir.

\_\_\_\_\_\_\_\_\_\_\_\_\_\_\_\_\_\_\_\_\_ \_\_\_\_\_\_\_\_\_\_\_\_\_\_\_\_\_\_\_\_\_

\_\_\_\_\_\_\_\_\_\_\_\_\_\_\_\_\_\_\_\_\_ \_\_\_\_\_\_\_\_\_\_\_\_\_\_\_\_\_\_\_\_\_

\_\_\_\_\_\_\_\_\_\_\_\_\_\_\_\_\_\_\_\_\_ \_\_\_\_\_\_\_\_\_\_\_\_\_\_\_\_\_\_\_\_\_

*Proje Yürütücüsü*

\_\_\_\_\_\_\_\_\_\_\_\_\_\_\_\_\_\_\_\_\_ \_\_\_\_\_\_\_\_\_\_\_\_\_\_\_\_\_\_\_\_\_ *Araştırmacı*

*Proje Danışmanı*

Arif Çağdaş AYDINOĞLU aydinoglugtu.edu.tr *Proje Danışmanı*

\_\_\_\_\_\_\_\_\_\_\_\_\_\_\_\_\_\_\_\_\_ \_\_\_\_\_\_\_\_\_\_\_\_\_\_\_\_\_\_\_\_\_ Kübra TEZEL Şüheda Semih AÇMALI *Proje Bursiyerleri*

Emrehan Kutluğ ŞAHİN emrehansahin@ibu.edu.tr

İsmail ÇÖLKESEN icolkesen@gtu.edu.tr

Aykut AKGÜN aykut.akgun@ktu.edu.tr

# **KULLANIM KILAVUZU**

# **İÇİNDEKİLER**

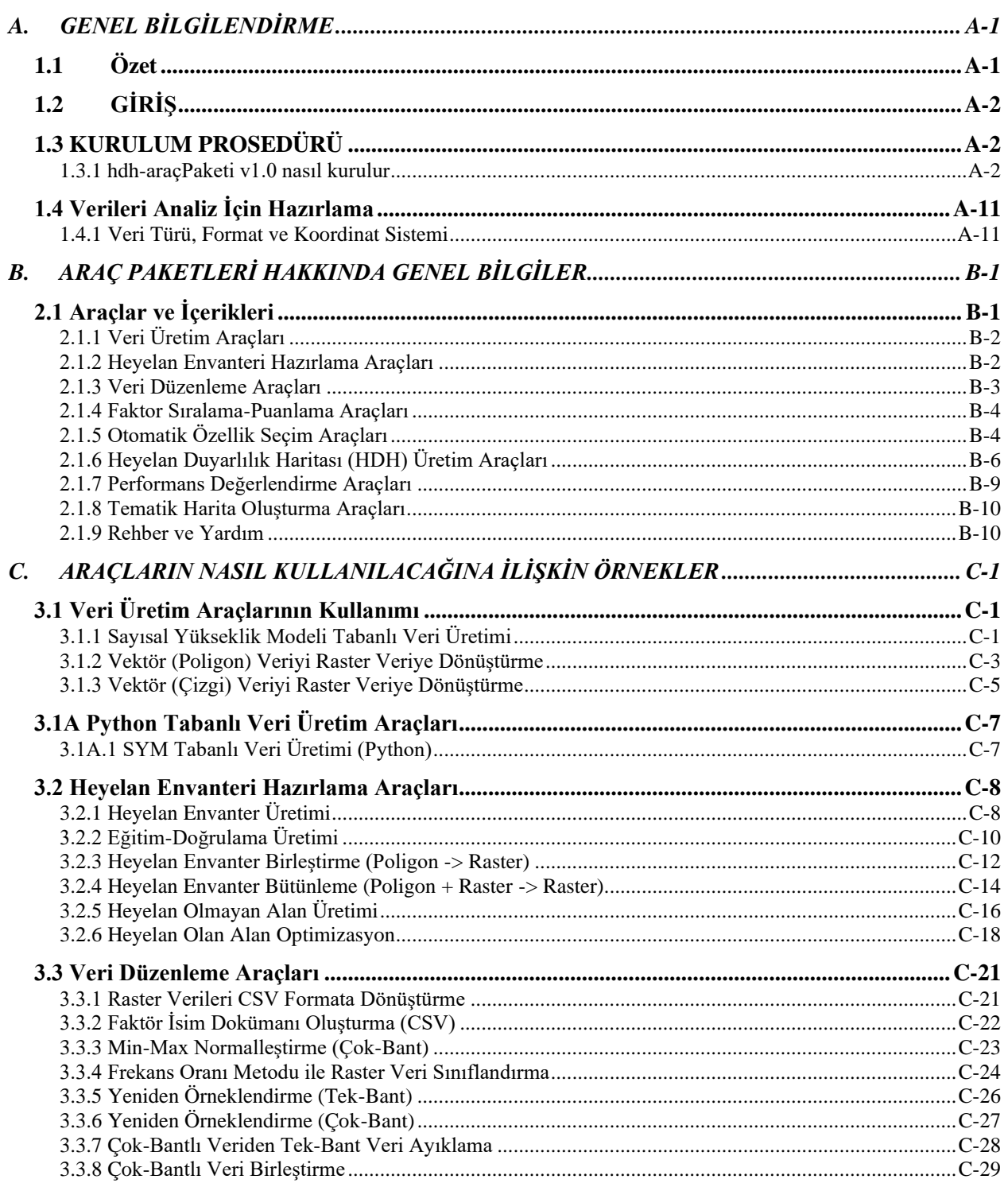

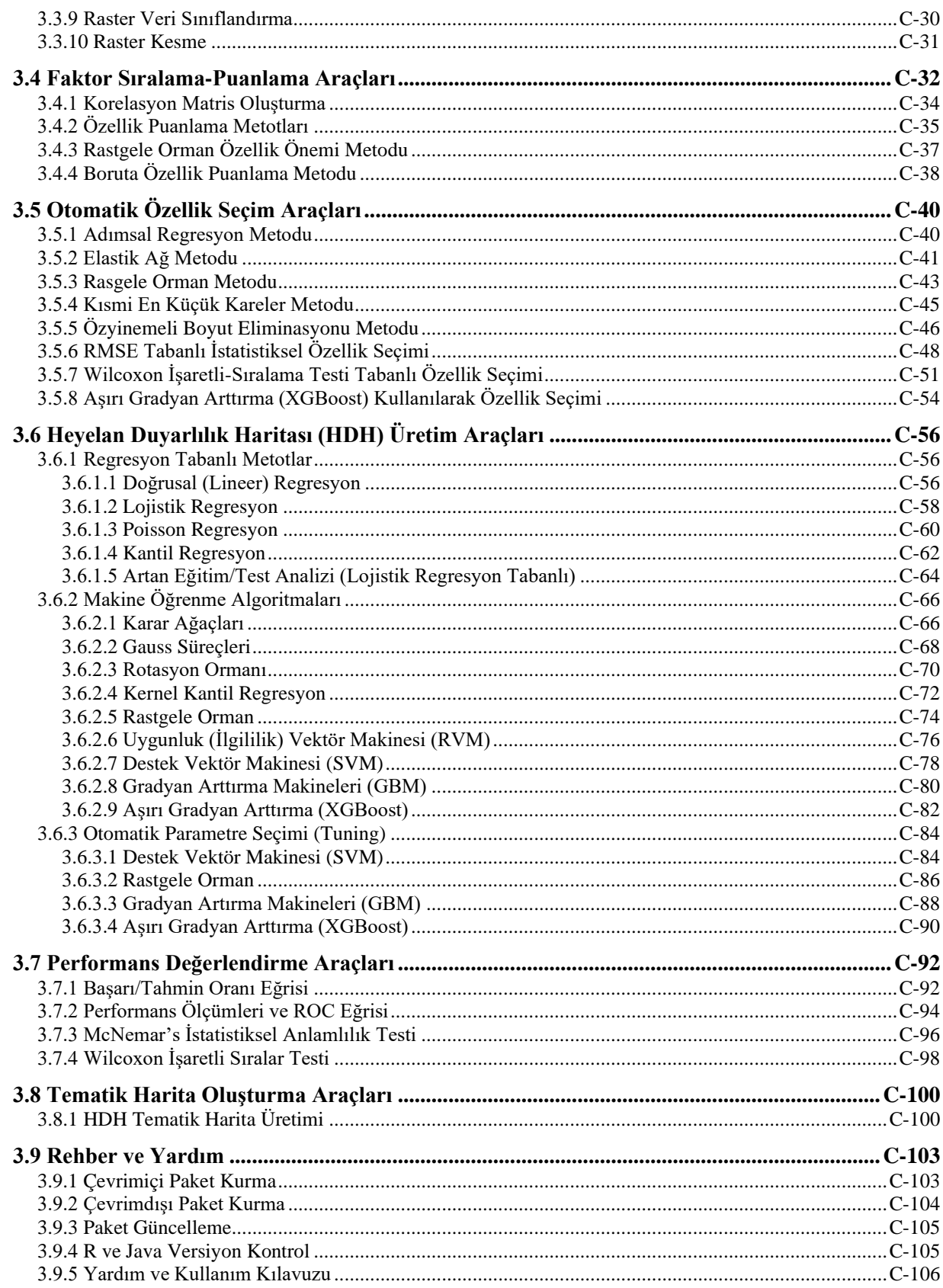

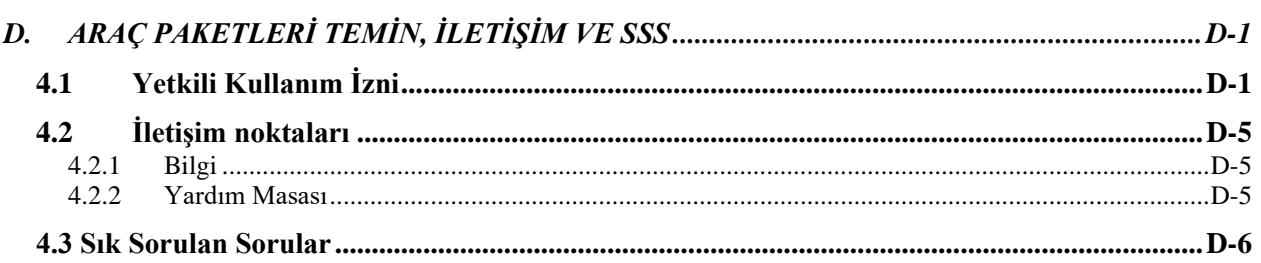

# **1.0 GENEL BİLGİLER VE KURULUM**

# **A. GENEL BİLGİLENDİRME**

### **1.1 Özet**

İnsanlar tarafından yapılan altyapılara zarar veren ve birçok yönden insan hayatını olumsuz bir biçimde etkileyen heyelanlar tarihte en yıkıcı doğal afetlerden birisi olarak nitelendirilmektedir. Bu nedenle, heyelana duyarlı (eğilimli) alanların tanımlanması ve mekânsal olarak tahmin edilmesi afet azaltma çalışmaları ve yerel yönetimlerin gelecekteki yatırımları açısından önemli bir rol oynamaktadır. Heyelana duyarlı alanların duyarlılık seviyesi ve söz konusu alanların mekânsal dağılımlarına ilişkin bilgi sağlayan tematik haritalar birçok afet yönetim çalışmalarında yaygın bir şekilde temel girdi olarak kullanılmaktadır. Afet yönetimindeki büyük önemi nedeniyle, doğruluğu yüksek ve güncel heyelan duyarlılık haritalarının (HDH) üretilmesi küresel ve yerel ölçekli çalışmalar için esas teşkil etmektedir.

HDH üretilmesinde dahil olmak üzere birçok karmaşık yapılı modelleme problemin çözümünde Coğrafi Bilgi Sistemleri (CBS) kullanılmaktadır. CBS, raster ve vektör yapılı veri setlerinin modellenmesi ve analizi noktasında kullanıcılara birçok araç sunmakta ve yeryüzünün farklı özelliklerinin daha iyi anlaşılmasına imkân vermektedir. Son yıllarda, üstün tahmin doğruluğu ve nispeten daha az hesaplama süresi gerektiren makine öğrenme veya veri madenciliği algoritmaları da yaygın olarak kullanılmaktadır. GIS ortamı (örneğin ArcGIS) veri analizi ve modellemesinde çok önemli araçlar sunmasına karşın, yeni ve güncel tahmin algoritmalarının kullanımına imkân vermemektedir. Bu nedenle birçok araştırmacı veri setlerinin hazırlanması için CBS ortamını kullanırken, tahmin veya modelleme işlemlerinin gerçekleştirilmesinde istatistiksel tabanlı ortam yazılımlarını (örneğin Matlab ve R) kullanmaktadır. Bu nedenle GIS ve istatistiksel tabanlı yazılım ortamlarının birleştirilerek modelleme sürecinin kısaltılması, kolaylaştırılması ve birden fazla yazılım kullanılmasına olan ihtiyacın azaltılması için güncel çalışmalara ihtiyaç duyulmaktadır.

HDH üretimi, karmaşık veri yapısı nedeniyle araştırmacılar tarafından yıllardır üzerinde çalışılan bir konudur. Bir CBS yazılımı içerisinde, HDH üretimindeki zorlukların giderilmesi, yeterli doğruluklarda harita üretiminin sağlanması ve özellikle kullanımı kolay ve tamamen CBS ortamında işlev gören bir arayüz geliştirilmesi aranan en önemli özelliktir. Burada sunulan araçlar, ArcGIS yazılımı üzerinde R programlama dili yardımıyla geliştirilmiş birçok modül içermektedir. Bu araçlar sayesinde HDH üretimini adımlarından olan faktör haritalarının üretimi ve standartlaştırılması, yeniden örneklemesi, eğitim ve test veri setinin oluşturulması, optimum faktör tespiti, yeni faktör modelinin kurulması, HDH haritalarının istatistiksel ve makine öğrenme algoritmaları ile oluşturulması ve en sonunda doğruluk hesaplarının yapılmasına olanak vermektedir. Sunulan bu kılavuz ile bu arayüzlerin etkili bir şekilde siz kullanıcılar tarafından öğrenilmesi ve uygulanması amaçlanmaktadır.

## **1.2 GİRİŞ**

hdh-araçPaketi v1.0 Araç Paketi, tek bir araç kutusu içinde düzenlenmiş dokuz araç setinden oluşur. Her araç seti, her biri ayrı fonksiyonlar içeren modüller içerir. Araçların ön plan modunda yani diyalog penceresi açık bir şekilde çalıştırılması önerilir, çünkü diyalog penceresinde birçok yararlı durum bilgisi ve hataları ekrana yazdırılır. Araç Kutusu şunları gerektirir:

- ArcGIS Desktop 10.3 veya daha üst versiyonlar VEYA ArcGIS Pro 1.1 veya daha üst versiyonlar
- Internet Bağlantısı
- R Statistical Computing Software (v3.3.2) veya daha üst versiyonlar
- R-ArcGIS Bridge
- Java Runtime Environment

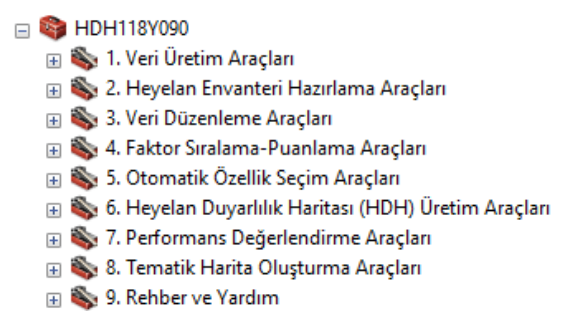

*Şekil 1.1* hdh-araçPaketi v1.0 Araç Paketi İçeriği

# **1.3 KURULUM PROSEDÜRÜ**

hdh-araçPaketi v1.0 Araç Paketinin kurulan sistemde tam ve tüm özellikleriyle aktif bir şekilde çalıştırılabilmesi için aşağıda sunulan kurulum adımlarının bir kez yapmak şartıyla uygulanması gereklidir.

#### **1.3.1 hdh-araçPaketi v1.0 nasıl kurulur**

hdh-araçPaketi v1.0 araç paketi tüm içerikleri ile birlikte ve eğitim dosyalarına aşağıdaki bağlantı kullanılarak ulaşılabilir: <http://www.proje.ibu.edu.tr/lsm-toolpack>

hdh-araçPaketi v1.0 araç paketini kurmak ve çalıştırmak için bir ArcGIS Desktop 10.3 veya daha üst bir versiyonu veya yeni nesil ArcGIS Pro 1.1 veya daha üst bir versiyon yazılım ortamı gereklidir. hdharaçPaketi v1.0 kurmak için her iki ArcGIS yazılım versiyonu içinde ArcToolbox ekranın üzerinde eklemek yeterlidir. Bu işlem öncesinde R tabanlı geliştirilen kodların çalıştırılması için R Ana Kütüphanelerini içeren ve CRAN tarafından dağıtılan paketi ve Java Runtime'ın indirilerek kurulması gereklidir. İlk kurulum aşamasında yapılması gerekenler aşağıda adım adım özetlenmiştir:

**Adım 1**: R paketinin indirilmesi ve kurulumu:

• CRAN web adresinde Windows kurulu sistemler için gerekli olan paket için [https://cran.r](https://cran.r-project.org/)[project.org/](https://cran.r-project.org/) web sayfası açılır.

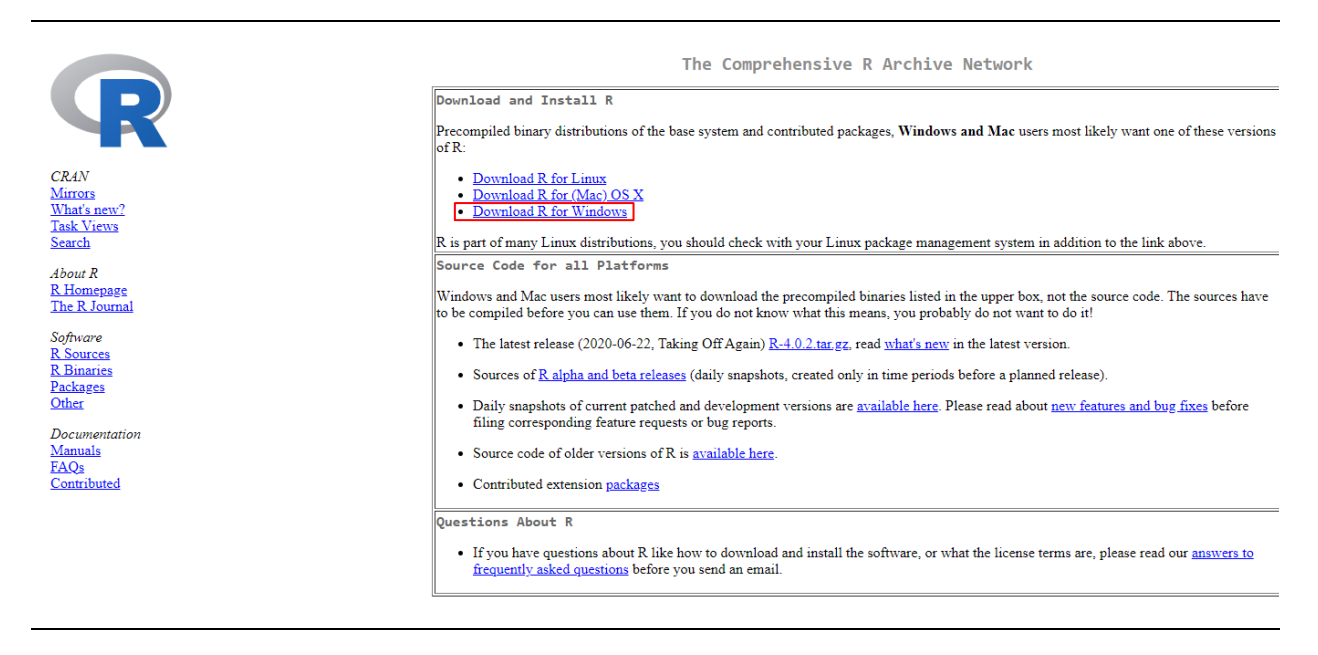

*Şekil 1.2* Windows için gerekli olan R Paketi İçeriği.

• Şu an için hdh-araçPaketi v1.0 paketinin en stabil şekilde çalışan ve önerilen R paket versiyonu v**3.6.3**'dür ve aşağıdaki linkten indirilir.

["https://cran.r-project.org/bin/windows/base/old/3.6.3/R-3.6.3-win.exe"](https://cran.r-project.org/bin/windows/base/old/3.6.3/R-3.6.3-win.exe)

• Aşağıdaki kurulum ekranından çıkan seçenekler değiştirilmeden ilerle (Next >) denilir ve yükleme tamamlanır. **Not:** 32bit sistem kullanıcıları sadece "32-bit Files" seçeneğini aktif etmeleri yeterlidir.

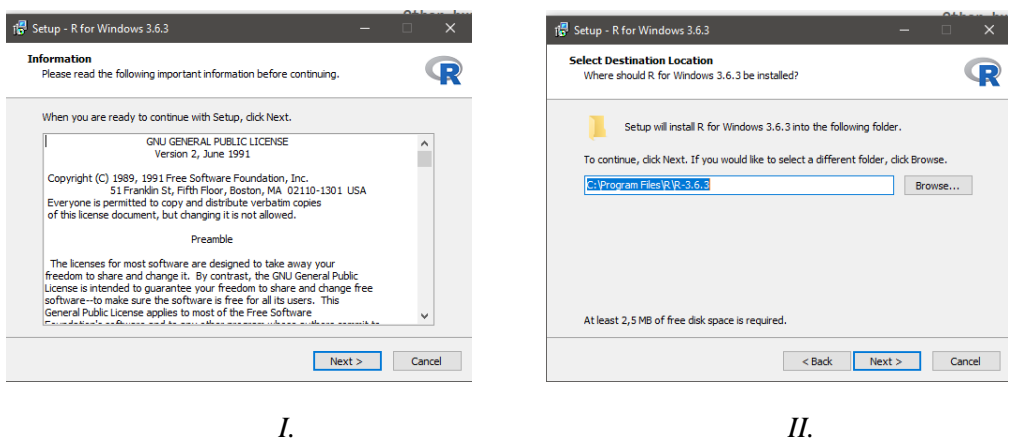

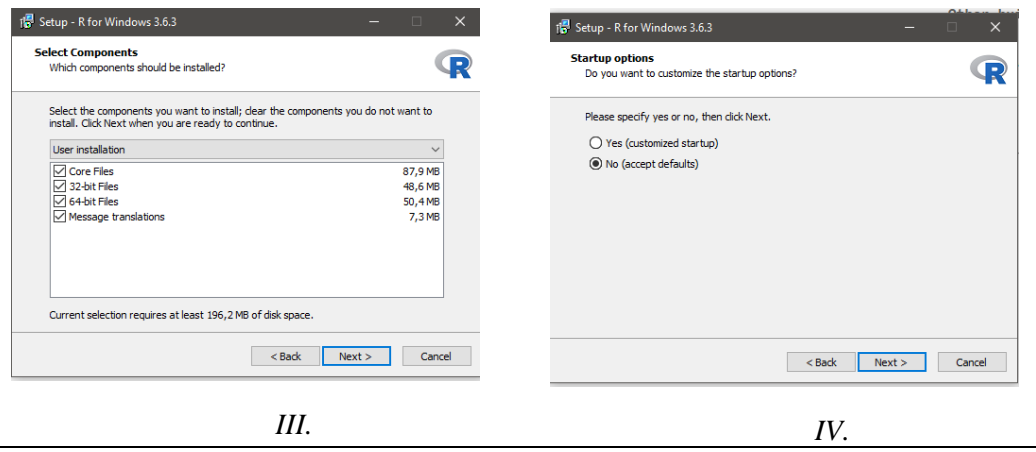

*Şekil 1.3* Windows için gerekli olan R Paketi kurulumu.

**Adım 2**: R-ArcGIS/r-bridge kütüphanesinin indirilmesi:

ArcGIS yazılımı ile R kütüphanelerinin birlikte çalışabilmesi için bu kütüphanenin indirilmesi ve kurulması gereklidir.

- R-ArcGIS/r-bridge kütüphanesi için ["https://r-arcgis.github.io/"](https://r-arcgis.github.io/) adresine gidilir.
- Açılan sayfadan R ArcGIS araçlarının ArcGIS Desktop'a kurulumunu sağlayacak "r-bridge-install Python" seçeneği seçilir.

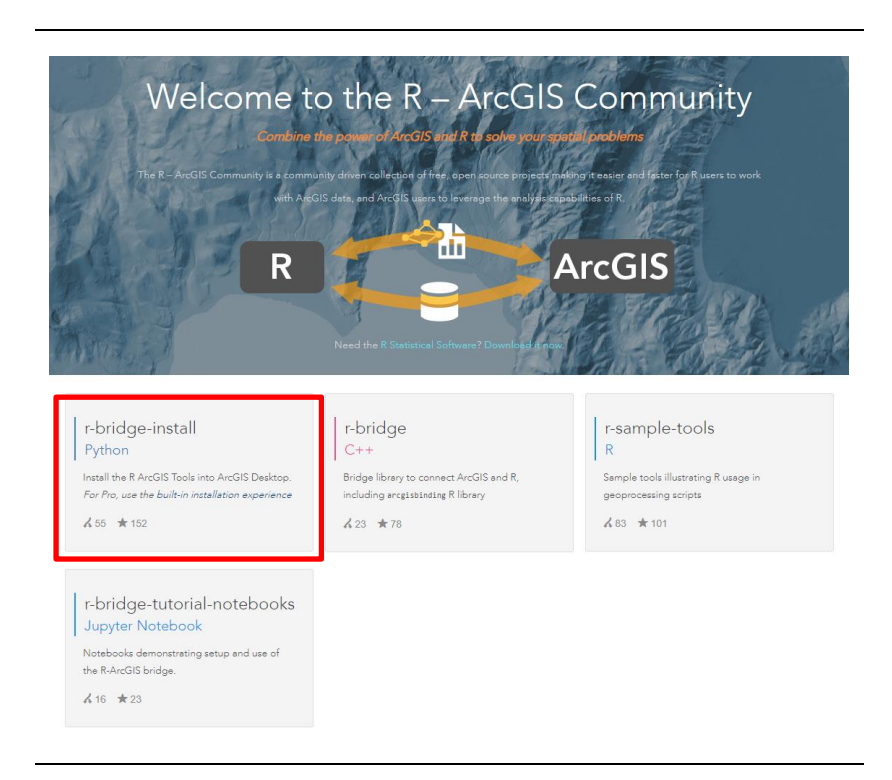

*Şekil 1.4* R-ArcGIS/r-bridge Araç Paketine gidilen web sayfası.

• Açılan Github sayfasından "*Code*" tıklanır ve "*Download ZIP*" denilerek en güncel R-ArcGIS Bridge kütüphanesi indirilir.

|  | P 1 branch C 0 tags<br>$\mathbb{P}$ master $\sim$   |                                                  | Go to file<br>Add file -<br>$\downarrow$ Code                                    |
|--|-----------------------------------------------------|--------------------------------------------------|----------------------------------------------------------------------------------|
|  | scw Fix link to R software, update min R version [] |                                                  | Use SSH<br>Clone with HTTPS ?<br>Use Git or checkout with SVN using the web URL. |
|  | imq                                                 | add install screencast                           | <br>https://github.com/R-ArcGIS/r-bridge-i                                       |
|  | rtools                                              | Handle missing reason                            |                                                                                  |
|  | n<br>.gitignore                                     | ignore log files                                 | Φ<br>Open with GitHub Desktop                                                    |
|  | n<br><b>LICENSE</b>                                 | Add license -- Apache 2                          | D<br>Download ZIP                                                                |
|  | R Integration.InstallBindings.pyt.xml<br>n          | Update documentation to reflect new R settings.  | 4 years ago                                                                      |
|  | R Integration.RInstallDetails.pyt.xml<br>n          | export toolbox to its own repository             | 5 years ago                                                                      |
|  | n<br>R Integration.RVersion.pyt.xml                 | export toolbox to its own repository             | 5 years ago                                                                      |
|  | R Integration.UpdateBindings.pyt.xml<br>D           | Update documentation to reflect new R settings.  | 4 years ago                                                                      |
|  | R Integration.pyt<br>n                              | refactor the selected R version code             | 3 years ago                                                                      |
|  | R Integration.pyt.xml<br>n                          | Don't try to display R version if not installed. | 3 years ago                                                                      |
|  | <b>README.md</b>                                    | Fix link to R software, update min R version     | 2 months ago                                                                     |

*Şekil 1.5* R-ArcGIS/r-bridge kütüphanesi indirildiği GitHub web sayfası.

**Adım 3**: R-ArcGIS/r-bridge kütüphanesi kurulumu:

- İndirilen "*r-bridge-install-master.zip*" isimli dosya bilgisayarınız da herhangi bir yere çıkarılabilir.
- ArcMap 10.3 veya üstü yazılımı çalıştırın ve yeni bir boş harita açın.
- ArcMap yazılımı içerisinde ArcToolbox seçeneğine gelin, eğer aktif değilse araçlar (tool) içeresinden "Standard" seçerek aktif edilmesi ve **ikonuna taklanarak ekrana gelmesini** sağlayın.

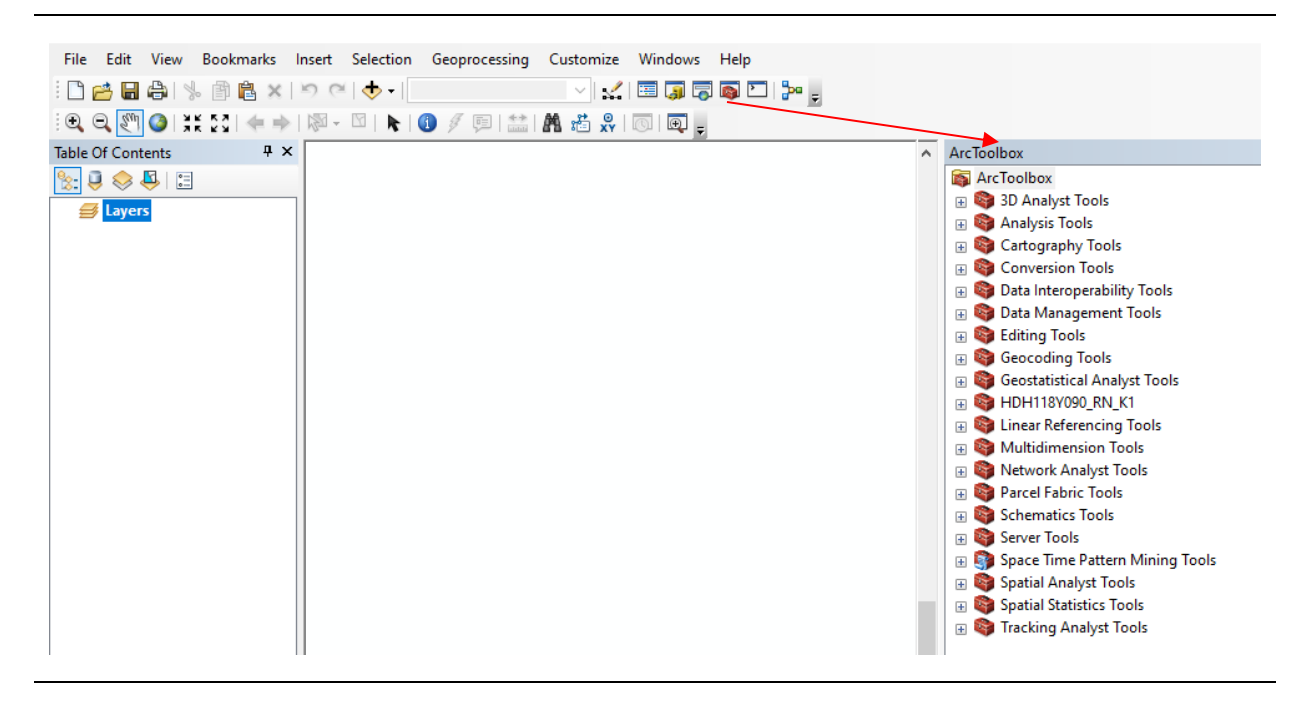

*Şekil 1.6* ArcGIS yazılımı ArcToolbox Penceresi.

• Açılan ArcToolbox penceresi içerisinde herhangi boş bir alana tıklayarak "Add Toolbox" seçin.

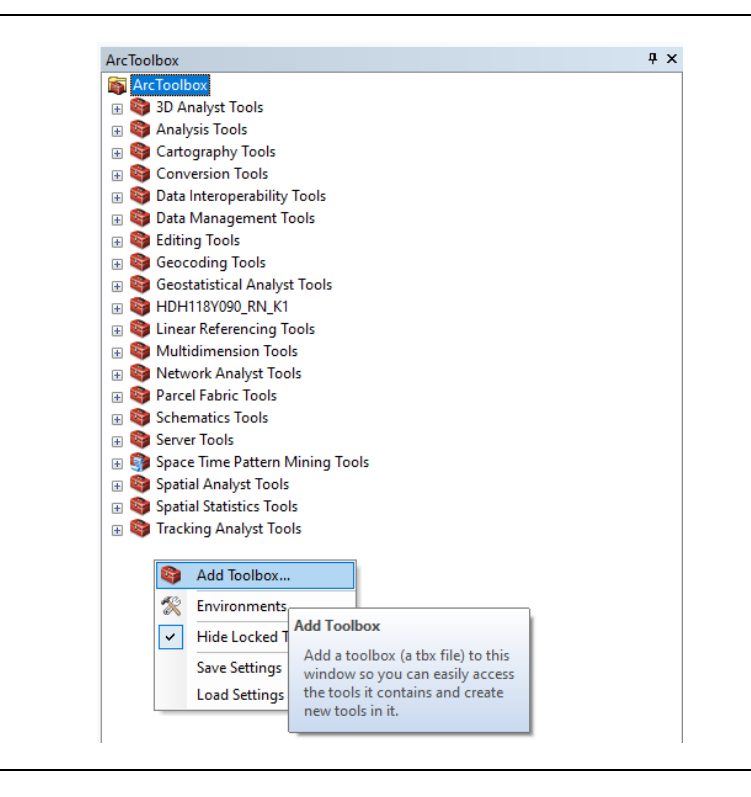

*Şekil 1.7* ArcToolbox penceresi içerisinden yeni bir Toolbox eklenmesi.

• Karşınıza gelen ekranda bir önceki indirip, çıkardığınız "*r-bridge-install-master*" klasörü içerisindeki (*örn. C:\Users\118y090\Downloads\r-bridge-install-master*) "*R Integration.pyt*" toolbox seçerek araç paketine ekleyiniz.

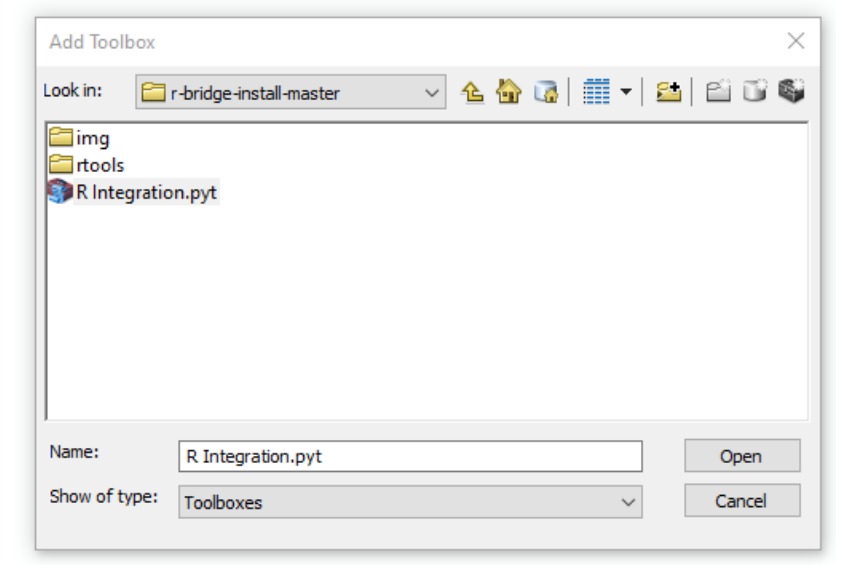

*Şekil 1.8* R Integration araç paketini yüklü olduğu dosya konumunda seçilmesi.

• *R Integration* araçları Toolbox eklendiği takdirde, "Install R binding" modülü seçilerek gerekli kütüphanenin (arcgisbinding) kurulumu gerçekleştirilir.

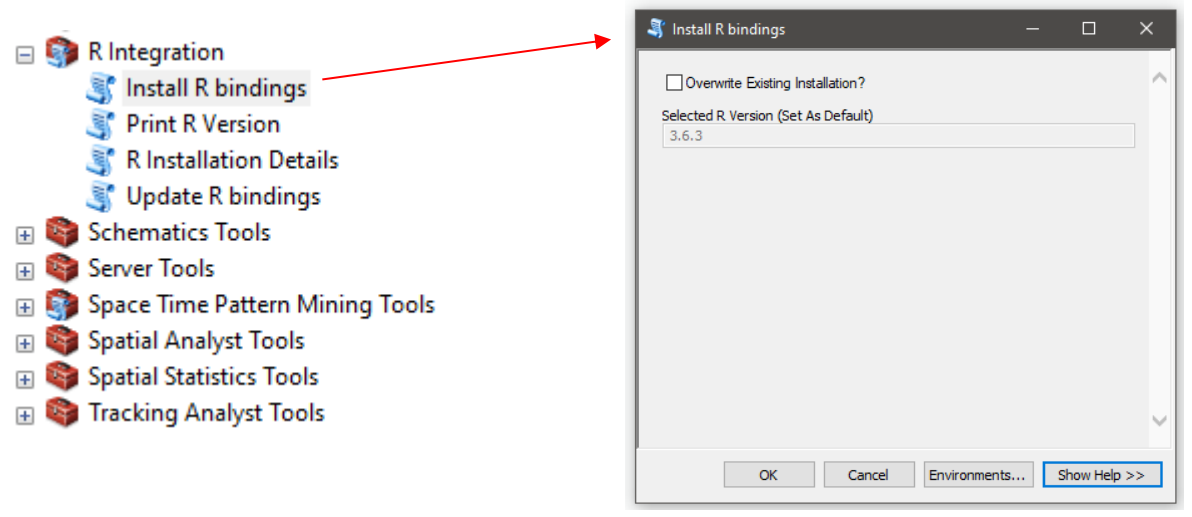

*Şekil 1.9* R Bindings kütüphanesinin yüklenmesi.

- Eğer bir önceki adımlarda R CRAN kütüphanesini sorunsuz bir şekilde kurduysanız Şekil 1.9 görüldüğü gibi yüklenen R CRAN versiyonu ekranda görülecektir. Eğer bu ekranda yüklediğiniz R versiyonuna ait sürüm numarası ekranda görülmediği takdirde lütfen işlemlerinizi kontrol ederek, önerilen R versiyonunu tekrar anlatıldığı gibi kurunuz.
- **ÖNEMLİ NOT**: "*arcgisbinding*" kütüpühanesinin bir önceki versiyonlarına ["https://github.com/R-ArcGIS/r-bridge/releases/"](https://github.com/R-ArcGIS/r-bridge/releases/) web adresinden ulaşabilirsiniz. Konsol ekranında "*Failed to initialize R interpreter" ve "Failed to execute"* hata kodları ile karşılaştığınız takdirde [v1.0.1.239](https://github.com/R-ArcGIS/r-bridge/releases/tag/v1.0.1.239) sürümü indirerek "C:\Kullanıcılar\KullanıcıAdı\Belgeler\R\win-library\3.6" klasörü içerisindeki *"arcgisbinding"* ile yer değiştiriniz.

**Adım 4**: Java Runtime kurulumu:

• hdh-araçPaketi v1.0 içerisindeki modüllerin çalışması için önemli bir başka derleyici ise Java Runtime uygulamasıdır. Bu uygulamayı<https://java.com/en/download/manual.jsp> web adresinden indirebilirsiniz.

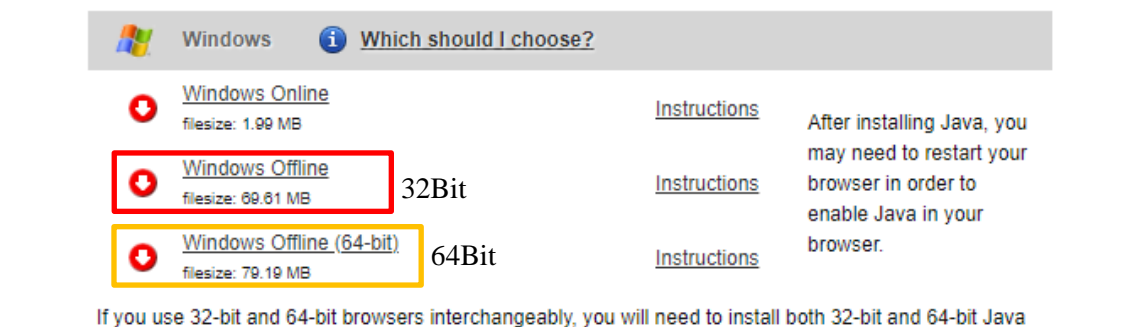

in order to have the Java plug-in for both browsers. » FAQ about 64-bit Java for Windows

*Şekil 1.10* Java Runtime uygulaması için indirilmesi gereken paketler.

• Bu uygulamanın 64bit Windows sistemler için Java Runtime'ın hem 64 hem de 32 bit olan her iki versiyonunda sisteminize indirip kurmanız önerilmektedir.

**Adım 5**: hdh-araçPaketi v1.0 Araç Paketinin Kurulumu:

- hdh-araçPaketi v1.0 araç paketi tüm içerikleri ile birlikte aşağıdaki bağlantı kullanılarak ulaşılabilir **ve** sisteminize <http://lsm-toolpack.proje.ibu.edu.tr/basvuru> web sayfasındaki işlem adımlarını tamamlayarak, mailinize gelen "hdh-araçPaketi \_kurulum\_dosyasi.zip" adlı klasörü indiriniz.
- İndirdiğiniz **"hdh\_kurulum\_dosyasi.zip"** dosyasının bilgisayarınızda herhangi bir yere çıkarınız.
- **"hdh\_kurulum\_dosyasi"** klasörü içerisinde bulunan "*kullanilanFonksiyonlar.R*" fonksiyon dosyasını İngilizce sistemlerde "C:\Users\Public" Türkçe sistemler içinse "C:\Kullanıcılar\Ortak" klasörü içerisine kopyalayınız.
- **Önemli Not**: *kullanilanFonksiyonlar.R* dosyasını gerekli yere yüklemediğiniz takdirde hdharaçPaketi v1.0 araç paketi içerisindeki birçok modül çalışmayacaktır.
- Tekrar ArcMap 10 ve ArcGIS Pro yazılımını çalıştırın ve yeni bir boş harita açın.
- ArcMap yazılımı içerisinde ArcToolbox seçeneğine gelin, eğer aktif değilse araçlar (tool) iceresinden "Standard" secerek aktif edilmesi ve **ikonuna taklanarak ekrana gelmesini** sağlayın.
- Açılan ArcToolbox penceresi içerisinde herhangi boş bir alana tıklayarak "Add Toolbox" seçin.
- Karşınıza gelen ekranda bir önceki indirip, çıkardığınız "hdh118y090\_kurulum\_dosyasi" klasörü (örn. C:\Users\118y090\Downloads\hdh118y090\_kurulum\_dosyasi) içerisindeki hdharaçPaketi\_v1.0.tbx" toolbox seçerek ArcToolbox'a ekleyiniz.
- HDH araç paketleri Toolbox' a eklendiğinde aşağıdaki gibi Şekil 1.11'da görüldüğü üzere tüm araçlar ve modüller eklenmiş olmalıdır.

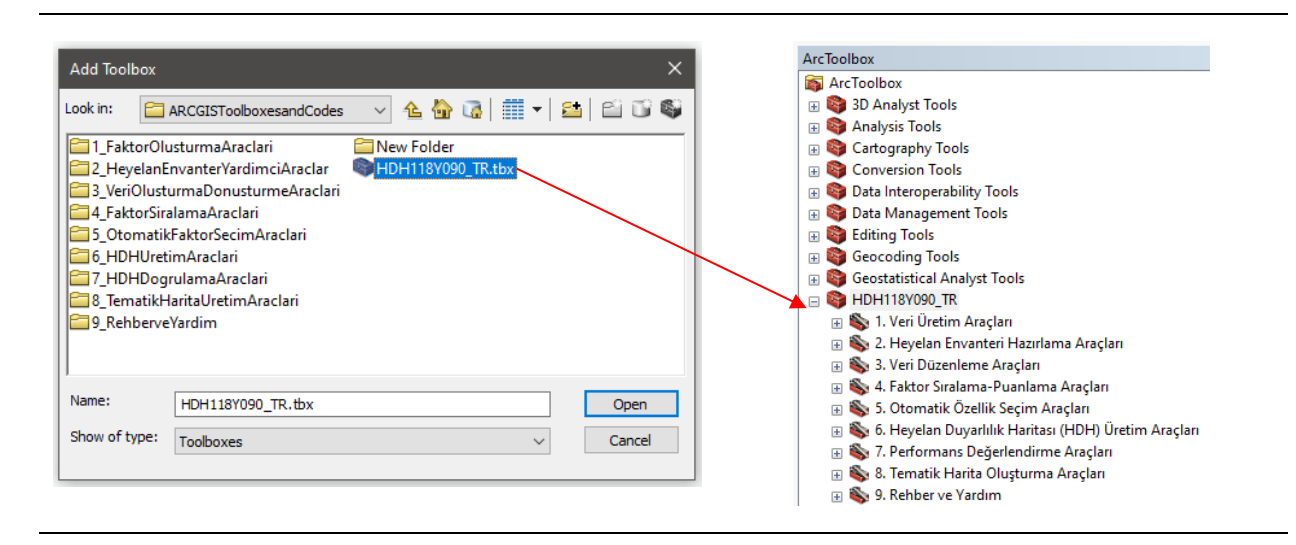

*Şekil 1.11* hdh-araçPaketi v1.0 araç paketinin seçilmesi ve ArcToolbox ekran görüntüsü.

- HDH118Y090 araç paketinin sisteminizde düzgün çalışıp çalışmadığını, CRAN R paketi ve Java Runtime düzgün bir şekilde kurulup kurulmadığını test etmek için "*hdh-araçPaketi\_v1.0-> 9. Rehber ve Yardım-> 9.4 R ve Java Versiyon Kontrol*" modülü kullanılabilir.
- **Şekil 1.12**'de görüldüğü gibi Konsol ekranında R Versiyon numarası ile Java Versiyonları ekrana gelmelidir. Konsol ekranına yüklenen R ve Java Runtime paketlerinin sürüm numaralarını görerek, tüm kurulum işlemlerini hatasız şekilde gerçekleştirdiğine emin olabilirsiniz.
- *Eğer sürüm numaraları ekrana gelmemiş ve hata ekranı ile karşılaşırsanız Adım 1'den başlayarak tüm işlemleri tekrar yapınız.*

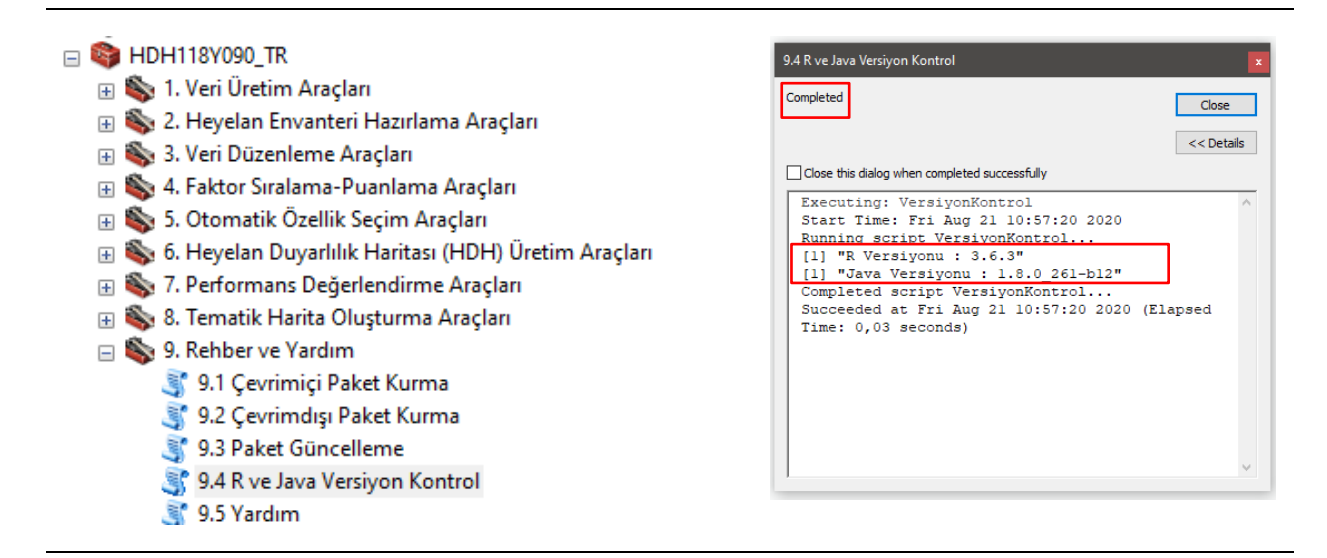

*Şekil 1.12* 9.4 R ve Java Versiyon Kontrol arayüzü ve kurulum test ekranı.

**Adım 6**: hdh-araçPaketi v1.0 Araç Paketini Varsayılan Araç Kutusu Yapma:

• ArcMap 10 yazılımını her açıldığında hdh-araçPaketi v1.0 araç paketini eklemek için Adım 5'te işlemleri yapmamanız için ArcToolbox içerisinde yine boş bir yere sağ tıklayarak Save Settings- >To Default diye bilirsiniz.

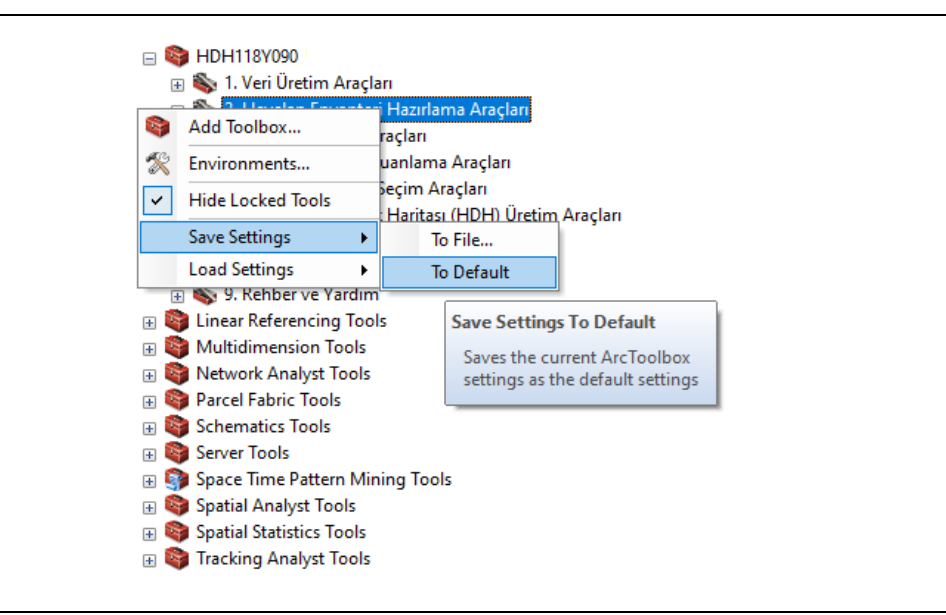

*Şekil 1.13* Araç paketinin ArcToolbox içerisinde varsayılan olarak ayarlama.

### **1.4 Verileri Analiz İçin Hazırlama**

hdh-araçPaketi v1.0 araç kutusunu kullanmadan önce dosya yapısı ve araç içerisinde kullanılan adlandırmaların anlaşılması önemlidir. Kullanıcının araç kutusundaki modüllerden üretilen verileri depolamak için bir çalışma alanı seçmesi önerilir. Çalışma alanı, Windows'daki bir klasör bu araç paketleri için yeterlidir. Çalışma alanı yolunun **boşluk** ( )**, Türkçe karakter** (ş, ü, ğ vb.)**, nokta** (F:\kullanım\_kilavuzu\_Uygulamalar\1. Veri Üretim Araçları) ve **özel karakter** (%, &, \$ vb.) içermemesine **dikkat** edilmelidir. Ayrıca modüllerde Girdi ve Çıktı olacak olan dosyaların aynı şekilde yine boşluk, Türkçe karakter veya özel karakter içermemesine dikkat edilmelidir.

hdh-araçPaketi v1.0 araç kutusu için kullanacağınız veri ve üretilmiş dosyalarınızı depolamak için tek bir yerel klasör tanımlayın veya oluşturun. Mümkünse, verilerinizi bir yerel sürücüye kaydedin. Verilerinizi ağ sürücülerine veya harici USB sürücülerine yerleştirmek performansı yavaşlatabilir.

hdh-araçPaketi v1.0 araç paketi içerisindeki modüller benzeri araçlarda olduğu bazı veri standartlarının önceden sağlanmış olmasını istemektedir. Özellikle modüllerin çalıştırılması sırasında çıkan hataların büyük bölümünün girdi verilerin benzer özelliklere sahip olmamasından dolayı kaynaklanmaktadır. Araç paketindeki girdi verilerde dikkat edilmesi gerekenler aşağıda detaylıca verilmiştir.

#### **1.4.1 Veri Türü, Format ve Koordinat Sistemi**

- **Raster Veriler (Grid, Hücre):** Bu gerekli girdi parametresi, kullanıcının çıkış katmanlarını türetmek amacıyla hem ArcGIS yazılımın hem de araç paketlerinin tanıması için uygun formatta olması gereklidir. Bu grid ArcGIS destekli bir tarama formatı olmalı, koordinat sistemine sahip olmalı ve giriş geogrid dosya alanının tüm kapsamını kapsamalıdır. (Örneğin: İndirme paketiyle birlikte verilen test verileri bu özelliklere sahip DEM'e verisine sahiptir.) Desteklenen veri kümeleri TIFF, TIF ve IMG raster veri formatı, koordinat sistemine sahip ve metrik (10m, 30m gibi) içerikte olmalıdır. Enlem ve Boylam koordinat değerlerine sahip olan Coğrafi projeksiyon sisteminde tanımlanmış raster veriler analizler öncesi ArcGIS yazılımı ile Project işlemi ile metrik Kartezyen sisteme dönüştürülmelidir.
- **Vektör veriler (Poligon, Çizgi, Nokta):** hdh-araçPaketi v1.0 araç paketinde kullanılacak vektörel veri yapılarının harita projeksiyonlarının kullanılacak diğer veri setleri ile aynı sistemde ve Kartezyen olmasına dikkat edilmelidir.
- **Hücre Boyutu:** Raster analizlerinde kullanılan SYM, eğim ve benzeri raster veri katmanlarının sahip olduğu hücre boyutu veya çözünürlüğünün ayarlarıdır. Modüllerde kullanılan raster verilerin tümünde hücre boyutlarının aynı olması gerekmektedir. Örnek vermek gerekirse SYM raster hücre boyutu 30m olan bir çalışma alanında, üretilecek veya türetilecek diğer raster verilerinde 30m olmasına dikkat edilmelidir.
- **Pencere Boyutu:** Raster veriler sahip oldukları hücre boyutlarına göre belli bir kolon ve satır sırasında pencere boyutlarına sahiptir. 1m hücre boyutuna sahip 16 satır 16 sütun uzunluğundaki kare bir görüntü, 2m çözünürlüğe çekildiğinde 8 satır 8 sütün bir görüntü olmaktadır. Özellikle raster veriler ile çalışılan tüm uygulamalarda analize sokulacak tüm verilerin aynı satır ve sütuna sahip veriler ile çalışılması zorunludur. Aynı satır ve sütuna sahip olmayan veriler ile yapılan raster hesaplama işlemleri mümkün değildir. Pencere uyuşmazlığı (*raster extent error*) hatası en çok karşılaşılan hata türüdür. Bu nedenle analizlerden önce tüm verilerin aynı satır-sutün sahip olması yani Raster Pencere boyutlarının aynı olmasına dikkat edilmelidir. Aşağıda ArcGIS programında raster pencere boyutu, satır, sütün sayısı ve piksel hücre boyutu ile ilgili bilgi ekranı verilmiştir.

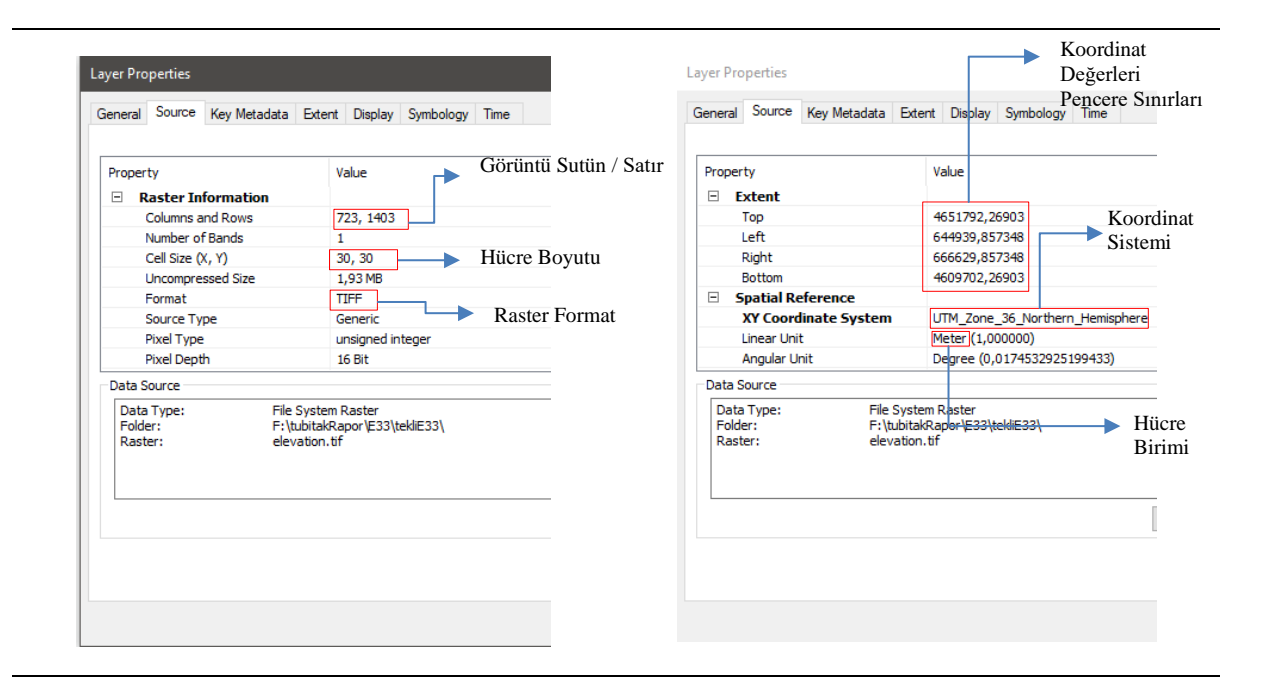

*Şekil 1.14* Raster Veri katmanı özellikleri.

# **2.0 ARAÇ PAKETLERİ VE AÇIKLAMALAR**

# **B. ARAÇ PAKETLERİ HAKKINDA GENEL BİLGİLER**

### **2.1 Araçlar ve İçerikleri**

Bu bölümde hdh-araçPaketi v1.0 adlı heyelan duyarlılık üretimi için geliştirilmiş tüm araç paketlerinin tanıtımı ve ne amaçla kullanıldıklarına değinilecektir. Ayrıca eğer bir modülde işlem yapmadan önce kullanılacak verilerin koordinat bilgisi, türü, dijital formatı gibi faydalı bilgiler de ayrıca açıklanacaktır.

HDH118Y090 analiz paketinde toplam 9 araç ve 60 modül bulunmaktadır. Söz konusu araçlar ve modüller Şekil 2.1'de verilmiştir.

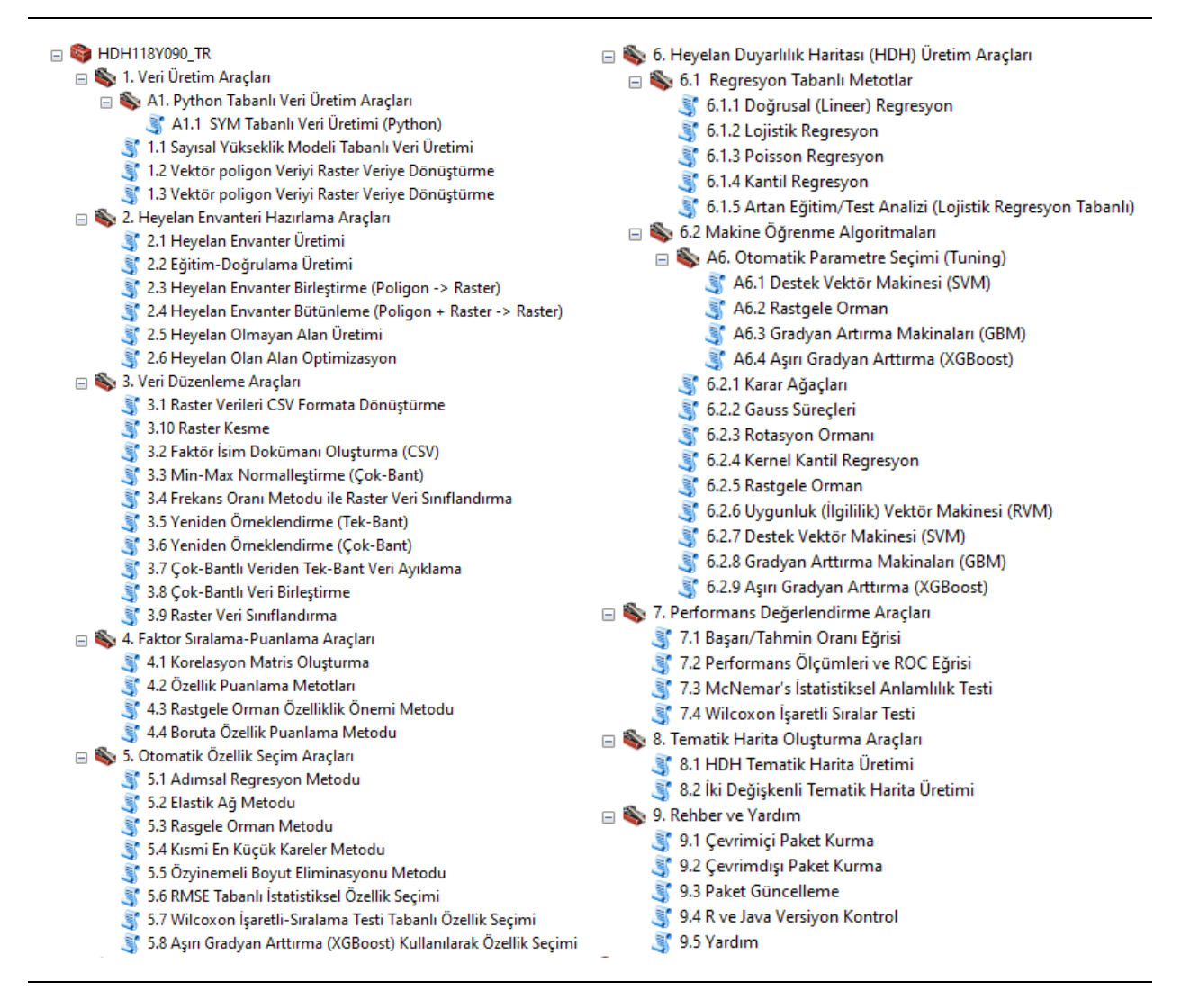

*Şekil 2.1* hdh-araçPaketi v1.0 analiz paketindeki tüm modüller.

#### **2.1.1 Veri Üretim Araçları**

"*Veri Üretim Araçları*" paketi içerisinde 1 adet ek paket "A1. Python Tabanlı Veri Üretim Araçları" ile birlikte 1 ana ve yardımcı olmak üzere iki paket şeklindedir. 1. *Veri Üretim Araçları* içerisinde 3 adet modül bulunmaktadır. Bu modüller sırasıyla *1.1 Sayısal Yükseklik Modeli Tabanlı Veri Üretimi, 1.2 Vektör poligon Veriyi Raster Veriye Dönüştürme ve 1.3 Vektör poligon Veriyi Raster Veriye Dönüştürme* modülüdür.

- a. *1.1 Sayısal Yükseklik Modeli Tabanlı Veri Üretimi:* Bu modül Sayısal Yükseklik Modeli (SYM) yardımıyla üretilmiş raster (grid veya hücre) yükseklik verisi yardımıyla heyelanda etkili faktörlerin üretilmesinde kullanılır. Bu modül kullanılarak üretilen faktörler sırasıyla eğim, bakı, topoğrafik konum indeksi (TKİ), topoğrafik pürüzlülük indeksi (TPİ), topoğrafik nemlilik indeksi (TNİ), genel eğrilik, akış yönü, akarsu güç indeksi (AGİ), sediment taşıma indeksi (STI) ve eğim uzunluğudur.
- b. *1.2 Vektör (Poligon) Veriyi Raster Veriye Dönüştürme*: Litoloji, yağış ve benzeri poligon (alan) veri türündeki vektör dosyaları istenilen raster çözünürlükte (örn. 30m) ve belirlenen bir sınıf türünde (örn. litoloji katmanları ve simgeleri) poligon veriden raster veriye dönüştürmeye imkânı vermektedir. Çıktı veri formatı \*.tif veya \*.img veri türünde olabilir.
- c. *1.3 Vektör (Çizgi) Veriyi Raster Veriye Dönüştürme*: Heyelan duyarlılık haritası üretiminde kullanılan çizgi veri (*Polyline*) türündeki yol orta çizgisi, akarsu ağı ve benzeri faktörlerin belirlenen piksel boyutu ve tampon bölge mesafeleri dikkate alınarak Raster veriye dönüştürülmesinde kullanılır.

*A1. Python Tabanlı Veri Üretim Araçları* içerisindeki "*A1.1 SYM Tabanlı Veri Üretimi (Python)*" adlı modül ise Pyton kod derleyicisi ile yazılmıştır ve bu modül ArcGIS yazılımı içerisinde tanımlı kütüphaneler yardımıyla Akış Diyagramını kullanan veriler üretmektedir. Bı modül ile topoğrafik nemlilik indeksi (TNİ), eğim uzunluğu, sediment taşıma indeksi (STİ), genel eğrilik, akış yönü ve akarsu güç indeksi (AGİ) üretilebilir.

#### **2.1.2 Heyelan Envanteri Hazırlama Araçları**

Bu araç paketi genel itibari ile heyelan envanteri oluşturmak, mevcut heyelan envanter verilerini güncellemek, birleştirmek veya düzenlemek için ihtiyaç duyulabilecek modüller içermektedir. Heyelan duyarlılık haritası üretiminin hemen her aşamasında eğitim ve test verisi kullanılmaktadır. Örnek vermek gerekirse optimum parametre kestirim işlemleri, heyelan duyarlılık haritası üretimi ve benzeri öğrenme tabanlı işlemlerde eğitim verisine ihtiyaç duyulur. Diğer taraftan üretilen haritaların doğruluklarının tespitinde test veya doğrulama verisine ihtiyaç vardır. Bu araç paketinin temel amacı poligon veya raster heyelan envanter verisine ait girdileri raster veri formatında istenilen oran veya sayısal değerlerde bölerek eğitim/doğrulama verisi oluşturmaktır.

"2*. Heyelan Envanteri Hazırlama Araçları*" paketi içerisinde 6 adet modül barındırmaktadır. 2.1 Heyelan Envanter Üretimi, 2.2 Eğitim-Doğrulama Üretimi, 2.3 Heyelan Envanter Birleştirme (Poligon -> Raster), 2.4 Heyelan Envanter Bütünleme (Poligon + Raster -> Raster), 2.5 Heyelan Olmayan Alan Üretimi ve 2.6 Heyelan Olan Alan Optimizasyon. Geliştirilen modüllerin detaylı açıklamaları aşağıda verilmiştir.

- *a. 2.1 Heyelan Envanter Üretimi:* Raster veri formatındaki heyelan olan ve heyelan olmayan alan verilerini bir araya getiren ve raster veri formatında heyelan envanter verisinin üretildiği modüldür.
- *b. 2.2 Eğitim-Doğrulama Üretimi:* Vektör poligon (Polygon) formatındaki heyelan olan ve heyelan olmayan alanları verilen yüzdesel oran dikkate alarak bölmeye yarayan araçtır. Verilen yüzdenin boyutu eğitim veri seti içindir. Örneğin oran kısmına 70 yazıldığı takdirde eğitim veri seti boyutu

tüm girdi verinin %70'i olurken, doğrulama veri seti boyutu ise kalan %30'luk kısımdır. Eğitim/Doğrulama veri seti boyutu için tanımlanan veriler rastgele olarak seçilmektedir.

- *c. 2.3 Heyelan Envanter Birleştirme (Poligon-> Raster):* Vektör poligon (Polygon) veri formatındaki heyelan olan alanlar ile yine vektör poligon veri formatındaki heyelan olmayan alanları birleştirmeye yarayan araçtır. Raster (Grid veya Hücre) çıktı için oluşturulacak görüntünün piksel boyutlarına ihtiyaç duyulmaktadır. Bu nedenle piksel boyutunu metre cinsinden giriniz. Örneğin SYM veriniz 30 m çözünürlükte ise "Çözünürlük" sekmesine aynı şekilde 30 girmeniz gereklidir.
- *d. 2.4 Heyelan Envanter Bütünleme (Poligon + Raster -> Raster):* Vektör poligon veri formatındaki heyelan olan alan veya olmayan alanları Raster veri formatındaki bir diğer heyelan envanter içeriği ile birleştirmeye yarayan araçtır.
- *e. 2.5 Heyelan Olmayan Alan Üretimi:* Heyelan Duyarlılık Haritaları üretiminde kullanılan makine öğrenme algoritmaları tahmin sürecinde heyelan olan alanlar ile heyelan olmayan alanlara ihtiyaç duyarlar. Bu araç sayesinde Eğitim/Doğrulama veri seti ve benzeri envanter haritaları üretiminde kullanılacak heyelan olmayan alan üretiminde yardımcı olur. Girdi olarak kullanılacak faktörler için sürekli veri formatına uygun eğim, TNİ, NDVI ve benzeri verilerin kullanılması önerilir. Litoloji, arazi örtüsü/kullanımı gibi önceden sınıflı veriler ile az sayıda bilgi içeren topoğrafik faktörlerin kullanılması önerilmez.

**Önemli Not**: Geliştirilen bu araç kullanıcıya yardımcı ve bilgi vermeyi amaçlamaktadır. Bu araç kullanılarak üretilen olmayan alan bilgisinin kullanımı tamamen kullanıcının kararına bağlıdır.

*f. 2.6 Heyelan Olan Alan Optimizasyon:* Heyelan olan alanlar veri temin edilme süreci ve zamana bağlı olarak kimi durumlarda yol, akarsu veya eğimin 0 olduğu yerler üzerinde olabilir. Bu araç sayesinde heyelan olayının olması mümkün olmayan alanlar dikkate alınarak verilen poligon veriyi temizler yani başka bir deyişle optimize ederek Raster formata sunar.

#### **2.1.3 Veri Düzenleme Araçları**

Bu araç paketinde üretilmiş verilerin farklı veri formatlarına dönüştürülmesi, belirli pencere boyutlarında kesme (crop) işlemi, yığın veri üretimi (Raster Stack) veya yığın veriyi tekli veri türüne (Single Raster Layer) döndürme ve benzeri veri dönüştürmek için yardımcı modüller içermektedir. Bu araç paketi içerisinde 10 adet modül geliştirilmiştir. Geliştirilen modüllerin detaylı açıklamaları aşağıda verilmiştir.

- *a. 3.1 Raster Verileri CSV Formata Dönüştürme:* Raster formattaki verilerin CSV formatına dönüştürülmesinde kullanılır. Bu sayede veri içeriği Matlab, SPSS, Excel gibi veri işleme programlarında kolaylıkla okunarak işlenebilir.
- *b. 3.2 Faktör İsim Dokümanı Oluşturma (CSV):* Çok-Bantlı veri içeriğindeki faktörlerin isim dokümanının oluşturulmasında kullanılır. Bu araç sayesinde kullanıcı kendi oluşturduğu ve önceden oluşturulmuş çok-bantlı verilerin isim verisini içeren dokümanı kolaylıkla oluşturabilir. Söz konusu verilerinin oluşturulmasın Excel ve benzeri programlarla müdahale etmeden bu aracı kullanarak oluşturulması tavsiye edilir. Diğer programlar yardımıyla üretilmiş dosyaların kullanıldığı takdirde modüllerin çalışmasında sıkıntılar yaşanabilir.
- *c. 3.3 Min-Max Normalleştirme (Çok-Bant):* Çok-Bantlı verileri 0-1 aralığında ya da "0-255" seçildiği takdirde bu aralıkta Referans veri kullanarak yeniden örneklenmiş ve normalize edilmiş raster verinin üretilmesinde kullanılır.
- *d. 3.4 Frekans Oranı Metodu ile Raster Veri Sınıflandırma:* Frekans oranı metodu kullanılarak Tek-Bant raster verilerin istenilen sınıf sayısı ve sınıflandırıcı ile bölümlenmesinde kullanılır.
- *e. 3.5 Yeniden Örneklendirme (Tek-Bant):* Tek-Bantlı raster verilerin referans veri yardımıyla pencere ve koordinat referans bilgilerinin düzenlenmesinde kullanılan araçtır.
- *f. 3.6 Yeniden Örneklendirme (Çok-Bant):* Tek Bantlı raster verileri referans veri yardımıyla, pencere ve koordinat referans bilgilerinin düzenleyerek yeniden örneklenmiş Çok-Bantlı raster veriye dönüştürülmesinde kullanılır.
- *g. 3.7 Çok-Bantlı Veriden Tek-Bant Veri Ayıklama:* Çok-Bantlı verilerin tek bantlı verilere ayıklanmasında kullanılır.
- **h.** *3.8 Çok-Bantlı Veri Birleştirme:* İki adet çok bantlı veriyi birleştirerek tek bir Çok-Bantlı veriye dönüştürmede kullanılır.
- *i. 3.9 Raster Veri Sınıflandırma:* Kuantil (Quantile), Doğal Kırık (Natural Break) ve Eşit aralık (Equal) sınıflandırıcıları kullanılarak Tek-Bant Raster verileri istenilen sınıf sayısına bölümlendirmede kullanılır.
- *j. 3.10 Raster Kesme:* Raster verinin seçilen bir poligon verinin sınırlarına göre kesilmesinde kullanılır. Örneğin, üretilen duyarlılık haritaları il veya ilçe sınırları ile kesilmesinde kullanılabilir.

#### **2.1.4 Faktor Sıralama-Puanlama Araçları**

Özellik veya faktör sıralaması (Feature Ranking) veri kümesi içerisinde özelliklerin birbirleri ve heyelan envanter verisine bakarak en etkin özellikten en az etkin faktöre doğru sıralamaya ve böylelikle veri setleri için bir boyutluluk azaltmasına yarayan tekniktir. Proje kapsamında heyelan etkin faktörlerin incelenmesi ve istatistiksel analizlerine imkân verilmesi amacıyla "Faktor Sıralama-Puanlama Araçları" paketi geliştirilmiştir. Bu araç paketi içerisinde 4.1 Korelasyon Matris Oluşturma, 4.2 Özellik Puanlama Metotları, 4.3 Rastgele Orman Özellik Önemi Metodu ve 4.4 Boruta Özellik Puanlama Metodu olmak üzere dört modül bulunmaktadır. Geliştirilen modüllerin detaylı açıklamaları aşağıda verilmiştir.

- *a. 4.1 Korelasyon Matris Oluşturma:* Heyelan duyarlılığında etkin faktörlerin (örn. Eğim, bakı, yükseklik vb.) birbirleri ile olan korelasyonlarının incelenmesinde kullanılır.
- *b. 4.2 Özellik Puanlama Metotları:* Ki-Kare, Bilgi Kazancı, Kazanç Oranı, Simetrik Belirsizlik, Doğrusal Korelasyon, Sıra Korelasyonu ve OneR metodları ile Çok-Bantlı faktör kümesi içerisindeki özelliklerin (faktörlerin) önemlilik puanlarının elde edilmesinde kullanılır.
- *c. 4.3 Rastgele Orman Özellik Önemi Metodu:* Rastgele Orman metodu ile Çok-Bantlı faktör kümesi içerisindeki özelliklerin (faktörlerin) önemlilik puanlarının elde edilmesinde kullanılır.
- *d. 4.4 Boruta Özellik Puanlama Metodu:* Boruta metodu ile Çok-Bantlı faktör kümesi içerisindeki özelliklerin (faktörlerin) önemlilik puanlarının elde edilmesinde kullanılır.

#### **2.1.5 Otomatik Özellik Seçim Araçları**

Heyelan duyarlılık haritası üretiminde kullanılan özellikleri ya da diğer bir deyişle faktörlerin otomatik olarak tespitinde kullanılan modülleri içeren araç paketidir. Bu araç paketindeki modüller genel olarak tüm özellik kümesi içinden doğruluğu etkileyecek ilgisiz verilerin elenerek kümeyi en iyi temsil eden alt kümenin belirlenmesi işlemini gerçekleştirir. Veri seti içindeki bazı özellikler işlem performansını olumsuz etkileyecek gürültüye sahiptir ve bu nedenle bu özelliklerin veri seti içinde silinmesi işlem sonucunun doğruluğunun artmasında etkili olabilmektedir. Diğer taraftan algoritmalarda kullanılacak veri boyutunun azaltılması da işlem gücü, hafıza ihtiyacı, ağ bant genişliği ve depolama alanı gibi işlem süreci üzerinde etkili konularda zaman tasarrufu sağlar. "Otomatik Özellik Seçim Araçları" içerisinde 8 adet modül bulunmaktadır. Bu modüller sırasıyla; 5.1Adımsal Regresyon, Elastik Ağ, 5.2 Rastgele Orman, 5.3 Kısmi En Küçük Kareler, 5.4 Özyinelemeli Boyut Eliminasyon, 5.5 RMSE tabanlı özellik eleme, 5.6 Wilcoxon Tabanlı Özellik eleme ve 5.7 XGBoost tabanlı Özellik eleme modülleridir. Tüm bu modüller farklı çalışma prensipleri ile otomatik özellik eleme işlemi yapmaktadır ve tüm modüller sonuçta varsa elenen faktör haritalar hariç en iyi faktör kümesini kapsayan Raster (Grid veya Hücre) Çok-Bantlı veri ile analiz sonuçlarının istatistiksel bilgilerini sunmaktadır. Kullanıcı bu modüllerden elde ettiği çıktıyı kullanarak

direkt HDH üretim araçlarında kullanabilir. Söz konusu araç ve içerdiği modüllerin detayları aşağıda verilmiştir.

- **a.** *5.1 Adımsal Regresyon Metodu:* ArcGIS üzerinde Heyelan Duyarlılık Haritaları üretiminde faydalanılan faktörlerin ilgisiz ve üretim sürecine katkısı bulunmayanları elemesi için geliştirilen "Adımsal Regresyon Metodu" modülüdür. Bu modül ve benzeri modüllerin arayüzünde kullanıcı Girdi verisi olarak heyelanda etkili faktörleri (örneğin eğim, bakı, yükseklik vb.) içeren Çok-Bantlı veriyi seçmelidir. Söz konusu arayüzde, modül kullanıcıdan zorunlu olarak Çok-Bantlı faktör kümesi verisini ve eğitim verisini isterken, kullanıcıya isteğe bağlı olarak seçilen faktörlerin isimlerini içeren "Faktör İsimleri" başlığı altındaki dosyayı ve istatistiksel raporu üretme imkanını sunmaktadır.
- **b.** *5.2 Elastik Ağ Metodu*: Otomatik optimum faktör tespitinde kullanılacak bir diğer modül Elastik Ağ metodudur. Yüksek derecede ilişkili birkaç değişken (özellik veya faktör) olduğunda elastik ağ tekniği kullanılarak yüksek korelasyon içeren faktörlerin elenmesinde kullanılır. Elastik ağ, temel olarak hem L1 hem de L2 düzenlemesinin (yani parametrelerinin) bir birleşimidir.
- **c.** *5.3 Rasgele Orman Metodu*: Heyelan duyarlılık haritası üretiminde kullanılan heyelanda etkin faktörler içerisinde önemli ağırlıkları olan faktörlerin tespiti, ilgisiz verilerin de elenmesinde kullanılan bir diğer metot ise makine öğrenme tabanlı Rastgele Orman metodudur. Rastgele orman metodu içerisinde ağaç budamalarında kullanılan "feature importance" ayrıca veri seti içerisindeki faktörlerin önemlilik değerlerine göre kullanıcıya ayrıca bilgi sunmaktadır. Bu araç sayesinde veri seti içerisindeki önem değeri düşük ve veri setiyle ilgisiz verilerin elenmesiyle optimum veri seti temini mümkündür.
- **d.** *5.4 Kısmi En Küçük Kareler Metodu*: Kısmi En Küçük Kareler Metodu (KEK) heyelanda etkin faktörler içerisinde önemli ağırlıkları olan faktörlerin tespiti, ilgisiz verilerin de elenmesinde kullanılan bir diğer istatistiksel tabanlı faktör eleme metodudur. KEK metodu gözlenen ve gizil değişkenler arasındaki çok değişkenli karmaşık ilişkilerin modellenmesi için kullanılan istatistiksel bir yaklaşımdır.
- *e. 5.5 Özyinemeli Boyut Eliminasyonu Metodu:* Özyinemeli Boyut Eliminasyonu, bir modelin karmaşıklığını azaltmanın ve aşırı öğrenmeyi engellemenin bir yoludur. Torbalama Ağaç (Bagged Trees), Genelleştirilmiş Katkı Modeli (Generalized Additive Model), Rastgele Orman (Random Forest) ve Doğrusal Regresyon (Lineer\_Regression) fonksiyonları kullanılarak optimum faktör tespitinde kullanılır. Kullanıcı her bir fonksiyonu tek tek deneyerek kendi veri seti için optimum veri kümesini tespit edebilir.
- *f. 5.6 RMSE Tabanlı İstatistiksel Özellik Seçimi:* Özellik seçimi araç paketi içerisinde farklı kütüphaneler ve özel tasarlanmış kodlar yardımıyla otomatik faktör seçimi yapan bu modül bu proje kapsamında geliştirilmiştir. Bu modülü diğer benzeri modüllerden ayıran, kendine özgü denilebilecek birkaç özelliğe sahip olmasıdır. Modülün çalışma prensibini anlatan bir akış diyagramı Şekil 2.2'de verilmiştir.

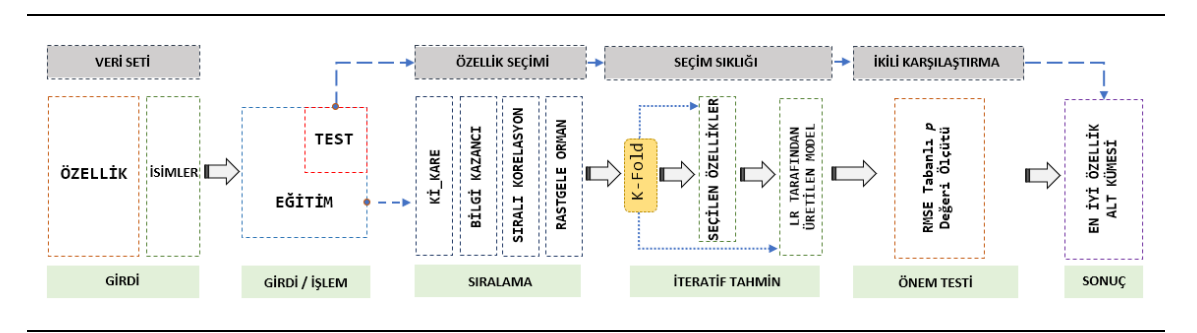

*Şekil 2.2* RMSE Tabanlı İstatistiksel Özellik Seçimi modülünün iş akış diyagramı.

*g. 5.7 Wilcoxon İşaretli-Sıralama Testi Tabanlı Özellik Seçimi:* Bu proje için üretilmiş ve bir önceki modül olan "RMSE Tabanlı İstatistiksel Özellik Seçimi"ne benzer özelliklere sahip bir başka model "Wilcoxon İşaretli-Sıralama Testi Tabanlı Özellik Seçimi" modülü geliştirilmiştir. Bu modülün genel çalışma prensibin gösteren akış diyagramı aşağıda Şekil 2.3'te verilmiştir.

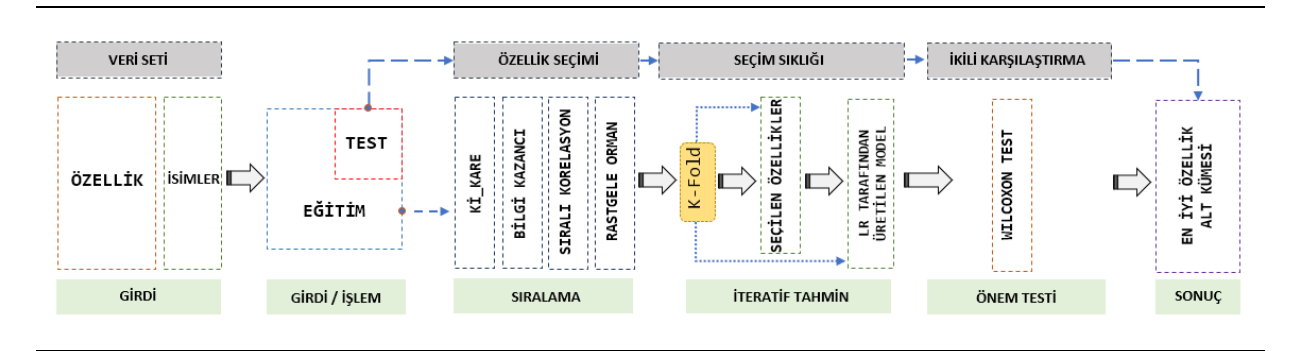

*Şekil 2.3* Wilcoxon İşaretli-Sıralama Testi Tabanlı Özellik Seçimi modülünün iş akış diyagramı.

*h. 5.8 Aşırı Gradyan Arttırma (XGBoost) Kullanılarak Özellik Seçimi:* Son yıllarda birçok makine öğrenme çalışmalarında kullanıma başlayan XGBoost algoritması, Gradient Boosting algoritmasının çeşitli düzenlemeler ile optimize edilmiş yüksek performanslı halidir. Özellikle HDH üretiminde yüksek performans sergileyen bu metodun hem harita üretimi sürecinde hem de özellik seçimi sürecinde özelleştirilmiş modülleri HDH118Y090 Araç Paketi içerisindedir.

#### **2.1.6 Heyelan Duyarlılık Haritası (HDH) Üretim Araçları**

HDH118Y090 araç paketinde 6. Araç paketi Heyelan Duyarlılık Haritası (HDH) Üretim Araçları paketi, alt paketler ve modül içeriğidir. HDH üretim çalışmalarında uzun yıllardır literatürde kullanılan ve yeni metotların performanslarında tercih edilen regresyon tabanlı metotlar "6.1 Regresyon Tabanlı Metotlar" altında tanımlanmıştır. Bu araç paketi içerisinde kullanıcı Doğrusal (Lineer), Lojistik, Poisson ve Kantil olmak üzere 4 adet metot kullanabilmektedir. Kullanılan eğitim – test örneklem sayının model doğruluğu üzerinde etkisini RMSE değerleri ile veren bir yardımcı modülde "6.1.5 Artan Eğitim/Test Analizi (Lojistik Regresyon Tabanlı)" modülde verilmiştir.

Klasik ve HDH üretiminde kabul görmüş makine öğrenme metotları ile son yıllarda kullanılmaya başlayan birkaç farklı metot "6.2 Makine Öğrenme Algoritmaları" altında 9 adet modül sunulmuştur. Ayrıca makine öğrenmede parametre tespiti konularında bilgisi olmayan veyahut ön bir bilgi vermesi amacıyla "A6. Otomatik Parametre Seçimi (Tuning)" araç paketi altında 4 adet metot için parametre bulma veya kestirme modülleri geliştirilerek bu paket içerisine dahil edilmiştir.

*6.1 Regresyon Tabanlı Metotlar:* Heyelan duyarlılık haritalarının üretilmesinde en çok kullanılan çok değişkenli analiz yöntemleri regresyon tabanlı yöntemlerdir. Özellikle bu yöntemlerin makine öğrenme yöntemleri gibi parametre ihtiyacı olmaması, işlemleri eğitim seti üzerinden istatistiksel olarak çözümlenmesi sıklıkla kullanılmasında öne çıkan en büyük etkenlerdir. Bu proje kapsamında literatürde sıklıkla kullanılan ve özellikle yeni metotların performanslarının testi ve karşılaştırılmasında faydalanılan doğrusal ve lojistik regresyon yöntemleri araçlar içerisindedir. Ayrıca literatürde az kullanıldığı görülen ve HDH üretiminde araştırılması gereken önemli metotlar olduğu düşünülen Poisson ve Kantil regresyon metotları da ayrıca geliştirilerek araç paketine

eklenmiştir. Son olarak kullanıcıların eğitim/test veri seti boyutuna karar vermelerinde yardımcı olacağı düşünülen "Artan Eğitim/Test Analizi" adlı bir modül geliştirilmiştir. Söz konusu geliştirilen 5 modüle ait kapsamlı açıklama ve analiz sonuçları aşağıda verilmiştir.

- *a. 6.1.1 Doğrusal (Lineer) Regresyon:* HDH üretiminde sıklıkla kullanılan ve özellikle diğer metotlarla üretilen haritaların karşılaştırılmasında kullanılan klasik regresyon metotlarından en önemlilerinden biri de doğrusal regresyon yönetimidir. Doğrusal regresyon yöntemi hakkında daha geniş bilgi literatürden kolayca ulaşılabilir.
- *b. 6.1.2 Lojistik Regresyon*: Heyelan duyarlılık haritalarının üretilmesinde en çok kullanılan çok değişkenli analiz yöntemlerinden biri LR yöntemidir. LR birçok yer bilimi araştırmalarında olduğu gibi heyelan duyarlılık analizlerinde de sıklıkla kullanılan istatistiksel tabanlı bir modeldir. LR yönteminin temel amacı, bağımlı bir değişken ile bağımsız birçok değişken arasında çok değişkenli bir regresyon ilişkisi kurmayı sağlamaktır.
- *c. 6.1.3 Poisson Regresyon*: Poisson Regresyon metodu HDH üretimde az kullanılan fakat farklı çalışma alanı ve örneklemler için karşılaştırmaya değer bir regresyon yöntemidir. Poisson regresyon lojistik regresyondan sonra en genel olan ikinci genelleştirilmiş doğrusal modeldir. Bağımlı değişken oluş sayısı ile belirtilen bir veri olduğunda yani belirli bir zaman ya da yerde olan olayların sayısı olduğunda Poisson regresyon kullanılmaktadır.
- *d. 6.1.4 Kantil Regresyon*: HDH üretimde kullanımına az rastlanan fakat farklı çalışma alanı ve örneklemler için performans değerlendirilmesi kullanılabilecek bir başka önemli regresyon yöntemlerinden bir diğeri ise Kantil Regresyon metodudur. Kantil regresyon, bağımlı değişkenin dağılımındaki herhangi bir kantil ile bağımsız değişkenler arasındaki fonksiyonel ilişkinin tahmini için geliştirilmiştir.
- *e. 6.1.5 Artan Eğitim/Test Analizi (Lojistik Regresyon Tabanlı)*: HDH üretim çalışmaları için araştırmacıların analizlerine dahil ettiği önemli analizlerden biri, kullanılacak eğitim/test örneklem boyutudur. Bu proje kapsamında kullanıcılara söz konusu problem için bilgi vermesi amacıyla, analizlerinde önce eğitim/test örneklem boyutunu belirlemede yardımcı olması için bu modül geliştirilmiştir. Modül örneklem boyutu tespitinde LR algoritmasından faydalanıldığı için bu araç paketi içerisinde konumlandırılmıştır.
- *6.2 Makine Öğrenme Algoritmaları:* Parametrik olmayan algoritmalar veri setinin normal dağılımda olduğu kabulüne dayanmayıp, görüntünün sınıflara veya sonuç pikselleri regresyon dağıtımına ayrılmasında istatistiksel parametrelere ihtiyaç duymamaktadır. Bu özellikleri sayesinde birçok çalışmada parametrik sınıflandırıcılara göre daha yüksek sınıflandırma performansı sergilemektedirler. Son yıllarda makine öğrenme algoritmaları gibi parametrik olmayan ileri sınıflandırma algoritmaları piksel tabanlı sınıflandırma işleminin gerçekleştirilmesinde başarıyla kullanılmaktadır. Bu proje kapsamında hem HDH üretiminde başarıyla uygulanmış, klasik sayılabilecek makine öğrenme metotları (örn. Rastgele orman, destek vektör makineleri, karar ağaçları vb.) ile son yıllarda geliştirilen ve popüler makine öğrenme metotları (örn. GBM, XGBoost, rotasyon orman vb.) birçok metot "6.2 Makine Öğrenme Algoritmaları" araç paketi içerisinde yer almıştır. Genel olarak 9 farklı modülün kapsadığı araç paketinde ayrıca makine öğrenme algoritmaları konularında uzak olan kullanıcıların parametre seçiminde yardımcı olması amacıyla otomatik parametre kestirimi yaparak HDH üreten 4 modül geliştirilerek "A6. Otomatik Parametre Seçimi (Tuning)" adlı araç paketine eklenmiştir. Tüm söz konusu modüller ile HDH118Y090 araç paketi içerisinde 13 adet HDH üretiminde kullanılabilecek modül bulunmaktadır. Bu söz konusu modüllere ait bilgiler aşağıda verilmiştir.
	- *a. 6.2.1 Karar Ağaçları:* Son yıllarda önemli bir makine öğrenme metodu olan Karar Ağaçları metodudur. Genel olarak sınıflandırma çalışmalarında kullanılan Karar Ağaçları, HDH

üretiminde de üretilen duyarlılık haritalarının sonuç veri dağılımı sınıflandırma sonuçlarına yakın çıkmaktadır.

- *b. 6.2.2 Gauss Süreçleri*: Gauss süreçleri sınıflandırma ve regresyon için bir HDH harita üretim uygulamasıdır. Gauss süreçleri algoritmasının işlenmesinde sekiz adet kernel fonksiyonu kullanılmaktadır. Söz konusu fonksiyonlar; "*rbfdot*" *Radyal Temel çekirdek işlevi*, "*polydot*" Polinom çekirdek fonksiyonu, "vanilladot" Doğrusal çekirdek işlevi, "tanhdot" Hiperbolik *tanjant çekirdek işlevi*, "*laplacedot*" *Laplacian çekirdek işlevi*, "*besseldot*" *Bessel çekirdek fonksiyonu*, "*anovadot*" *ANOVA RBF çekirdek işlevi*, "*splinedot*" *Spline çekirdeği*.
- *c. 6.2.3 Rotasyon Ormanı*: Rotasyon orman algoritması son yıllarda sınıflandırıcıların performansının arttırılması amacıyla önerilen yeni nesil bir toplu öğrenme algoritmasıdır. Temelde bir çeşit karar ağacı algoritması olan RO algoritması eğitim aşamasında birden çok karar ağacını kullanmakta ve bu yapısıyla karar ağacı ormanı olarak tanımlanabilmektedir.
- *d. 6.2.4 Kernel Kantil Regresyon*: Kernel Kantil Regresyon (KKR) algoritması parametrik olmayan Kantil Regresyon gerçekleştirir. KKR bir doğrusal regresyon modelinde regresyon katsayılarının sağlam ve verimli bir şekilde tahmin edilmesi için geliştirilmiştir.
- *e. 6.2.5 Rastgele Orman:* Rastgele Orman (RO) algoritması, rastgele seçilmiş çok sayıda ve çok değişkenli karar ağaçlarının her birinin farklı eğitim kümeleri ile eğitilmesi sonucu ortaya çıkan kararların birleştirilmesidir. Son yıllarda popüler bir makine öğrenme algoritması olan RO metodu Heyelan duyarlılık haritası üretiminde kullanılmak üzere bu araç paketinde bulunmaktadır.
- *f. 6.2.6 Uygunluk (İlgililik) Vektör Makinesi (RVM)*: Uygunluk Vektör Makinesi, destek vektör makinesi ile aynı fonksiyonel forma sahip olan, sınıflandırma ve regresyon için kullanılan bir Bayes modelidir. Söz konusu modül içerisinde 8 adet Kernel fonksiyon bulunmaktadır. Bu fonksiyonlar sırasıyla, *Radial\_Basis, Spline, ANOVA\_RBF, Bessel, Laplacian, Hyperbolic\_Tangent, Linear, ve Polynomial* fonksiyonlarıdır. Kullanıcının fonksiyon seçimi ve örneklem boyutuna bağlı olarak işlem süresi değişmektedir. Genel itibari ile yüksek işlem gücü ve zaman gerektiren bu modülde diğer benzer modüllerde olduğu gibi kullanıcıyı bilgilendiren bir uyarı ekranı çıkmaktadır.
- *g. 6.2.7 Destek Vektör Makinesi (SVM)*: Destek vektör makineleri birçok sınıflandırma ve heyelan duyarlılık haritalarının üretilmesini içeren regresyon analizlerinde son yıllarda kullanılmaya başlanan güçlü bir veri madenciliği tekniğidir. İstatistiksel öğrenme teorisini esas alan DVM'nin çıkış noktası doğrusal olarak ayrılabilen iki sınıfa ait verileri birbirinden optimum şekilde ayırabilen bir hiperdüzlemin bulunmasıdır. Söz konusu ikili sınıflandırma probleminin çözümü için belirlenecek hiperdüzlem, bu düzleme en yakın noktalar arasındaki uzaklığı maksimuma çıkaracak şekilde belirlenir.
- *h. 6.2.8 Gradyan Arttırma Makineleri (GBM)*: Gradyan arttırma modeli karar ağaçlarının tahminini iyileştirmek için geliştirilmiş bir modeldir. En büyük amacı, oluşan hata oranını en aza indirmeye çalışarak ağaç oluşturmaya devam etmesidir.
- *i. 6.2.9 Aşırı Gradyan Arttırma (XGBoost)*: Aşırı Gradyan Arttırma (XGBoost) metodu sonuçların performansı ve çalışma hızı açısından gradyan arttırma algoritmasının geliştirilmiş hali ve Makine öğrenmesi problemlerini çözmek için kullanılan bir algoritma paketidir.

*A6. Otomatik Parametre Seçimi (Tuning):* Bir veri seti üzerinde optimum performansı yakalayabilmek için makine öğrenmesi algoritmalarının, ön işleme adımından modelin işleme alınmasına kadarki tüm adımlarının otomatik bir biçimde yürütülmesi mümkündür ve gerekli parametrelerin otomatik olarak kestirimi yapılabilmektedir. Bu proje kapsamında hiper parametre seçimi için Grid Search işlemi uygulanmıştır. Grid search ile uygun parametre seçim işleminde; belirlenen aralıkta bulunan tüm değerlerin kombinasyonları için ağ eğitilip, en iyi kombinasyon hiper parametre grubu olarak seçilir. hdh-araçPaketi v1.0 duyarlılık haritası üretimi için modül geliştirme çalışmasında kullanıcıların 4 farklı makine öğrenme metodu (yani Destek Vektör Makinesi, Rastgele Orman, Gradyan Arttırma Makineleri ve Aşırı Gradyan Arttırma) için modül geliştirilmiştir.

- *a. A6.1 Destek Vektör Makinesi (SVM):* Heyelan duyarlılık haritaları üretiminde kullanılan DVM algoritmasının en önemli noktalarından biri uygun parametrelerin kestirimidir. Çalışılan bölgenin faktör içeriği, sayısı ve örneklem değerlerine bağlı olarak değişen parametre seçimi en önemli noktalardan biridir. DVM uygun parametre seçimi özellikle doğru ve güvenilir sonuçlar elde etmek için çok önemlidir. Bu nedenle söz konusu algoritma hakkında bilgisi olmayan kullanıcılar için hiper parametre tespiti bu konuda çok yardımcı olmaktadır. Fakat yine de otomatik parametre tespitinin çok kesin ve doğru sonuçlar verdiğini söylemek zordur. Özellikle parametre tespitinde algoritmanın en düşük RMSE değerini dikkate aldığı için aşırı öğrenme probleminin meydana gelebileceği göz önünde bulundurulmalıdır. Yine de hem makine öğrenme konularında bilgili hem de bilgisi olmayan kullanıcılar için önemli bir bilgi ve zaman kazanımı olduğu söylenebilir. Bu sebeplerden ötürü bu proje kapsamında DVM için hiper parametre tespiti modülü geliştirilmiştir.
- *b. A6.2 Rastgele Orman:* Uygun parametre seçiminin önemli olduğu bir diğer makine öğrenme algoritması olan Rastgele Orman algoritması için gerekli hiper paremetrelerin kestirimine imkân kılan modül geliştirilmiştir. Söz konusu modülde seçilen *mtry*, *ntree* ve *nodesize* parametreleri Grid Search tekniği ile belirlenmekte ve sonuçlar xls veya xlsx formata çıktı alınabilmektedir. Ayrıca seçilen parametre serisi için HDH ve modelin ROC eğrisi ve parametre ağırlıkları çıktı alınabilmektedir.
- *c. A6.3 Gradyan Artırma Makineleri (GBM)*: Uygun parametre seçiminin yapıldığı bir diğer makine öğrenme algoritması olan Gradyan Arttırma algoritması için modül geliştirilmiştir. Söz konusu modülde seçilen *shrinkage*, *interaction.depth*, *n*.*minobsinnode*, *bag.fraction* ve *ntree* parametreleri Grid Search tekniği ile belirlenmektedir ve sonuçlar \*.xls veya \*.xlsx formata çıktı alınabilmektedir. Ayrıca seçilen parametre serisi için HDH ve modelin ROC eğrisi ve parametre ağırlıkları çıktı alınabilmektedir.
- *d. A6.4 Aşırı Gradyan Arttırma (XGBoost):* Uygun parametre seçiminin yapılabildiği ve optimum parametre seçiminin önemli olduğu bir diğer makine öğrenme algoritması olan Aşırı Gradyan Arttırma (XGBoost) için A6. Otomatik Parametre Seçimi (Tuning) araç paketi içerisinde modül geliştirilmiştir. XGBoost hiper-parametre seçim modülünde *eta, cs, n, md* ve *ss* parametreleri Grid Search tekniği ile belirlenmekte ve sonuçlar xls veya xlsx formata çıktı alınabilmektedir. Ayrıca seçilen parametre serisi için HDH ve modelin ROC eğrisi ve parametre ağırlıkları çıktı alınabilmektedir.

#### **2.1.7 Performans Değerlendirme Araçları**

Üretilen duyarlılık haritalarının sonuç performans ve doğruluk ölçümleri için başarı/tahmin oranı eğrisi, genel doğruluk, RMSE, kullanıcı doğruluğu, ROC eğrisi, AUC değeri ile kappa değerlerine bu araç paketi içerisinde geliştirilen modüller ile bakılabilmektedir. Elde edilen sonuç verilerin ROC eğrisi sonuçları görsel çıktı olacak şekilde sunulurken, genel doğruluk ve AUC değerleri doküman şeklinde kullanıcının istediği yere kopyalanarak sunulabilecektir. Ayrıca farklı metot, değişen faktör sayıları veya farklı örnekleme sayıları ile üretilen HDH aralarındaki farkın istatistiksel olarak anlamlı olup olmadıklarını analiz edebilmek içinde McNemar ile Wilcoxon istatistiksel anlamlılık testleri uygulanabilmektedir. "7. Performans Değerlendirme Araçları" araç paketi içerisinde Performans Değerlendirme Araçları, Performans Ölçümleri ve ROC Eğrisi, McNemar's İstatistiksel Anlamlılık Testi ve Wilcoxon İşaretli Sıralar Testi modülleri adı altında 4 modül geliştirilmiştir.

*a. 7.1 Başarı/Tahmin Oranı Eğrisi:* Başarı oranı, bir modelin başarısının hesaplanmasında modelin önceki heyelan olaylarıyla ne kadar iyi eşleştiğini gösteren bir eğri çizimidir. Başarı oranı eğrisinin %10, %20 veya %40'lık kümülatif toplam değerlerine bakılarak eşleşme oranları tespit edilir. Bu eğride eğer modelde kullanılan heyelan olan veriler eğitim setinde kullanılanlar ise başarı, doğrulama setinde kullanılan veriler ise tahmin oranı eğrisi adı almaktadır.

- *b. 7.2 Performans Ölçümleri ve ROC Eğrisi*: Performans Ölçümleri ve ROC Eğrisi modülünde; Genel Doğruluk, AUC değeri, Matthews Korelasyon Katsayısı (MCC), Ortalama Mutlak Hata (MAE), Kök Ortalama Kare Hatası (RMSE), Kappa değeri, Kesinlik (Doğruluk), Duyarlılık, F1 değerlerini içeren 10 farklı ölçüt için sonuçlar elde edilebilmektedir. Modül ister tek bir HDH ister birden fazla HDH için olsun fark etmeksizin bir form tablo şeklinde sonuç üretebilmektedir.
- *c. 7.3 McNemar's İstatistiksel Anlamlılık Testi*: Üretilen duyarlılık haritaları içerisindeki modellerin birbirleriyle olan farklarının istatistiksel anlamda farklı olup olmadıklarının tespiti, modellerin doğruluklarının arasındaki farklarında yine anlamlı olup olmadıklarını anlamak için McNemar's istatistik anlamlılık testi kullanılmıştır. 7. Araç paketi olan "Performans Değerlendirme Araçları" içerisindeki 3. Modül olan "McNemar's İstatistiksel Anlamlılık Testi" ile modeller arasındaki farklar incelenmiştir.
- *d. 7.4 Wilcoxon İşaretli Sıralar Testi*: Modeller arasındaki farkın anlamlı olup olmadığını test etmek amacıyla Wilcoxon İşaretli Sıralar testi modülü geliştirilmiştir. Wilcoxon testi McNemar's testinden farklı olarak HDH haritalarını 1 ila 0 sınıflandırmasına gerek duymayan direkt indekslenmemiş ham veriler ile analiz yapabilmektedir.

#### **2.1.8 Tematik Harita Oluşturma Araçları**

Sonuç HDH haritaların kolaylıkla tematik haritaya dönüştürülmesi ve farklı faktörlerin yine HDH olan korelasyonlarının incelenmesi için "HDH Tematik Harita Üretimi" modül oluşturulmuştur. Söz konusu modül sayesinde kullanıcı kolayca ürettikleri HDH modellerini farklı sınıflandırıcı ve aralıklarda kolayca tematik haritalara dönüştürebilmektedirler.

*a. 8.1 HDH Tematik Harita Üretimi:* Üretilen HDH modellerini Eşit Aralık, Kantil ve Doğal Kırılma gibi üç farklı sınıflandırma tekniği ve sınıf aralığında indeksli tematik haritalar üretimi için geliştirilmiş bir modüldür. Bu modülde üretilecek tematik haritaya kabartma efekti için yükseklik verisi yüklemek ve saydamlık oranı seçilmesi gereklidir. Ayrıca opsiyonel olarak kullanıcıya indeks aralıklarının sayısal veya yazılı olarak lejant da gösterilmesi için seçenek sunulmuştur.

#### **2.1.9 Rehber ve Yardım**

hdh-araçPaketi v1.0 araç paketi birçok R kütüphanesi ve araç paketi için özel olarak yazılmış fonksiyon kod dosyası içermektedir. Ayrıca 60 aşkın modül bulunan araç paketinde her bir modül farklı amaçlar içerdiği için her kullanıcının modül hakkında bilgi sahip olması mümkün değildir. Her türde kullanıcıyı düşünerek modüller hakkında bilgi veren bu kullanım kılavuzunun indirme linki, modül kütüphanelerinin çevrimiçi ve çevrimdışı yükleme ve indirme seçenekleri bulunmaktadır. Ayrıca kullanıcının R ana programı ile Java yazılımının kurulup kurulmadığı kontrol eden yardımcı modüllerde üretilmiştir. Bu amaçla 9. Araç paketi olan "Rehber ve Yardım" araç paketinde Çevrimiçi Paket Kurma, Çevrimdışı Paket Kurma, Çevrimdışı Paket Kurma, R ve Java Versiyon Kontrol ve Yardım olmak üzere 5 adet modül bulunmaktadır.

- *a. 9.1 Çevrimiçi Paket Kurma:* hdh-araçPaketi v1.0 araçları içerisinde çalışacak tüm modüllerin ihtiyaç duyduğu kütüphaneleri çevrimiçi bir şekilde hızlıca indirilmesinde kullanılan yardımcı bir araçtır.
- *b. 9.2 Çevrimdışı Paket Kurma:* hdh-araçPaketi v1.0 araçları içerisinde çalışacak tüm araçların ihtiyaç duyduğu kütüphaneleri önceden hazırlanmış bir \*.zip uzantılı dosyadan hızlıca kurulması için kullanılır. İnternetin olmadığı veya yavaş olduğu durumlarda bu araç kullanılarak hızlı bir şekilde tüm R kütüphaneleri yüklenebilir.
- *c. 9.3 Paket Güncelleme:* hdh-araçPaketi v1.0 projesindeki modüller ihtiyaç duydukları kütüphanelere ulaşarak çalışırlar, eğer o an sistemde yüklü değilse internetten üzerinden otomatik indirilir ve kurulur. Fakat kütüphaneler ilk çıktıkları günkü gibi kalmamakta ve özellikle çıkan hatalara göre güncellenmektedirler. Bu modül sistemde hali hazırda yüklü R kütüphanelerini otomatik olarak güncellemek için kullanır.
- *d. 9.4 R ve Java Versiyon Kontrol:* hdh-araçPaketi v1.0 araç paketinin kurulu olduğu sistemde R ve Java uygulamalarının yüklü olup olmadığının tespiti ve yüklü ise hangi sürüm numaralarına sahip olduğunu öğrenmek için kullanılır.
- *e. 9.5 Yardım:* hdh-araçPaketi v1.0araçları için üretilmiş tüm modüllerin kullanımı, bilgileri ve iletişim adreslerine bu modülden ulaşabilirsiniz. Kullanım kılavuzunu indirmek için internet gerekmektedir.

# **3.0 ARAÇLAR NASIL KULLANILIR**

### **C. ARAÇLARIN NASIL KULLANILACAĞINA İLİŞKİN ÖRNEKLER**

hdh-araçPaketi v1.0 Araç Paketinde sunulan modüller ArcGIS R Araç kutusu olarak kullanıcılara sunulmuştur. Araç paketlerin kullanımı öncesi yapılması gerekenler 1.3 Kurulum Prosedürü kısmında detaylıca anlatılmıştır. Araç paketinin çalıştırılması için ihtiyaç duyulan gereksinimlerin birçoğunun ArcGIS yazılımı ile birlikte yüklü olmaması nedeniyle tüm kullanıcıların bu bölüme geçmeden önce mutlaka "1.3 Kurulum Prosedürü" kısmındaki tüm adımları dikkatlice takip etmeleri önerilir. Modüller içerisindeki girdi raster veri seçenekleri yalnızca *\*.TIF* veya *\*.IMG* formatlarını desteklediğini unutmayınız.

HDH118Y0090 araç paketi içerisindeki tüm modüller kullanıcıların heyelan duyarlılık haritası üretimi için tek bir yazılım üzerinde kullanımı kolay ve tüm ihtiyaç duyulan araçları sağlamak üzere geliştirilmiştir. Tüm modüller farklı birçok çalışma alanı ve veri setleri ile denenmiş olsa da tam olarak tüm çalışma alanları için kullanıcılar amaçladıkları sonuçları alacakları garanti edilememektedir. Ortaya çıkacak sorunlarınız için geliştirici ekibe başvurmadan önce "1.0 Genel Bilgiler ve Kurulum" ile ["Sıklıkla Karşılaşılan](#page-144-0) Sorunlar" kısmına bakmanızı tavsiye ederiz.

**Aracın Amacı**: hdh-araçPaketi v1.0 araç paketi içerisinde 9 araç paketi ve 60 modül bulunmaktadır. Bu araç paketinin temel amacı kullanıcılarını farklı birçok seçenek ile optimum heyelan duyarlılık haritası üretimi için modüller sunmaktır.

### **3.1 Veri Üretim Araçlarının Kullanımı**

#### **3.1.1 Sayısal Yükseklik Modeli Tabanlı Veri Üretimi**

*Genel Bilgi*: Bu modül, HDH üretiminde sıklıkla kullanılan SYM verisi tabanlı faktör haritalarının (yani eğim, bakı, topoğrafik konum indeksi (TKİ), topoğrafik pürüzlülük indeksi (TPİ), topoğrafik nemlilik indeksi (TNİ), genel eğrilik, akış yönü, akarsu güç indeksi (AGİ), sediment taşıma indeksi (STI) ve eğim uzunluğu) üretilmesinde kullanılır.

*Aracı Çalıştırmak*: Veri Üretim Araçları içerisinde "*1.1 Sayısal Yükseklik Modeli Tabanlı Veri Üretimi*" modülüne iki kere sol tık yaparak veya sağ tıkla "open" diyerek açınız. Modül çalışırken iş akış mesajlarını takip etmek için diyalog ekranını açık tutmanız önerilir.

- ✓ *Girdi*: Bu modül Araziye ait yükseklik verilerinden elde edilmiş Sayısal Yükseklik Modelini (SYM- DEM) veriyi girdi olarak seçiniz.
- ✓ *Çıktı*: Modül 12 isteğe bağlı raster çıktı seçeneği sunmaktadır. Kullanıcı raster çıktılarını isteğe bağlı olarak 0-255 veya 0-1 aralığında normalleştirebilir. Eğer kullanıcı standartlaştırma seçeneklerinden birini seçmediği takdirde çıktı veriler üretildikleri şekliyle yani Ham Veri formatında çıktı olacaktır.

Girdi – Yükseklik (Raster): Araziye ait yükseklik verilerinden (yani TIN veya Eş Yükseklik Eğrisi gibi) elde edilmiş Sayısal Yükseklik Modelini (SYM- DEM) seçiniz. SYM verisi yalnızca **\*.TIF** veya **\*.IMG** formatta olabilir.

#### *Opsiyonel Seçenekler:*

0- 255 Normalizasyon: Çıktı veri aralığı 0-255 arasında normalleştirilir.

0- 1 Normalizasyon: Çıktı veri aralığı 0-1 arasında normalleştirilir.

*Çıktı:*

Eğim, bakı ve TKİ gibi verilerin çıktıları sistemin lokal herhangi bir yerine \*.tif ve \*.img olarak çıktı alınabilir. İsim yazılmayan raster verilerin çıktı uzantısı otomatik olarak \*.tif uzantılıdır.

**Çıktı – Çok-Bantlı Veri (Raster)** seçeneği ile akış yönü verisi hariç tüm üretilen faktör haritalar Çok-Bantlı veri seti olarak belirlenen dosya konumuna kaydedilir. Ayrıca Çok-Bant veri seti içerisindeki faktör isimlerini tutan \*.CSV isimli dosya çıktı konuma otomatik olarak kaydedilir.

**Çıktı – Tek-Bantlı Veri (Klasör)** seçeneğinde ile tüm faktör veriler belirlenen bir klasör içerisine tek tek kaydedilir böylelikle modül içerisindeki faktörler tek bir işlem ile hızlıca kaydı alınabilir.

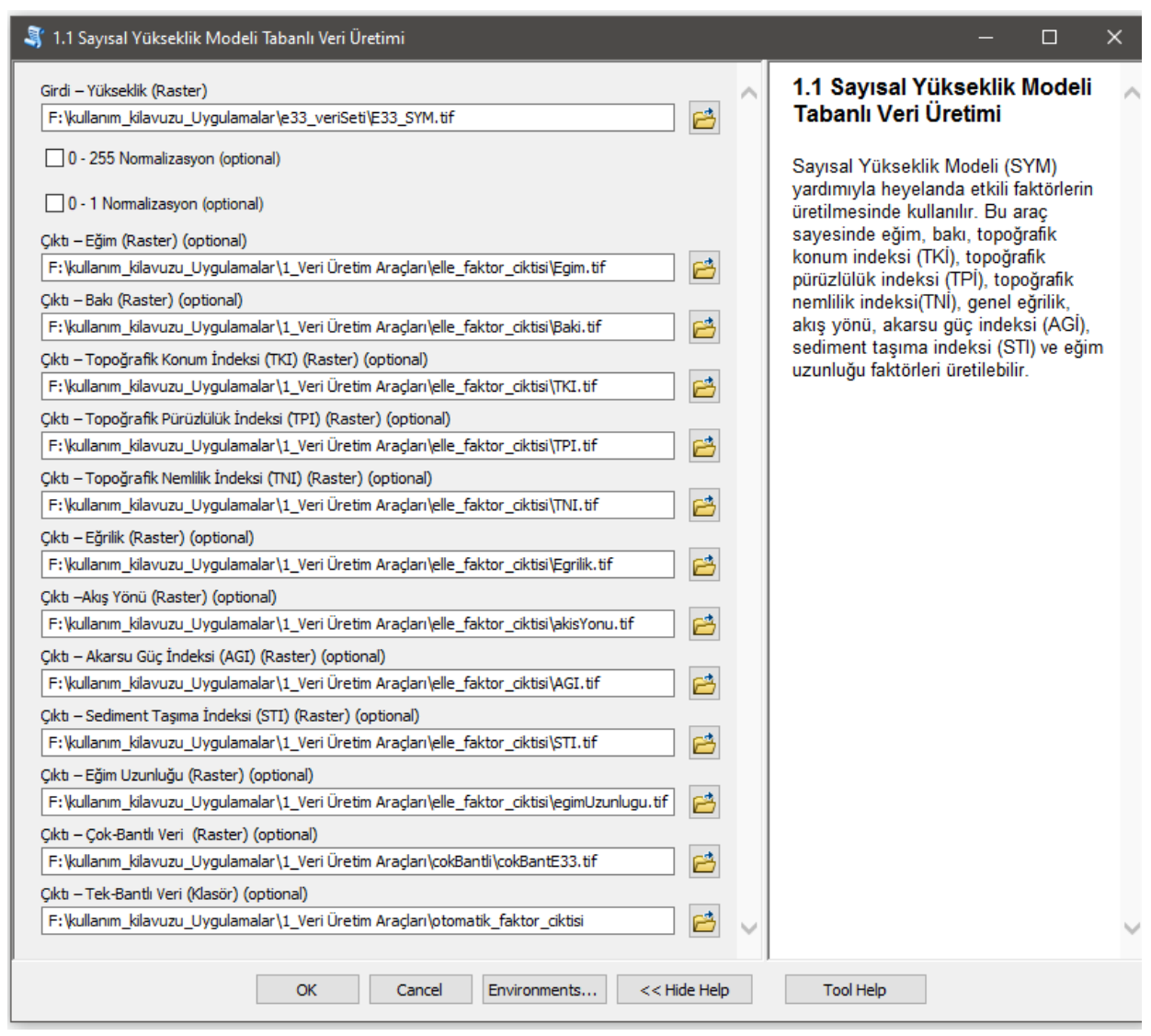

*Şekil 3.1* Sayısal Yükseklik Modeli Tabanlı Veri Üretimi Modülü Arayüzü.

#### **3.1.2 Vektör (Poligon) Veriyi Raster Veriye Dönüştürme**

*Genel Bilgi*: Bu modül, poligon veri türündeki Litoloji, Yağış ve benzeri faktörlerin belirlenen piksel boyutunda Raster veriye dönüştürülmesinde kullanılır.

*Aracı Çalıştırmak*: Veri Üretim Araçları içerisinde "*1.2 Vektör (Poligon) Veriyi Raster Veriye Dönüştürme*" modüllüne sol çift tık yaparak veya sağ tıkla "Open" diyerek açınız. Modül çalışırken iş akış mesajlarını takip etmek için diyalog ekranını açık tutmanız önerilir.

*Girdi*: Raster veriye dönüştürelecek Vektörel Poligon (Alan) verisini seçmelisiniz. Bu veriler Litoloji, Yıllık yağış ve benzeri kapalı alan veriler olmalıdır.

- ✓ *Çözünürlük (metre)* oluşturulacak raster verinin çıktı piksel çözünürlüğünü temsil etmektedir. Bu çözünürlüğü belirlerken çalışma alanı için kullanılacak SYM modelinin piksel büyüklüğü baz alınabilir.
- ✓ *Anahtar Öznitelik* poligon öznitelik tablosu içerisindeki FID ve benzeri anahtar öznitelik.
- ✓ *Sınıf İsimleri* Çıktı raster veri sınıflarına değer atamak için kullanılan alan (field).
- ✓ *Öznitelik Bütünleme* parçalı haldeki poligon sınıflarının tek bir sınıf altında toplama.
- ✓ *Girdi – Referans Raster Veri (CRS)* Referans koordinat sisteminin belirlenmesi ve Raster çıktı veriyi yeniden örneklendirmek için gerekli raster veri. Referans veri olarak SYM verinizi kullanmanız önerilir.

*Çıktı*: Çıktı raster verinin kaydedileceği yerin seçiminde kullanılır. Veri uzantısı (\*.tif veya \*.img) belirtmediğiniz takdirde otomatik olarak \*.tif uzantılı olarak kaydedilecektir.

✓ *Çıktı – Kayıt Yeri (Raster)* Poligon verisinde raster veriye dönüştürülmüş veridir.

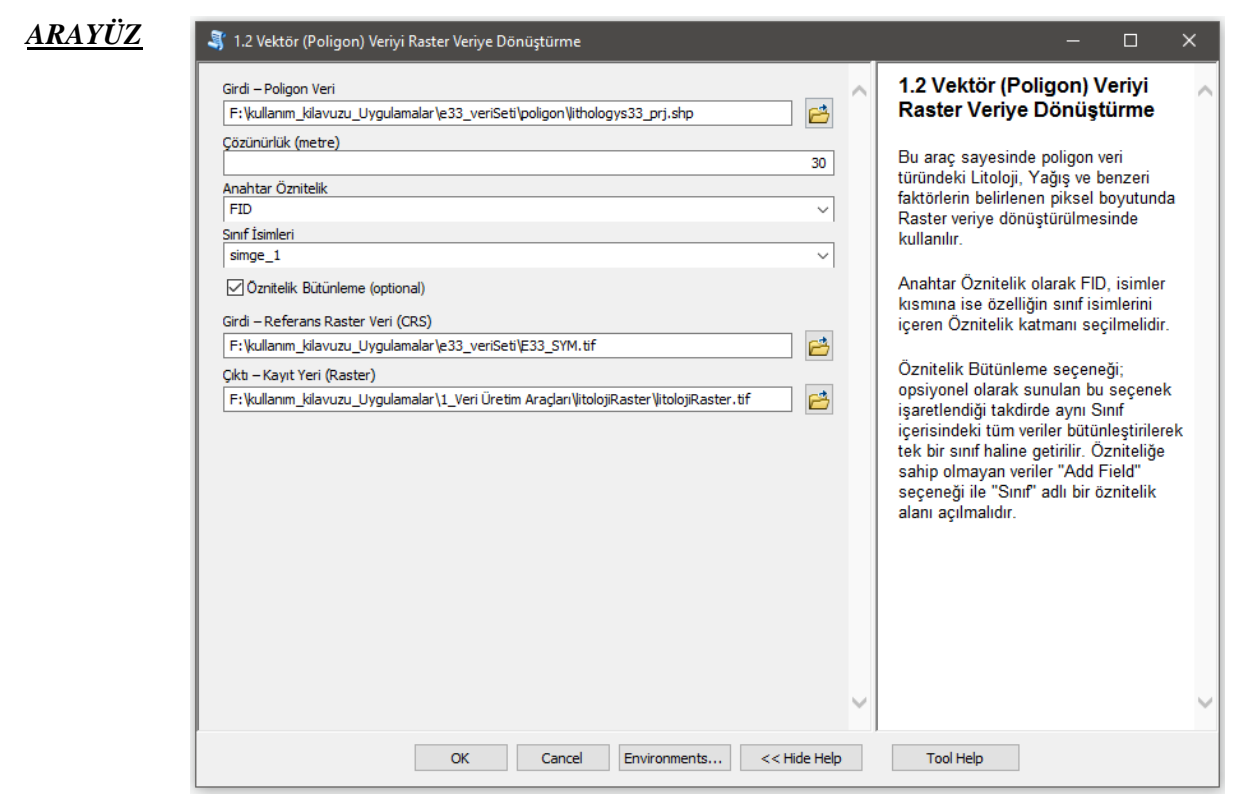

*Şekil 3.2* Vektör (Poligon) Veriyi Raster Veriye Dönüştürme Modülü Arayüzü.

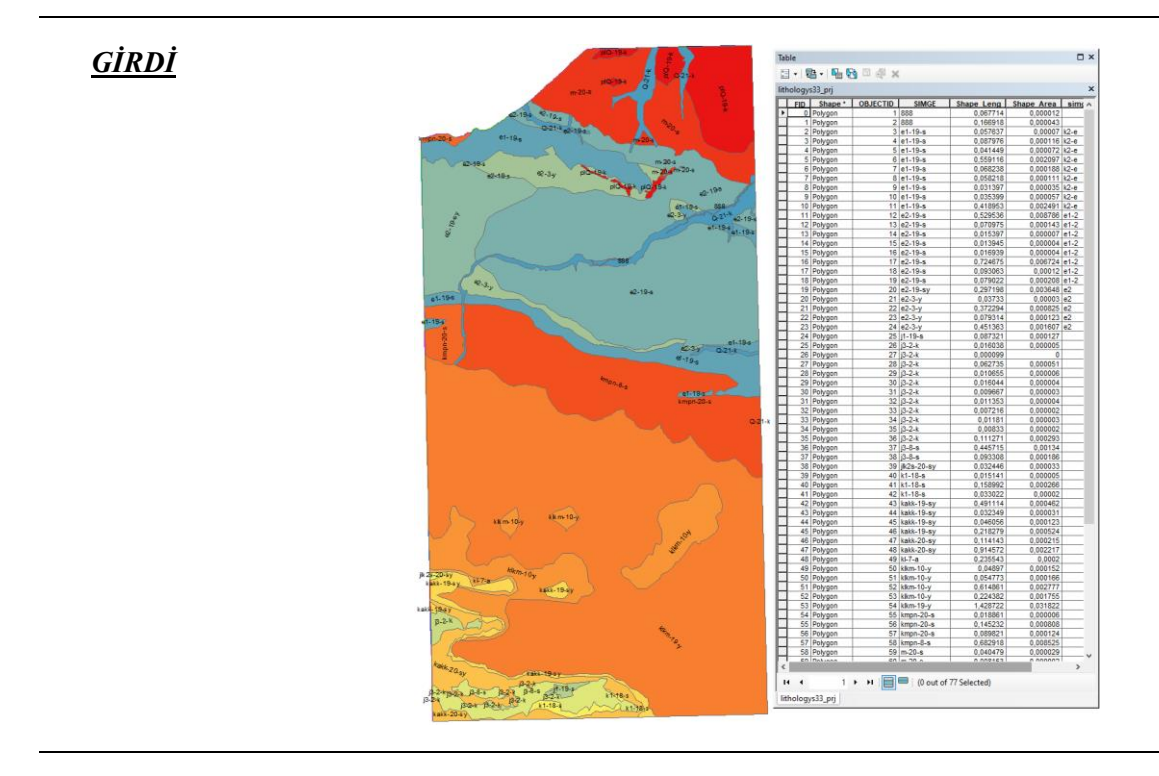

*Şekil 3.3* Raster veriye dönüştürülecek Vektör Poligon Litoloji verisi.

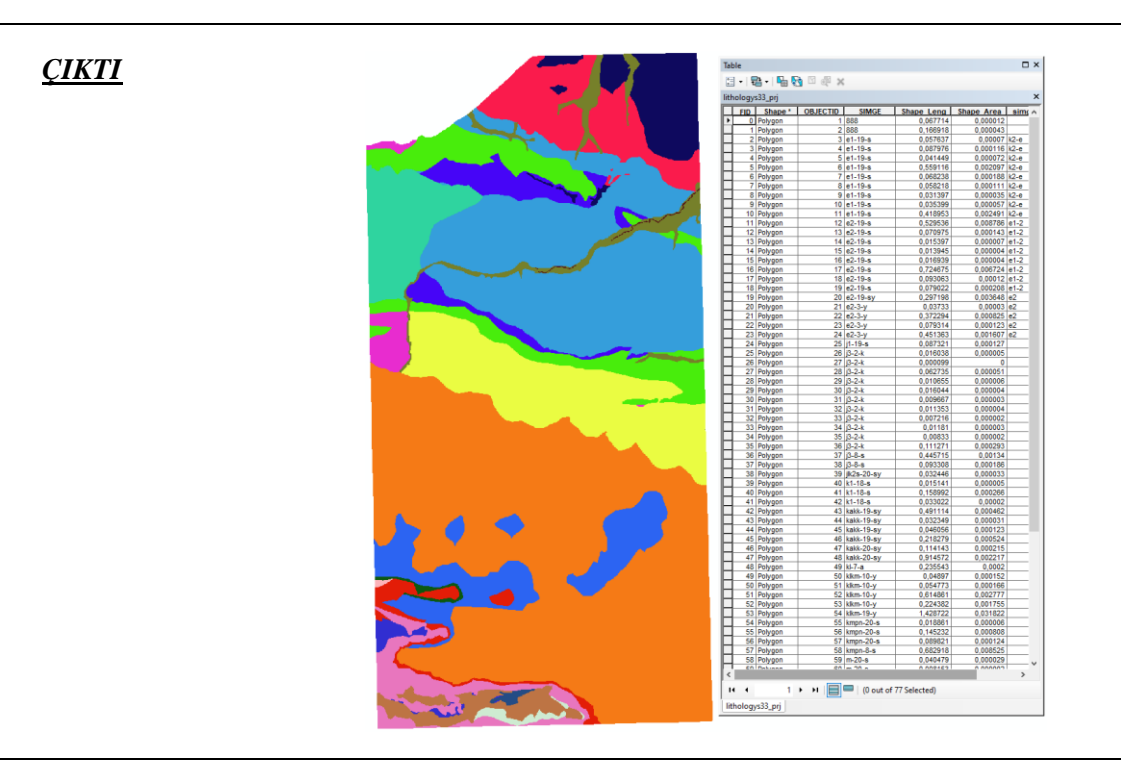

*Şekil 3.4* Analiz sonrası elde edilen Raster Litoloji verisi.
## **3.1.3 Vektör (Çizgi) Veriyi Raster Veriye Dönüştürme**

*Genel Bilgi*: Bu modül, yol orta çizgisi, akarsu ağı, fay hattı ve benzeri vektörel çizgi verilerin piksel boyutu ve tampon bölge mesafeleri dikkate alınarak Raster veriye dönüştürülmesinde kullanılır. Bu modül ArcGIS yazılımı içerisindeki "*Multiple Ring Buffer*" modülü ile aynı görevi görmektedir.

*Aracı Çalıştırmak*: Veri Üretim Araçları içerisinde "*1.3 Vektör (Çizgi) Veriyi Raster Veriye Dönüştürme*" modüllüne sol çift tık yaparak veya sağ tıkla "Open" diyerek açınız. Modül çalışırken iş akış mesajlarını takip etmek için diyalog ekranını açık tutmanız önerilir.

*Girdi*: Raster veriye dönüştürelecek Vektör Çizgi verisini seçmelisiniz. Bu veriler akarsu, fay hattı ve benzeri çizgi veriler olmalıdır.

- ✓ *Çözünürlük (metre)* oluşturulacak raster verinin çıktı piksel çözünürlüğünü temsil etmektedir. Bu çözünürlüğü belirlerken çalışma alanı için kullanılacak SYM modelinin piksel büyüklüğü baz alınabilir.
- ✓ *Anahtar Öznitelik* poligon öznitelik tablosu içerisindeki FID ve benzeri anahtar öznitelik.
- ✓ *Sınıf İsimleri* Çıktı raster veri sınıflarına değer atamak için kullanılan alan (field).
- ✓ *Öznitelik Bütünleme* parçalı haldeki poligon sınıflarının tek bir sınıf altında toplama.
- ✓ *Girdi – Referans Raster Veri (CRS)* Referans koordinat sisteminin belirlenmesi ve Raster çıktı veriyi yeniden örneklendirmek için gerekli raster veri. Referans veri olarak SYM verinizi kullanmanız önerilir.

*Çıktı*: Çıktı raster verinin kaydedileceği yerin seçiminde kullanılır. Veri uzantısı (\*.tif veya \*.img) belirtmediğiniz takdirde otomatik olarak \*.tif uzantılı olarak kaydedilecektir.

✓ *Çıktı – Kayıt Yeri (Raster)* Poligon verisinde raster veriye dönüştürülmüş veridir.

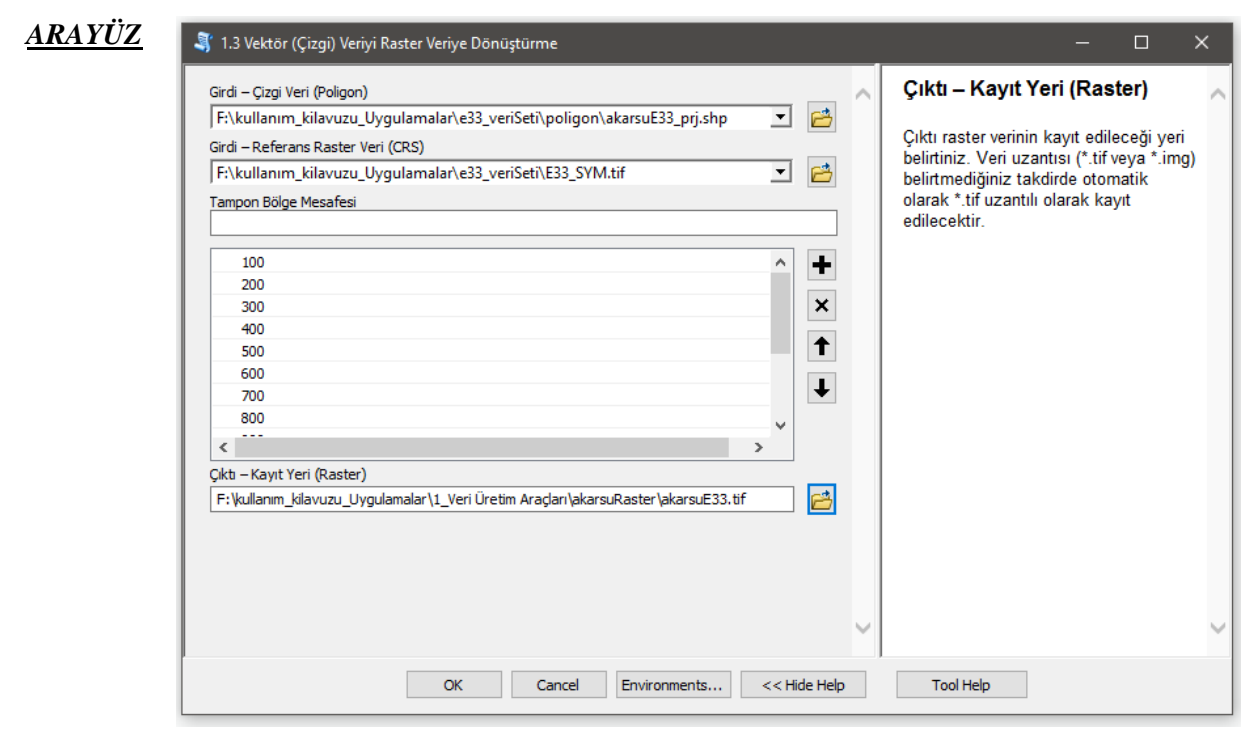

*Şekil 3.5* Vektör (Çizgi) Veriyi Raster Veriye Dönüştürme Modülü Arayüzü.

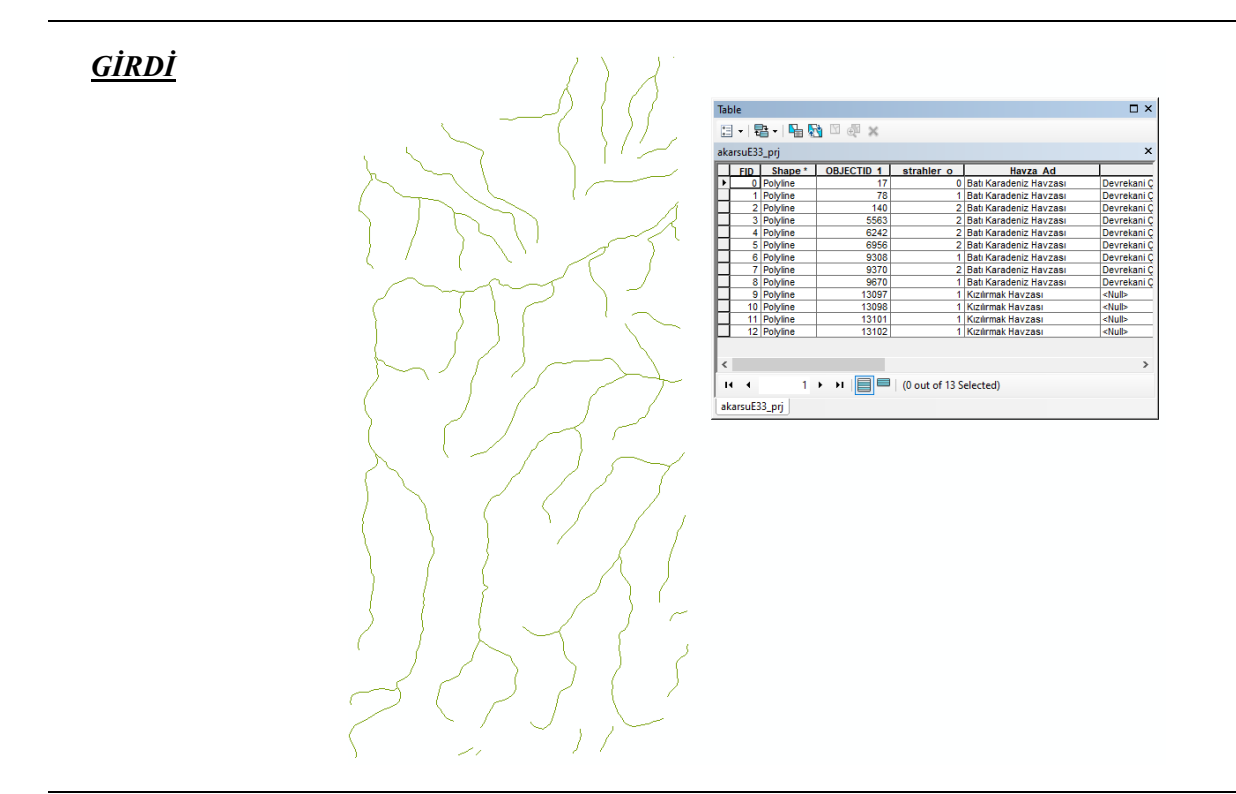

*Şekil 3.6* Raster veriye dönüştürülecek Vektör Çizgi akarsu verisi.

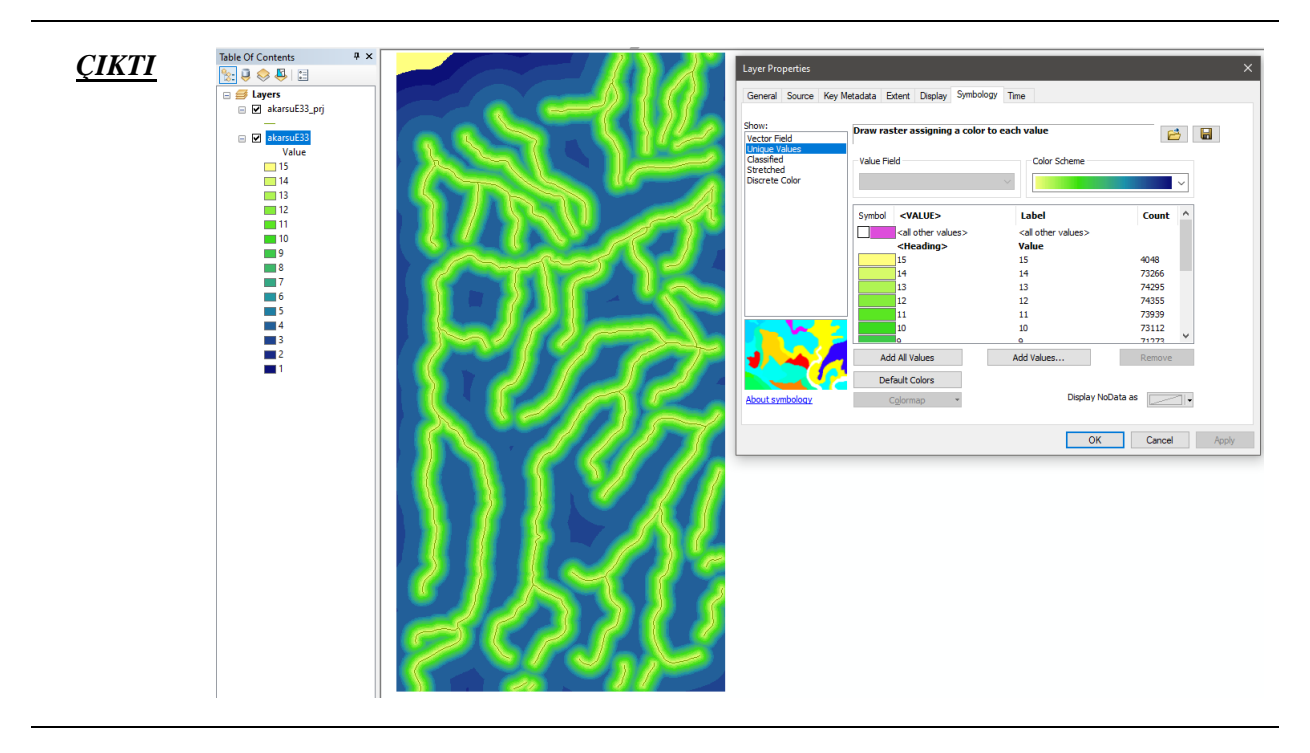

*Şekil 3.7* Analiz sonrası elde edilen Raster Akarsu Tampon verisi.

# **3.1A Python Tabanlı Veri Üretim Araçları**

## **3.1A.1 SYM Tabanlı Veri Üretimi (Python)**

*Genel Bilgi*: Bu modül, SYM verisinden faydalanılarak TNİ, AGİ, STİ, eğim uzunluğu ve akış yönü faktörleri üretilebilir. Temel olarak bu modül diğer modüllerden farklı olarak temel kod dili Python tabanlıdır. Kullanıcıların "Sayısal Yükseklik Modeli Tabanlı Veri Üretimi" modülünde sorun yaşamaları takdirinde alternatif olarak verilerini üretmeleri için geliştirilmiştir.

*Aracı Çalıştırmak*: A1. Python Tabanlı Veri Üretim Araçları içerisinde "*A1.1 SYM Tabanlı Veri Üretimi (Python)*" modülüne sol çift tık yaparak veya sağ tıkla "Open" diyerek açınız. Modül çalışırken iş akış mesajlarını takip etmek için diyalog ekranını açık tutmanız önerilir.

*Girdi*: Araziye ait yükseklik verilerinden (yani TIN veya Eş Yükseklik Eğrisi gibi) elde edilmiş Sayısal Yükseklik Modelini (SYM- DEM) seçiniz. SYM verisi yalnızca \*.tif veya \*.img formatta olabilir.

*Çıktı*: TNİ, AGİ, STİ, eğim uzunluğu ve akış yönü verilerinin çıktıları sistemin lokal herhangi bir yerine \*.tif ve \*.img olarak çıktı alınabilir. İsim yazılmayan raster verilerin çıktı uzantısı otomatik olarak \*.tif uzantılıdır.

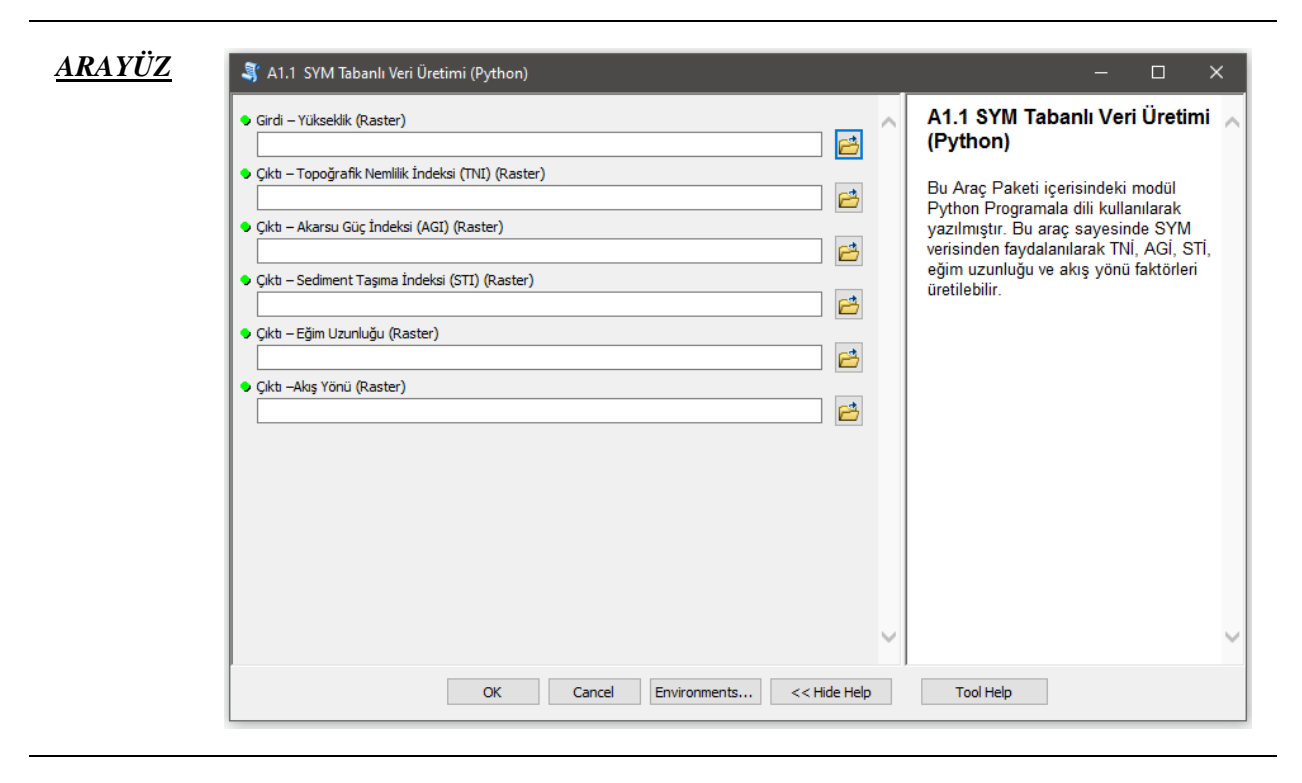

*Şekil 3.8* SYM tabanlı Veri Üretimi (Python) Modülü Arayüzü.

## **3.2 Heyelan Envanteri Hazırlama Araçları**

hdh-araçPaketi v1.0 heyelan duyarlılık haritaları üretiminde kullanılan araç paketinde birçok analizin gerçekleştirilmesinde faktör haritalarının yanında çalışma alanının heyelan envanter bilgisi de gereklidir. Heyelan envanter verisi genel itibari ile heyelan olan alanlar ve heyelan olmayan alanlar içerir. Bu çalışma paketinde heyelan olan alanlar "**1**" etiketinde, heyelan olmayan alanlar "**0**" etiketine sahiptir. Bu nedenle kendi heyelan envanterinizi kullanmak istediğinizde verileriniz bu etiketlere sahip olmasına **dikkat** ediniz.

## **3.2.1 Heyelan Envanter Üretimi**

*Genel Bilgi*: Bu modül, raster veri formatında heyelan olan alanlar ile yine raster veri formatında heyelan olmayan alanların birleştirilmesinde kullanılır.

*Aracı Çalıştırmak*: "*2. Heyelan Envanteri Hazırlama Araçları"* içerisinde "*2.1 Heyelan Envanter Üretimi*" modülüne sol çift tık yaparak veya sağ tıkla "Open" diyerek açınız. Modül çalışırken iş akış mesajlarını takip etmek için diyalog ekranını açık tutmanız önerilir.

*Girdi*: Heyelan olan ve heyelan olmayan raster verilere ihtiyaç duyar. Verileriniz \*.tif ve \*.img formatında ve aynı piksel çözünürlükte olmasına dikkat ediniz.

- ✓ *Girdi – Heyelan Olan (Raster)* Raster veri türünde **heyelan olan** alan verisini giriniz.
- ✓ *Girdi – Heyelan Olmayan (Raster)* Raster veri türünde **heyelan olmayan** alan verisini giriniz.

*Çıktı*: Heyelan olan ve olmayan iki farklı alanın birleştirildiği raster verinin kaydedileceği yerin seçiminde kullanılır. Veri uzantısı (\*.tif veya \*.img) belirtmediğiniz takdirde otomatik olarak \*.tif uzantılı olarak kaydedilecektir.

✓ *Çıktı – Heyelan Envanter (Raster)* Birleştirilmiş raster heyelan envanter verisinin kaydedileceği yerin seçimi.

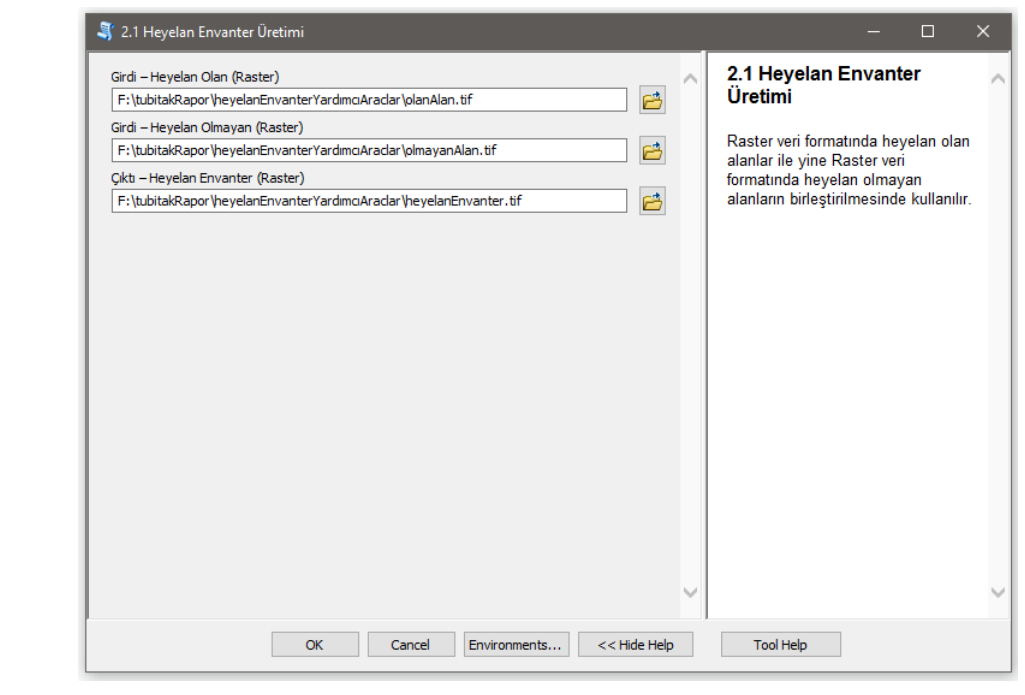

### *Şekil 3.9* Heyelan Envanter Üretimi Modülü Arayüzü.

*ARAYÜZ*

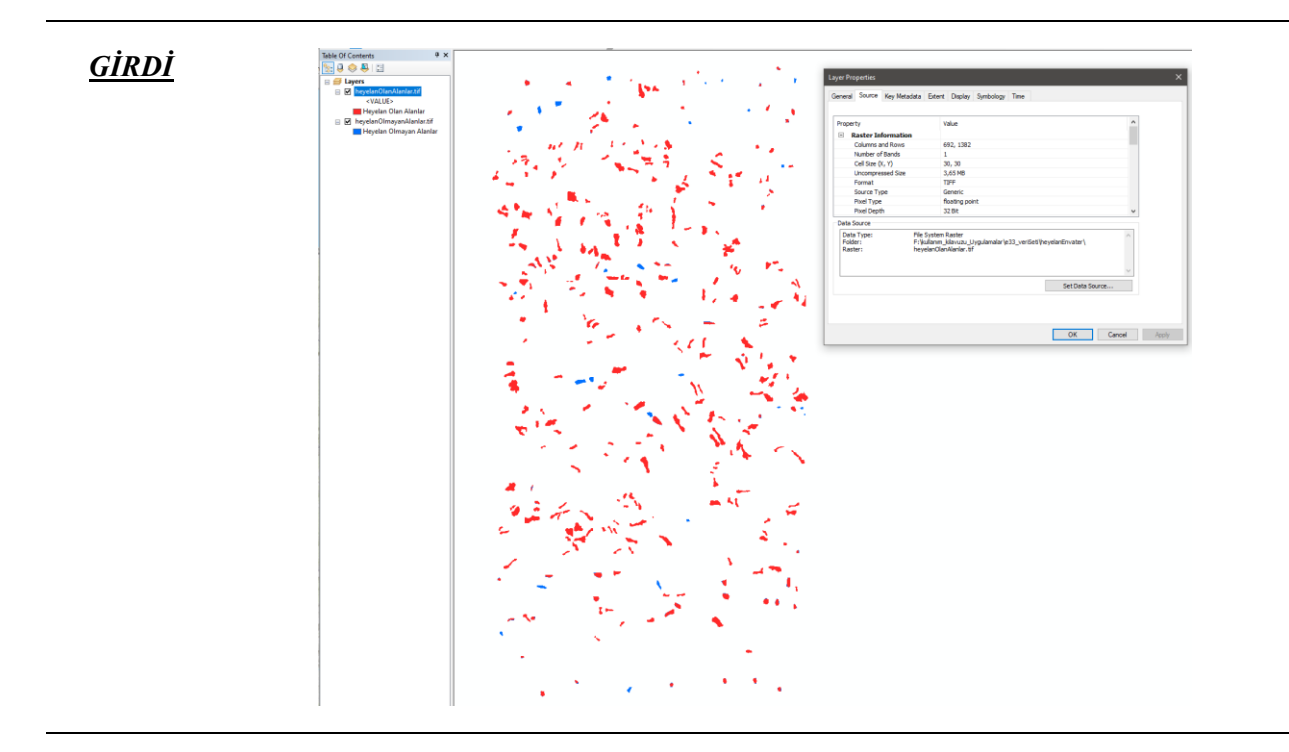

*Şekil 3.10* Raster veriye dönüştürülecek Vektör Poligon heyelan envanter verisi.

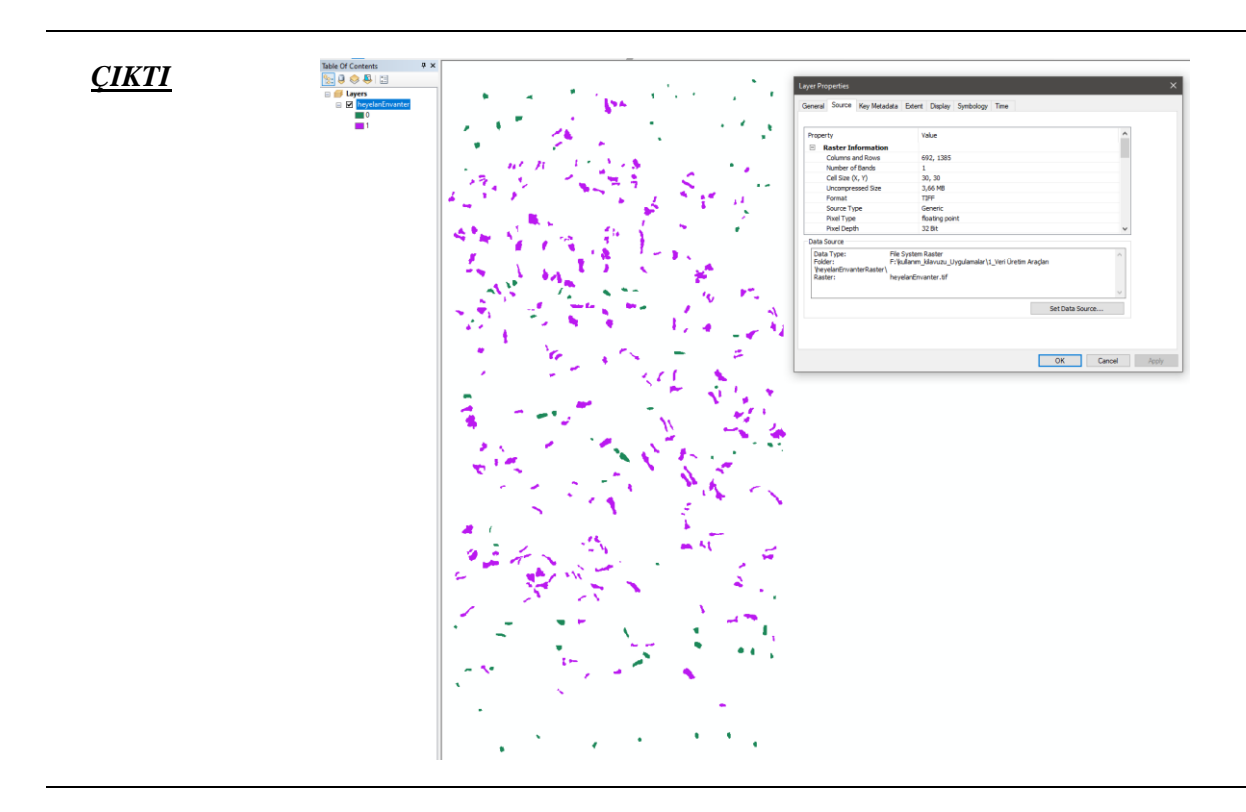

*Şekil 3.11* Analiz sonrası elde edilen Raster heyelan envanter verisi.

## **3.2.2 Eğitim-Doğrulama Üretimi**

*Genel Bilgi*: Bu modül, vektör poligon veri formatındaki heyelan olan ve heyelan olmayan alanları, verilen yüzdesel oranı dikkate alarak eğitim/doğrulama veri setlerine bölen modüldür.

*Aracı Çalıştırmak*: "*2. Heyelan Envanteri Hazırlama Araçları"* içerisinde "*2.2 Eğitim-Doğrulama Üretimi*" modülüne sol çift tık yaparak veya sağ tıkla "Open" diyerek açınız. Modül çalışırken iş akış mesajlarını takip etmek için diyalog ekranını açık tutmanız önerilir.

*Girdi*: Heyelan olan ve heyelan olmayan poligon verilere ihtiyaç duyar. Verileriniz \*.shp formatında olmalıdır.

- ✓ *Girdi – Heyelan Olan (Poligon)* Vektör poligon veri türünde **heyelan olan** alan verisini giriniz.
- ✓ *Girdi – Heyelan Olmayan (Poligon)* Vektör poligon veri türünde **heyelan olmayan** alan verisini giriniz.
- ✓ *Eğitim/Doğrulama Ayırma Boyutu (%)* Envanter verisi içerisinde yüzdesel olarak eğitime ayrılacak oranı belirleyiniz.
- ✓ *Çözünürlük (metre)* Çıktı raster veri için hücre boyutunu giriniz.

*Çıktı*: Heyelan olan ve olmayan iki farklı alanın birleştirildiği raster verinin kaydedileceği yerin seçiminde kullanılır. Veri uzantısı (\*.tif veya \*.img) belirtmediğiniz takdirde otomatik olarak \*.tif uzantılı olarak kaydedilecektir.

- ✓ *Çıktı – Eğitim - Training (Raster)* Öğrenme analizlerinde kullanıcak Eğitim verisinin kayıt edileceği yeri belirleyiniz.
- ✓ *Çıktı – Doğrulama - Validation (Raster)* Doğrulama ve performans analizlerinde kullanıcak Eğitim verisinin kayıt edileceği yeri belirleyiniz

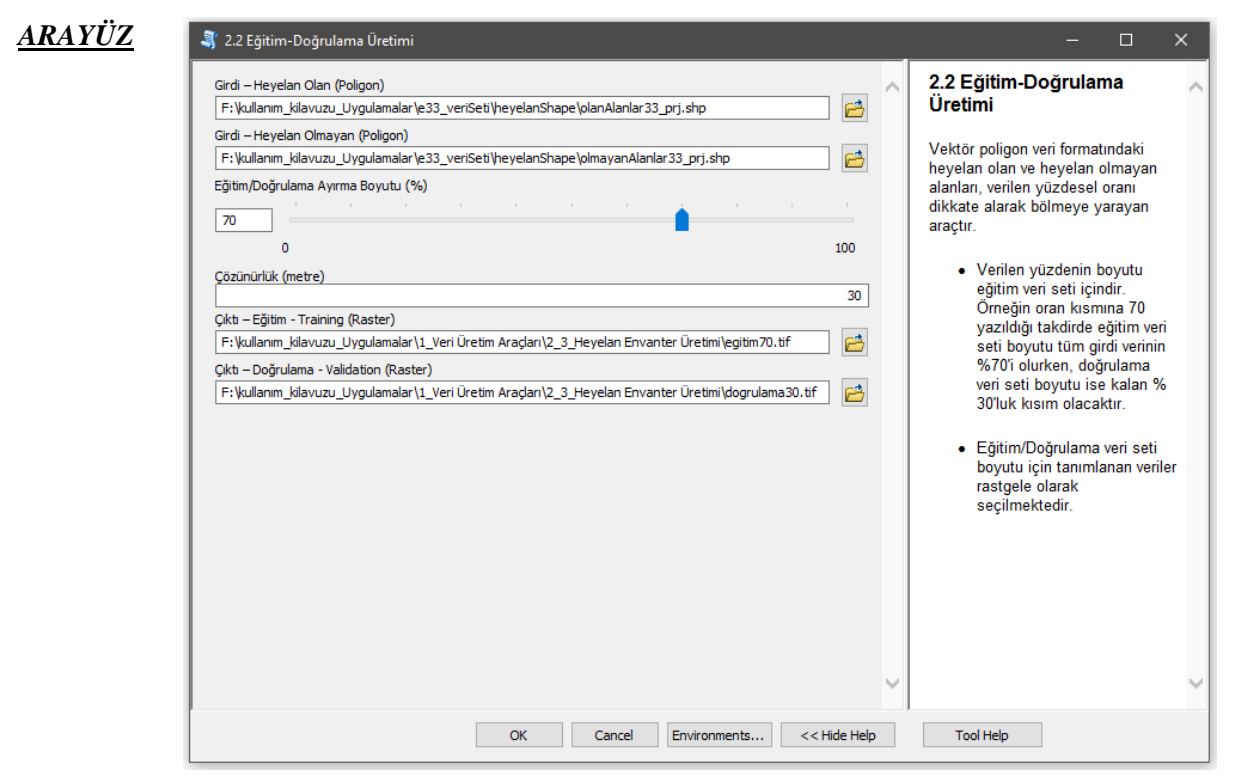

*Şekil 3.12* Eğitim-Doğrulama Üretimi Modülü Arayüzü.

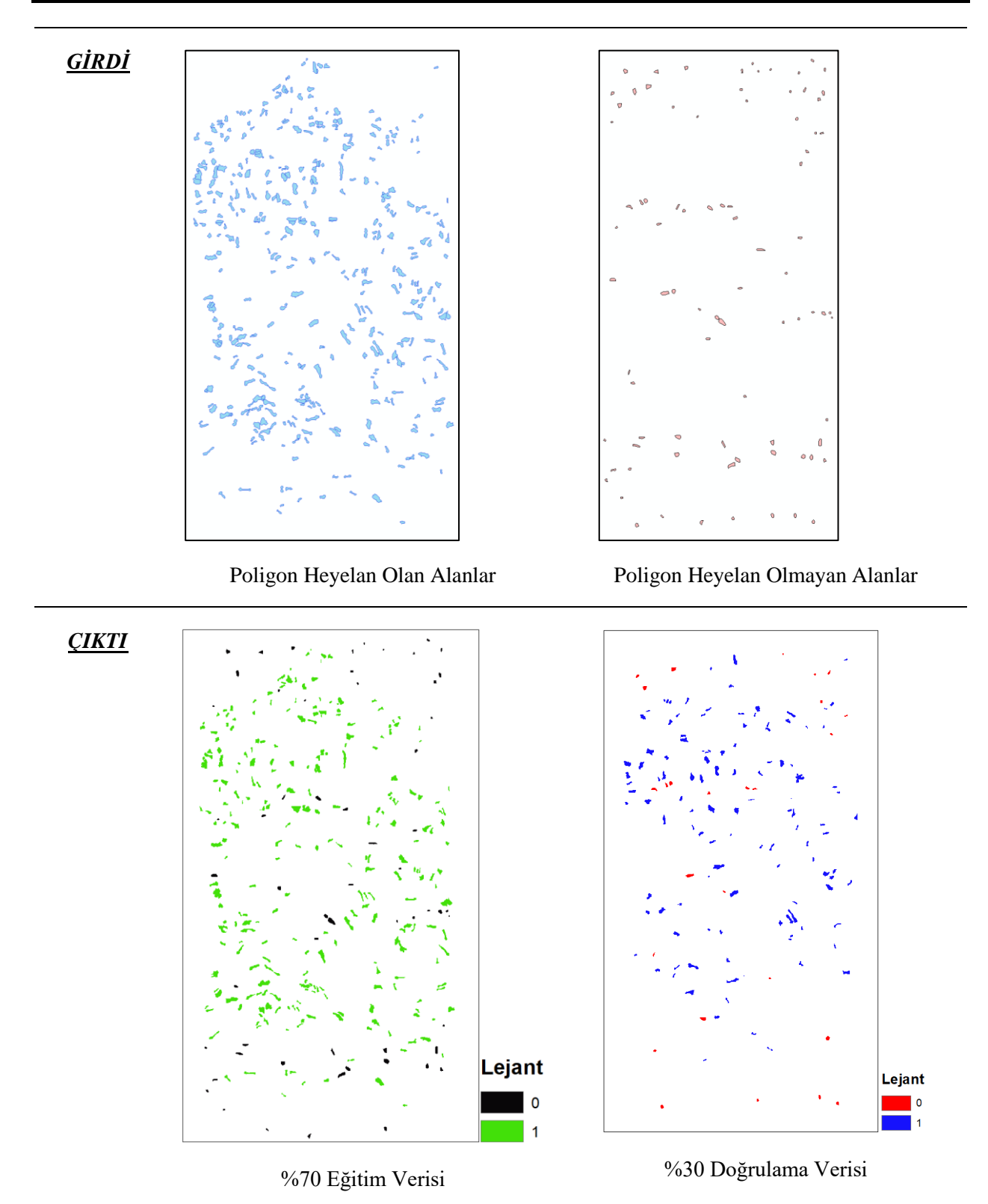

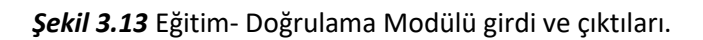

## **3.2.3 Heyelan Envanter Birleştirme (Poligon -> Raster)**

*Genel Bilgi*: Bu modül, vektör poligon veri formatındaki heyelan olan alanları ile yine vektör poligon veri formatındaki heyelan olmayan alanları birleştirmeye yarayan araçtır. Kullanıcının kendi eğitim ve doğrulama verilerini hazırlamaya imkan verir. Verileriniz bu modülde değerlendirilmesinde sonra elde edilecek heyelan envanter verisinde heyelan olan alanların sınıf etiketi "1", olmayan alanların sınıf etiketi "0" olacaktır.

*Aracı Çalıştırmak*: "*2. Heyelan Envanteri Hazırlama Araçları"* içerisinde "*2.3 Heyelan Envanter Birleştirme (Poligon -> Raster)*" modülüne sol çift tık yaparak veya sağ tıkla "Open" diyerek açınız. Modül çalışırken iş akış mesajlarını takip etmek için diyalog ekranını açık tutmanız önerilir.

*Girdi*: Heyelan olan ve heyelan olmayan poligon verilere ihtiyaç duyar. Verileriniz \*.shp formatında olmalıdır.

- ✓ *Girdi – Heyelan Olan (Poligon)* Vektör poligon veri türünde **heyelan olan** alan verisini giriniz.
- ✓ *Girdi – Heyelan Olmayan (Poligon)* Vektör poligon veri türünde **heyelan olmayan** alan verisini giriniz.

*Çıktı*: Heyelan olan ve olmayan iki farklı vektörel alanın birleştirildiği ve raster veri türünde kaydedileceği yerin seçiminde kullanılır. Veri uzantısı (\*.tif veya \*.img) belirtmediğiniz takdirde otomatik olarak \*.tif uzantılı olarak kaydedilecektir.

✓ *Çıktı – Heyelan Envanter (Raster)* Birleştirilmiş raster heyelan envanter verisinin kaydedileceği yerin seçimi.

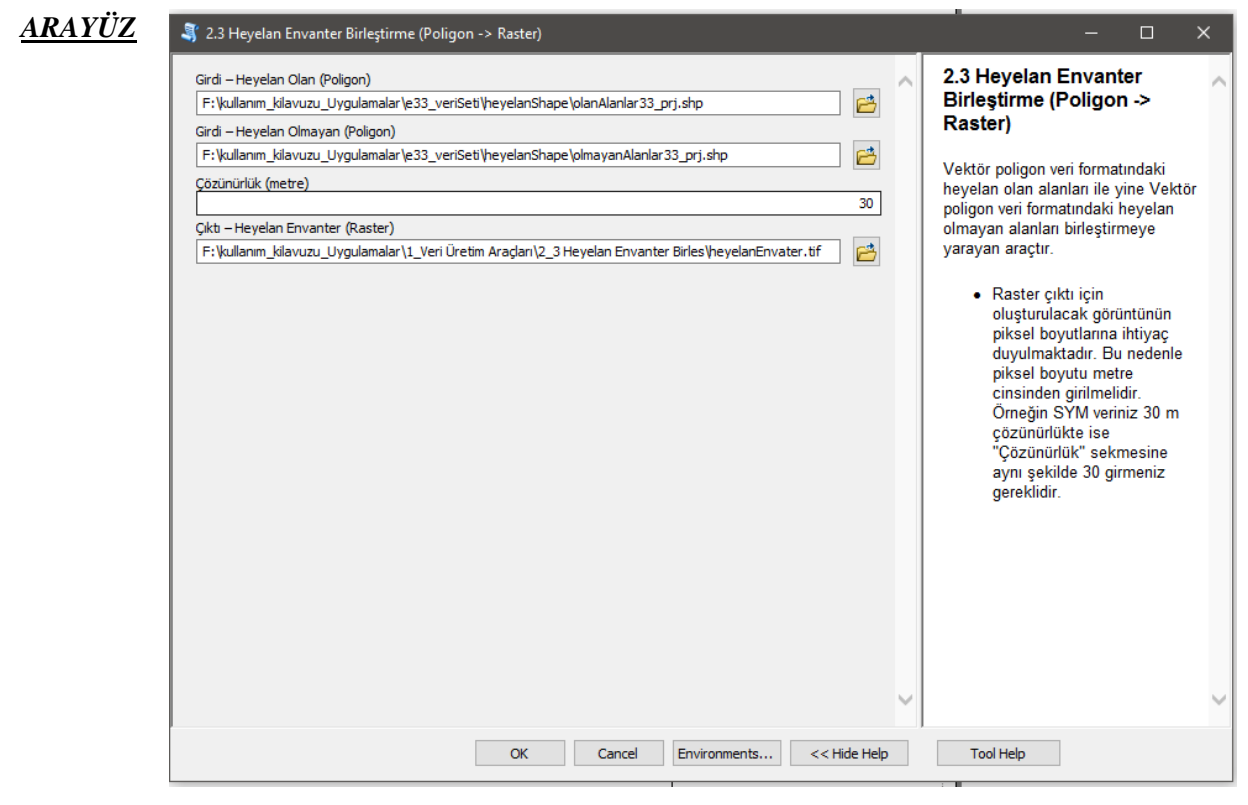

*Şekil 3.14* Heyelan Envanter Birleştirme (Poligon -> Raster) Modülü Arayüzü.

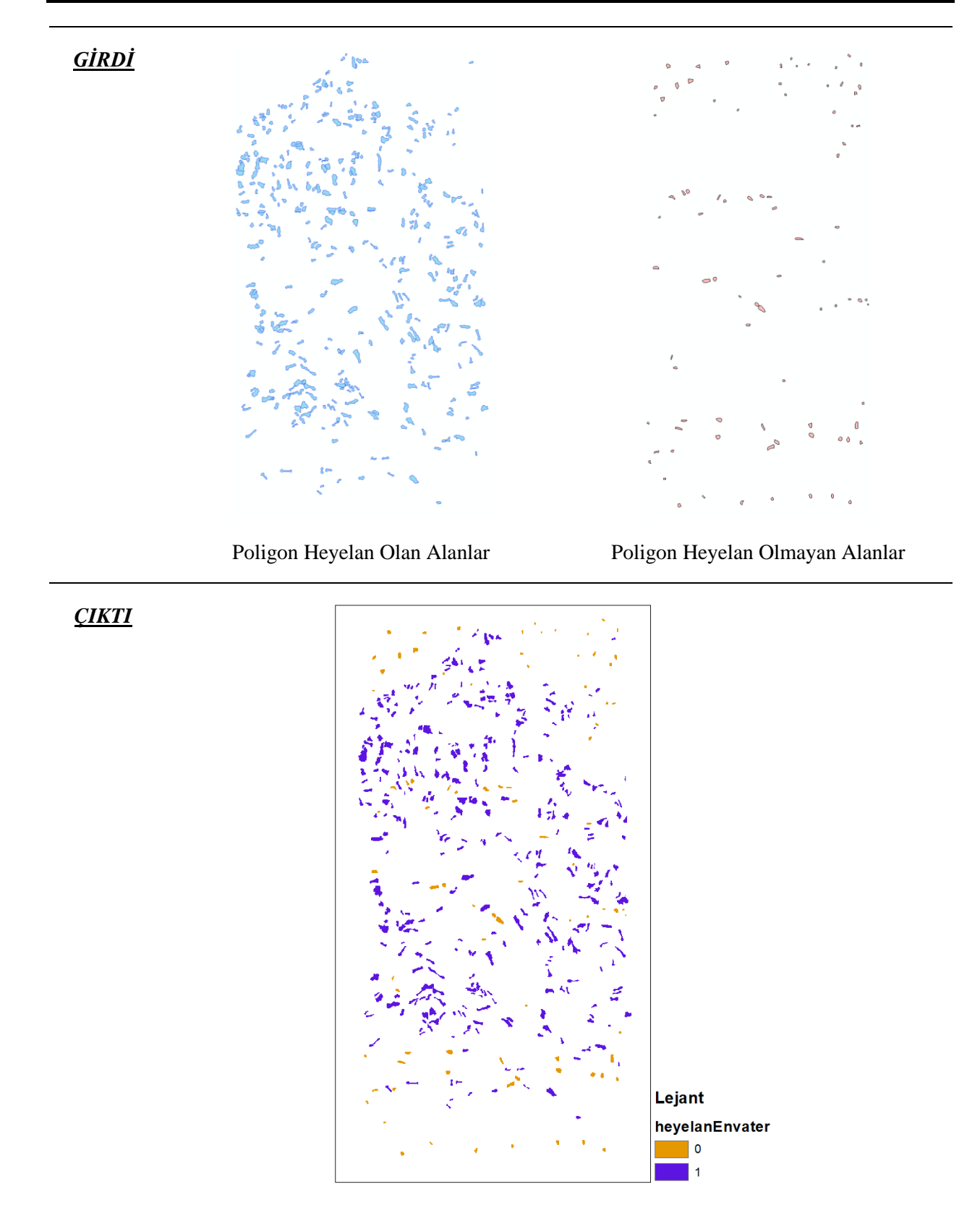

*Şekil 3.15* Heyelan Envanter Birleştirme Modülü girdi ve çıktıları.

## **3.2.4 Heyelan Envanter Bütünleme (Poligon + Raster -> Raster)**

*Genel Bilgi*: Bu modül, vektör poligon veri formatındaki heyelan olan veya olmayan alanlar ile raster formatındaki alanları birleştirmeye yarayan araçtır. Verileriniz bu modülde değerlendirilmesinde sonra elde edilecek heyelan envanter verisinde heyelan olan alanların sınıf etiketi "1", olmayan alanların sınıf etiketi "0" olacaktır.

*Aracı Çalıştırmak*: "*2. Heyelan Envanteri Hazırlama Araçları"* içerisinde "*2.4 Heyelan Envanter Bütünleme (Poligon + Raster -> Raster)*" modülüne sol çift tık yaparak veya sağ tıkla "Open" diyerek açınız. Modül çalışırken iş akış mesajlarını takip etmek için diyalog ekranını açık tutmanız önerilir.

*Girdi*: Heyelan olan veya heyelan olmayan poligon ile diğer veri türü raster olan iki farklı format girdi yüklenir. Verileriniz \*.tif ve \*.img formatında ve aynı piksel çözünürlükte olmasına dikkat ediniz.

- ✓ *Girdi – Envanter (Poligon)* Vektör poligon veri türünde **heyelan envanter (olan veya olmayan)**  alan verisini giriniz.
- ✓ *Girdi – Envanter İçerik Türü* Envanter alan verisinin içerik türünü belirlenmelidir. Bir önceki sekmede girdi olarak **olan** alanları seçtiyseniz "**Heyelan\_Olan**", **olmayan** heyelan alan verisi seçildi ise "**Heyelan\_Olmayan**" içeriği seçilmelidir.

*Çıktı*: Heyelan olan ve olmayan iki farklı vektörel ve raster alanın birleştirildiği ve raster veri türünde kaydedileceği yerin seçiminde kullanılır. Veri uzantısı (\*.tif veya \*.img) belirtmediğiniz takdirde otomatik olarak \*.tif uzantılı olarak kaydedilecektir.

✓ *Çıktı – Heyelan Envanter (Raster)* Birleştirilmiş heyelan envanter verisinin kaydedileceği yerin seçimi.

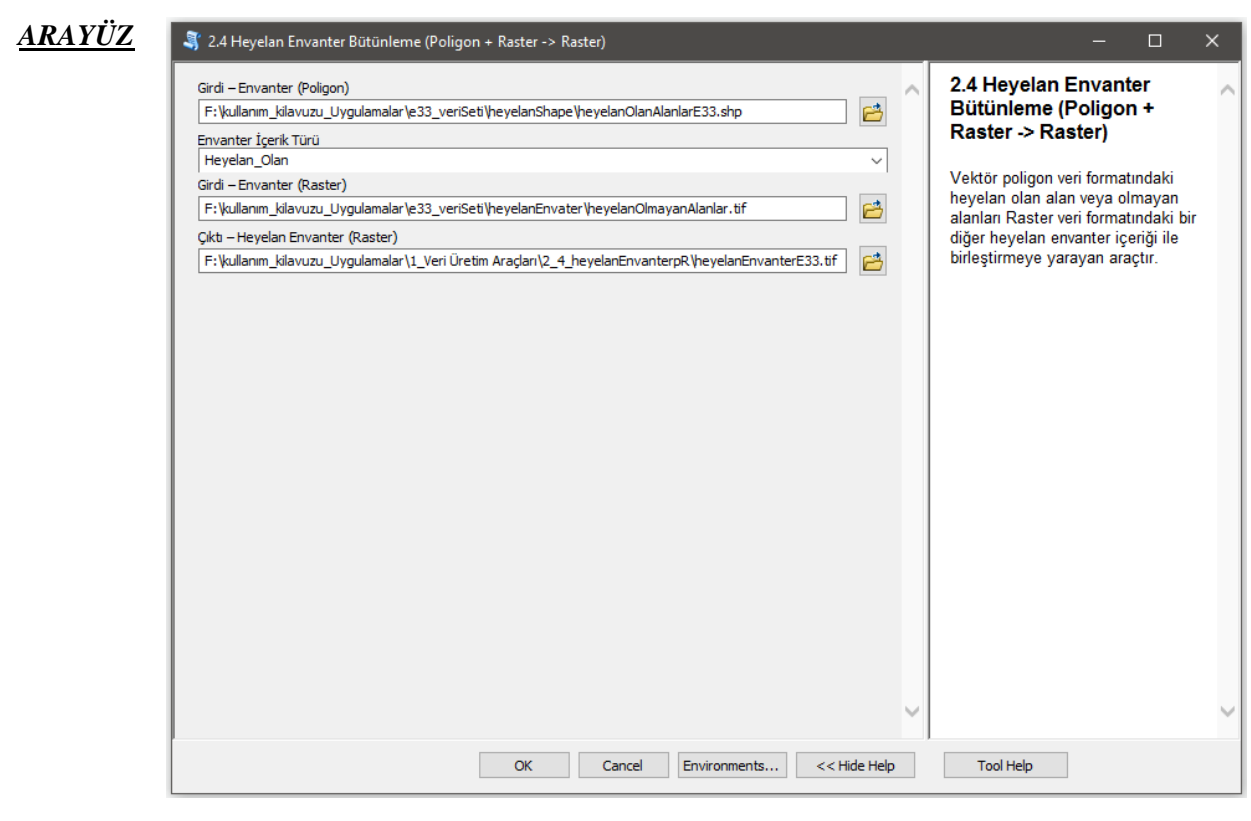

*Şekil 3.16* Heyelan Envanter Bütünleme (Poligon + Raster -> Raster) Modülü Arayüzü.

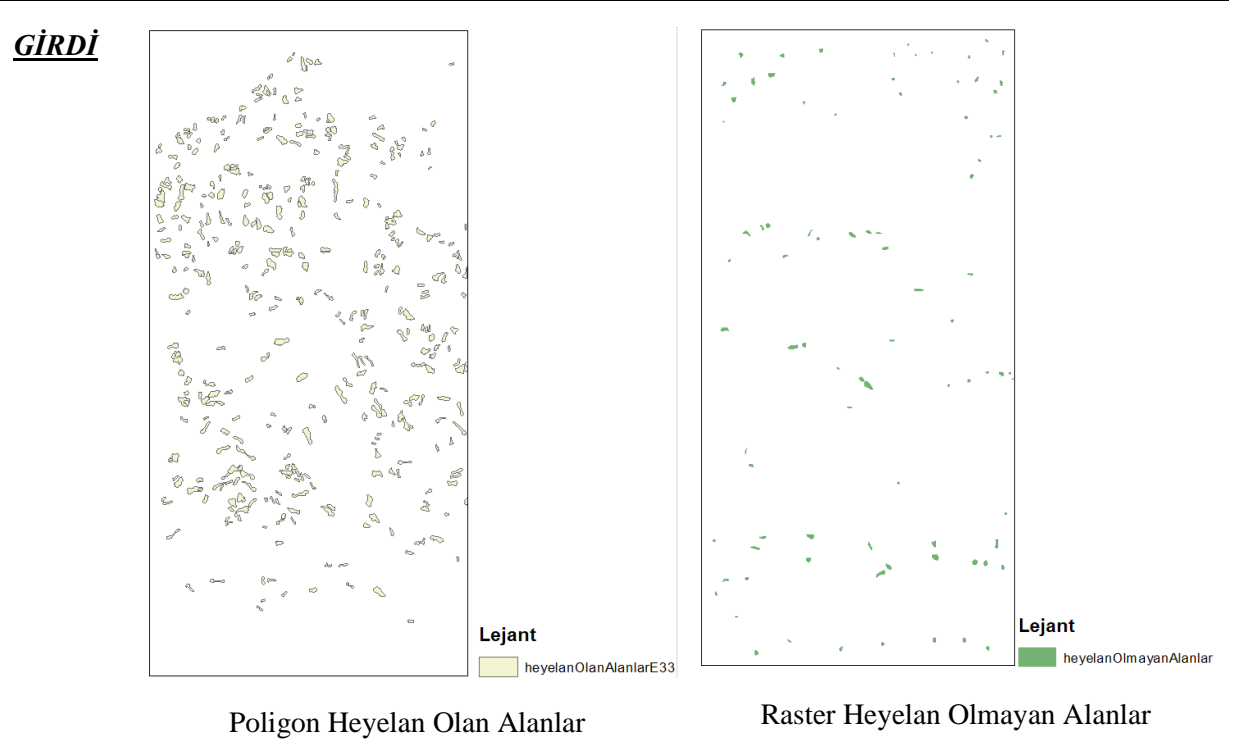

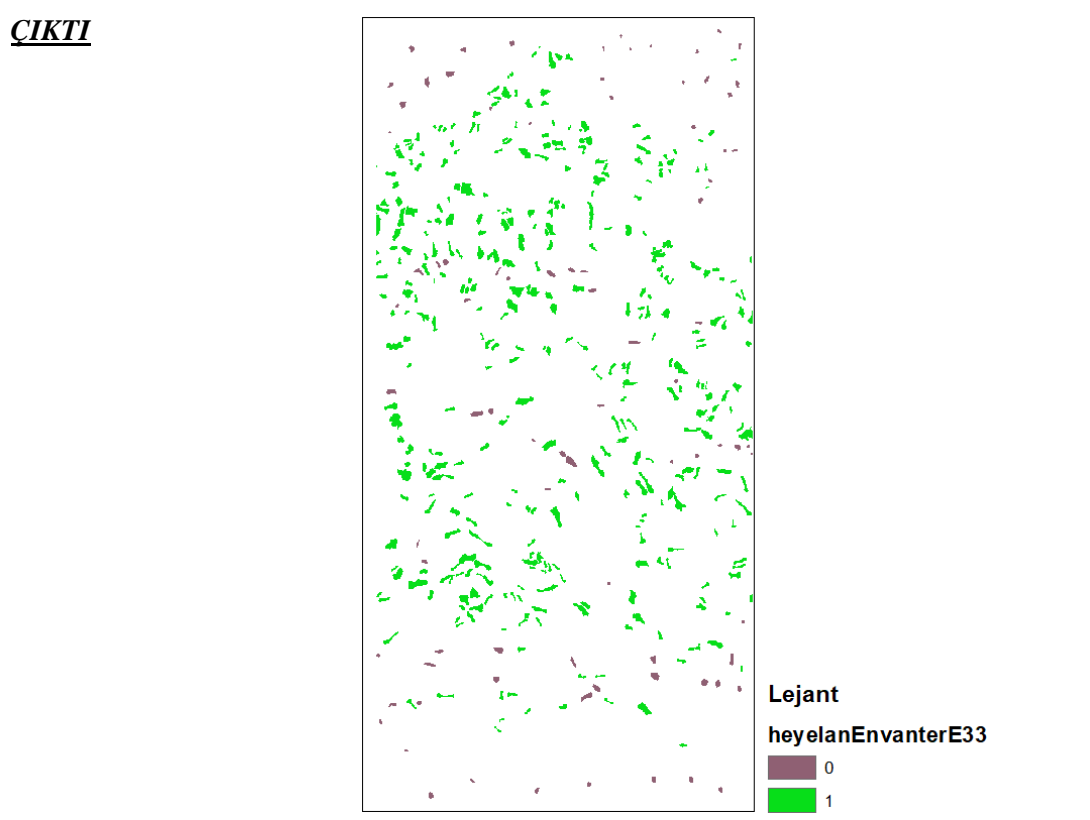

*Şekil 3.17* Heyelan Envanter Bütünleme Modülü girdi ve çıktıları.

## **3.2.5 Heyelan Olmayan Alan Üretimi**

*Genel Bilgi*: Bu modül, Eğitim/Doğrulama veri seti ve benzeri envanter haritaları üretiminde kullanılacak heyelan olmayan alan üretiminde kullanılır. Geliştirilen bu araç kullanıcıya yardımcı olmayı ve bilgi vermeyi amaçlamaktadır. Bu araç kullanılarak üretilen heyelan olmayan alan bilgisinin kullanımı tamamen kullanıcının kararına bağlıdır.

*Aracı Çalıştırmak*: "*2. Heyelan Envanteri Hazırlama Araçları"* içerisinde "*2.5 Heyelan Olmayan Alan Üretimi*" modülüne sol çift tık yaparak veya sağ tıkla "Open" diyerek açınız. Modül çalışırken iş akış mesajlarını takip etmek için diyalog ekranını açık tutmanız önerilir.

*Girdi*: Heyelan olan vektör poligon veriye ihtiyaç duyar. Verileriniz \*.shp formatında olmasına dikkat ediniz.

- ✓ *Girdi – Heyelan Olan (Poligon)* Vektör poligon veri türünde **heyelan olan** alan verisini giriniz.
- ✓ *Çözünürlük (metre)* oluşturulacak raster verinin çıktı piksel çözünürlüğünü temsil etmektedir. Bu çözünürlüğü belirlerken çalışma alanı için kullanılacak SYM modelinin piksel büyüklüğü baz alınabilir.
- ✓ *Pencere Boyutu* tarama alanı pencere boyutu (3\*3; 5\*5; 7\*7; 9\*9). Pencere boyutu arttıkça daha az alan değerlendirmeye alınacaktır.
- ✓ *Girdi – Faktörler (Raster)* Heyelan olmayan alan analizinde kullanılacak, heyelanda etkin topoğrafik veya hidrolojik faktörleri (örn. Eğim, NDVI, TNI vb.) giriniz. Seçtiğiniz faktörler sürekli veri formatında olmalıdır. Özellikle seçilen veriler Litoloji, arazi kullanımı verileri gibi sınıflı veriler olmamalıdır.

*Çıktı*: Heyelan olmayan ve heyelan envanter verilerini vektörel poligon ve raster veri türünde kaydedileceği yerin seçiminde kullanılır. Veri uzantısı (\*.tif veya \*.img) belirtmediğiniz takdirde otomatik olarak \*.tif uzantılı olarak kaydedilecektir. Poligon veri türleriniz ise \*.shp olarak kaydedilecektir.

- ✓ *Çıktı – Heyelan Olmayan (Raster)* Raster veri türünde **heyelan olmayan** alanın kaydedileceği yerin seçimi.
- ✓ *Girdi – Heyelan Olmayan (Poligon)* Vektör poligon veri türünde **heyelan olmayan** alan verisinin kaydedileceği yerin seçimi.
- ✓ *Çıktı – Heyelan Envanter (Raster)* Birleştirilmiş raster heyelan envanter verisinin kaydedileceği yerin seçimi.
- ✓ *Çıktı – Heyelan Envanter (Poligon)* Birleştirilmiş vektör poligon heyelan envanter verisinin kaydedileceği yerin seçimi.

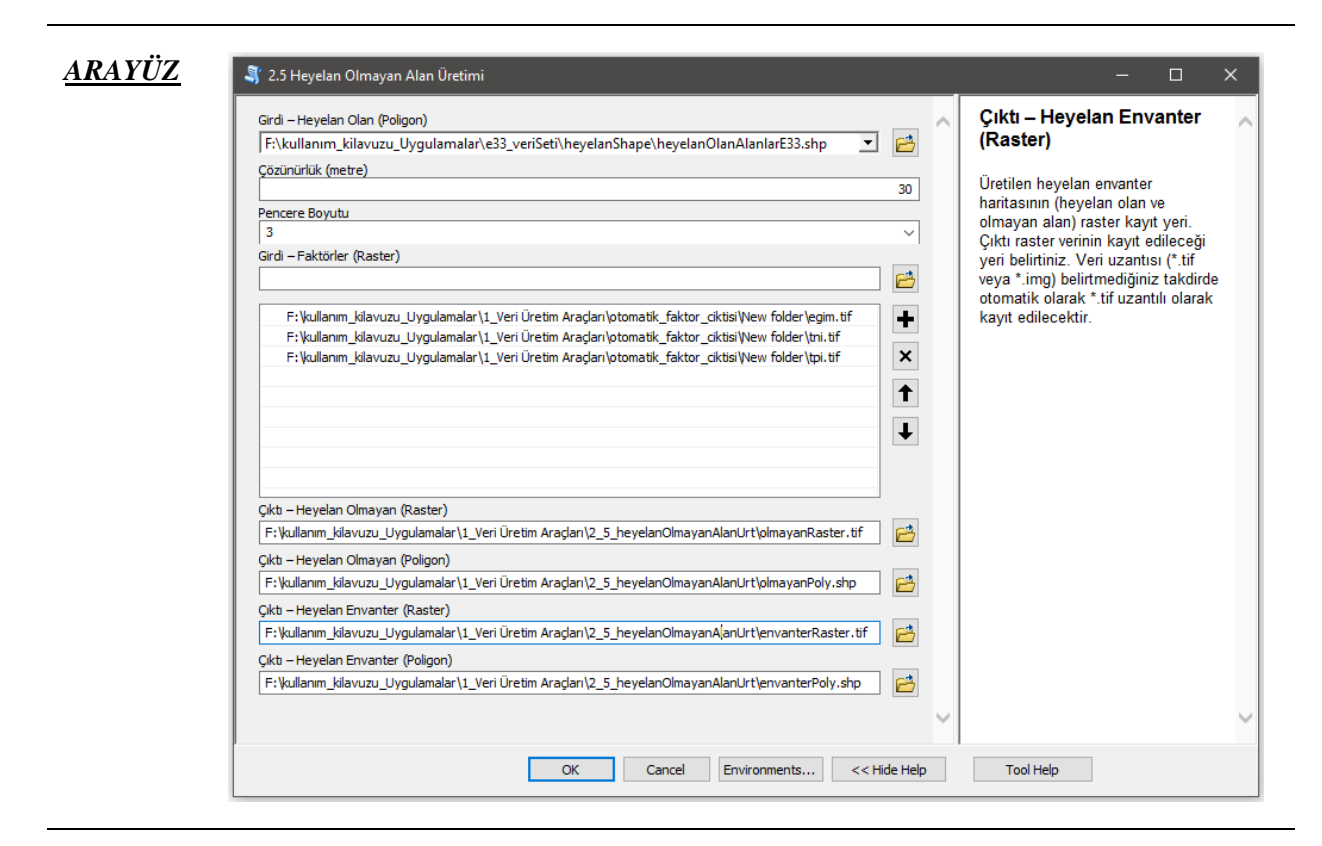

*Şekil 3.18* Heyelan Olmayan Alan Üretimi Modülü Arayüzü.

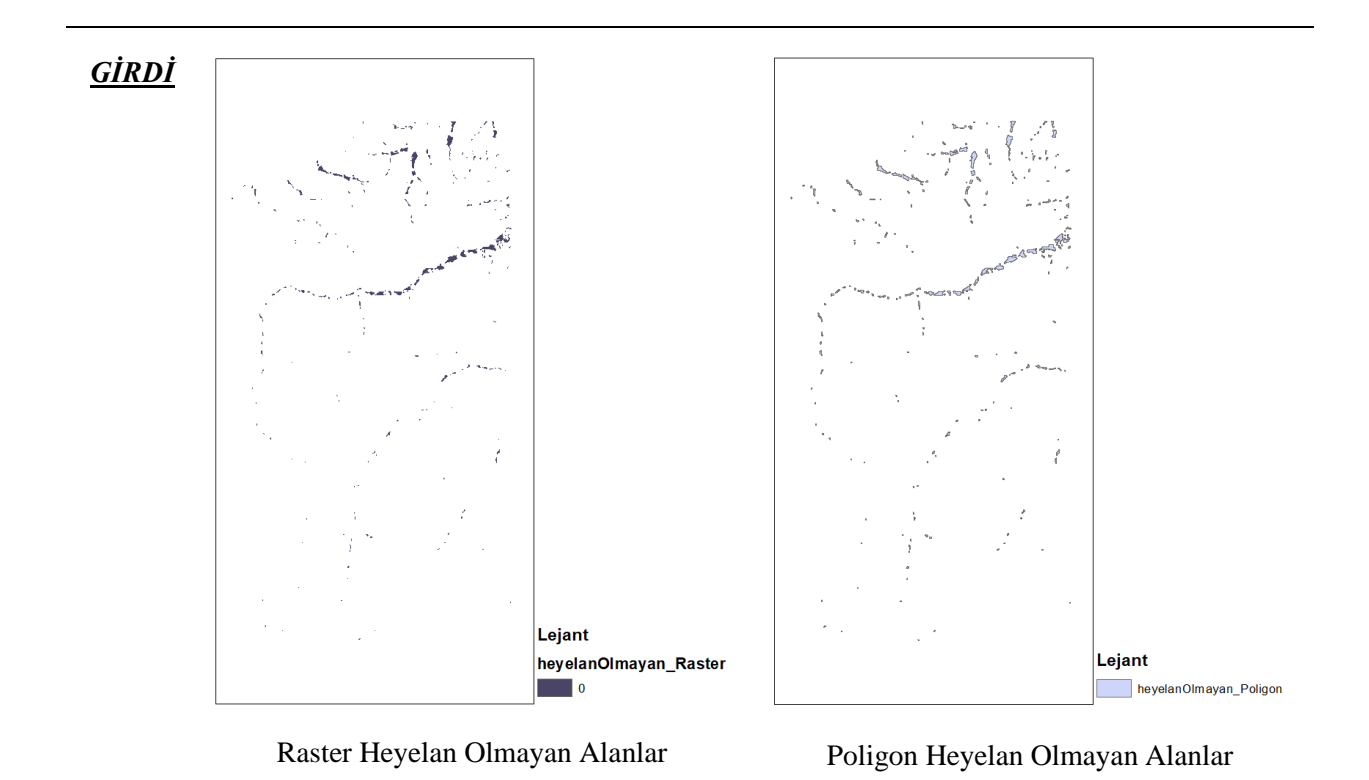

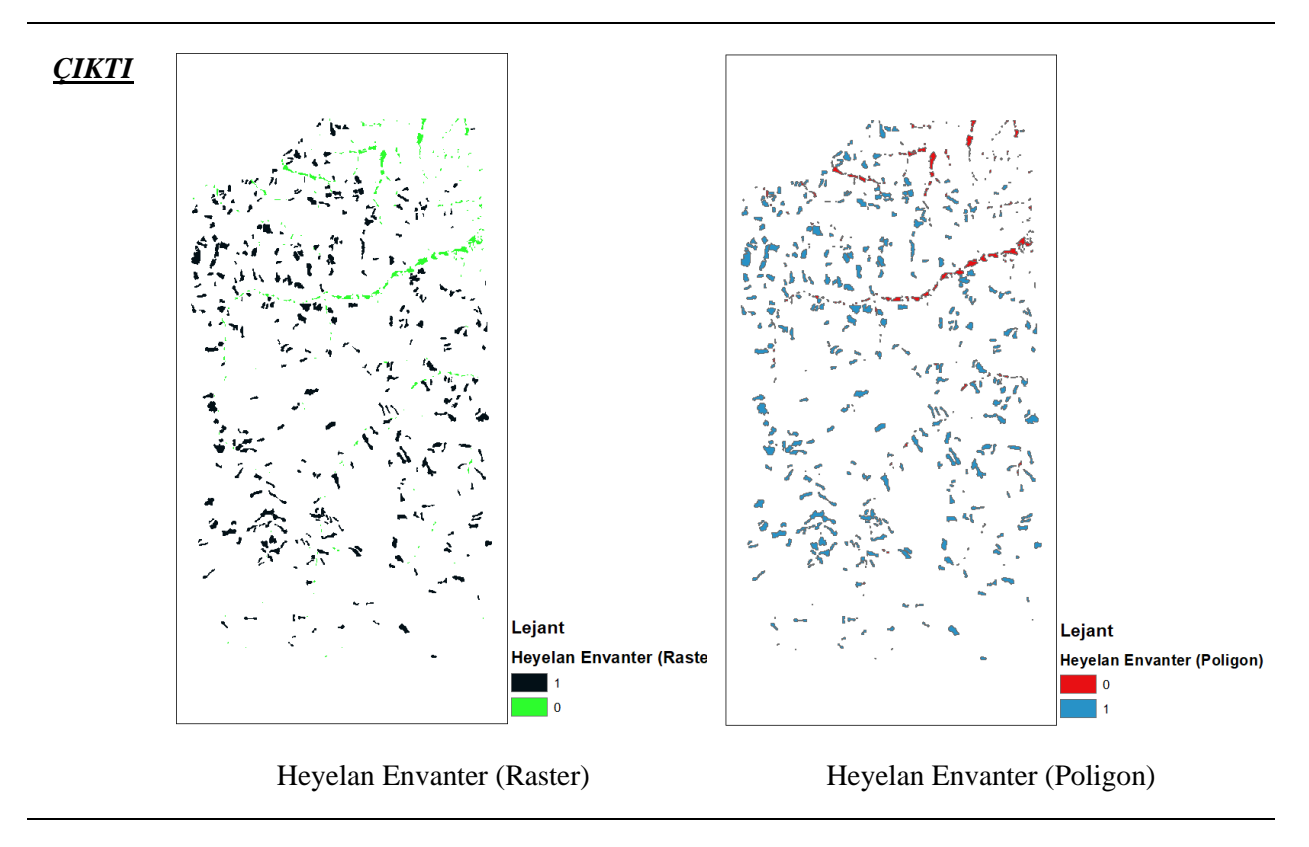

*Şekil 3.19* Heyelan Olmayan Alan Üretimi Modülü girdi ve çıktıları.

## **3.2.6 Heyelan Olan Alan Optimizasyon**

*Genel Bilgi*: Bu modül, eğim derecesinin 0 olduğu yerler (Örn. yol, akarsu, dere vb.) üzerinde kalan heyelan alanlarının temizlenmesinde kullanılır. Böylelikle heyelan olayının olması mümkün olmayan alanlar dikkate alınarak mevcut veriden hatalı yani eğimi 0 olan alanların çıkarılması sağlanır.

*Aracı Çalıştırmak*: "*2. Heyelan Envanteri Hazırlama Araçları"* içerisinde "*2.6 Heyelan Olan Alan Optimizasyon*" modülüne sol çift tık yaparak veya sağ tıkla "Open" diyerek açınız. Modül çalışırken iş akış mesajlarını takip etmek için diyalog ekranını açık tutmanız önerilir.

*Girdi*: Heyelan olan alanların temizlenmesi ve optimizasyon işleminde raster ve vektörel poligon ve çizgi verilere ihtiyaç duyulur. Verileriniz \*.tif ve \*.img formatında ve aynı piksel çözünürlükte olmasına dikkat ediniz. Poligon veri türleriniz ise \*.shp formatta olmalıdır.

- ✓ *Girdi – Heyelan Olan (Poligon)* Vektör poligon veri türünde **heyelan olan** alan verisini giriniz.
- ✓ *Öznitelik (Alan verisini seçiniz)* Heyelan olan alanların alan bilgisinin girilmiş olduğu özniteliğin seçilmeleridir. Eğer poligon verinizde alan bilgisine sahip öznitelik bulunmuyor ise Öznitelik tablosunu açarak şu işlemleri yapınız.
	- *Table Option-> Add Field -> Name : Alan ; Type : Double -> Calculate Geometry (Property Area)*
- ✓ *Büyük Heyelan Alanlarını Optimizeye Dahil Edilsin* Heyelan olan alan verisi içerisinde ortalama alandan daha büyük alanların analize dahil etmek isteniyorsa bu seçenek onaylanmalıdır.
- ✓ *Girdi - Eğim (Raster)* Eğim (raster ve derece türünde) verisini girilmelidir.
- ✓ *Girdi - Çizgi Veri (Akarsu, Yol vb.)* İsteğe bağlı olarak, Vektör çizgi formatında yol orta çizgisi veya akarsu orta çizgisi gibi verileri girilebilir. Bu analiz ile yol veya akarsu üzerinde kalan alanlar heyelan verisinden çıkarılır.
- ✓ *Tampon Bölge Mesafesi (metre)* Çizgi orta noktasından olan uzaklığı belirleyiniz.

*Çıktı*: Optimize edilen heyelan olan alanların vektör poligon ve raster veri türünde kaydedileceği yerin seçiminde kullanılır. Veri uzantısı (\*.tif veya \*.img) belirtmediğiniz takdirde otomatik olarak \*.tif uzantılı olarak kaydedilecektir. Poligon veri türleriniz ise \*.shp olarak seçilen klasöre kaydedilecektir.

- ✓ *Çıktı - Poligon Veri Kayıt Yeri (Klasör)* Çıktı vektör poligon verinin kayıt edileceği bir klasör belirtiniz.
- ✓ *Çıktı - Raster Veri Kayıt Yeri (Raster)* Optimize edilmiş heyelan olan alanların raster veri türünde kayıt edileceği yeri belirtiniz. Veri uzantısı (\*.tif veya \*.img) belirtmediğiniz takdirde otomatik olarak \*.tif uzantılı olarak kaydedilecektir.

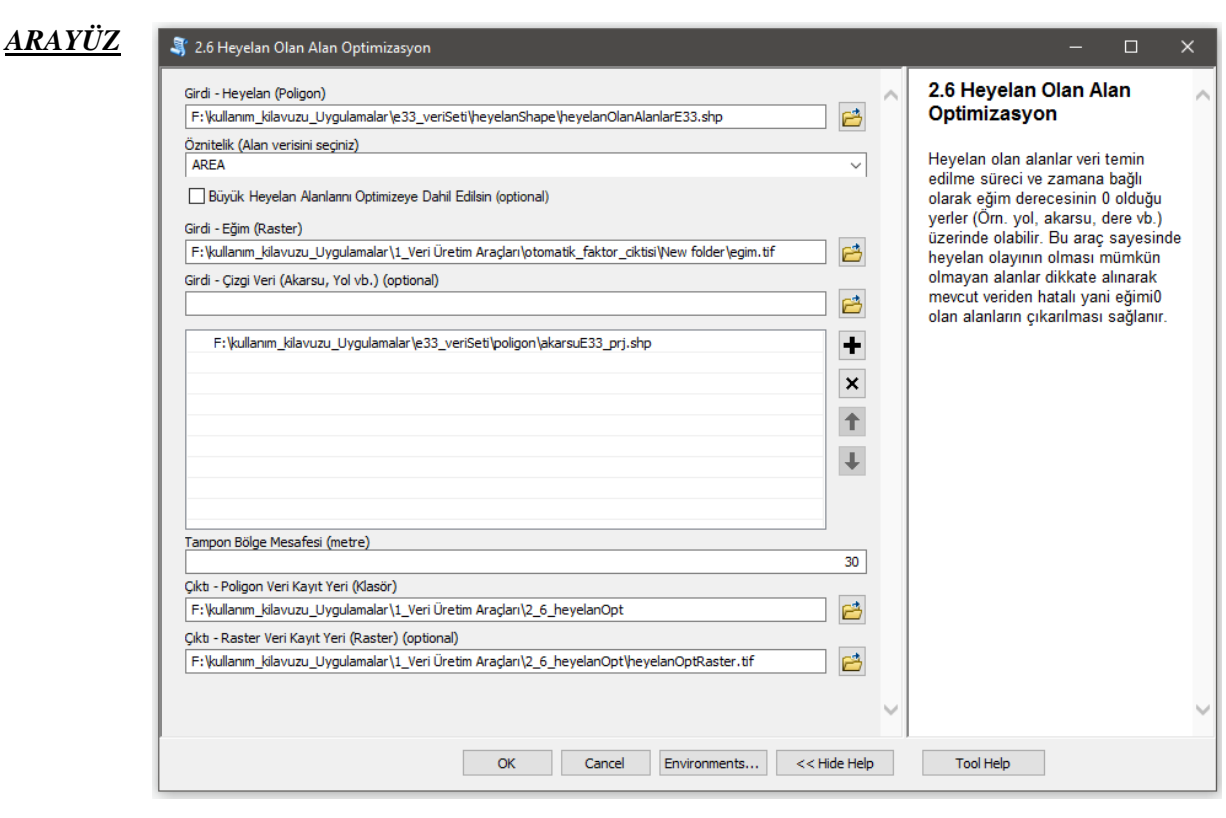

*Şekil 3.20* Heyelan Olan Alan Optimizasyon Modülü Arayüzü.

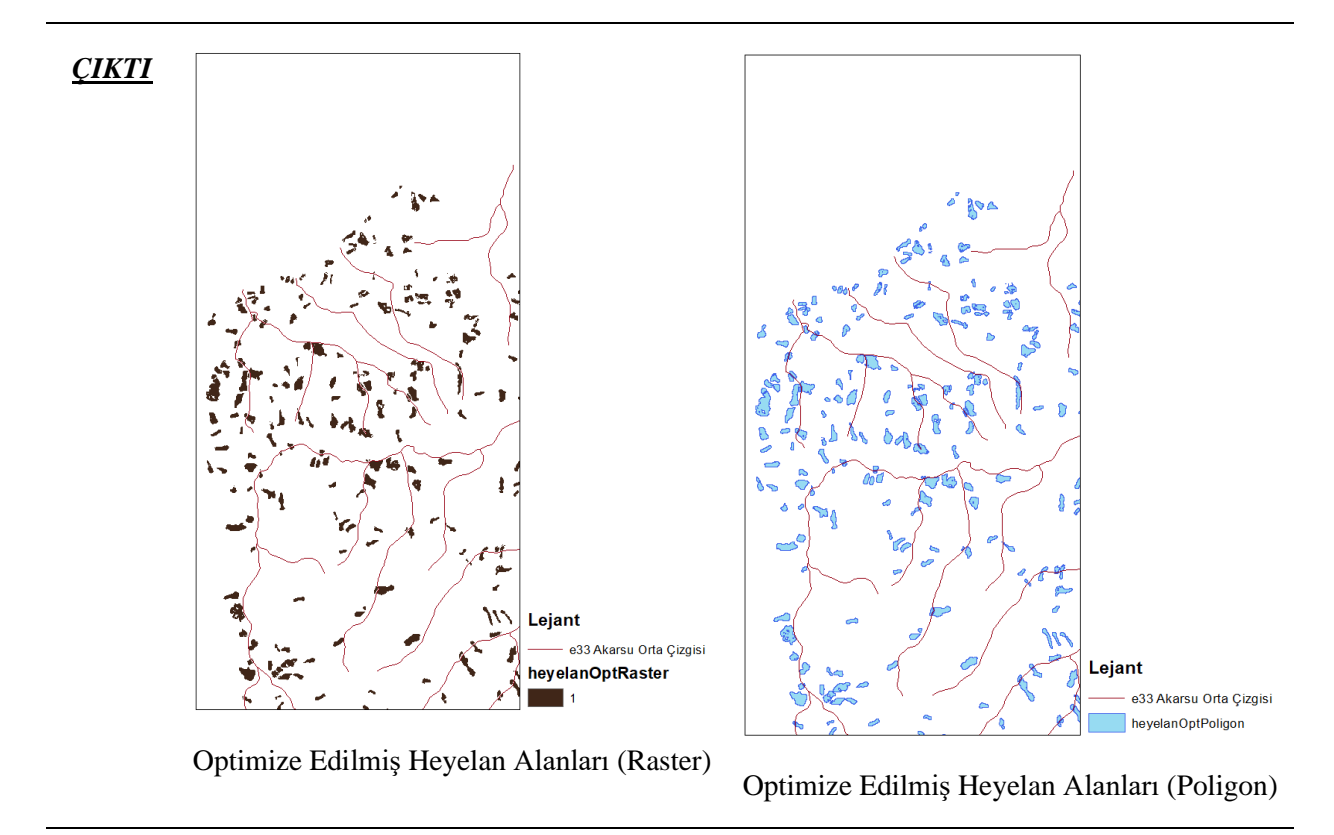

*Şekil 3.21* Heyelan Olan Alan Optimizasyon Modülü çıktıları.

## **3.3 Veri Düzenleme Araçları**

## **3.3.1 Raster Verileri CSV Formata Dönüştürme**

*Genel Bilgi*: Bu modül, raster formattaki verilerin CSV formatına dönüştürülmesinde kullanılır.

*Aracı Çalıştırmak*: "*3. Veri Düzenleme Araçları"* içerisinde "*3.1 Raster Verileri CSV Formata Dönüştürme*" modülüne sol çift tık yaparak veya sağ tıkla "Open" diyerek açınız. Modül çalışırken iş akış mesajlarını takip etmek için diyalog ekranını açık tutmanız önerilir.

*Girdiler*

- ✓ *Girdi – Çok-Bantlı Veri (Raster)* Raster veri türünde (\*.tif veya \*.img) Çok-Bantlı veriyi seçiniz. (*Modül 3.6 ile Üretilebilir*)
- ✓ *Girdi – Faktör İsimleri (CSV)* Çok-Bant veri içerisindeki faktörlerin isimlerinin tutulduğu dosyayı seçeniz (İsteğe Bağlıdır).
- ✓ *Girdi – Eğitim (Raster)* Eğitim verisinin yerini belirtiniz (*Modül 2.2 ile Üretilebilir*).
- ✓ *Girdi – Doğrulama (Raster)* Doğrulama verisinin yerini belirtiniz (*Modül 2.2 ile Üretilebilir*).

*Opsiyonel-Girdi* Çıktıları 0-255 veya 0-1 aralığında normalleştirilmesi isteniyorsa iki seçenekten biri onaylanmalıdır.

- ✓ *0 – 255 Normalizasyon*
- ✓ *0 – 1 Normalizasyon*

*Çıktılar*

- ✓ *Çıktı – Eğitim (CSV)* Eğitim verisinin \*.CSV formatında kayıt yerini belirtiniz.
- ✓ *Çıktı – Doğrulama (CSV)* Doğrulama verisinin \*.CSV formatında kayıt yerini belirtiniz.
- ✓ *Çıktı – Yığın Veri (CSV)* Çok-Bantlı verinin \*.CSV formatında kayıt yerini belirtiniz.

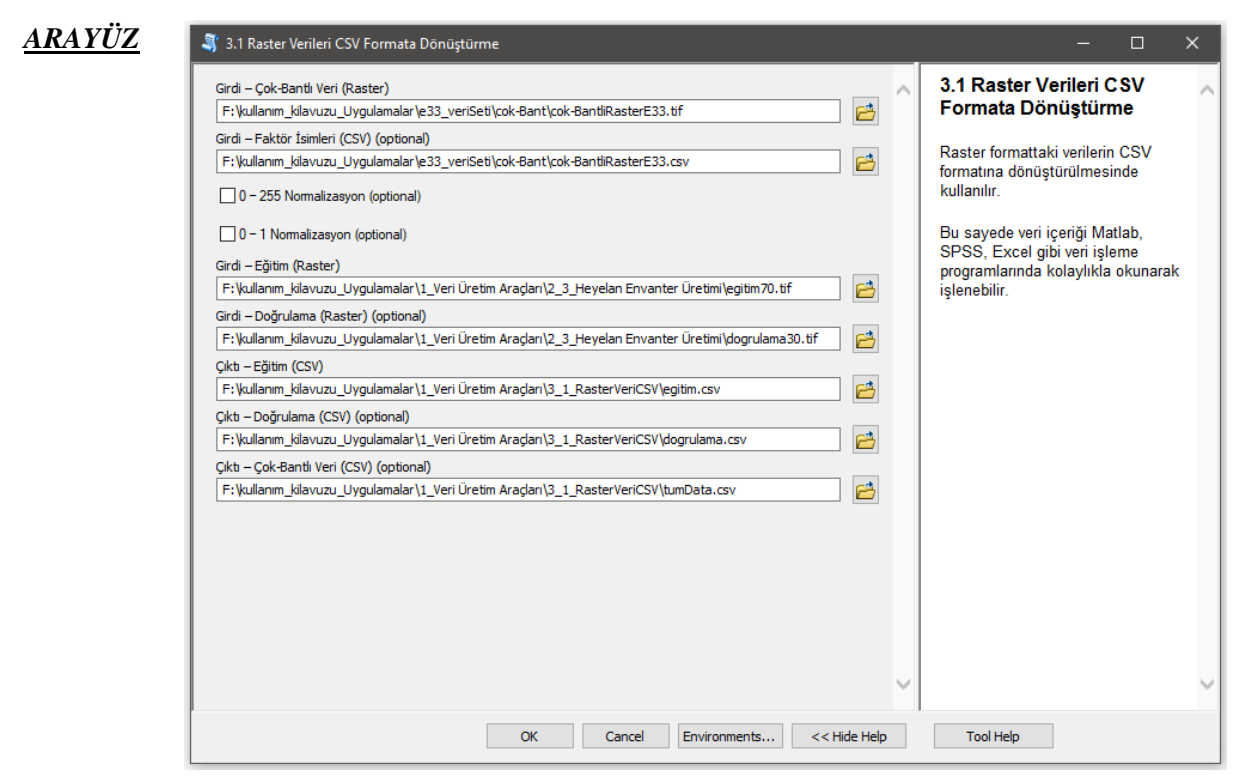

*Şekil 3.22* Raster Verileri CSV Formata Dönüştürme Modülü Arayüzü.

## **3.3.2 Faktör İsim Dokümanı Oluşturma (CSV)**

*Genel Bilgi*: Bu modül, Çok-Bantlı veri içeriğindeki faktörlerin isim dokümanının oluşturulmasında kullanılır.

*Aracı Çalıştırmak*: "*3. Veri Düzenleme Araçları"* içerisinde "*3.2 Faktör İsim Dokümanı Oluşturma (CSV)*" modülüne sol çift tık yaparak veya sağ tıkla "Open" diyerek açınız. Modül çalışırken iş akış mesajlarını takip etmek için diyalog ekranını açık tutmanız önerilir.

*Girdiler*

✓ *Girdi - Faktör İsimleri* Çok-Bantlı (katmanlı) veri içerindeki faktörlerin isimlerinin giriniz. Türkçe ve özel karakter içermemesine dikkat ediniz.

*Çıktılar*

✓ *Çıktı - CSV Kayıt Yeri* \*.CSV formatındaki faktör isimlerinin kayıt yerini belirtiniz.

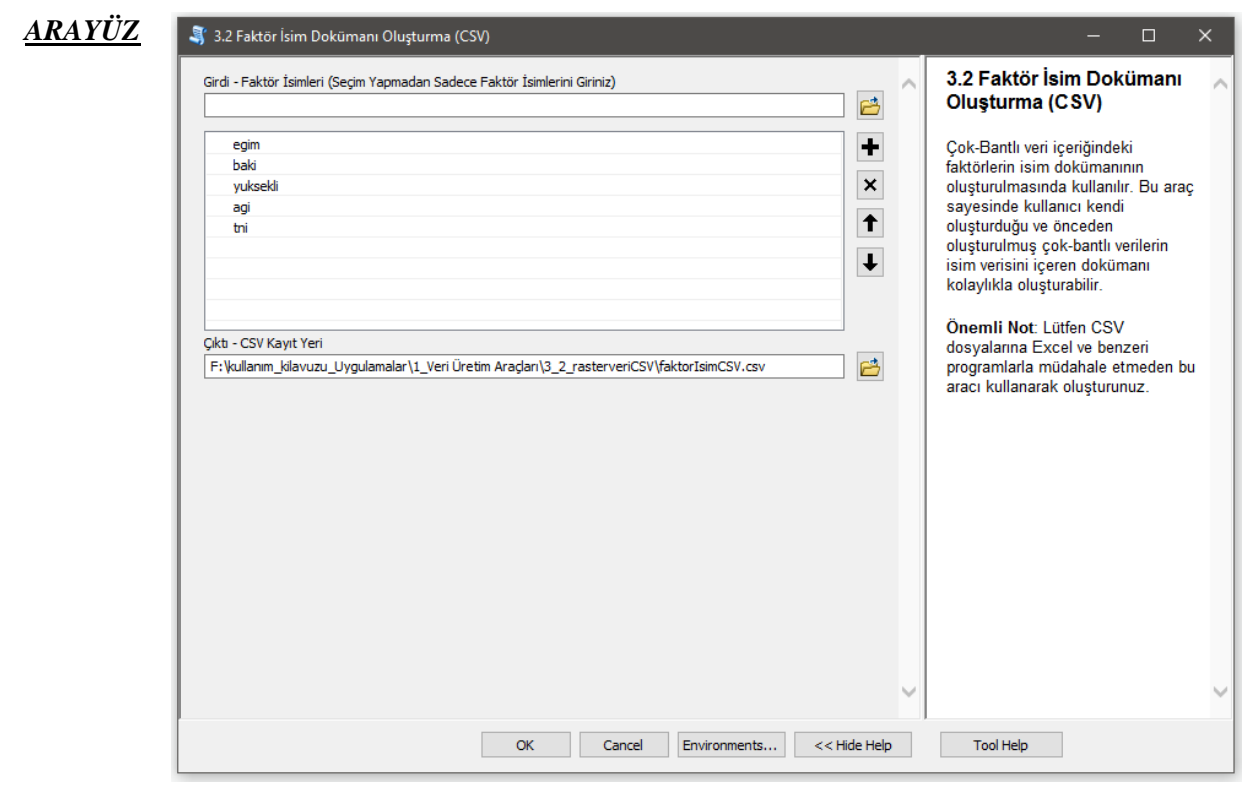

*Şekil 3.23* Faktör İsim Dokümanı Oluşturma (CSV) Modülü Arayüzü.

### **3.3.3 Min-Max Normalleştirme (Çok-Bant)**

*Genel Bilgi*: Bu modül, Çok-Bantlı verileri 0-1 aralığında ya da "0-255" seçildiği takdirde bu aralıkta Referans veri kullanarak normalleştirilmesinde kullanılır.

*Aracı Çalıştırmak*: "*3. Veri Düzenleme Araçları"* içerisinde "*3.3 Min-Max Normalleştirme (Çok-Bant)*" modülüne sol çift tık yaparak veya sağ tıkla "Open" diyerek açınız. Modül çalışırken iş akış mesajlarını takip etmek için diyalog ekranını açık tutmanız önerilir.

### *Girdiler*

- ✓ *Girdi – Faktörler (Raster)* Normalize edilecek raster verileri giriniz.
- ✓ *Girdi – Referans Raster Veri (CRS)* Referans koordinat sisteminin belirlenmesi ve Raster çıktı veriyi yeniden örneklendirmek için gerekli raster veri. Referans veri olarak SYM verinizi kullanmanız önerilir.

*Opsiyonel-Girdi* Çıktıları 0-255 aralığında normalleştirilmesi isteniyorsa onaylanmalıdır.

### ✓ *0 – 255 Normalizasyon*

*Çıktılar*

- ✓ *Çıktı - CSV Kayıt Yeri* \*.CSV formatındaki faktör isimlerinin kayıt yerini belirtiniz.
- ✓ *Çıktı – Kayıt Yeri (Raster)* Normalize edilmiş çıktı raster verinin kaydedileceği yeri belirtiniz. Veri uzantısı (\*.tif veya \*.img) belirtmediğiniz takdirde otomatik olarak \*.tif uzantılı olarak kaydedilecektir.

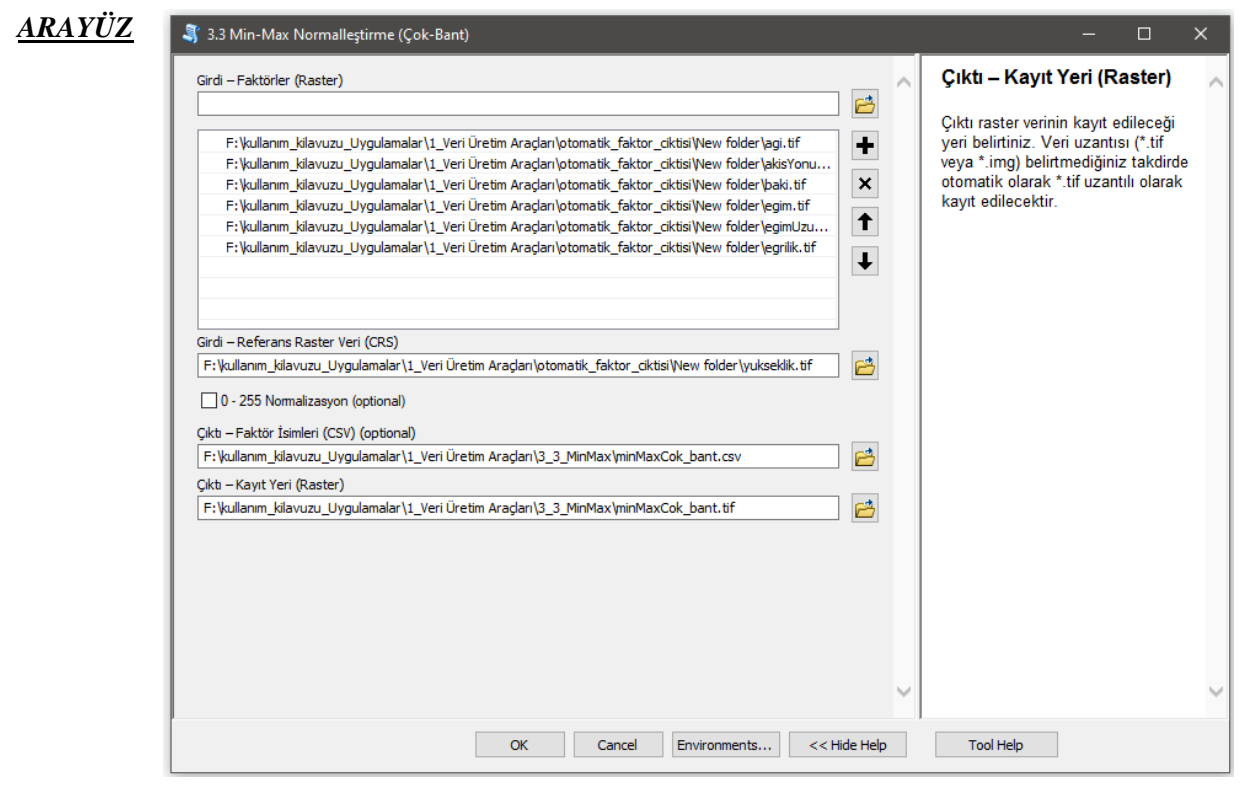

*Şekil 3.24* Min-Max Normalleştirme (Çok-Bant) Modülü Arayüzü.

## **3.3.4 Frekans Oranı Metodu ile Raster Veri Sınıflandırma**

*Genel Bilgi*: Bu modül, Frekans oranı metodu kullanılarak Tek-Bant raster verilerin istenilen sınıf sayısı ve sınıflandırıcı ile bölümlenmesinde kullanılır.

*Aracı Çalıştırmak*: "*3. Veri Düzenleme Araçları"* içerisinde "*3.4 Frekans Oranı Metodu ile Raster Veri Sınıflandırma*" modülüne sol çift tık yaparak veya sağ tıkla "Open" diyerek açınız. Modül çalışırken iş akış mesajlarını takip etmek için diyalog ekranını açık tutmanız önerilir.

### *Girdiler*

- ✓ *Girdi - Sınıflandırılacak Faktörler (Raster)* sınıflandırılacak girdi raster faktörleri giriniz.
- ✓ *Sınıflandırıcı* Sınıflandırmada kullanılacak sınıflandırıcıyı (Eşit Aralık, Kuantil, Doğal Kırılma (Jenks-Fisher)) seçiniz.
- ✓ *Sınıf Sayısı Giriniz* Sınıflandırmada istenilen bölümleme (dilimleme) sayısını belirleyiniz.
- ✓ *Girdi - Heyelan Olan(Poligon)* Vektör poligon veri türünde heyelan olan alan verisini giriniz.
- ✓ *Girdi - Sınıflandırılmış Faktörler (Raster)* Önceden sınıflandırılmış (örn. litoloji, arazi örtüsü/kullanımı vb.) raster verileri ekleyerek frekans oranlarını hesaplayabilirsiniz.

#### *Çıktılar*

- ✓ *Çıktı - Frekans Oranı Tablosu(XLS, XLSX)* Frekans oranları hesaplanmış faktörlere ait çıktı tablonun kayıt yerini belirtiniz.
- ✓ *Çıktı – Kayıt Yeri (Raster)* Sınıflandırılmış çıktı raster verinin kaydedileceği yeri belirtiniz. Veri uzantısı (\*.tif veya \*.img) belirtmediğiniz takdirde otomatik olarak \*.tif uzantılı olarak kaydedilecektir.

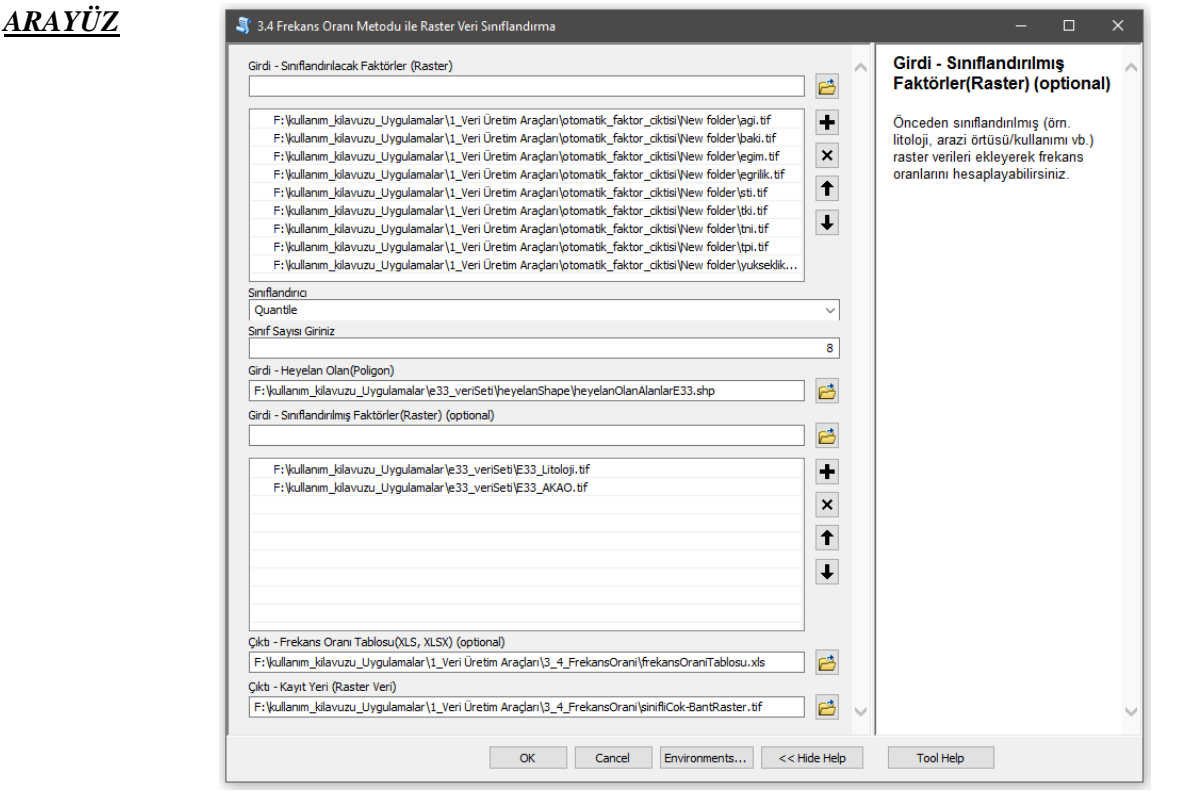

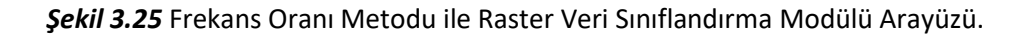

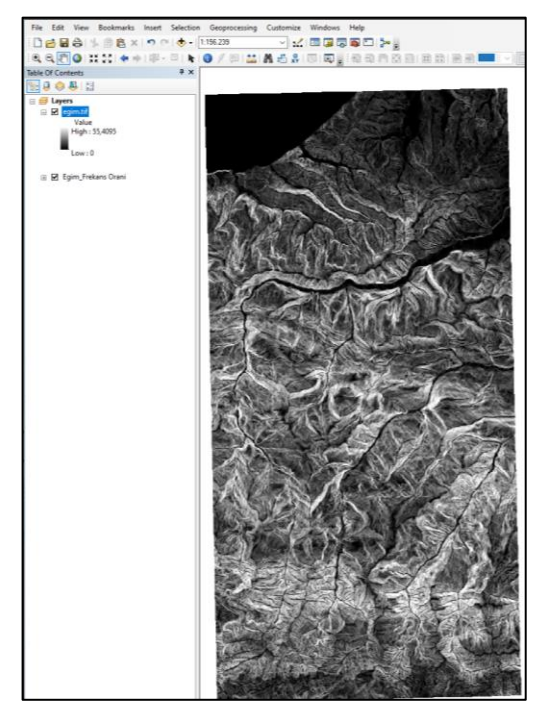

Sınıflandırılmamış Eğim Verisi

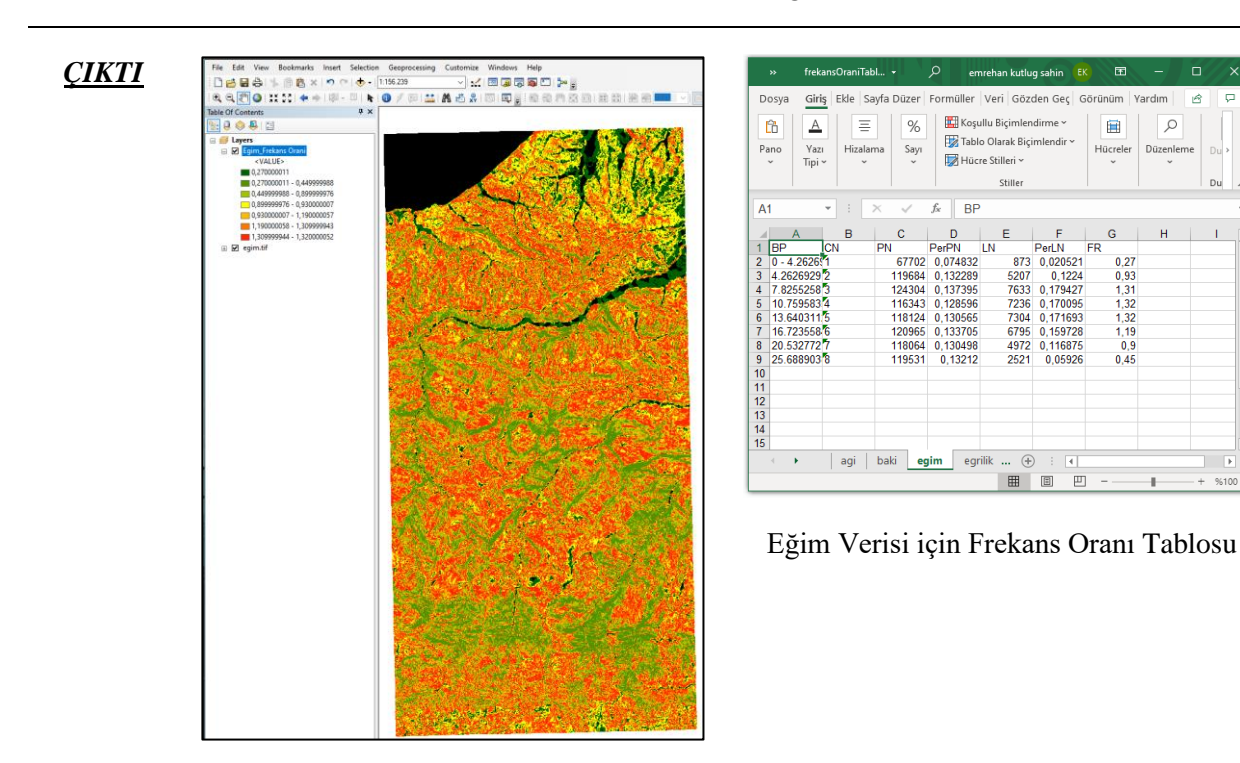

Frekans Oranı ile Sınıflandırılmış Eğim Verisi

*Şekil 3.26* Frekans Oranı Metodu ile Raster Veri Sınıflandırma Modülü girdi ve çıktıları.

## **3.3.5 Yeniden Örneklendirme (Tek-Bant)**

*Genel Bilgi*: Bu modül, Tek-Bantlı raster verilerin referans veri yardımıyla, pencere ve koordinat referans bilgilerinin düzenler ve yine Tek-Bant veri halinde bir klasöre kaydeder.

*Aracı Çalıştırmak*: "*3. Veri Düzenleme Araçları"* içerisinde "*3.5 Yeniden Örneklendirme (Tek-Bant)*" modüllüne sol çift tık yaparak veya sağ tıkla "Open" diyerek açınız. Modül çalışırken iş akış mesajlarını takip etmek için diyalog ekranını açık tutmanız önerilir.

### *Girdiler*

- ✓ *Girdi – Faktörler (Raster)* Yeniden örneklendirilecek girdi raster faktörleri giriniz.
- ✓ *Girdi – Referans Raster Veri* Referans koordinat sisteminin belirlenmesi ve Raster çıktı veriyi yeniden örneklendirmek için gerekli raster veri. Referans veri olarak SYM verinizi kullanmanız önerilir.
- ✓ *Kayıt Türü \*.tif veya \*.img format seçeneklerinde d*osyaların kayıt türünü belirleyiniz.

### *Çıktılar*

✓ *Çıktı – Kayıt Yeri (Klasör)* Yeniden örneklenmiş raster verinin kaydedileceği bir klasör belirtiniz.

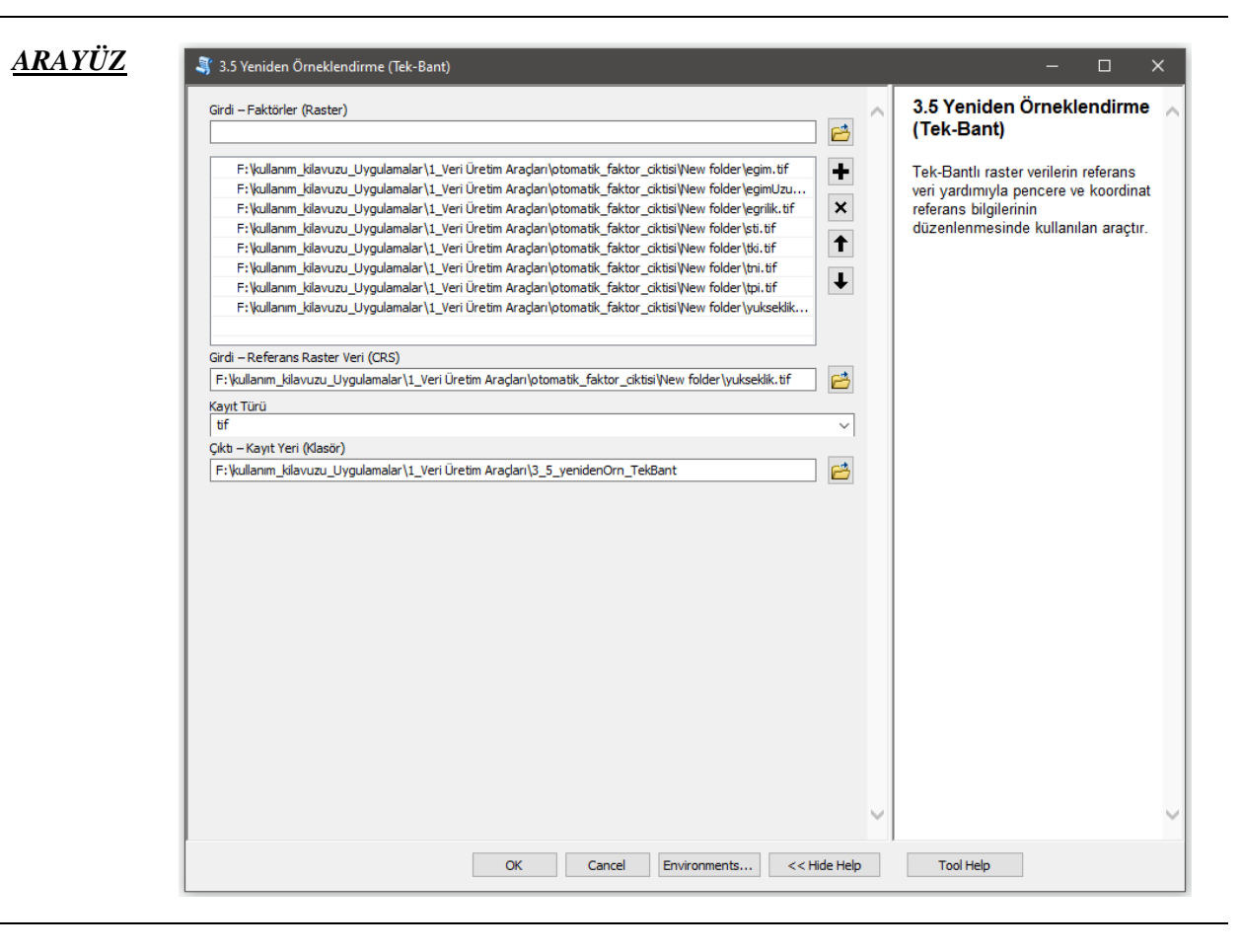

### *Şekil 3.27* Yeniden Örneklendirme (Tek-Bant) Modülü Arayüzü.

## **3.3.6 Yeniden Örneklendirme (Çok-Bant)**

*Genel Bilgi*: Bu modül, Tek Bantlı raster verileri referans veri yardımıyla pencere ve koordinat referans bilgilerinin düzenleyerek yeniden örneklenmiş Çok-Bantlı raster veriye dönüştürür.

*Aracı Çalıştırmak*: "*3. Veri Düzenleme Araçları"* içerisinde "*3.6 Yeniden Örneklendirme (Çok-Bant)*" modülüne sol çift tık yaparak veya sağ tıkla "Open" diyerek açınız. Modül çalışırken iş akış mesajlarını takip etmek için diyalog ekranını açık tutmanız önerilir.

### *Girdiler*

- ✓ *Girdi – Faktörler (Raster)* Yeniden örneklendirilecek girdi raster faktörleri giriniz.
- ✓ *Girdi – Referans Raster Veri* Referans koordinat sisteminin belirlenmesi ve Raster çıktı veriyi yeniden örneklendirmek için gerekli raster veri. Referans veri olarak SYM verinizi kullanmanız önerilir.

### *Çıktılar*

- ✓ *Çıktı – Faktör İsimleri (CSV)* Çok-Bant veri içerisindeki faktörlerin isimlerinin tutulduğu dosyayı kaydediniz (İsteğe Bağlıdır).
- ✓ *Çıktı – Kayıt Yeri (Klasör)* Yeniden örneklenmiş Çok-Bant raster verinin kaydedileceği bir klasör belirtiniz.

# *ARAYÜZ*

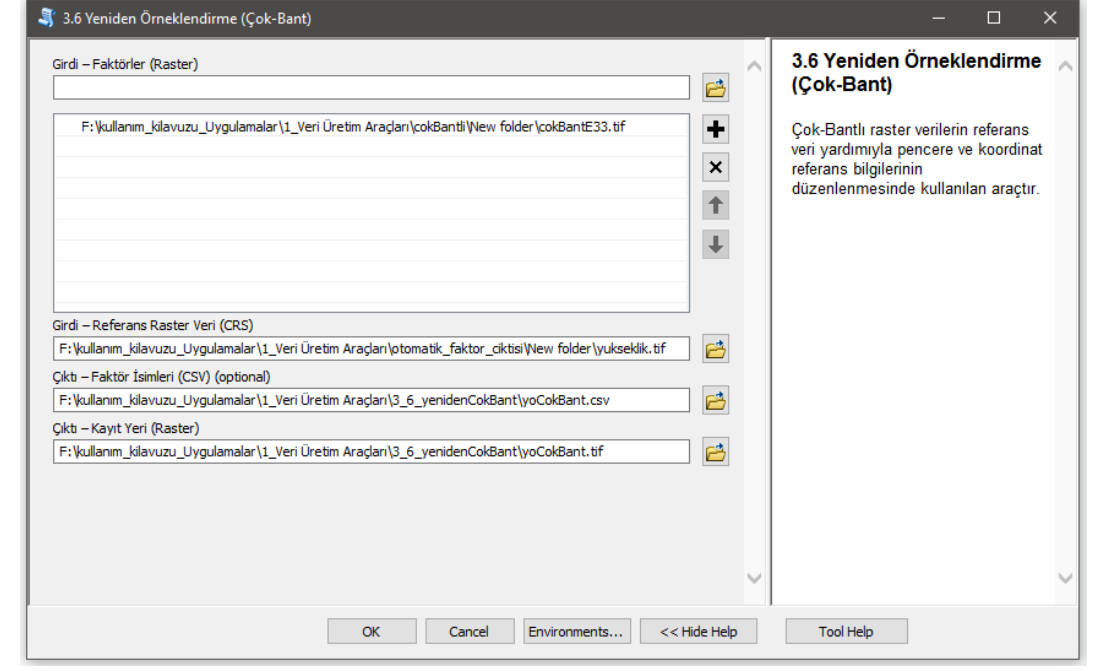

*Şekil 3.28* Yeniden Örneklendirme (Çok-Bant) Modülü Arayüzü.

## **3.3.7 Çok-Bantlı Veriden Tek-Bant Veri Ayıklama**

*Genel Bilgi*: Bu modül, Çok-Bantlı verilerden tek bantlı verilerin ayıklanmasında kullanılır.

*Aracı Çalıştırmak*: "*3. Veri Düzenleme Araçları"* içerisinde "*3.7 Çok-Bantlı Veriden Tek-Bant Veri Ayıklama*" modüllüne sol çift tık yaparak veya sağ tıkla "Open" diyerek açınız. Modül çalışırken iş akış mesajlarını takip etmek için diyalog ekranını açık tutmanız önerilir.

### *Girdiler*

- ✓ *Girdi – Çok Bantlı Veri (Raster)* Raster veri türünde (\*.tif veya \*.img) Çok-Bantlı veriyi seçiniz. (Modül 3.6 ile Üretilebilir)
- ✓ *Girdi - Faktör İsimleri (CSV)* Çok-Bant veri içerisindeki faktörlerin isimlerinin tutulduğu dosyayı seçeniz (İsteğe Bağlıdır).
- ✓ *Kayıt Türü \*.tif veya \*.img format seçeneklerinde d*osyaların kayıt türünü belirleyiniz.

### *Çıktılar*

✓ *Çıktı – Kayıt Yeri (Klasör)* Çıktı faktör raster verinin kaydedileceği bir klasör belirtiniz.

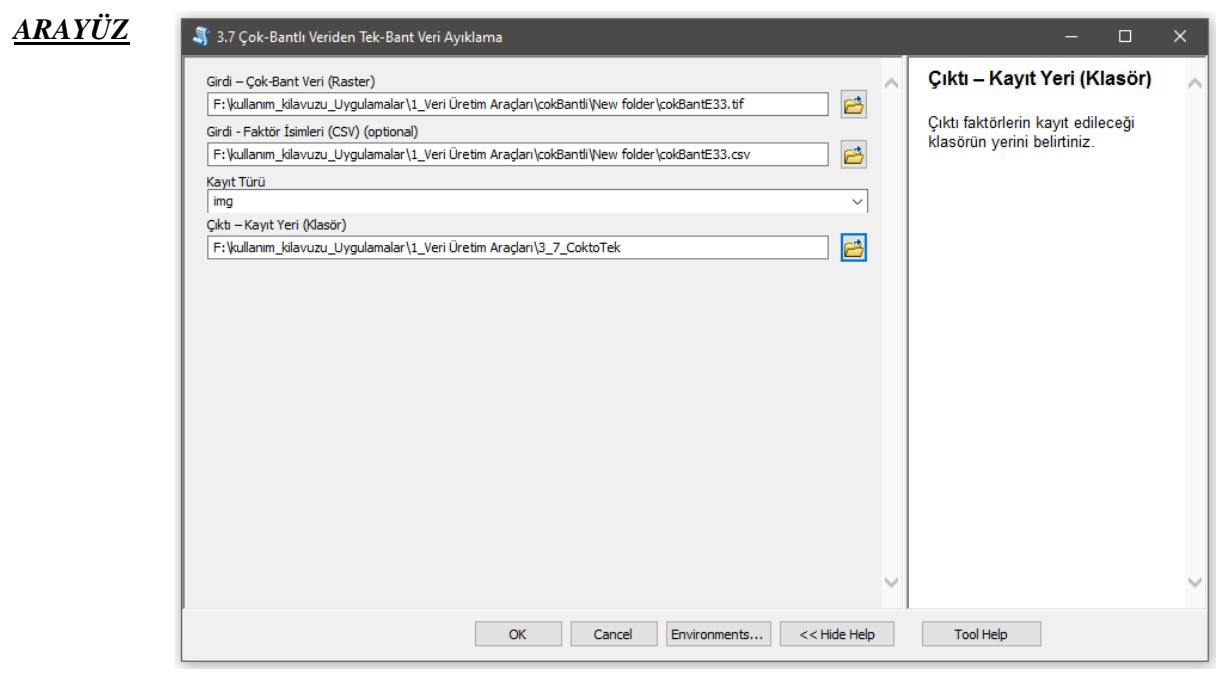

*Şekil 3.29* Çok-Bantlı Veriden Tek-Bant Veri Ayıklama Modülü Arayüzü.

## **3.3.8 Çok-Bantlı Veri Birleştirme**

*Genel Bilgi*: Bu modül, iki adet Çok-Bant veriyi birleştirerek tek bir Çok-Bantlı veriye dönüştürmede kullanılır.

*Aracı Çalıştırmak*: "*3. Veri Düzenleme Araçları"* içerisinde "*3.8 Çok-Bantlı Veri Birleştirme*" modülüne sol çift tık yaparak veya sağ tıkla "Open" diyerek açınız. Modül çalışırken iş akış mesajlarını takip etmek için diyalog ekranını açık tutmanız önerilir.

### *Girdiler*

- ✓ *Girdi – I Çok-Bantlı Veri* I. Raster veri türünde (\*.tif veya \*.img) Çok-Bantlı veriyi seçiniz.
- ✓ *Girdi – I Faktör İsimleri (CSV)* Çok-Bant veri içerisindeki faktörlerin isimlerinin tutulduğu dosyayı seçiniz.
- ✓ *Girdi – II Çok-Bantlı Veri* II. Raster veri türünde (\*.tif veya \*.img) Çok-Bantlı veriyi seçiniz.
- ✓ *Girdi – II Faktör İsimleri (CSV)* Çok-Bant veri içerisindeki faktörlerin isimlerinin tutulduğu dosyayı seçiniz.
- ✓ *Girdi – Referans Raster Veri (CRS)* Referans koordinat sisteminin belirlenmesi ve Raster çıktı veriyi yeniden örneklendirmek için gerekli olan veriyi giriniz.

### *Çıktılar*

- ✓ *Çıktı – Faktör İsimleri (CSV)* Çok-Bant veri içerisindeki faktörlerin isimlerinin tutulduğu dosyayı kaydediniz (İsteğe Bağlıdır).
- ✓ *Çıktı – Kayıt Yeri (Klasör)* Çıktı faktör raster verinin kaydedileceği bir klasör belirtiniz.

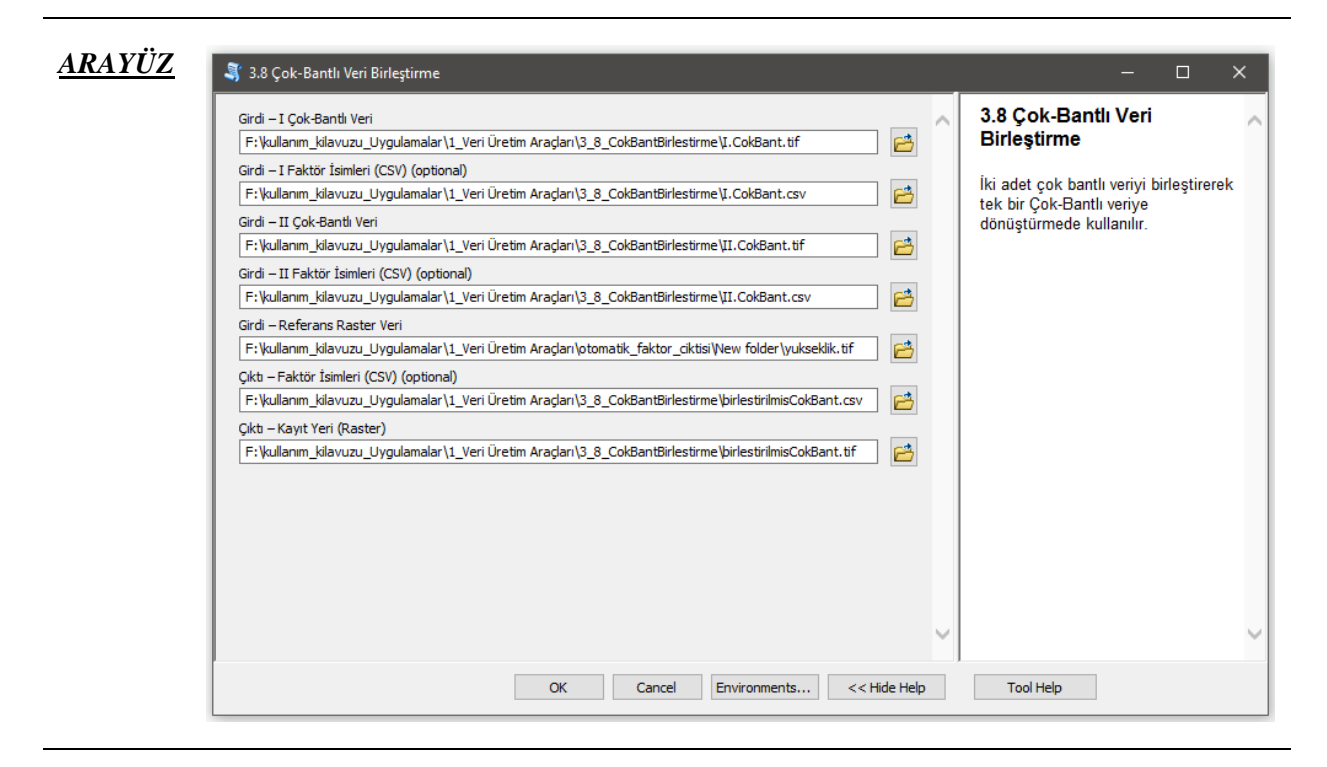

*Şekil 3.30* Çok-Bantlı Veri Birleştirme Modülü Arayüzü.

### **3.3.9 Raster Veri Sınıflandırma**

*Genel Bilgi*: Bu modül, Kuantil (Quantile), Doğal Kırık (Natural Break) ve Eşit aralık (Equal) sınıflandırıcıları kullanılarak Tek-Bant Raster verileri istenilen sınıf sayısına bölümlendirmede kullanılır.

*Aracı Çalıştırmak*: "*3. Veri Düzenleme Araçları"* içerisinde "*3.9 Raster Veri Sınıflandırma*" modülüne sol çift tık yaparak veya sağ tıkla "Open" diyerek açınız. Modül çalışırken iş akış mesajlarını takip etmek için diyalog ekranını açık tutmanız önerilir.

### *Girdiler*

- ✓ *Girdi – Faktörler (Raster)* Sınıflandırılacak raster verileri giriniz.
- ✓ *Sınıflandırıcı* Sınıflandırmada kullanılacak sınıflandırıcıyı (Eşit Aralık, Kuantil, Doğal Kırılma (Jenks-Fisher)) seçiniz.
- ✓ *Sınıf Sayısı Giriniz* Sınıflandırmada istenilen bölümleme (dilimleme) sayısını belirleyiniz.
- ✓ *Girdi - Sınıflandırılmış Faktörler (Raster)* Önceden sınıflandırılmış (örn. litoloji, arazi örtüsü/kullanımı vb.) raster verileri ekleyerek frekans oranlarını hesaplayabilirsiniz.

*Opsiyonel - Girdi* Onaylandığı takdirde her bir katman Tek-Bant olarak kaydedilir. *Ayrık Sınıflandırma Yapılsın mı?*

### *Çıktılar*

✓ *Çıktı – Kayıt Yeri (Klasör)* Çıktı faktör raster verinin kaydedileceği bir klasör belirtiniz.

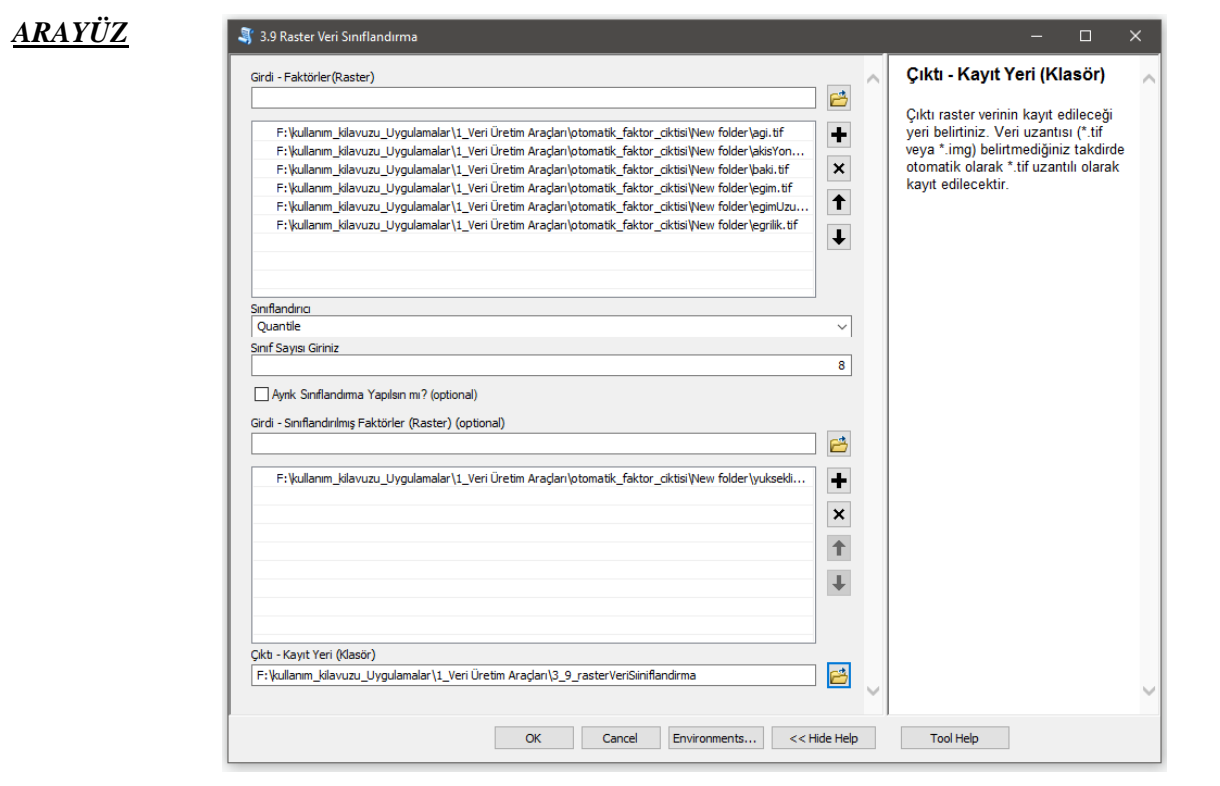

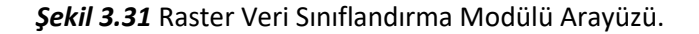

### **3.3.10 Raster Kesme**

*Genel Bilgi*: Bu modül, raster verinin seçilen bir poligon verinin sınırlarına (il veya ilçe sınırı vb.) göre kesilmesinde kullanılır.

*Aracı Çalıştırmak*: "*3. Veri Düzenleme Araçları"* içerisinde "*3.10 Raster Kesme*" modülüne sol çift tık yaparak veya sağ tıkla "Open" diyerek açınız. Modül çalışırken iş akış mesajlarını takip etmek için diyalog ekranını açık tutmanız önerilir.

### *Girdiler*

- ✓ *Girdi – Poligon* Kırpma alanlarının belirleneceği Vektör poligon alan verisini seçiniz.
- ✓ *Girdi - Raster Veriler* Kesme işleminin yapılacağı girdi raster veriyi seçiniz.

### *Çıktılar*

✓ *Çıktı – Kayıt Yeri (Klasör)* Çıktı faktör raster verinin kaydedileceği yeri belirtiniz.

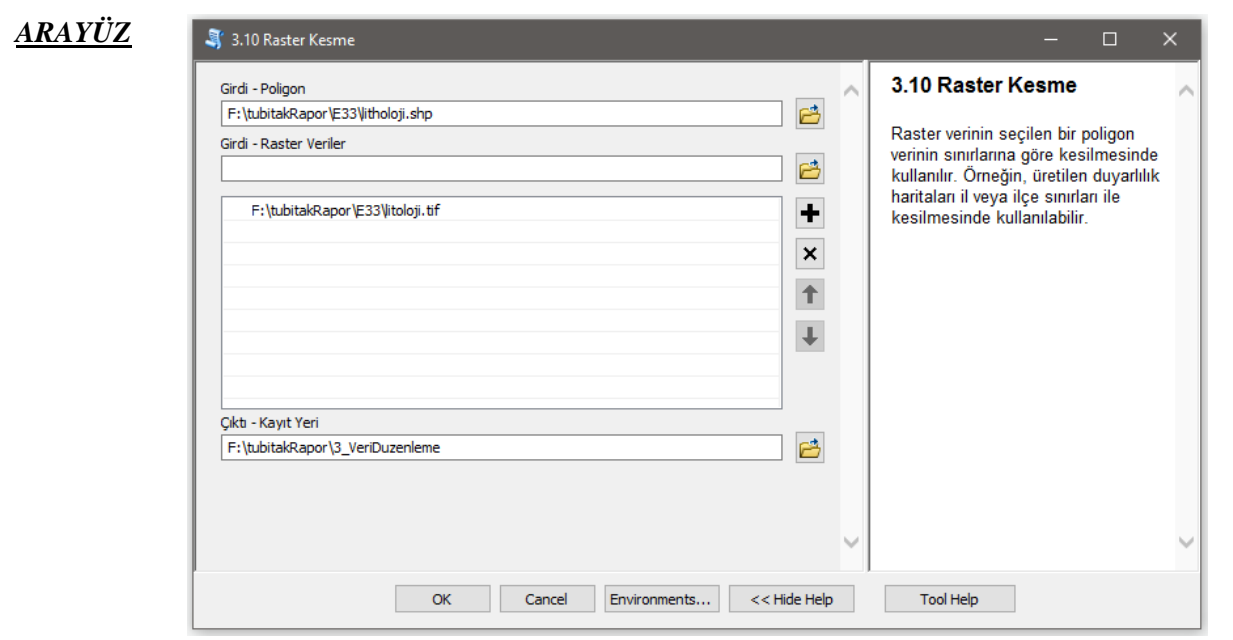

*Şekil 3.32* Raster Kesme Modülü Arayüzü.

# **3.4 Faktor Sıralama-Puanlama Araçları**

*Kullanılan veriler ve açıklamalar* Araçların test edilmesinde E33 Sinop alanı için 13 adet faktör veri (tumVeriE33.tif) değerlendirmeye alınmıştır. Ayrıca faktör isimlerinin işleme alınması tüm faktörlerin adını içeren \*.CSV dosyası (tumVeriE33.csv) kullanılmıştır. Eğitim verisi olarak bir önceki modüllerde üretilen %70 eğitim verisi (egitim70.tif) kullanılırken, doğrulama işlemleri için yine %30'luk doğrulama verisi (dogrulama30.tif) kullanılmıştır.

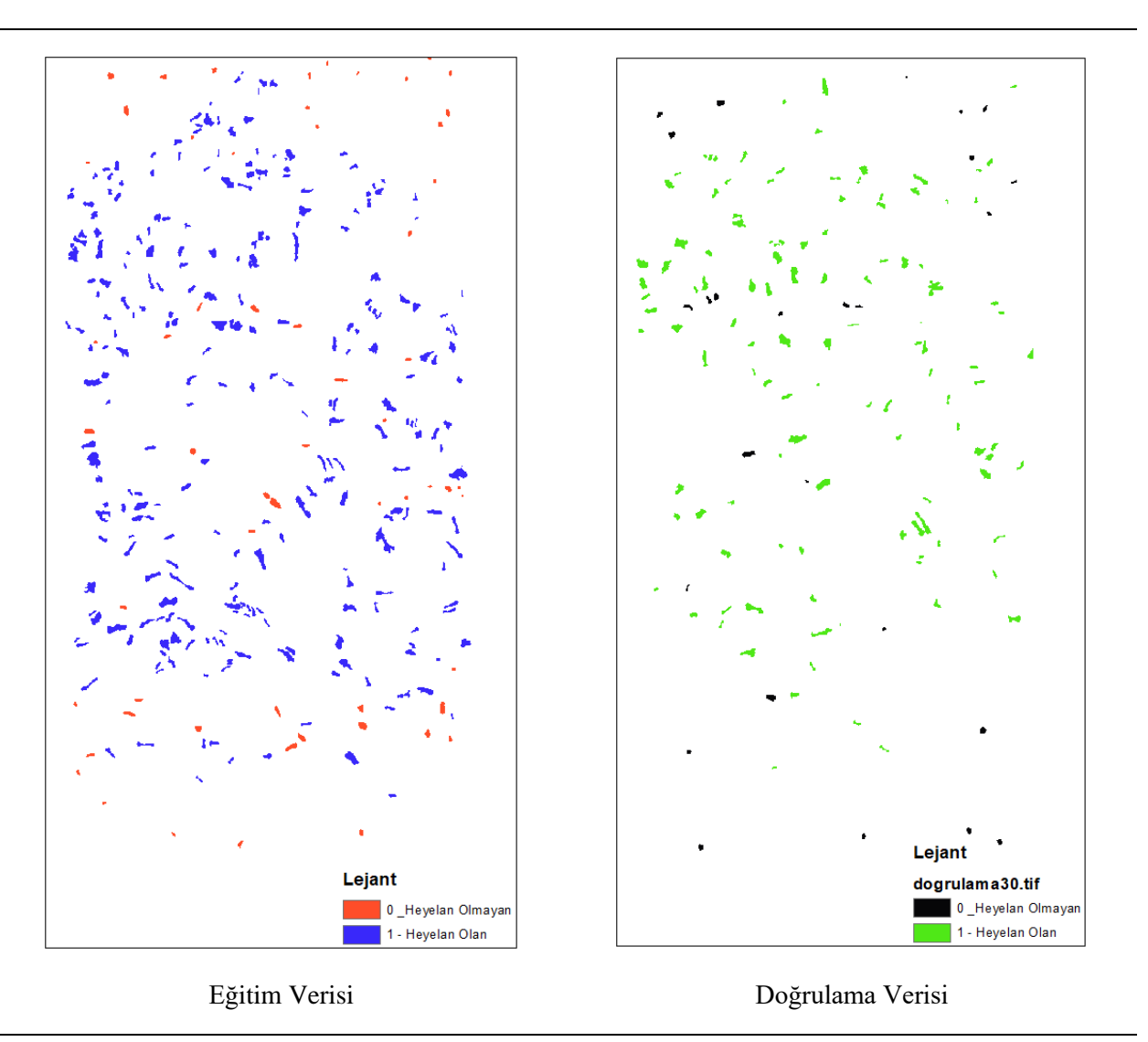

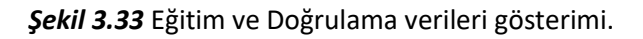

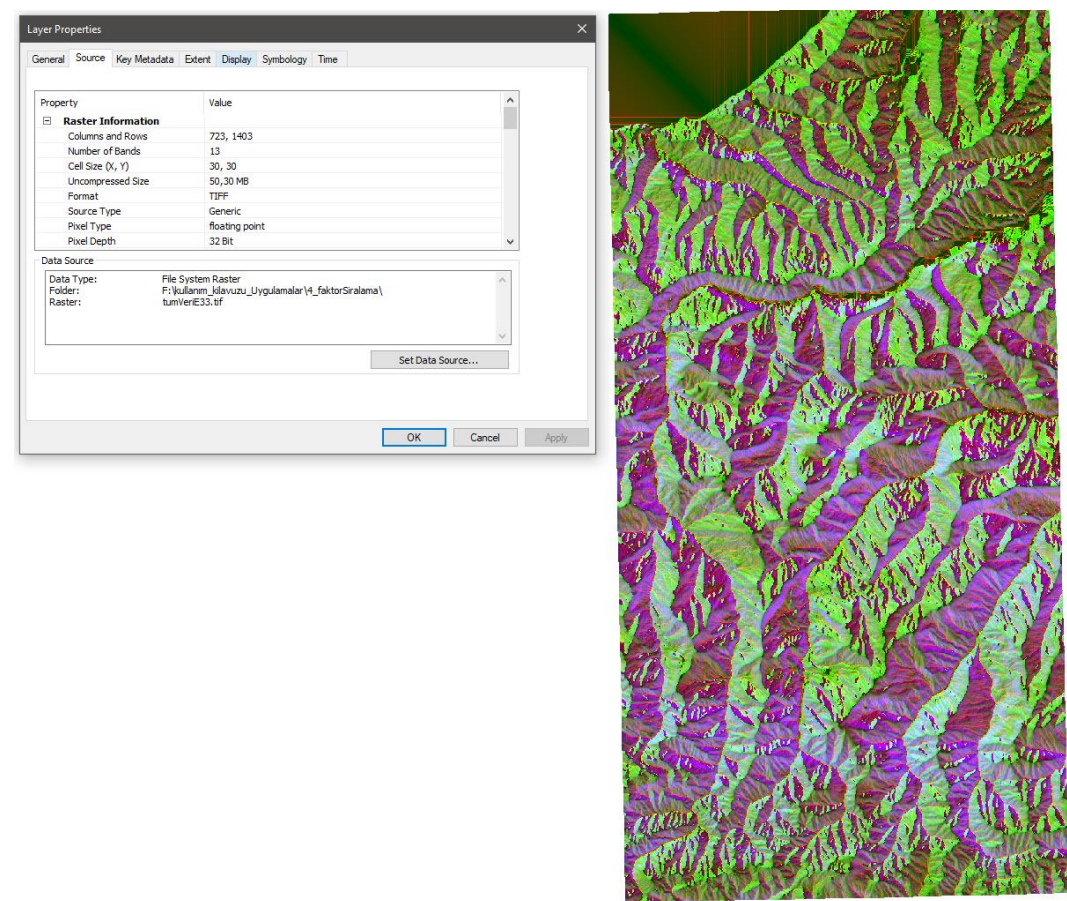

*Şekil 3.34* Analizlerde kullanılan 13 katmanlı Çok-Bantlı raster veri ve özellikleri.

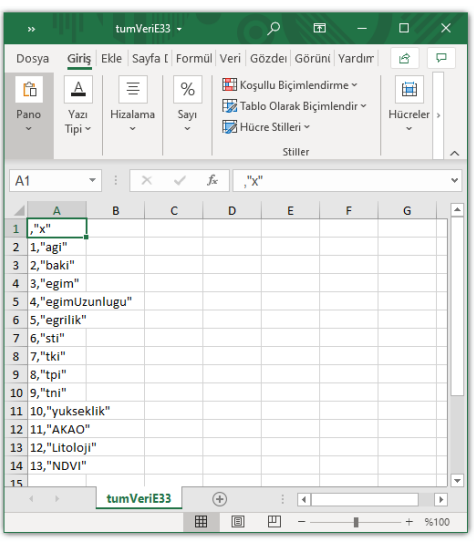

*Şekil 3.35* Analizlerde kullanılan 13 katmanlı Çok-Bantlı raster veri isimleri.

## **3.4.1 Korelasyon Matris Oluşturma**

*Genel Bilgi*: Bu modül, Heyelan duyarlılığında etkili faktörlerin (örn. Eğim, bakı, yükseklik vb.) birbirleri ile olan korelasyonlarının incelenmesinde kullanılır.

*Aracı Çalıştırmak*: "*4. Faktör Sıralama-Puanlama Araçları"* içerisinde "*4.1 Korelasyon Matris Oluşturma*" modülüne sol çift tık yaparak veya sağ tıkla "Open" diyerek açınız. Modül çalışırken iş akış mesajlarını takip etmek için diyalog ekranını açık tutmanız önerilir.

*Girdiler*

- ✓ *Girdi – Çok-Bantlı Veri (Raster)* Raster veri türünde (\*.tif veya \*.img) Çok-Bantlı veriyi seçiniz. (*Modül 3.6 ile Üretilebilir*)
- ✓ *Girdi – Faktör İsimleri (CSV)* Çok-Bant veri içerisindeki faktörlerin isimlerinin tutulduğu dosyayı seçiniz (İsteğe Bağlıdır).

*Çıktılar*

- ✓ *Çıktı – Kolerasyon Matris Tablosu (TIF)* Eğitim verisinin \*.CSV formatında kayıt yerini belirtiniz.
- ✓ *Çıktı – Kolerasyon Matris Tablosu (XLS, XLSX, TXT)* Doğrulama verisinin \*.CSV formatında kayıt yerini belirtiniz.

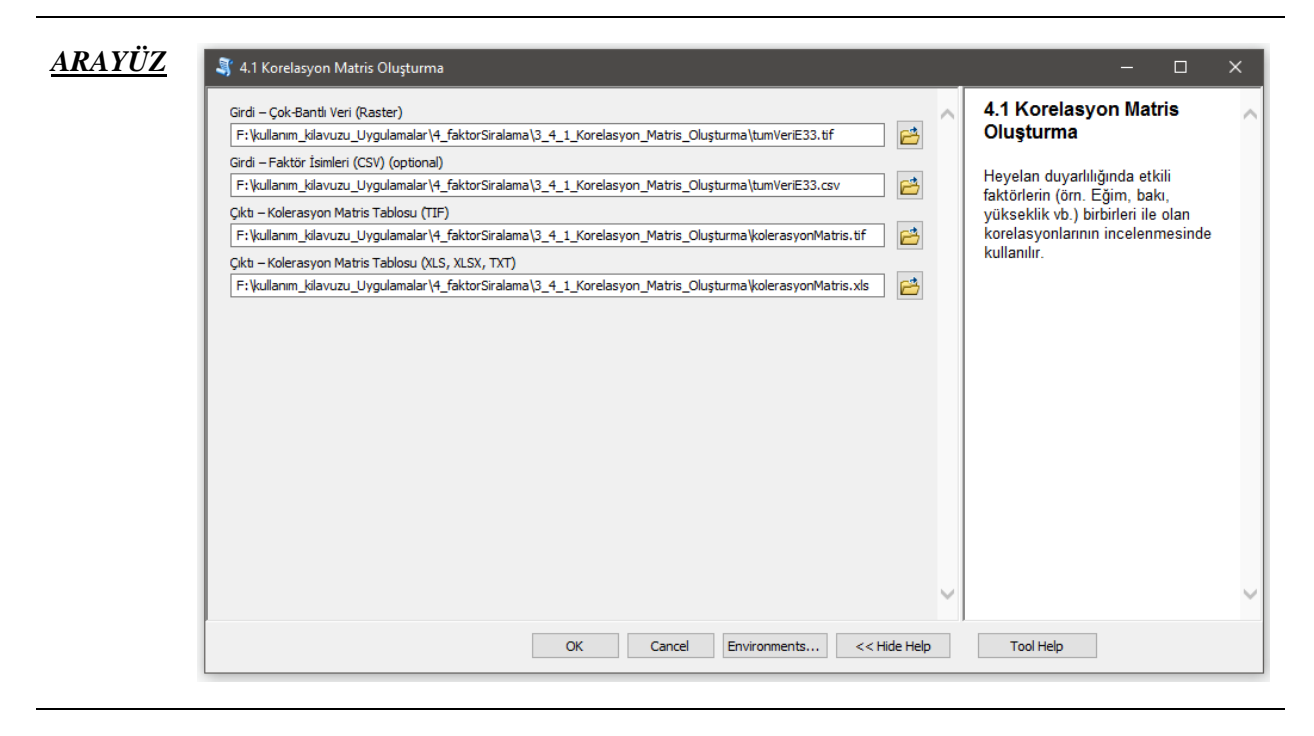

*Şekil 3.36* Korelasyon Matris Oluşturma Modülü Arayüzü.

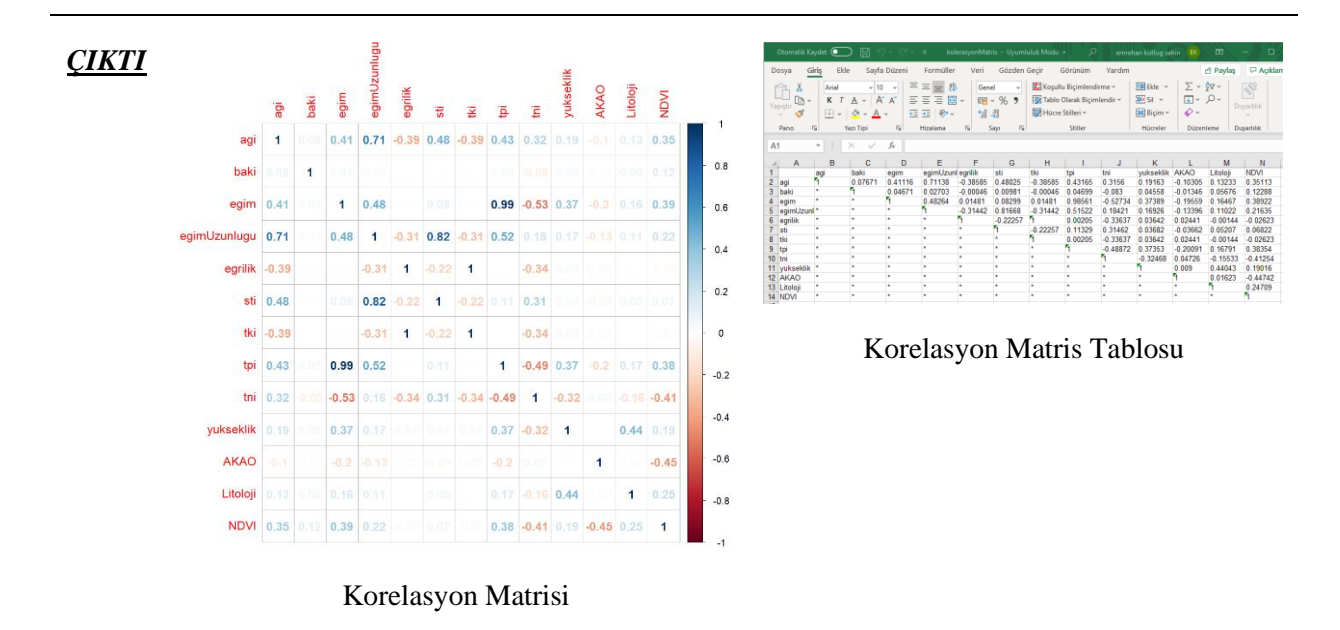

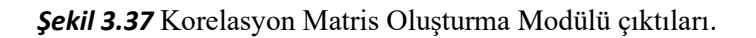

## **3.4.2 Özellik Puanlama Metotları**

*Genel Bilgi*: Bu modül, Çok-Bantlı faktör kümesi içerisindeki özelliklerin (faktörlerin) önemlilik puanlarının elde edilmesinde, Ki-Kare, Bilgi Kazancı, Kazanç Oranı, Simetrik Belirsizlik, Doğrusal Korelasyon, Sıra Korelasyonu ve OneR metotları ile kullanılır.

*Aracı Çalıştırmak*: "*4. Faktör Sıralama-Puanlama Araçları"* içerisinde "*4.2 Özellik Puanlama Metotları*" modüllüne sol çift tık yaparak veya sağ tıkla "Open" diyerek açınız. Modül çalışırken iş akış mesajlarını takip etmek için diyalog ekranını açık tutmanız önerilir.

### *Girdiler*

- ✓ *Girdi – Çok-Bantlı Veri (Raster)* Raster veri türünde (\*.tif veya \*.img) Çok-Bantlı veriyi seçiniz. (*Modül 3.6 ile Üretilebilir*)
- ✓ *Girdi – Faktör İsimleri (CSV)* Çok-Bant veri içerisindeki faktörlerin isimlerinin tutulduğu dosyayı seçiniz (İsteğe Bağlıdır).
- ✓ *Girdi – Eğitim (Raster)* Eğitim verisinin yerini belirtiniz (Modül 2.2 ile Üretilebilir).
- ✓ *Sıralama Algoritması* Faktör sıralamasında kullanılacak algoritmayı (Ki-kare, Bilgi-Kazancı, Kazanç-Oranı, Simetrik Belirsizlik, Doğrusal Korelasyon, Sıra Korelasyonu ve OneR) seçiniz.

## *Çıktılar*

✓ *Çıktı – Faktör Sıralaması (XLS, XLSX)* Sıralama sonuçlarının \*.XLS ve \*.XLSX formatında kayıt yerini belirtiniz.

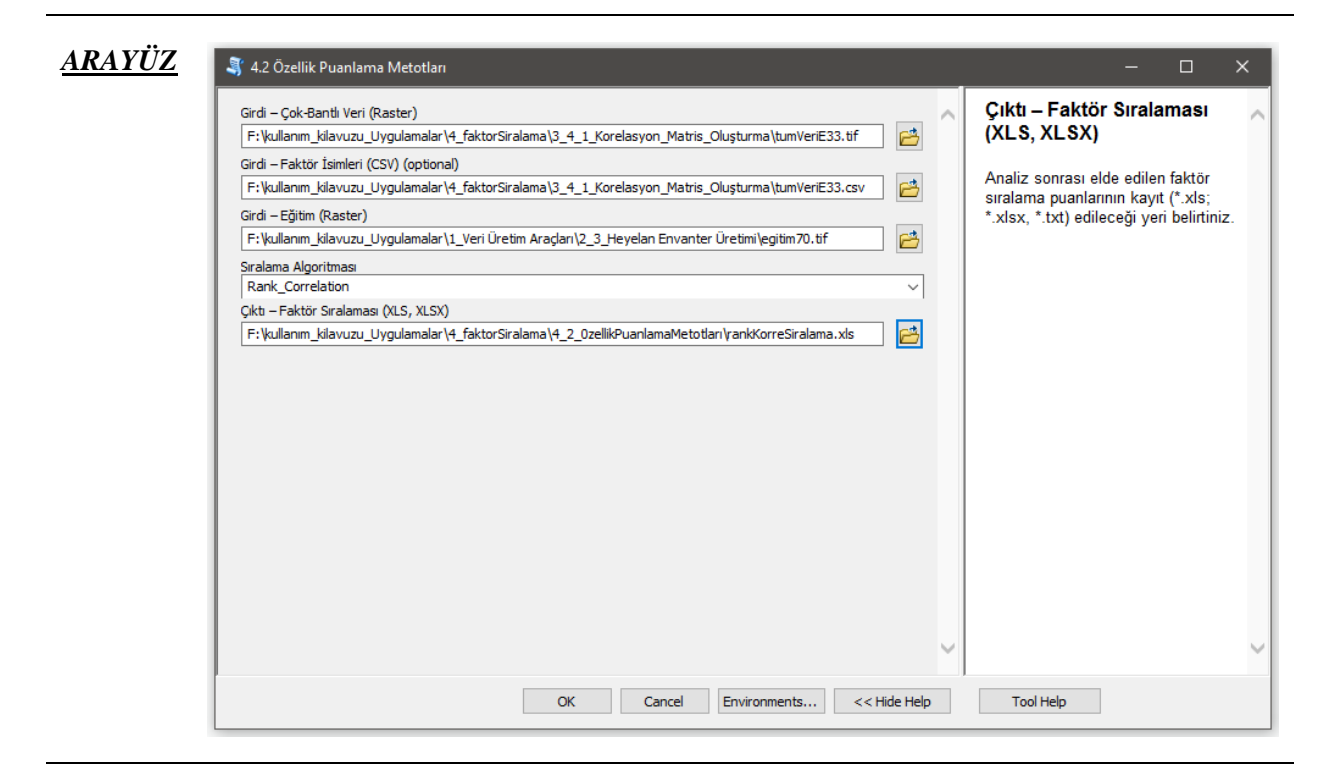

*Şekil 3.38* Özellik Puanlama Metotları Modülü Arayüzü.

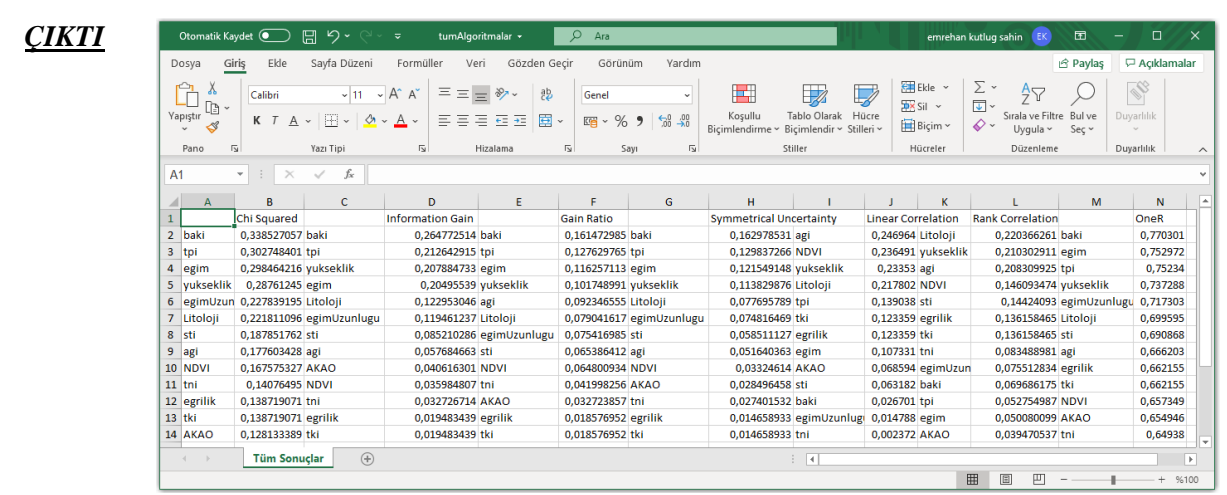

Tüm Algoritmaları için Elde Edilen Sıralama Tablosu

*Şekil 3.39* Özellik Puanlama Metotları Modülü çıktısı.

## **3.4.3 Rastgele Orman Özellik Önemi Metodu**

*Genel Bilgi*: Bu modül, Çok-Bantlı faktör kümesi içerisindeki özelliklerin (faktörlerin) Rastgele Orman metodu yardımıyla önemlilik puanlarının elde edilmesinde kullanılır.

*Aracı Çalıştırmak*: "*4. Faktör Sıralama-Puanlama Araçları"* içerisinde "*4.3 Rastgele Orman Özellik Önemi Metodu*" modüllüne sol çift tık yaparak veya sağ tıkla "Open" diyerek açınız. Modül çalışırken iş akış mesajlarını takip etmek için diyalog ekranını açık tutmanız önerilir.

*Girdiler*

- ✓ *Girdi – Çok-Bantlı Veri (Raster)* Raster veri türünde (\*.tif veya \*.img) Çok-Bantlı veriyi seçiniz. (*Modül 3.6 ile Üretilebilir*)
- ✓ *Girdi – Faktör İsimleri (CSV)* Çok-Bant veri içerisindeki faktörlerin isimlerinin tutulduğu dosyayı seçiniz (İsteğe Bağlıdır).
- ✓ *Girdi – Eğitim (Raster)* Eğitim verisinin yerini belirtiniz (Modül 2.2 ile Üretilebilir).

### *Çıktılar*

✓ *Çıktı – Faktör Sıralaması (XLS, XLSX, TXT)* Sıralama sonuçlarının \*.XLS ve \*.XLSX formatında kayıt yerini belirtiniz.

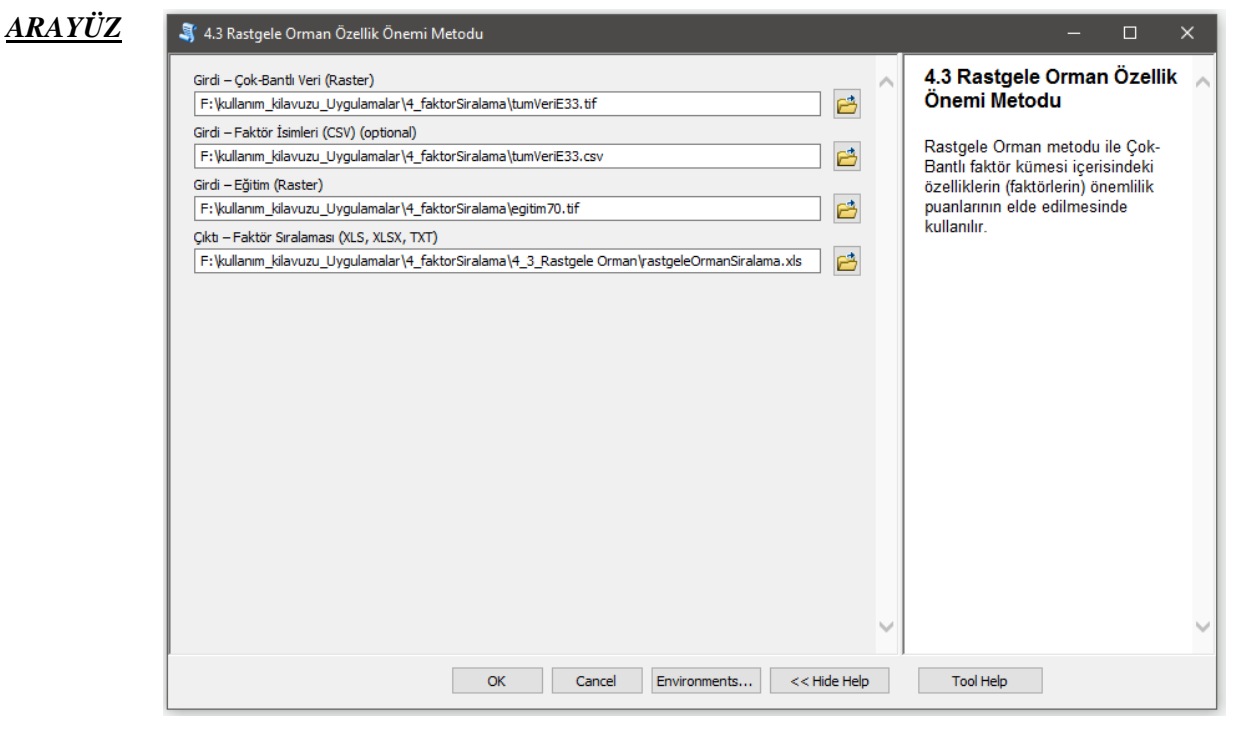

*Şekil 3.40* Rastgele Orman Özellik Önemi Metodu Modülü Arayüzü.

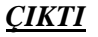

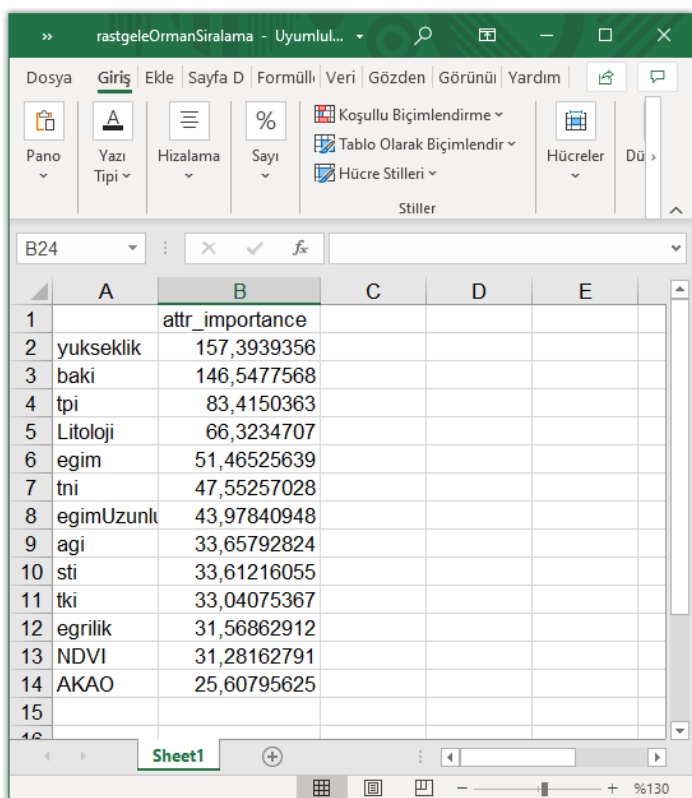

Algoritma için Elde Edilen Sıralama Tablosu

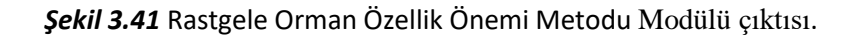

## **3.4.4 Boruta Özellik Puanlama Metodu**

*Genel Bilgi*: Bu modül, Çok-Bantlı faktör kümesi içerisindeki özelliklerin (faktörlerin) Boruta metodu yardımıyla önemlilik puanlarının elde edilmesinde kullanılır.

*Aracı Çalıştırmak*: "*4. Faktör Sıralama-Puanlama Araçları"* içerisinde "*4.4 Boruta Özellik Puanlama Metodu*" modülüne sol çift tık yaparak veya sağ tıkla "Open" diyerek açınız. Modül çalışırken iş akış mesajlarını takip etmek için diyalog ekranını açık tutmanız önerilir.

*Girdiler*

- ✓ *Girdi – Çok-Bantlı Veri (Raster)* Raster veri türünde (\*.tif veya \*.img) Çok-Bantlı veriyi seçiniz. (*Modül 3.6 ile Üretilebilir*)
- ✓ *Girdi – Faktör İsimleri (CSV)* Çok-Bant veri içerisindeki faktörlerin isimlerinin tutulduğu dosyayı seçiniz (İsteğe Bağlıdır).
- ✓ *Girdi – Eğitim (Raster)* Eğitim verisinin yerini belirtiniz (Modül 2.2 ile Üretilebilir).

*Çıktılar*

✓ *Çıktı – Faktör Sıralaması (XLS, XLSX, TXT)* Sıralama sonuçlarının \*.XLS ve \*.XLSX formatında kayıt yerini belirtiniz.

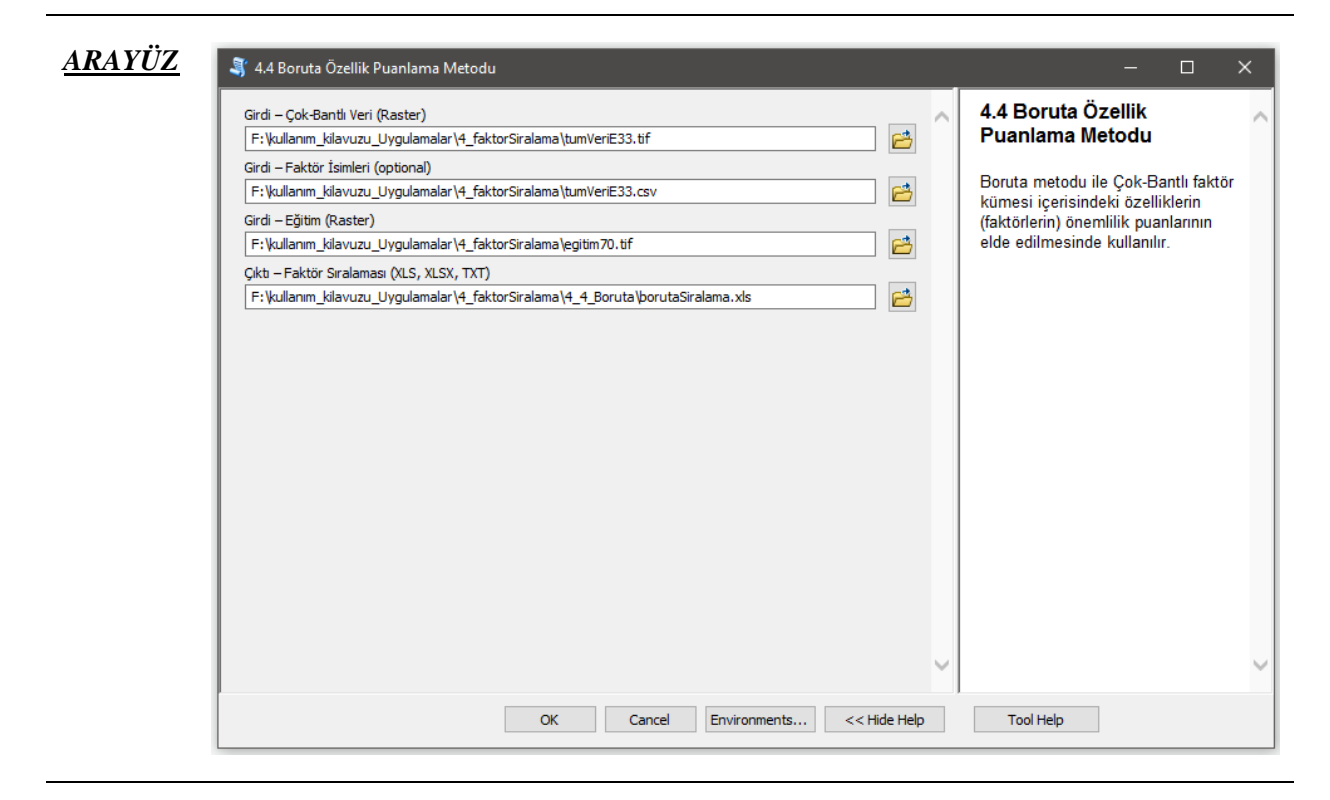

*Şekil 3.42* Boruta Özellik Puanlama Metodu Modülü Arayüzü.

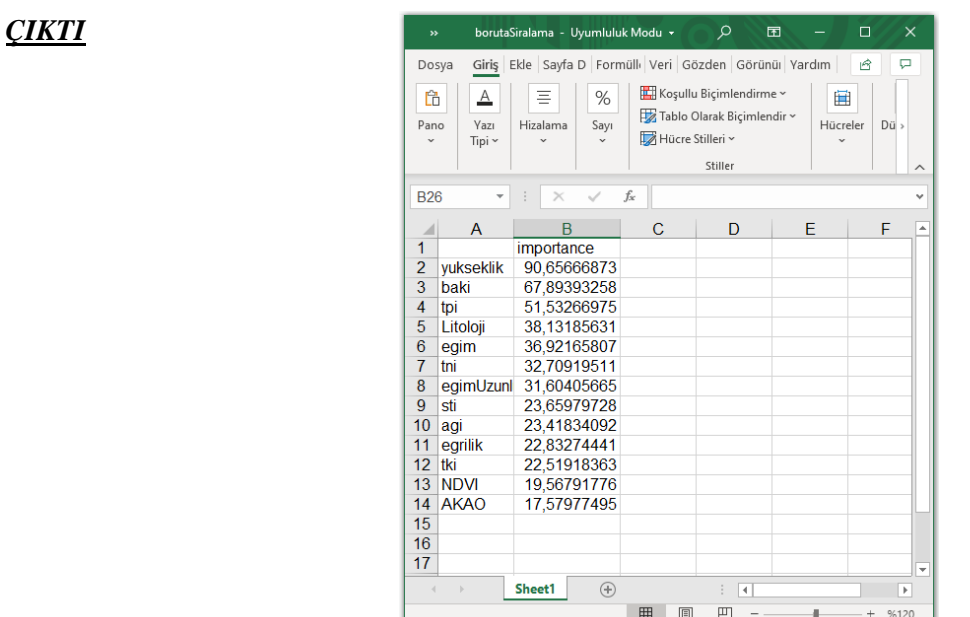

Tüm Algoritmaları için Elde Edilen Sıralama Tablosu

*Şekil 3.43* Boruta Özellik Puanlama Metodu Modülü çıktısı.

# **3.5 Otomatik Özellik Seçim Araçları**

## **3.5.1 Adımsal Regresyon Metodu**

*Genel Bilgi*: Bu modül, Çok-Bantlı veri kümesi içerisindeki özellikler (faktörler) ile eğitim seti arasındaki ilişkiyi istatistiksel analizlere dayanarak inceleyen ve ilgisiz (irrelevant) özelliklerin elenerek optimum altkümenin belirlenmesinde Adımsal Regresyon algoritması kullanan araçtır.

*Aracı Çalıştırmak*: "*5. Otomatik Özellik Seçim Araçları"* içerisinde "*5.1 Adımsal Regresyon Metodu*" modülüne sol çift tık yaparak veya sağ tıkla "Open" diyerek açınız. Modül çalışırken iş akış mesajlarını takip etmek için diyalog ekranını açık tutmanız önerilir.

*Girdiler*

- ✓ *Girdi – Çok-Bantlı Veri (Raster)* Raster veri türünde (\*.tif veya \*.img) Çok-Bantlı veriyi seçiniz. (*Modül 3.6 ile Üretilebilir*)
- ✓ *Girdi – Faktör İsimleri (CSV)* Çok-Bant veri içerisindeki faktörlerin isimlerinin tutulduğu dosyayı seçiniz (İsteğe Bağlıdır).
- ✓ *Yön* Adımsal regresyon algoritması model yönünü (Ileri, Geri ve Iki\_Yonlu) belirleyiniz.
- ✓ *Girdi – Eğitim (Raster)* Eğitim verisinin yerini belirtiniz (Modül 2.2 ile Üretilebilir).

### *Çıktılar*

- ✓ *Çıktı – Faktör İsimleri (CSV)* Çok-Bant veri içerisindeki faktörlerin isimlerinin tutulduğu dosyayı kaydediniz (İsteğe Bağlıdır).
- ✓ *Çıktı – İstatistiksel Rapor (TXT)* Analiz sonrası elde edilen istatistiksel rapor dosyasının kayıt (\*.txt) edileceği yeri belirtiniz.
- ✓ *Çıktı – Kayıt Yeri (Raster)* Çıktı raster verinin kaydedileceği yeri belirtiniz. Veri uzantısı (\*.tif veya \*.img) belirtmediğiniz takdirde otomatik olarak \*.tif uzantılı olarak kaydedilecektir.

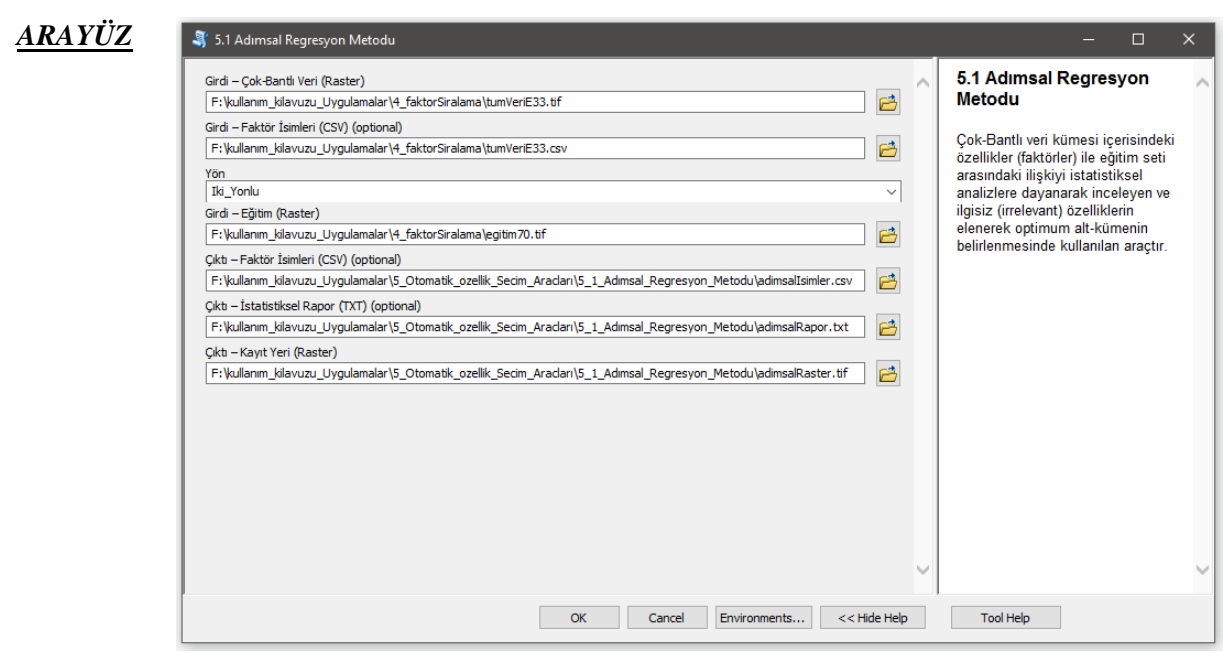

*Şekil 3.44* Adımsal Regresyon Metodu Modülü Arayüzü.
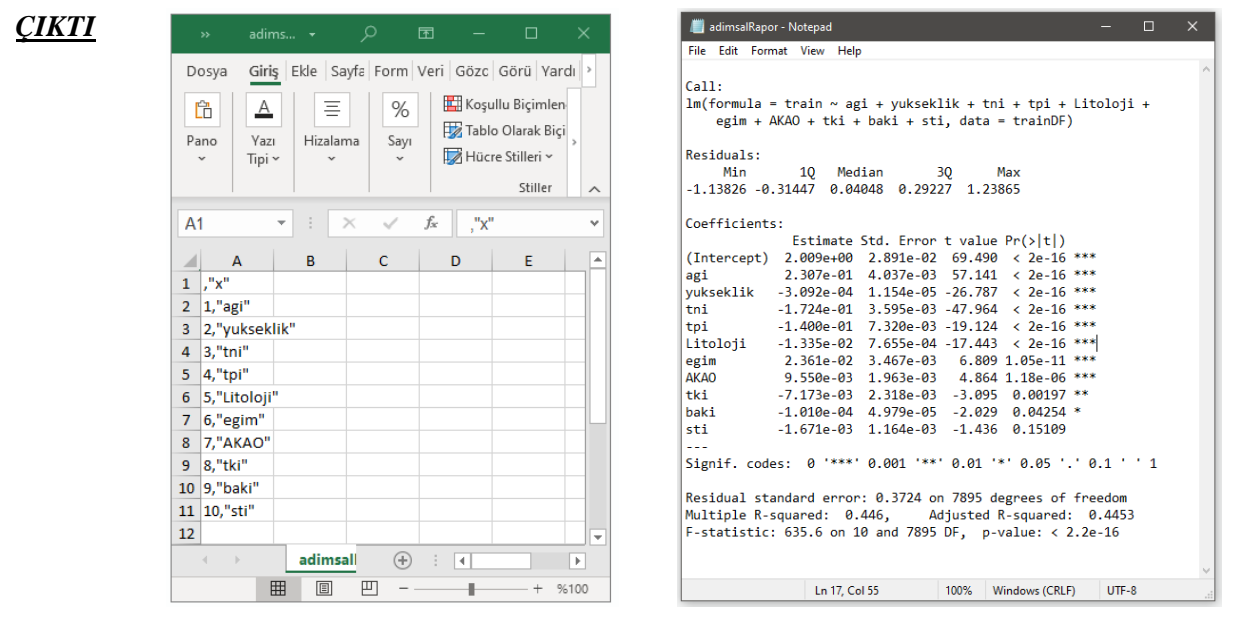

Faktör İsimleri İstatistiksel Sonuçlar

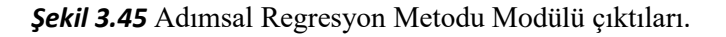

## **3.5.2 Elastik Ağ Metodu**

*Genel Bilgi*: Bu modül, Çok-Bantlı veri kümesi içerisindeki özellikler (faktörler) ile eğitim seti arasındaki ilişkiyi istatistiksel analizlere dayanarak inceleyen ve ilgisiz (irrelevant) özelliklerin elenerek optimum altkümenin belirlenmesinde Elastik Ağ algoritması kullanılan araçtır.

*Aracı Çalıştırmak*: "*5. Otomatik Özellik Seçim Araçları"* içerisinde "*5.2 Elastik Ağ Metodu*" modülüne sol çift tık yaparak veya sağ tıkla "Open" diyerek açınız. Modül çalışırken iş akış mesajlarını takip etmek için diyalog ekranını açık tutmanız önerilir.

*Girdiler*

- ✓ *Girdi – Çok-Bantlı Veri (Raster)* Raster veri türünde (\*.tif veya \*.img) Çok-Bantlı veriyi seçiniz. (*Modül 3.6 ile Üretilebilir*)
- ✓ *Girdi – Faktör İsimleri (CSV)* Çok-Bant veri içerisindeki faktörlerin isimlerinin tutulduğu dosyayı seçiniz (İsteğe Bağlıdır).
- ✓ *Girdi – Eğitim (Raster)* Eğitim verisinin yerini belirtiniz (Modül 2.2 ile Üretilebilir).

#### *Çıktılar*

- ✓ *Çıktı – Faktör İsimleri (CSV)* Çok-Bant veri içerisindeki faktörlerin isimlerinin tutulduğu dosyayı kaydediniz (İsteğe Bağlıdır).
- ✓ *Çıktı – İstatistiksel Rapor (TXT)* Analiz sonrası elde edilen istatistiksel rapor dosyasının kayıt (\*.txt) edileceği yeri belirtiniz.
- ✓ *Çıktı – Kayıt Yeri (Raster)* Çıktı raster verinin kaydedileceği yeri belirtiniz. Veri uzantısı (\*.tif veya \*.img) belirtmediğiniz takdirde otomatik olarak \*.tif uzantılı olarak kaydedilecektir.

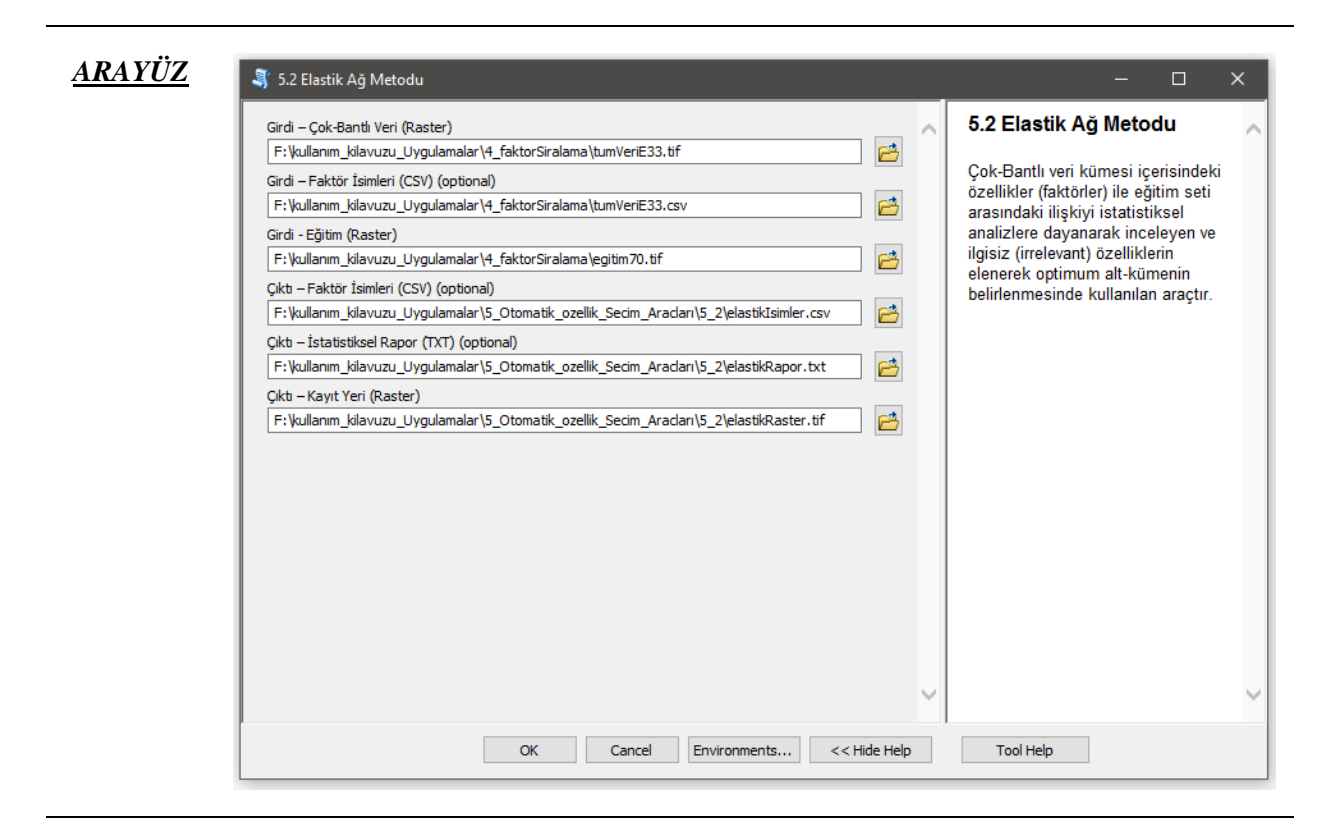

*Şekil 3.46* Elastik Ağ Metodu Modülü Arayüzü.

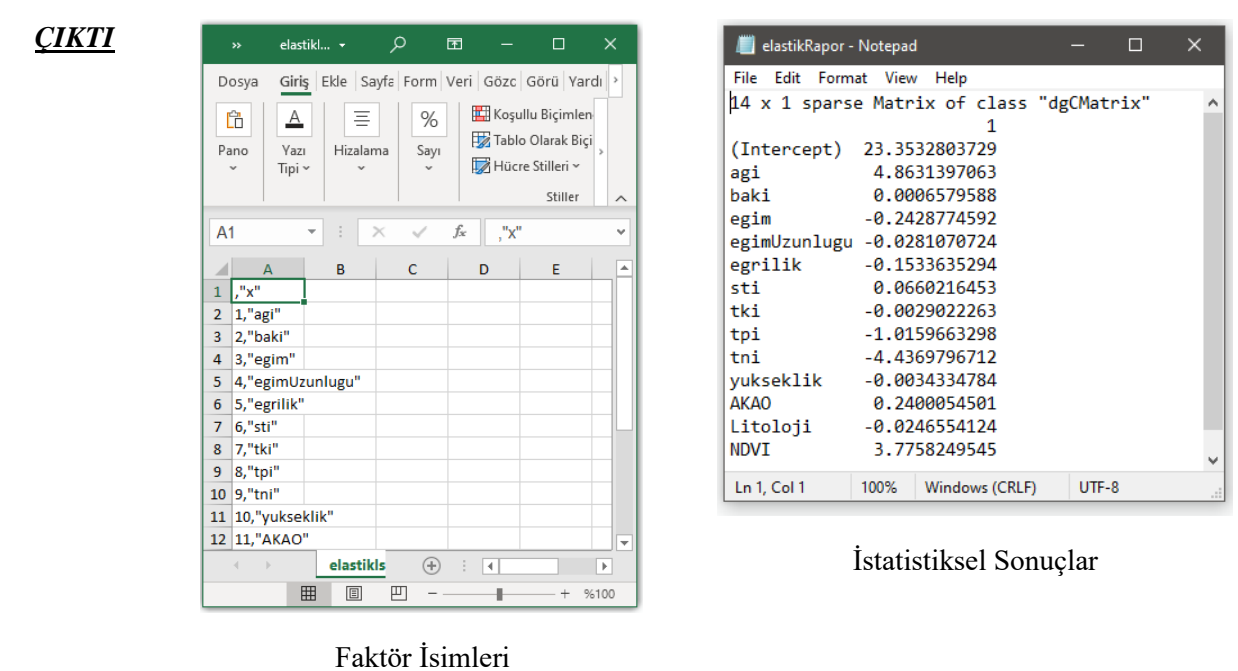

#### *Şekil 3.47* Elastik Ağ Metodu Modülü çıktıları.

## **3.5.3 Rasgele Orman Metodu**

*Genel Bilgi*: Bu modül, Çok-Bantlı veri kümesi içerisindeki özellikler (faktörler) ile eğitim seti arasındaki ilişkiyi istatistiksel analizlere dayanarak inceleyen ve ilgisiz (irrelevant) özelliklerin elenerek optimum altkümenin belirlenmesinde Rastgele Orman algoritması kullanan araçtır.

*Aracı Çalıştırmak*: "*5. Otomatik Özellik Seçim Araçları"* içerisinde "*5.3 Rasgele Orman Metodu*" modülüne sol çift tık yaparak veya sağ tıkla "Open" diyerek açınız. Modül çalışırken iş akış mesajlarını takip etmek için diyalog ekranını açık tutmanız önerilir.

*Girdiler*

- ✓ *Girdi – Çok-Bantlı Veri (Raster)* Raster veri türünde (\*.tif veya \*.img) Çok-Bantlı veriyi seçiniz. (*Modül 3.6 ile Üretilebilir*)
- ✓ *Girdi – Faktör İsimleri (CSV)* Çok-Bant veri içerisindeki faktörlerin isimlerinin tutulduğu dosyayı seçiniz (İsteğe Bağlıdır).
- ✓ *Eğitim/Test Ayırma Türü* Örneklem sayısı boyutunun *yüzdesel* veya *sayısal* olması için seçim belirtiniz.
- ✓ *Eğitim/Test Ayırma Oranı* Seçilen eğitim/test ayırma türüne göre değer giriniz.
- ✓ *Girdi – Eğitim (Raster)* Eğitim verisinin yerini belirtiniz (Modül 2.2 ile Üretilebilir).

#### *Çıktılar*

- ✓ *Çıktı – Faktör İsimleri (CSV)* Çok-Bant veri içerisindeki faktörlerin isimlerinin tutulduğu dosyayı kaydediniz (İsteğe Bağlıdır).
- ✓ *Çıktı – İstatistiksel Rapor (XLS, XLSX)* Analiz sonrası elde edilen istatistiksel rapor dosyasının kayıt (\*.xls, \*.xlsx) edileceği yeri belirtiniz.
- ✓ *Çıktı – Kayıt Yeri (Raster)* Çıktı raster verinin kaydedileceği yeri belirtiniz. Veri uzantısı (\*.tif veya \*.img) belirtmediğiniz takdirde otomatik olarak \*.tif uzantılı olarak kaydedilecektir.

✓

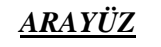

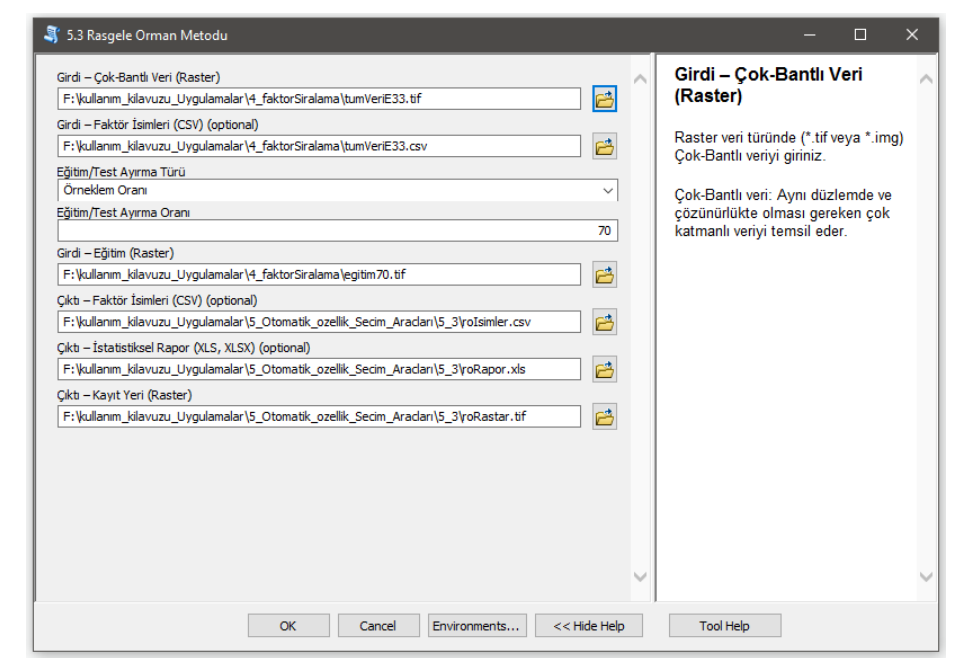

*Şekil 3.48* Rastgele Orman Metodu Modülü Arayüzü.

| Ekle Sayfa Form Veri Gözc Görü Yardı<br>Giriş<br>Dosya<br>Koşullu Biçimlen<br>Ê<br>Ξ<br>%<br>$\overline{A}$<br>Tablo Olarak Biçi<br>Hizalama<br>Yazı<br>Sayı<br>Pano<br>Hücre Stilleri ~<br>Tipi ~<br>$\checkmark$<br>$\checkmark$<br>Stiller<br>$\wedge$ |                                                           |          |               |                |          |              |  |
|----------------------------------------------------------------------------------------------------|-----------------------------------------------------------|----------|---------------|----------------|----------|--------------|--|
| A <sub>1</sub>                                                                                                    | $\overline{\mathbf{v}}$                                   |          | $\times$<br>✓ | fx             | ''x''    | $\checkmark$ |  |
| "x",<br>$\mathbf{1}$<br>$\overline{2}$<br>2,"tpi"<br>3<br>4<br>5<br>6<br>$\overline{7}$<br>8<br>9<br>10<br>11                                                                                                    | $\mathsf{A}$<br>1,"yukseklik"<br>3,"baki"<br>4,"Litoloji" | B        | c             | D              | E        | A            |  |
| 12                                                                                                    | $\rightarrow$                                             | rolsimle | $\bigoplus$   | $\overline{4}$ |          | ÷<br>Œ.      |  |
| Hazır                                                                                                    | 囲                                                         | 圓        | 凹             |                | $+$ %100 |              |  |

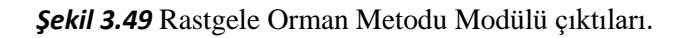

## **3.5.4 Kısmi En Küçük Kareler Metodu**

*Genel Bilgi*: Bu modül, Çok-Bantlı veri kümesi içerisindeki özellikler (faktörler) ile eğitim seti arasındaki ilişkiyi istatistiksel analizlere dayanarak inceleyen ve ilgisiz (irrelevant) özelliklerin elenerek optimum altkümenin belirlenmesinde Kısmi En Küçük Kareler algoritması kullanan araçtır.

*Aracı Çalıştırmak*: "*5. Otomatik Özellik Seçim Araçları"* içerisinde "*5.4 Kısmi En Küçük Kareler Metodu*" modülüne sol çift tık yaparak veya sağ tıkla "Open" diyerek açınız. Modül çalışırken iş akış mesajlarını takip etmek için diyalog ekranını açık tutmanız önerilir.

#### *Girdiler*

- ✓ *Girdi – Çok-Bantlı Veri (Raster)* Raster veri türünde (\*.tif veya \*.img) Çok-Bantlı veriyi seçiniz. (*Modül 3.6 ile Üretilebilir*)
- ✓ *Girdi – Faktör İsimleri (CSV)* Çok-Bant veri içerisindeki faktörlerin isimlerinin tutulduğu dosyayı seçiniz (İsteğe Bağlıdır).
- ✓ *Girdi – Eğitim (Raster)* Eğitim verisinin yerini belirtiniz (Modül 2.2 ile Üretilebilir).

#### *Çıktılar*

- ✓ *Çıktı – Faktör İsimleri (CSV)* Çok-Bant veri içerisindeki faktörlerin isimlerinin tutulduğu dosyayı kaydediniz (İsteğe Bağlıdır).
- ✓ *Çıktı – İstatistiksel Rapor (TXT)* Analiz sonrası elde edilen istatistiksel rapor dosyasının kayıt (\*.txt) edileceği yeri belirtiniz.
- ✓ *Çıktı – Kayıt Yeri (Raster)* Çıktı raster verinin kaydedileceği yeri belirtiniz. Veri uzantısı (\*.tif veya \*.img) belirtmediğiniz takdirde otomatik olarak \*.tif uzantılı olarak kaydedilecektir.

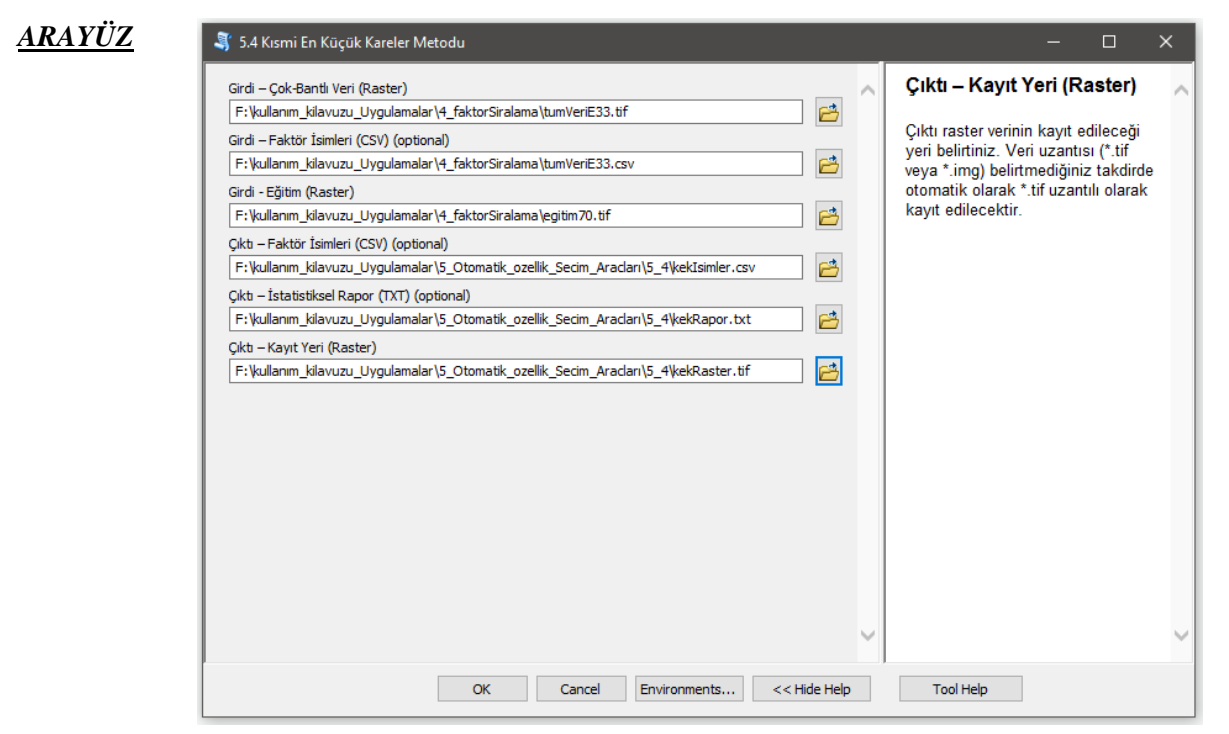

*Şekil 3.50* Kısmi En Küçük Kareler Metodu Modülü Arayüzü.

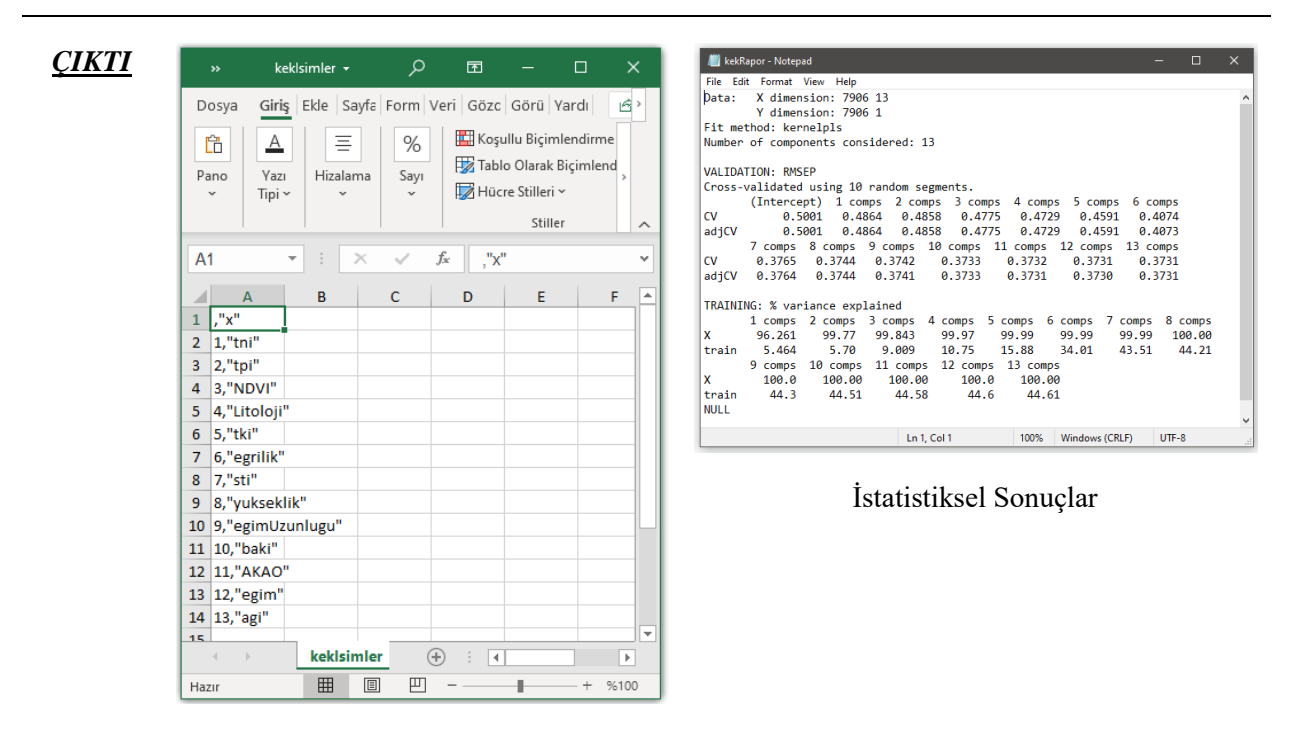

Faktör İsimleri

*Şekil 3.51* Kısmi En Küçük Kareler Metodu Modülü çıktıları.

## **3.5.5 Özyinemeli Boyut Eliminasyonu Metodu**

*Genel Bilgi*: Bu modül, Çok-Bantlı veri kümesi içerisindeki özellikler (faktörler) ile eğitim seti arasındaki ilişkiyi istatistiksel analizlere dayanarak inceleyen ve ilgisiz (irrelevant) özelliklerin elenerek optimum altkümenin belirlenmesinde Özyinemeli Boyut Eliminasyon algoritması kullanan araçtır.

*Aracı Çalıştırmak*: "*5. Otomatik Özellik Seçim Araçları"* içerisinde "*5.5 Özyinemeli Boyut Eliminasyonu Metodu*" modülüne sol çift tık yaparak veya sağ tıkla "Open" diyerek açınız. Modül çalışırken iş akış mesajlarını takip etmek için diyalog ekranını açık tutmanız önerilir.

*Girdiler*

- ✓ *Girdi – Çok-Bantlı Veri (Raster)* Raster veri türünde (\*.tif veya \*.img) Çok-Bantlı veriyi seçiniz. (*Modül 3.6 ile Üretilebilir*)
- ✓ *Girdi – Faktör İsimleri (CSV)* Çok-Bant veri içerisindeki faktörlerin isimlerinin tutulduğu dosyayı seçiniz (İsteğe Bağlıdır).
- ✓ *Girdi – Eğitim (Raster)* Eğitim verisinin yerini belirtiniz (Modül 2.2 ile Üretilebilir).
- ✓ *Fonksiyon* Hesaplama yapılacak 4 farklı fonksiyon (Torbalama Ağaçları (Bagged\_Trees), Genelleştirilmiş Toplamsal Model (Generalized\_Additive\_Model), Rastgele Orman (Random\_Forest), Doğrusal Regresyon (Linear\_Regression)) modelini belirleyiniz.

#### *Çıktılar*

- ✓ *Çıktı – Faktör İsimleri (CSV)* Çok-Bant veri içerisindeki faktörlerin isimlerinin tutulduğu dosyayı kaydediniz (İsteğe Bağlıdır).
- ✓ *Çıktı – İstatistiksel Rapor (TXT)* Analiz sonrası elde edilen istatistiksel rapor dosyasının kayıt (\*.txt) edileceği yeri belirtiniz.

✓ *Çıktı – Kayıt Yeri (Raster)* Çıktı raster verinin kaydedileceği yeri belirtiniz. Veri uzantısı (\*.tif veya \*.img) belirtmediğiniz takdirde otomatik olarak \*.tif uzantılı olarak kaydedilecektir.

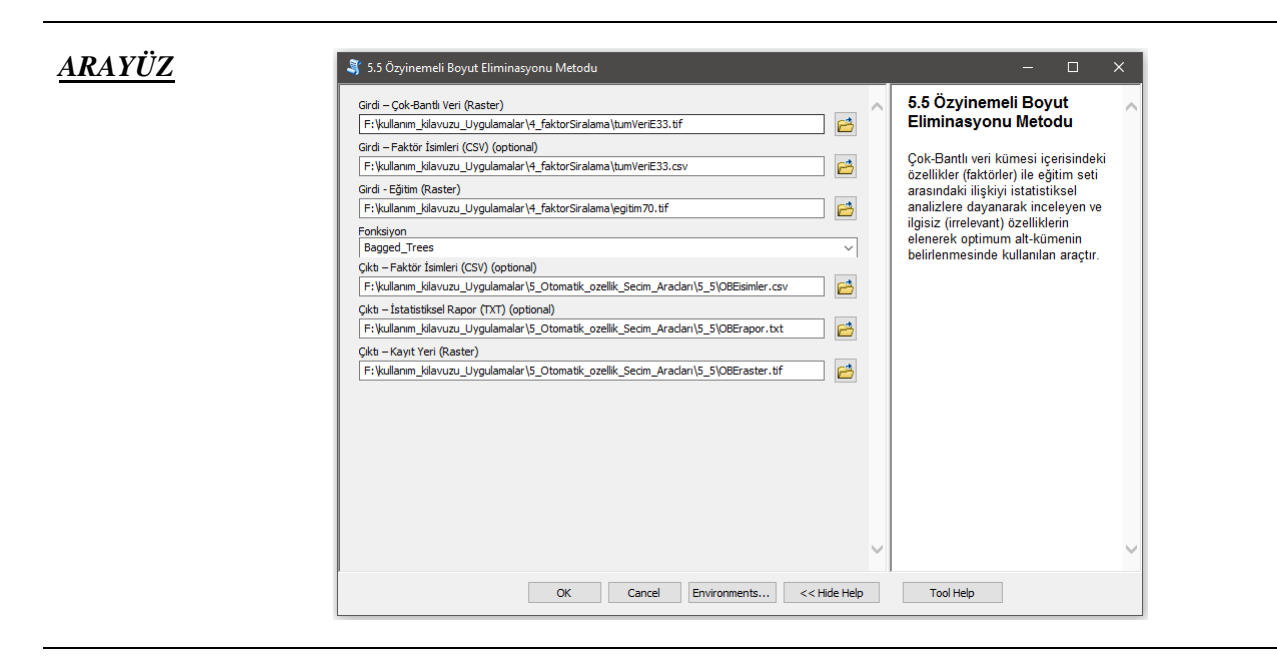

*Şekil 3.52* Özyinemeli Boyut Eliminasyon Metodu Modülü Arayüzü.

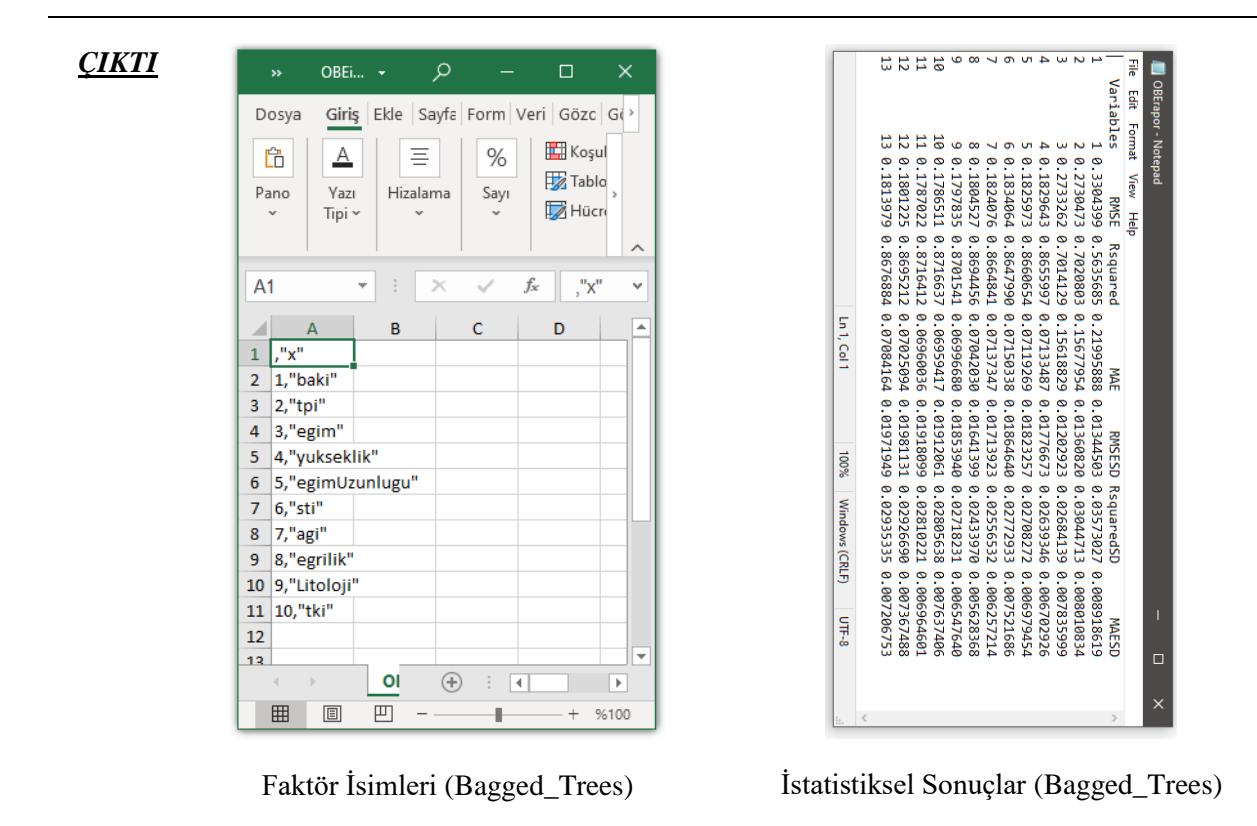

*Şekil 3.53* Özyinemeli Boyut Eliminasyon Metodu Modülü çıktıları.

## **3.5.6 RMSE Tabanlı İstatistiksel Özellik Seçimi**

*Genel Bilgi*: Bu modül, Çok-Bantlı veri kümesi içerisindeki özellikler (faktörler) ile eğitim seti arasındaki ilişkiyi istatistiksel analizlere dayanarak inceleyen ve ilgisiz (irrelevant) özelliklerin elenerek optimum altkümenin belirlenmesinde RMSE Tabanlı İstatistiksel Özellik Seçimi algoritması kullanan araçtır.

*Aracı Çalıştırmak*: "*5. Otomatik Özellik Seçim Araçları"* içerisinde "*5.6 RMSE Tabanlı İstatistiksel Özellik Seçimi*" modülüne sol çift tık yaparak veya sağ tıkla "Open" diyerek açınız. Modül çalışırken iş akış mesajlarını takip etmek için diyalog ekranını açık tutmanız önerilir.

#### *Girdiler*

- ✓ *Girdi – Çok-Bantlı Veri (Raster)* Raster veri türünde (\*.tif veya \*.img) Çok-Bantlı veriyi seçiniz. (*Modül 3.6 ile Üretilebilir*)
- ✓ *Girdi – Faktör İsimleri (CSV)* Çok-Bant veri içerisindeki faktörlerin isimlerinin tutulduğu dosyayı seçiniz (İsteğe Bağlıdır).
- ✓ *Sıralama Algoritması* Faktör sıralamasında kullanılacak algoritmayı (Ki-kare, Bilgi-Kazancı, Kazanç-Oranı, Simetrik Belirsizlik, Doğrusal Korelasyon, Sıra Korelasyonu ve OneR) seçiniz.
- ✓ *Çapraz Geçerlilik Sayısı (k-fold)* Çapraz geçerlilik *K-Fold* değerini belirtiniz. Örneklem sayınız rastgele belirtilen bir *K* değerine bölünecektir.
- ✓ *Eğitim/Test Ayırma Türü* Örneklem sayısı boyutunun *yüzdesel* veya *sayısal* olması için seçim belirtiniz.
- ✓ *Eğitim/Test Ayırma Oranı* Seçilen eğitim/test ayırma türüne göre değer giriniz.
- ✓ *Girdi – Eğitim (Raster)* Eğitim verisinin yerini belirtiniz (Modül 2.2 ile Üretilebilir).

#### *Çıktılar*

- ✓ *Çıktı – Faktör İsimleri (CSV)* Çok-Bant veri içerisindeki faktörlerin isimlerinin tutulduğu dosyayı kaydediniz (İsteğe Bağlıdır).
- ✓ *Çıktı – İstatistiksel Rapor (TXT)* Analiz sonrası elde edilen istatistiksel rapor dosyasının kayıt (\*.txt) edileceği yeri belirtiniz.
- ✓ *Çıktı – Kayıt Yeri (Raster)* Çıktı raster verinin kaydedileceği yeri belirtiniz. Veri uzantısı (\*.tif veya \*.img) belirtmediğiniz takdirde otomatik olarak \*.tif uzantılı olarak kaydedilecektir.

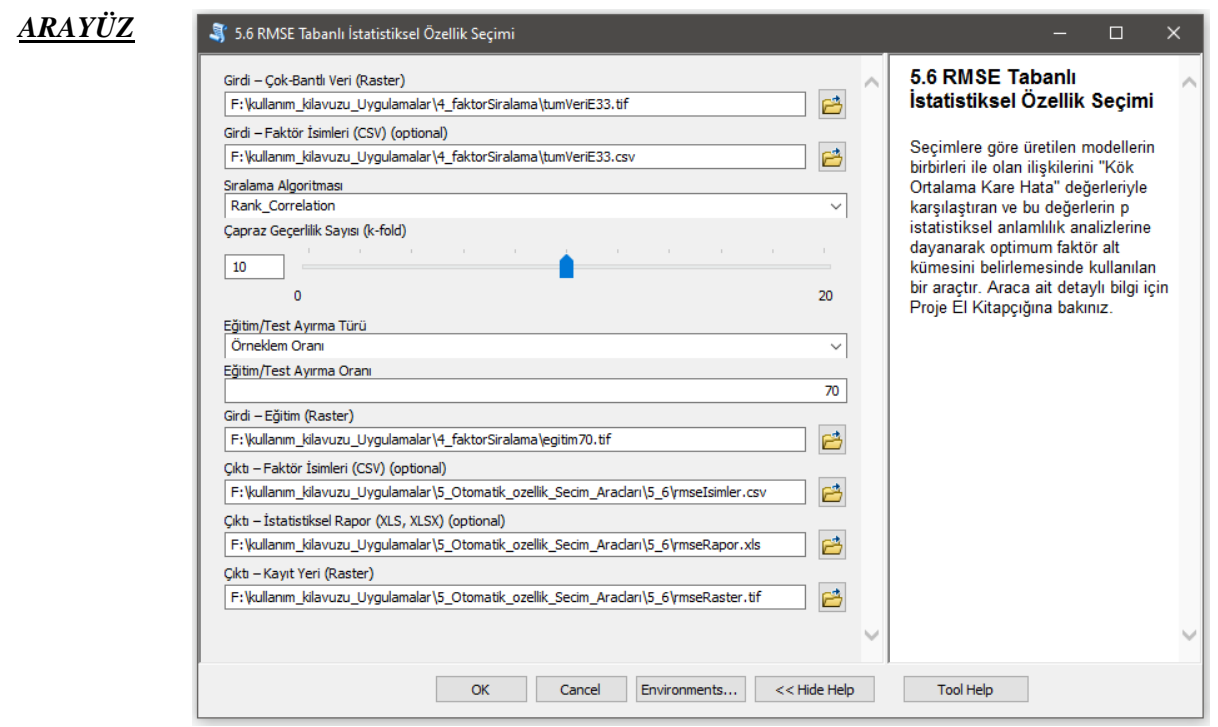

*Şekil 3.54* RMSE Tabanlı İstatistiksel Özellik Seçimi Modülü Arayüzü.

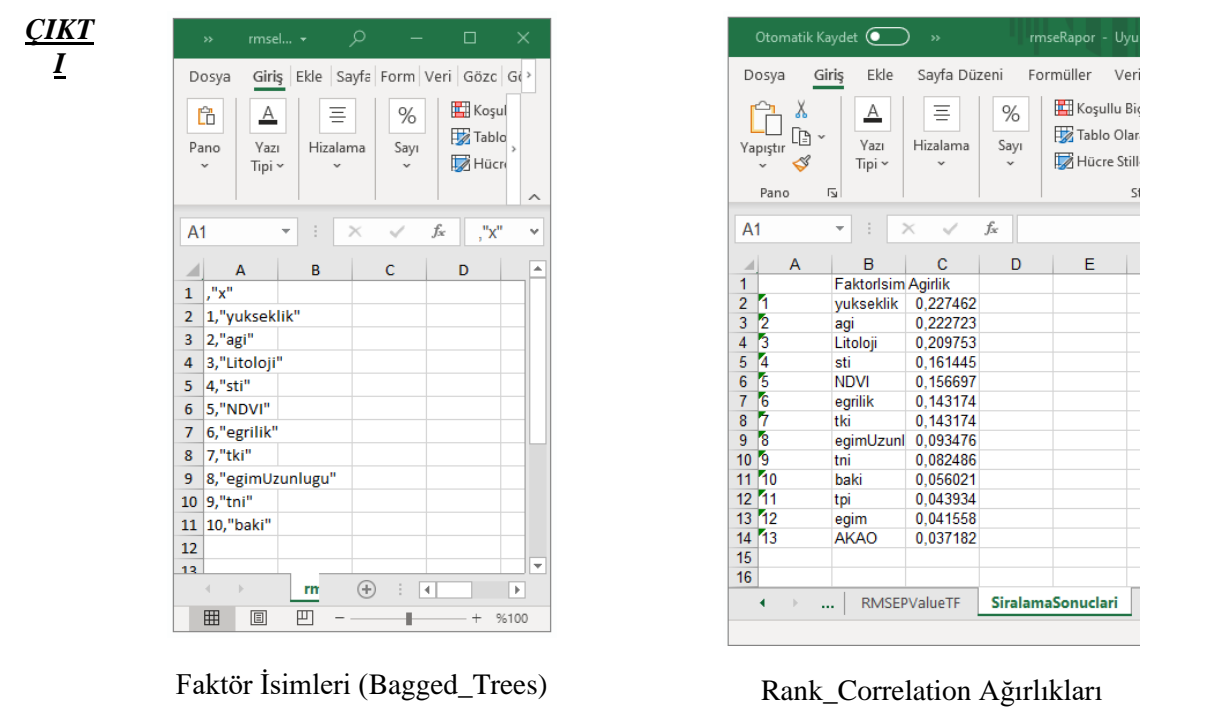

|                                                                                       |              | Otomatik Kaydet (      | 日                                                              | りょう                                      | $\overline{\mathbf{v}}$                                                                      | rmseRapor - Uyumlulu +                                                                                        |                                     | Q                |                                                                  | emrehan kutlug sahin | EK            | 囨                                                                                            | $\Box$                   | $\times$                 |
|---------------------------------------------------------------------------------------|--------------|------------------------|----------------------------------------------------------------|------------------------------------------|----------------------------------------------------------------------------------------------|----------------------------------------------------------------------------------------------------|-------------------------------------|------------------|------------------------------------------------------------------|----------------------|---------------|----------------------------------------------------------------------------------------------|--------------------------|--------------------------|
| Dosya                                                                                 |              | Ekle<br>Giris          |                                                                | Sayfa Düzeni                             | Formüller                                                                                    | Veri                                                                                                    | Gözden Geçir                        |                  | Görünüm                                                          | Yardım               |               | <b>B</b> Paylas                                                                              | <b>□</b> Açıklamalar     |                          |
| Yapıştır<br>Pano                                                                      | Х<br>Æ.<br>◁ | Arial<br>к<br>H ~<br>Ŀ | $\sim$ 10<br>$A \sim$<br>A -<br>⇙<br>$\checkmark$<br>Yazı Tipi | Ξ<br>$\checkmark$<br>$A^* A^*$<br>Ξ<br>Ŀ | 悲<br>Ξ<br>$=$<br>百·<br>Ξ<br>Ξ<br>$E = \frac{1}{2}$<br>$\frac{1}{2}$<br>Hizalama              | Genel<br>$\frac{1}{2}$<br>$58 - 38$<br>$\overline{\mathbf{y}}$                                                | $\checkmark$<br>%<br>,<br>Sayı<br>Ŀ | Hücre Stilleri ~ | Koşullu Biçimlendirme ~<br>Tablo Olarak Biçimlendir v<br>Stiller |                      | 曲<br>Hücreler | Q<br>Düzenleme                                                                               | Duyarlılık<br>Duyarlılık | $\wedge$                 |
| ÷<br>fx<br>A <sub>1</sub><br>$\times$<br>$\overline{\mathbf{v}}$<br>v<br>$\checkmark$ |              |                        |                                                                |                                          |                                                                                              |                                                                                                    |                                     |                  |                                                                  |                      |               |                                                                                              |                          |                          |
| $\overline{A}$                                                                        |              | B                      | c                                                              | D                                        | Е                                                                                            | F                                                                                                    | G                                   | н                |                                                                  | J                    | κ             |                                                                                              | M                        | $\frac{1}{2}$            |
| 1                                                                                     |              | Model01                | Model02                                                        | Model03                                  | Model04                                                                                      | Model05                                                                                                    | Model06                             | Model07          | Model08                                                          | Model09              | Model10       | Model11                                                                                      | Model12                  |                          |
| $\overline{2}$<br>Model01                                                             |              | #YOK                   |                                                                |                                          | $1.00000000000015767.568e-0873.450e-0771.302e-06 < 2.2e-16 < 2.2e-16 < 2.2e-16$              |                                                                                                    |                                     |                  |                                                                  |                      |               | $< 2.2e-16$ $< 2.2e-16$ $< 2.2e-16$                                                          |                          |                          |
| 3<br>Model02                                                                          |              | #YOK                   | #YOK                                                           |                                          | $0.17928495.481e-0671.601e-0571.139e-05 \leq 2.2e-16 \leq 2.2e-16 \leq 2.2e-16 \leq 2.2e-16$ |                                                                                                    |                                     |                  |                                                                  |                      |               | $< 2.2e-16 < 2.2e-16$                                                                        |                          |                          |
| Model03<br>4                                                                          |              | #YOK                   | #YOK                                                           | #YOK                                     | 0 1338417                                                                                    | $0.04022470.8659554 < 2.2$ e-16 $< 2.2$ e-16 $< 2.2$ e-16 $< 2.2$ e-16 $< 2.2$ e-16 $< 2.2$ e-16 $< 2.2$ e-16 |                                     |                  |                                                                  |                      |               |                                                                                              |                          |                          |
| Model04<br>5                                                                          |              | #YOK                   | #YOK                                                           | #YOK                                     | #YOK                                                                                         | $1.000000071.00000000 < 2.2e-16$ $< 2.2e-16$ $< 2.2e-16$ $< 2.2e-16$ $< 2.2e-16$ $< 2.2e-16$                  |                                     |                  |                                                                  |                      |               |                                                                                              |                          |                          |
| Model05<br>6                                                                          |              | #YOK                   | #YOK                                                           | #YOK                                     | #YOK                                                                                         | #YOK                                                                                                    |                                     |                  |                                                                  |                      |               | $1.0000000 < 2.2$ e-16 $ < 2.2$ e-16 $ < 2.2$ e-16 $ < 2.2$ e-16 $ < 2.2$ e-16 $ < 2.2$ e-16 |                          |                          |
| Model06<br>7                                                                          |              | #YOK                   | #YOK                                                           | #YOK                                     | #YOK                                                                                         | #YOK                                                                                                    | #YOK                                |                  |                                                                  |                      |               | $<$ 2.2e-16 $ <$ 2.2e-16 $ <$ 2.2e-16 $ <$ 2.2e-16 $ <$ 2.2e-16 $ <$ 2.2e-16                 |                          |                          |
| Model07<br>8                                                                          |              | #YOK                   | #YOK                                                           | #YOK                                     | #YOK                                                                                         | #YOK                                                                                                    | #YOK                                | #YOK             |                                                                  |                      |               | $<$ 2.2e-16 3.980e-15 $<$ 2.2e-16 $<$ 2.2e-16 $<$ 2.2e-16                                    |                          |                          |
| Model08<br>9                                                                          |              | #YOK                   | #YOK                                                           | #YOK                                     | #YOK                                                                                         | #YOK                                                                                                    | #YOK                                | #YOK             | #YOK                                                             |                      |               | $1.00000002.350e-11$ 1.777e-14 < 2.2e-16                                                     |                          |                          |
| Model09<br>10 <sup>1</sup>                                                            |              | #YOK                   | #YOK                                                           | #YOK                                     | #YOK                                                                                         | #YOK                                                                                                    | #YOK                                | #YOK             | #YOK                                                             | #YOK                 |               | 5.395e-10 4.436e-16 9.526e-16                                                                |                          |                          |
| 11 Model10                                                                            |              | #YOK                   | #YOK                                                           | #YOK                                     | #YOK                                                                                         | #YOK                                                                                                    | #YOK                                | #YOK             | #YOK                                                             | #YOK                 | #YOK          |                                                                                              | 1.00000001.0000000       |                          |
| Model11<br>12 <sup>1</sup>                                                            |              | #YOK                   | #YOK                                                           | #YOK                                     | #YOK                                                                                         | #YOK                                                                                                    | #YOK                                | #YOK             | #YOK                                                             | #YOK                 | #YOK          | #YOK                                                                                         | 1.0000000                |                          |
| Model12<br>13 <sup>1</sup>                                                            |              | #YOK                   | #YOK                                                           | #YOK                                     | #YOK                                                                                         | #YOK                                                                                                    | #YOK                                | #YOK             | #YOK                                                             | #YOK                 | #YOK          | #YOK                                                                                         | #YOK                     |                          |
| 14                                                                                    |              |                        |                                                                |                                          |                                                                                              |                                                                                                    |                                     |                  |                                                                  |                      |               |                                                                                              |                          |                          |
| 15                                                                                    |              |                        |                                                                |                                          |                                                                                              |                                                                                                    |                                     |                  |                                                                  |                      |               |                                                                                              |                          | $\overline{\phantom{a}}$ |
| $\overline{4}$                                                                        |              |                        |                                                                |                                          | <b>RMSEResultTF</b>                                                                          |                                                                                                    |                                     |                  | $\vert \vert$                                                    |                      |               |                                                                                              |                          |                          |
| <b>RMSEResultNumeric</b><br>RMSEPValueNum<br>$(+)$<br>×                               |              |                        |                                                                |                                          |                                                                                              |                                                                                                    |                                     |                  |                                                                  |                      |               | $\mathbb{F}$                                                                                 |                          |                          |
|                                                                                       |              |                        |                                                                |                                          |                                                                                              |                                                                                                    |                                     |                  |                                                                  | 囲<br>回               | 罒             |                                                                                              | $^{+}$                   | %100                     |

RMSE sonuçları

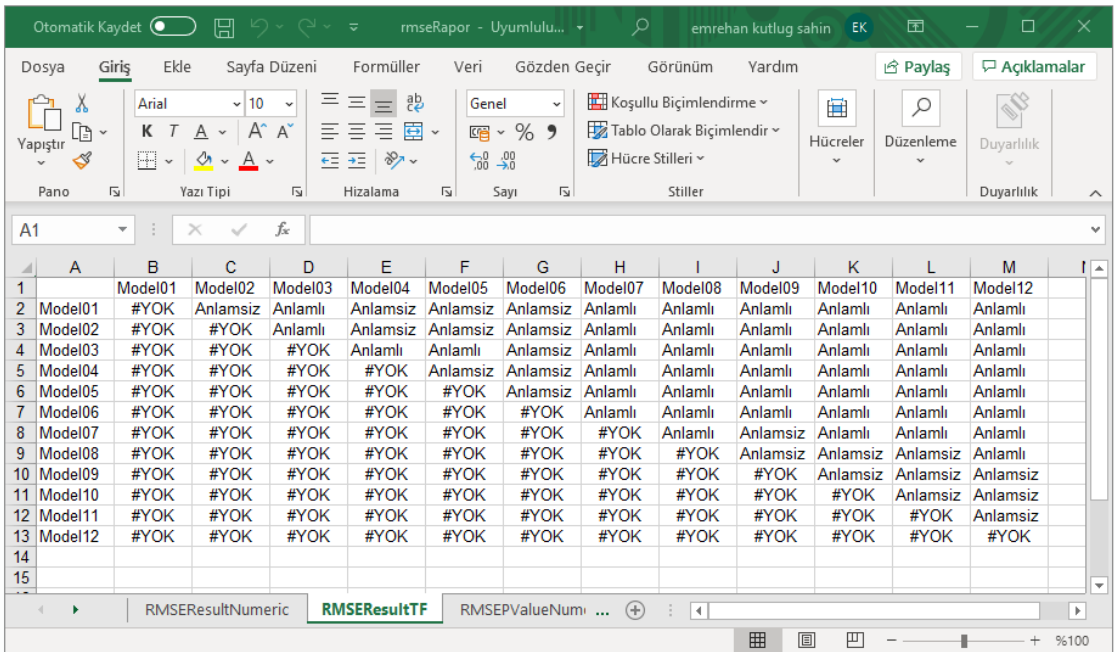

RMSE Sonuçlarına Göre Elde Edilen Anlamlı/Anlamsız Yazdırılması

*Şekil 3.55* RMSE Tabanlı İstatistiksel Özellik Seçimi Modülü çıktıları.

# **3.5.7 Wilcoxon İşaretli-Sıralama Testi Tabanlı Özellik Seçimi**

*Genel Bilgi*: Bu modül, Çok-Bantlı veri kümesi içerisindeki özellikler (faktörler) ile eğitim seti arasındaki ilişkiyi istatistiksel analizlere dayanarak inceleyen ve ilgisiz (irrelevant) özelliklerin elenerek optimum altkümenin belirlenmesinde Wilcoxon İşaretli-Sıralama Testi Tabanlı Özellik Seçimi algoritması kullanan araçtır.

*Aracı Çalıştırmak*: "*5. Otomatik Özellik Seçim Araçları"* içerisinde "*5.7 Wilcoxon İşaretli-Sıralama Testi Tabanlı Özellik Seçimi*" modülüne sol çift tık yaparak veya sağ tıkla "Open" diyerek açınız. Modül çalışırken iş akış mesajlarını takip etmek için diyalog ekranını açık tutmanız önerilir.

#### *Girdiler*

- ✓ *Girdi – Çok-Bantlı Veri (Raster)* Raster veri türünde (\*.tif veya \*.img) Çok-Bantlı veriyi seçiniz. (*Modül 3.6 ile Üretilebilir*)
- ✓ *Girdi – Faktör İsimleri (CSV)* Çok-Bant veri içerisindeki faktörlerin isimlerinin tutulduğu dosyayı seçiniz (İsteğe Bağlıdır).
- ✓ *Sıralama Algoritması* Faktör sıralamasında kullanılacak algoritmayı (Ki-kare, Bilgi-Kazancı, Kazanç-Oranı, Simetrik Belirsizlik, Doğrusal Korelasyon, Sıra Korelasyonu ve OneR) seçiniz.
- ✓ *Çapraz Geçerlilik Sayısı (k-fold)* Çapraz geçerlilik *K-Fold* değerini belirtiniz. Örneklem sayınız rastgele belirtilen bir *K* değerine bölünecektir.
- ✓ *Eğitim/Test Ayırma Türü* Örneklem sayısı boyutunun *yüzdesel* veya *sayısal* olması için seçim belirtiniz.
- ✓ *Eğitim/Test Ayırma Oranı* Seçilen eğitim/test ayırma türüne göre değer giriniz.
- ✓ *Girdi – Eğitim (Raster)* Eğitim verisinin yerini belirtiniz (Modül 2.2 ile Üretilebilir).

### *Çıktılar*

- ✓ *Çıktı – Faktör İsimleri (CSV)* Çok-Bant veri içerisindeki faktörlerin isimlerinin tutulduğu dosyayı kaydediniz (İsteğe Bağlıdır).
- ✓ *Çıktı – İstatistiksel Rapor (TXT)* Analiz sonrası elde edilen istatistiksel rapor dosyasının kayıt (\*.txt) edileceği yeri belirtiniz.
- ✓ *Çıktı – Kayıt Yeri (Raster)* Çıktı raster verinin kaydedileceği yeri belirtiniz. Veri uzantısı (\*.tif veya \*.img) belirtmediğiniz takdirde otomatik olarak \*.tif uzantılı olarak kaydedilecektir.

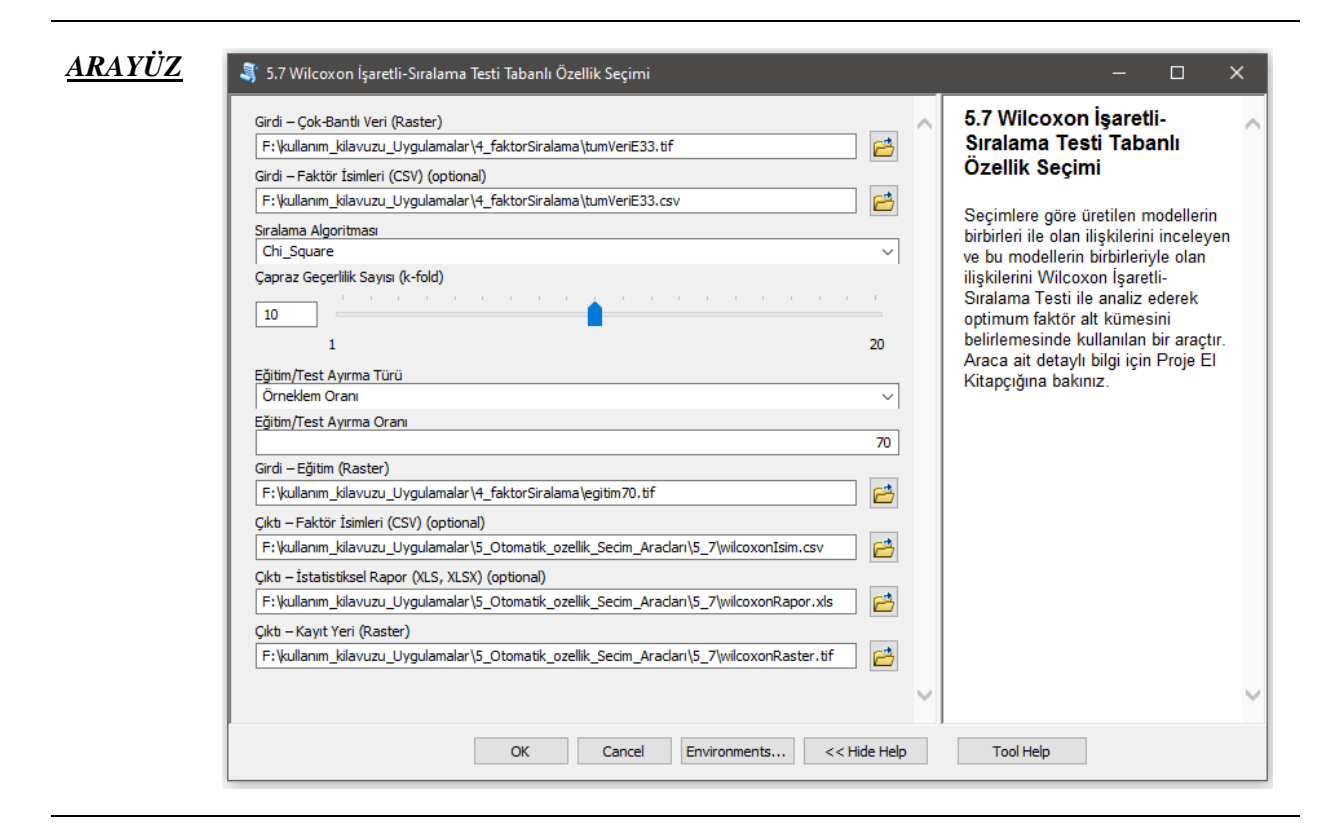

*Şekil 3.56* Wilcoxon İşaretli-Sıralama Testi Tabanlı Özellik Seçimi Modülü Arayüzü.

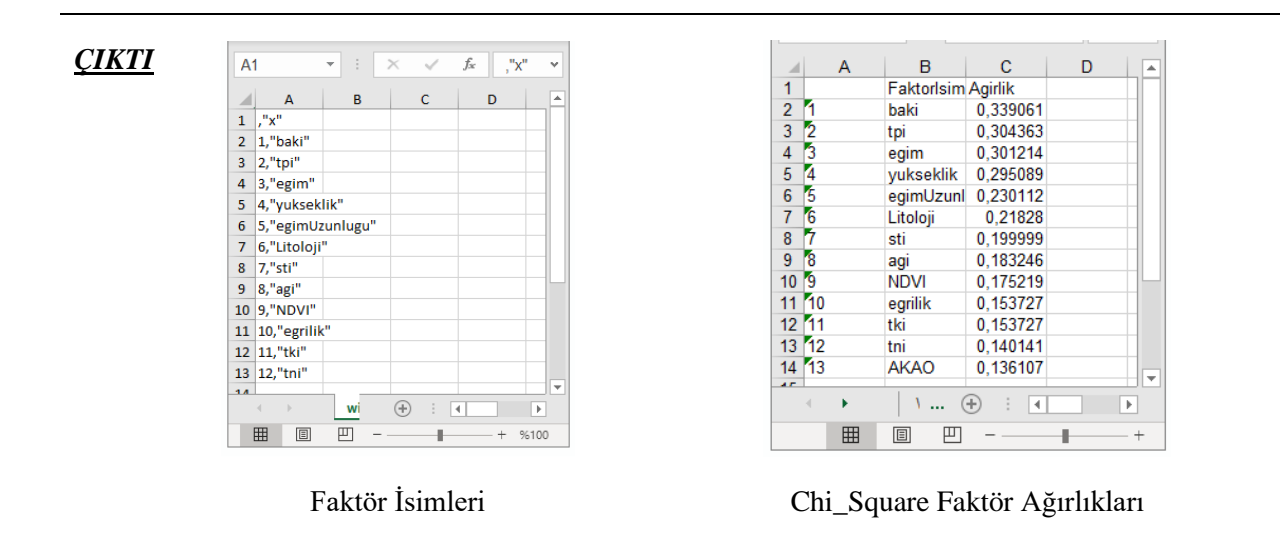

| Otomatik Kaydet                                                                                                    | $\overline{ }$ | 原         | り・ロー         | $\overline{v}$ | wilcoxonRapor - Uyuml + |              | Q        |                | emrehan kutlug sahin     | EK         | 囨               | $\Box$               | $\times$                 |
|----------------------------------------------------------------------------------------------------|----------------|-----------|--------------|----------------|-------------------------|--------------|----------|----------------|--------------------------|------------|-----------------|----------------------|--------------------------|
| Dosya                                                                                                    | Ekle<br>Giriş  |           | Sayfa Düzeni | Formüller      | Veri                    | Gözden Gecir |          | Görünüm        | Yardım                   |            | <b>B</b> Paylas | <b>□</b> Açıklamalar |                          |
| 图 Ekle ×<br>背<br>Ξ<br>Х<br>Koşullu Biçimlendirme ~<br>Ξ<br>$\cdot$ 10<br>Arial<br>Genel<br>ρ<br>$=$<br>$\checkmark$<br>$\checkmark$<br>$\overline{mx}$ Sil $\sim$<br>œ<br>$A^{\check{}}$<br>賣<br>A<br><b>四、%9</b><br>$\equiv$<br>三<br>Tablo Olarak Biçimlendir v<br>三<br>к<br>A<br>$\mathbf{v}$<br>$\check{}$<br>Düzenleme<br>Yapıştır<br>Hücre Stilleri ~<br>Fil Biçim ~<br>$\frac{60}{10}$ - $\frac{90}{10}$<br>$\overline{+}$ $\overline{+}$<br>$\frac{1}{2}$ $\sim$<br>H<br>$A \sim$<br><u>ູ</u><br>$\ddot{}$<br>$\checkmark$<br>$\mathbf{v}$<br>ΙŽ.<br>$\overline{\mathbb{N}}$<br>ΙZ<br>ΙŽ.<br>Stiller<br>Pano<br>Yazı Tipi<br>Hücreler<br>Hizalama<br>Sayı |                |           |              |                |                         |              |          |                | Duyarlılık<br>Duyarlılık | $\wedge$   |                 |                      |                          |
| fx<br>A <sub>1</sub><br>÷<br>$\overline{\mathbf v}$<br>$\checkmark$<br>$\times$<br>$\checkmark$                                                                                                    |                |           |              |                |                         |              |          |                |                          |            |                 |                      |                          |
| $\overline{A}$                                                                                                    | B              | c         | D            | E              | F                       | G            | н        |                | J                        | К          |                 | M                    | $N -$                    |
| 1                                                                                                    | <b>X1</b>      | <b>X2</b> | X3           | <b>X4</b>      | X <sub>5</sub>          | <b>X6</b>    | X7       | X <sub>8</sub> | X <sub>9</sub>           | <b>X10</b> | <b>X11</b>      | <b>X12</b>           |                          |
| $\overline{2}$                                                                                                    | #YOK           | 0.040665  | 0.000829     | 0.003593       | 0.964553                | 0.786676     | 0.836079 | 0.899746       | 0.861834                 | 0.862647   | 0.000497        | 0.000745             |                          |
| 3<br>12                                                                                                    | #YOK           | #YOK      | 0.514364     | 0.982017       | 0.280906                | 0.297959     | 0.007463 | 0.044403       | 0.042271                 | 0.041977   | 0.084759        | 0.106559             |                          |
| B<br>4                                                                                                    | #YOK           | #YOK      | #YOK         | 3.07E-79       | 0.101883                | 0.0863       | 0.000295 | 0.701716       | 0.689076                 | 0.687621   | 1.33E-12        | 2.81E-12             |                          |
| 5<br>4                                                                                                    | #YOK           | #YOK      | #YOK         | #YOK           | 0.00021                 | 0.001211     | 0.715118 | 0.102528       | 0.101945                 | 0.10265    | 2.25E-15        | 5,56E-15             |                          |
| 15<br>6                                                                                                    | #YOK           | #YOK      | #YOK         | #YOK           | #YOK                    | 1.46E-12     | 0.167606 | 0.000125       | 0.000119                 | 0.00012    | 1.06E-27        | 2.64E-27             |                          |
| $\overline{7}$<br>ľ6                                                                                                    | #YOK           | #YOK      | #YOK         | #YOK           | #YOK                    | #YOK         | 0.08948  | 0.000309       | 0.000293                 | 0.000295   | 2.28E-27        | 4.75E-27             |                          |
| 7<br>8                                                                                                    | #YOK           | #YOK      | #YOK         | #YOK           | #YOK                    | #YOK         | #YOK     | 1.65E-13       | 5.16E-13                 | 5.48E-13   | 2,27E-19        | 2.46E-19             |                          |
| 18<br>9                                                                                                    | #YOK           | #YOK      | #YOK         | #YOK           | #YOK                    | #YOK         | #YOK     | #YOK           | 0.595736                 | 0.572621   | 0.018394        | 0.016598             |                          |
| 19<br>10 <sup>10</sup>                                                                                                    | #YOK           | #YOK      | #YOK         | #YOK           | #YOK                    | #YOK         | #YOK     | #YOK           | #YOK                     | 0.437761   | 0.01733         | 0.015893             |                          |
| 11 10                                                                                                    | #YOK           | #YOK      | #YOK         | #YOK           | #YOK                    | #YOK         | #YOK     | #YOK           | #YOK                     | #YOK       | 0.016843        | 0.015383             |                          |
| 12<br>11                                                                                                    | #YOK           | #YOK      | #YOK         | #YOK           | #YOK                    | #YOK         | #YOK     | #YOK           | #YOK                     | #YOK       | #YOK            | 0.252418             |                          |
| 12<br>13                                                                                                    | #YOK           | #YOK      | #YOK         | #YOK           | #YOK                    | #YOK         | #YOK     | #YOK           | #YOK                     | #YOK       | #YOK            | #YOK                 |                          |
| 14                                                                                                    |                |           |              |                |                         |              |          |                |                          |            |                 |                      | $\overline{\phantom{a}}$ |
| <b>WilcoxonR1</b><br>$\bigoplus$<br>WilcoxonR2<br>SiralamaSonuclari<br>÷.<br>$\left\langle \right\rangle$<br>$\overline{4}$                                                                                                    |                |           |              |                |                         |              |          |                |                          |            | $\mathbb F$     |                      |                          |
|                                                                                                    |                |           |              |                |                         |              |          |                | 囲<br>回                   | 凹          |                 | $^+$                 | %100                     |

Wilcoxon's *P* Değerleri

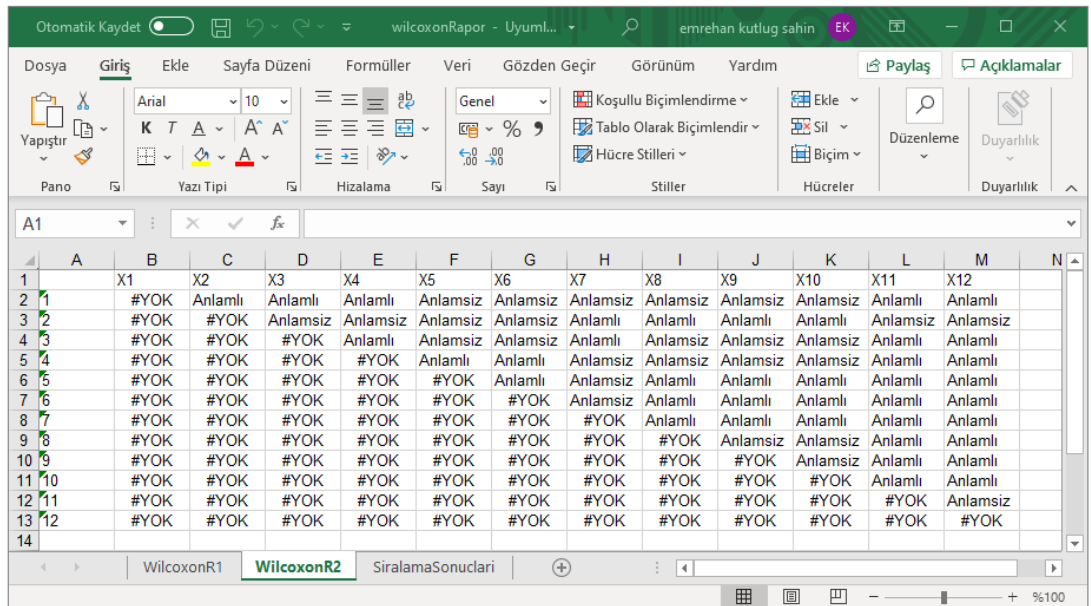

Wilcoxon Sonuçlarına Göre Elde Edilen Anlamlı/Anlamsız Yazdırılması

*Şekil 3.57* Wilcoxon İşaretli-Sıralama Testi Tabanlı Özellik Seçimi Modülü çıktıları.

## **3.5.8 Aşırı Gradyan Arttırma (XGBoost) Kullanılarak Özellik Seçimi**

*Genel Bilgi*: Bu modül, Çok-Bantlı veri kümesi içerisindeki özellikler (faktörler) ile eğitim seti arasındaki ilişkiyi istatistiksel analizlere dayanarak inceleyen ve ilgisiz (irrelevant) özelliklerin elenerek optimum altkümenin belirlenmesinde Aşırı Gradyan Arttırma (XGBoost) algoritması kullanan araçtır.

*Aracı Çalıştırmak*: "*5. Otomatik Özellik Seçim Araçları"* içerisinde "*5.8 Aşırı Gradyan Arttırma (XGBoost) Kullanılarak Özellik Seçimi*" modülüne sol çift tık yaparak veya sağ tıkla "Open" diyerek açınız. Modül çalışırken iş akış mesajlarını takip etmek için diyalog ekranını açık tutmanız önerilir.

#### *Girdiler*

- ✓ *Girdi – Çok-Bantlı Veri (Raster)* Raster veri türünde (\*.tif veya \*.img) Çok-Bantlı veriyi seçiniz. (*Modül 3.6 ile Üretilebilir*)
- ✓ *Girdi – Faktör İsimleri (CSV)* Çok-Bant veri içerisindeki faktörlerin isimlerinin tutulduğu dosyayı seçiniz (İsteğe Bağlıdır).
- ✓ *Eğitim/Test Ayırma Türü* Örneklem sayısı boyutunun *yüzdesel* veya *sayısal* olması için seçim belirtiniz.
- ✓ *Eğitim/Test Ayırma Oranı* Seçilen eğitim/test ayırma türüne göre değer giriniz.
- ✓ *Girdi – Eğitim (Raster)* Eğitim verisinin yerini belirtiniz (Modül 2.2 ile Üretilebilir).

#### *Çıktılar*

*ARAYÜZ*

- ✓ *Çıktı – Faktör İsimleri (CSV)* Çok-Bant veri içerisindeki faktörlerin isimlerinin tutulduğu dosyayı kaydediniz (İsteğe Bağlıdır).
- ✓ *Çıktı – İstatistiksel Rapor (XLS, XLSX)* Analiz sonrası elde edilen istatistiksel rapor dosyasının kayıt (\*.xls, \*.xlsx) edileceği yeri belirtiniz.
- ✓ *Çıktı – Kayıt Yeri (Raster)* Çıktı raster verinin kaydedileceği yeri belirtiniz. Veri uzantısı (\*.tif veya \*.img) belirtmediğiniz takdirde otomatik olarak \*.tif uzantılı olarak kaydedilecektir.

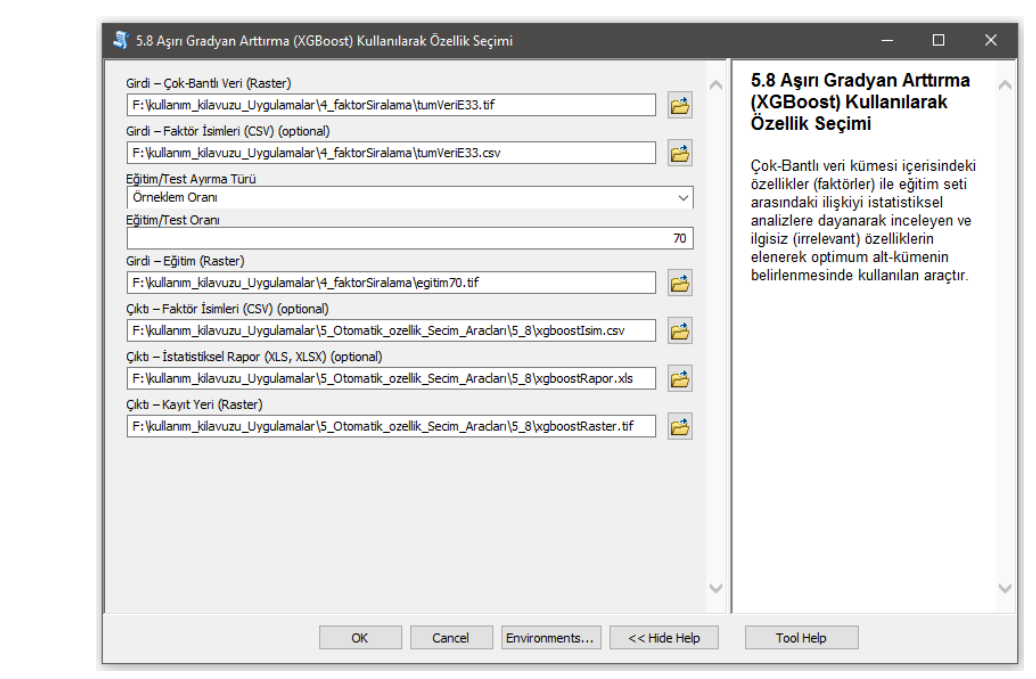

*Şekil 3.58* Aşırı Gradyan Artırma (XGBoost) Kullanılarak Özellik Seçimi Modülü Arayüzü.

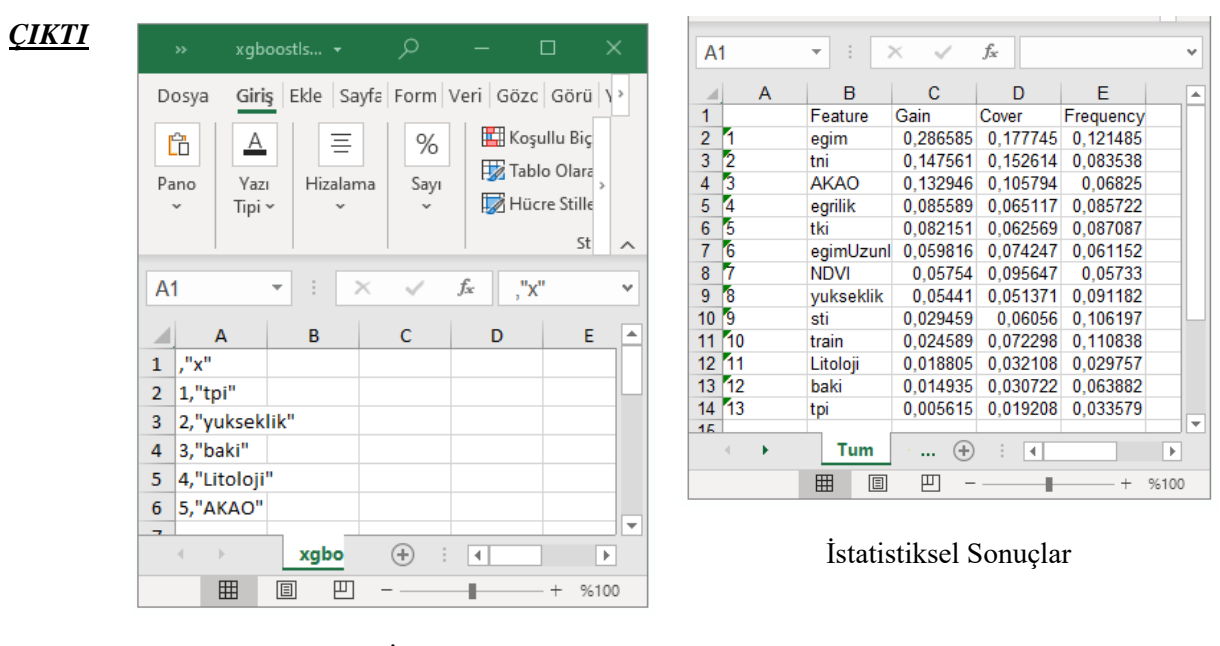

Faktör İsimleri

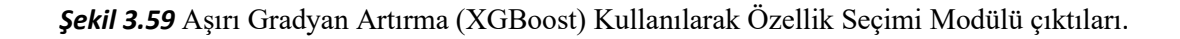

# **3.6 Heyelan Duyarlılık Haritası (HDH) Üretim Araçları**

## **3.6.1 Regresyon Tabanlı Metotlar**

#### *3.6.1.1 Doğrusal (Lineer) Regresyon*

*Genel Bilgi*: Bu modül, Heyelan Duyarlılık Haritası üretimi için Lineer (Doğrusal) regresyon algoritması kullanan araçtır.

*Aracı Çalıştırmak*: "*6.1 Regresyon Tabanlı Metotlar"* içerisinde "*6.1.1 Doğrusal (Lineer) Regresyon*" modülüne sol çift tık yaparak veya sağ tıkla "Open" diyerek açınız. Modül çalışırken iş akış mesajlarını takip etmek için diyalog ekranını açık tutmanız önerilir.

*Girdiler*

- ✓ *Girdi – Çok-Bantlı Veri (Raster)* Raster veri türünde (\*.tif veya \*.img) Çok-Bantlı veriyi seçiniz. (*Modül 3.6 ile Üretilebilir*)
- ✓ *Girdi – Faktör İsimleri (CSV)* Çok-Bant veri içerisindeki faktörlerin isimlerinin tutulduğu dosyayı seçiniz (İsteğe Bağlıdır).
- ✓ *Eğitim/Test Ayırma Türü* Örneklem sayısı boyutunun *yüzdesel* veya *sayısal* olması için seçim belirtiniz.
- ✓ *Eğitim/Test Ayırma Oranı* Seçilen eğitim/test ayırma türüne göre değer giriniz.
- ✓ *Girdi – Eğitim (Raster)* Eğitim verisinin yerini belirtiniz (Modül 2.2 ile Üretilebilir).

*Çıktılar*

*ARAYÜZ*

- ✓ *Çıktı – ROC Eğrisi* ROC eğrisinin \*.tif dosya formatında kaydediniz (İsteğe Bağlıdır).
- ✓ *Çıktı – İstatistiksel Rapor (TXT)* Analiz sonrası elde edilen istatistiksel rapor dosyasının kayıt (\*.xls, \*.xlsx) edileceği yeri belirtiniz.
- ✓ *Çıktı – Kayıt Yeri (Raster)* Çıktı raster verinin kaydedileceği yeri belirtiniz. Veri uzantısı (\*.tif veya \*.img) belirtmediğiniz takdirde otomatik olarak \*.tif uzantılı olarak kaydedilecektir.

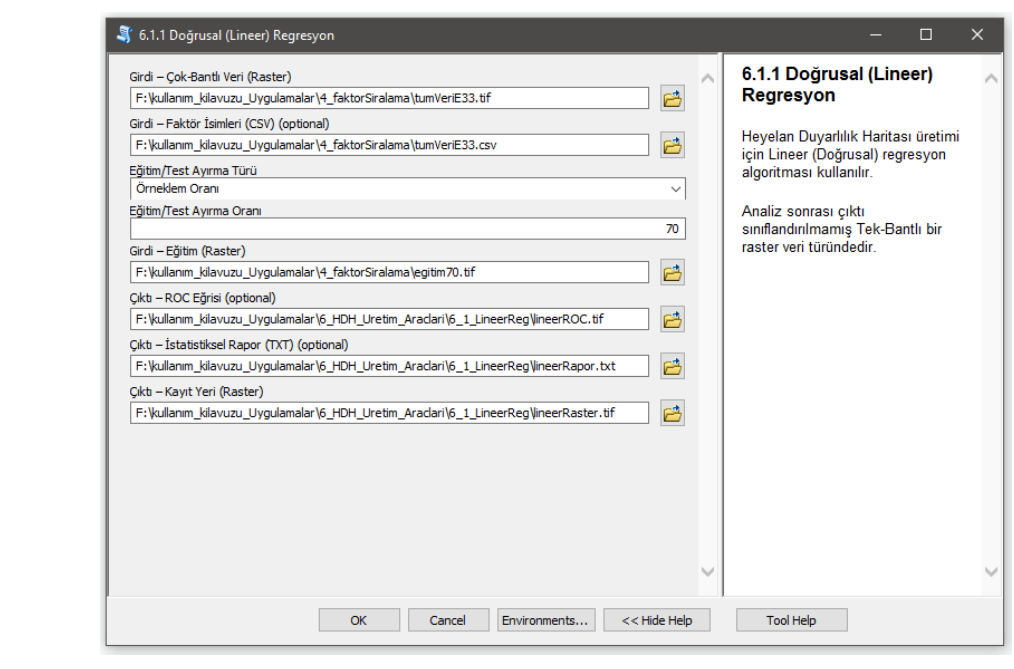

*Şekil 3.60* Doğrusal (Lineer) Regresyon Modülü Arayüzü.

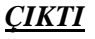

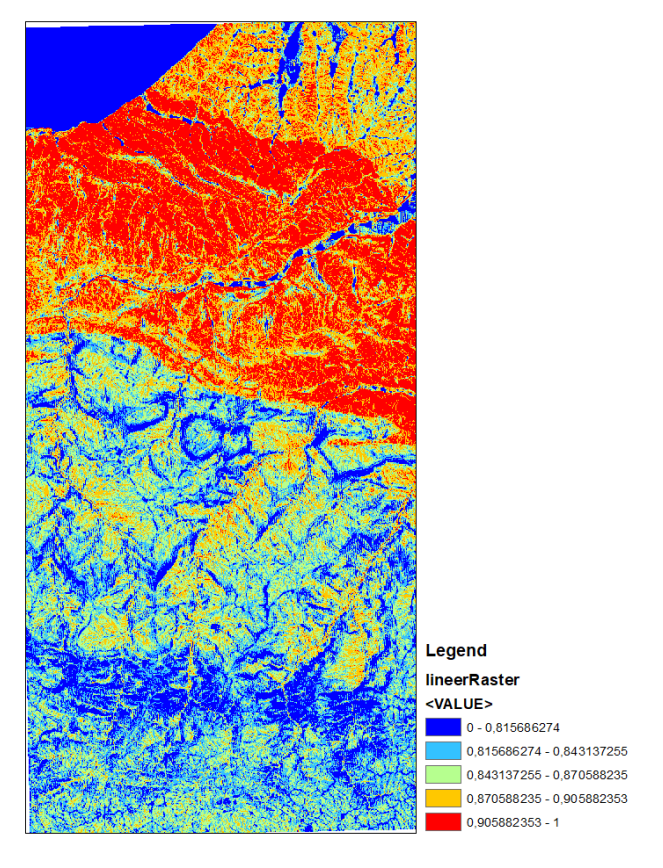

Doğrusal Regresyon

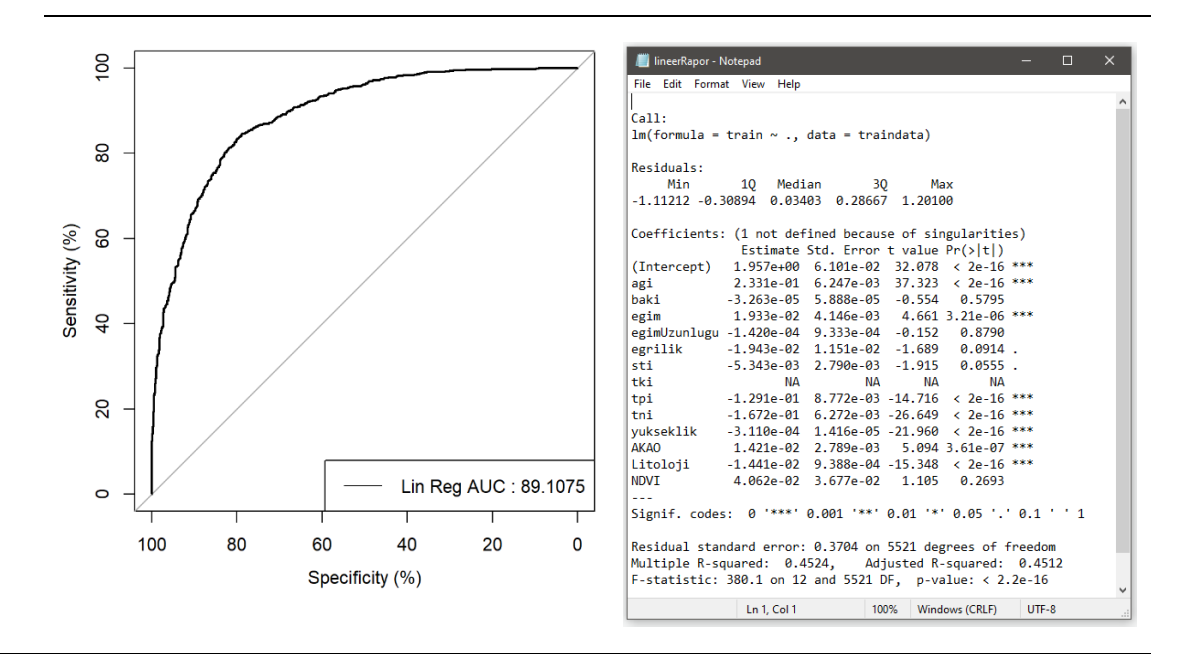

*Şekil 3.61* Doğrusal (Lineer) Regresyon Modülü çıktıları.

#### *3.6.1.2 Lojistik Regresyon*

*Genel Bilgi*: Bu modül, Heyelan Duyarlılık Haritası üretimi için Lojistik regresyon algoritması kullanan araçtır.

*Aracı Çalıştırmak*: "*6.1 Regresyon Tabanlı Metotlar"* içerisinde "*6.1.2 Lojistik Regresyon*" modülüne sol çift tık yaparak veya sağ tıkla "Open" diyerek açınız. Modül çalışırken iş akış mesajlarını takip etmek için diyalog ekranını açık tutmanız önerilir.

*Girdiler*

- ✓ *Girdi – Çok-Bantlı Veri (Raster)* Raster veri türünde (\*.tif veya \*.img) Çok-Bantlı veriyi seçiniz. (*Modül 3.6 ile Üretilebilir*)
- ✓ *Girdi – Faktör İsimleri (CSV)* Çok-Bant veri içerisindeki faktörlerin isimlerinin tutulduğu dosyayı seçiniz (İsteğe Bağlıdır).
- ✓ *Eğitim/Test Ayırma Türü* Örneklem sayısı boyutunun *yüzdesel* veya *sayısal* olması için seçim belirtiniz.
- ✓ *Eğitim/Test Ayırma Oranı* Seçilen eğitim/test ayırma türüne göre değer giriniz.

✓ *Girdi – Eğitim (Raster)* Eğitim verisinin yerini belirtiniz (Modül 2.2 ile Üretilebilir).

*Çıktılar*

- ✓ *Çıktı – ROC Eğrisi* ROC eğrisinin \*.tif dosya formatında kaydediniz (İsteğe Bağlıdır).
- ✓ *Çıktı – İstatistiksel Rapor (TXT)* Analiz sonrası elde edilen istatistiksel rapor dosyasının kayıt (\*.xls, \*.xlsx) edileceği yeri belirtiniz.
- ✓ *Çıktı – Kayıt Yeri (Raster)* Çıktı raster verinin kaydedileceği yeri belirtiniz. Veri uzantısı (\*.tif veya \*.img) belirtmediğiniz takdirde otomatik olarak \*.tif uzantılı olarak kaydedilecektir.

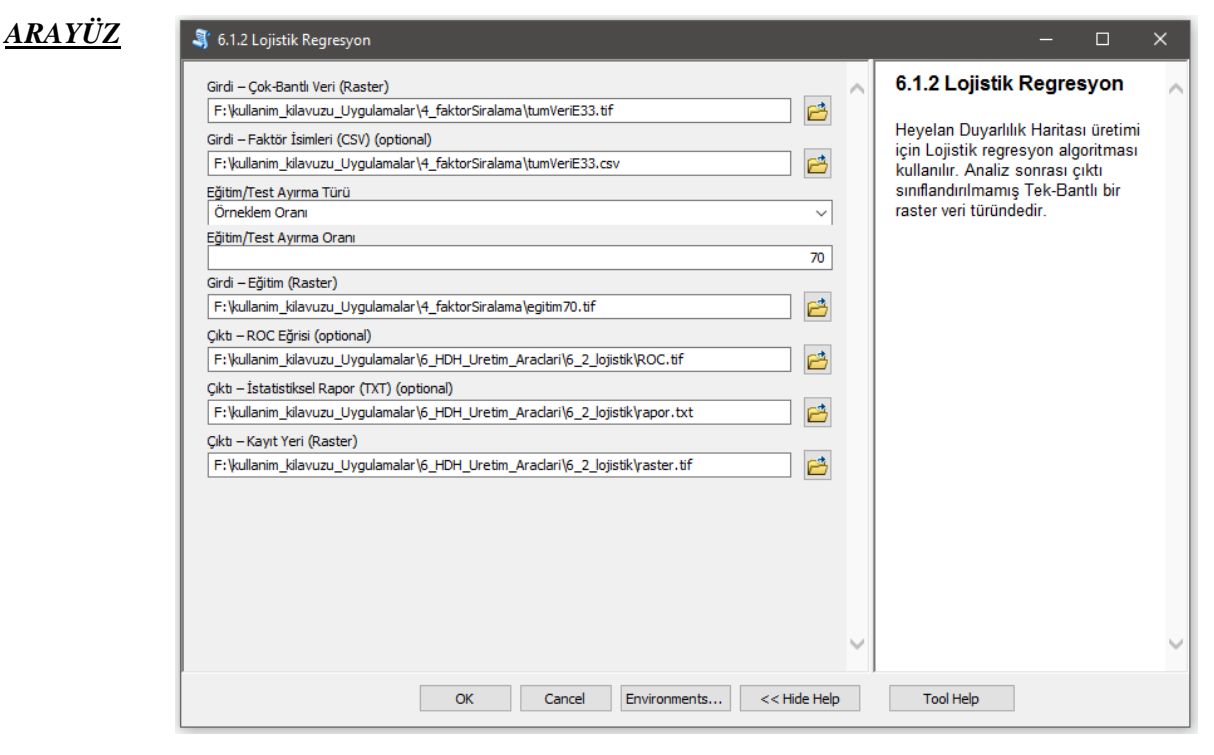

*Şekil 3.62* Lojistik Regresyon Modülü Arayüzü.

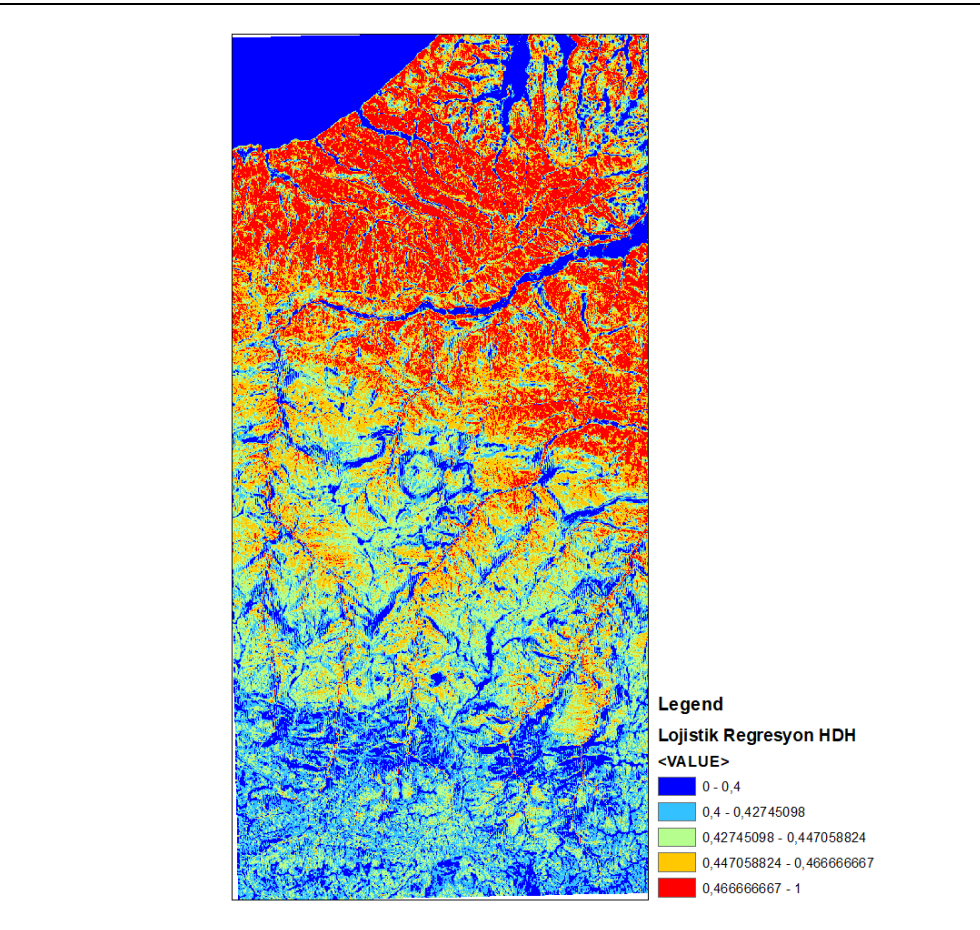

Heyelan Duyarlılık Haritası

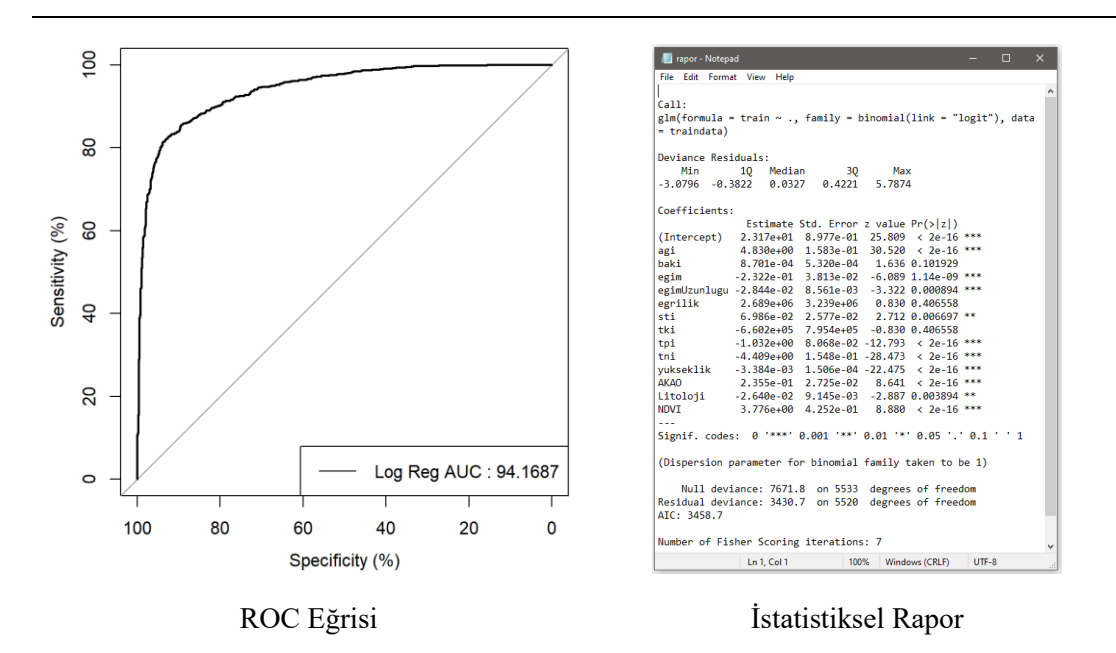

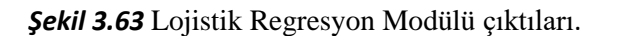

*ÇIKTI*

#### *3.6.1.3 Poisson Regresyon*

*Genel Bilgi*: Bu modül, Heyelan Duyarlılık Haritası üretimi için Poisson regresyon algoritması kullanan araçtır.

*Aracı Çalıştırmak*: "*6.1 Regresyon Tabanlı Metotlar"* içerisinde "*6.1.3 Poisson Regresyon*" modülüne sol çift tık yaparak veya sağ tıkla "Open" diyerek açınız. Modül çalışırken iş akış mesajlarını takip etmek için diyalog ekranını açık tutmanız önerilir.

*Girdiler*

- ✓ *Girdi – Çok-Bantlı Veri (Raster)* Raster veri türünde (\*.tif veya \*.img) Çok-Bantlı veriyi seçiniz. (*Modül 3.6 ile Üretilebilir*)
- ✓ *Girdi – Faktör İsimleri (CSV)* Çok-Bant veri içerisindeki faktörlerin isimlerinin tutulduğu dosyayı seçiniz (İsteğe Bağlıdır).
- ✓ *Eğitim/Test Ayırma Türü* Örneklem sayısı boyutunun *yüzdesel* veya *sayısal* olması için seçim belirtiniz.
- ✓ *Eğitim/Test Ayırma Oranı* Seçilen eğitim/test ayırma türüne göre değer giriniz.
- ✓ *Girdi – Eğitim (Raster)* Eğitim verisinin yerini belirtiniz (Modül 2.2 ile Üretilebilir).

*Çıktılar*

- ✓ *Çıktı – ROC Eğrisi* ROC eğrisinin \*.tif dosya formatında kaydediniz (İsteğe Bağlıdır).
- ✓ *Çıktı – İstatistiksel Rapor (TXT)* Analiz sonrası elde edilen istatistiksel rapor dosyasının kayıt (\*.xls, \*.xlsx) edileceği yeri belirtiniz.
- ✓ *Çıktı – Kayıt Yeri (Raster)* Çıktı raster verinin kaydedileceği yeri belirtiniz. Veri uzantısı (\*.tif veya \*.img) belirtmediğiniz takdirde otomatik olarak \*.tif uzantılı olarak kaydedilecektir.

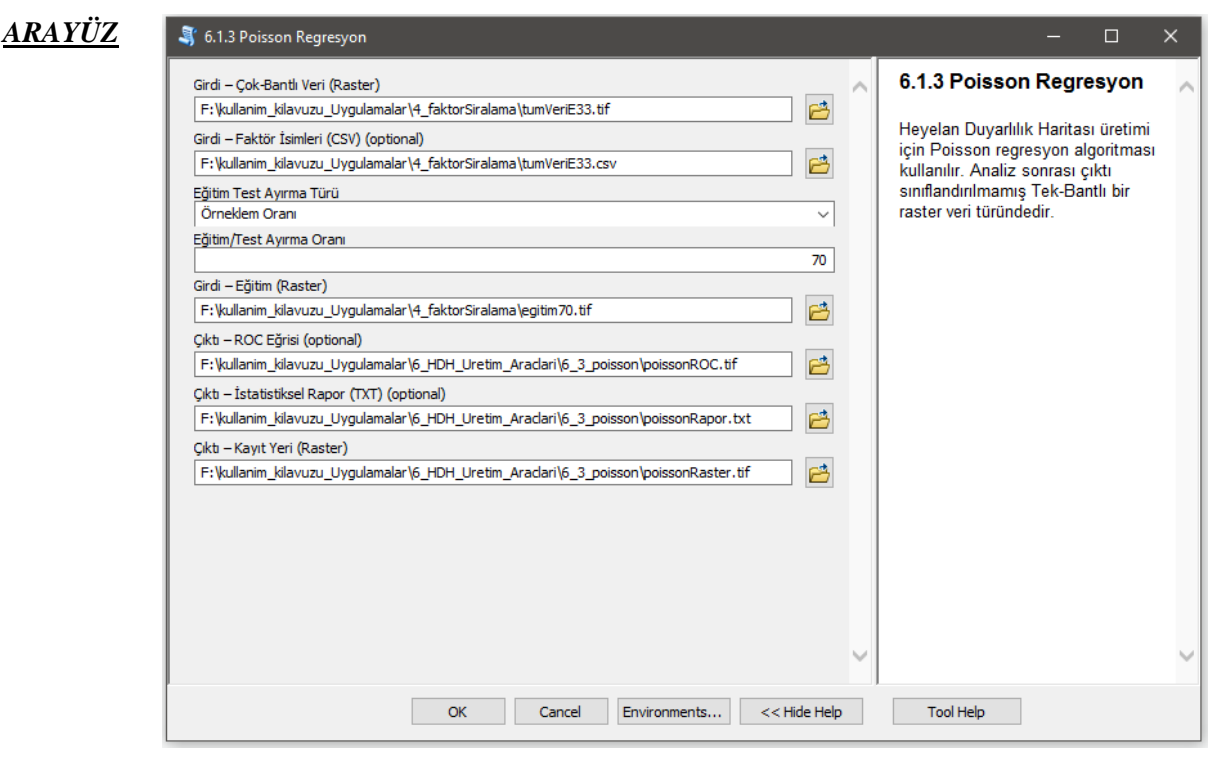

*Şekil 3.64* Poisson Regresyon Modülü Arayüzü.

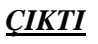

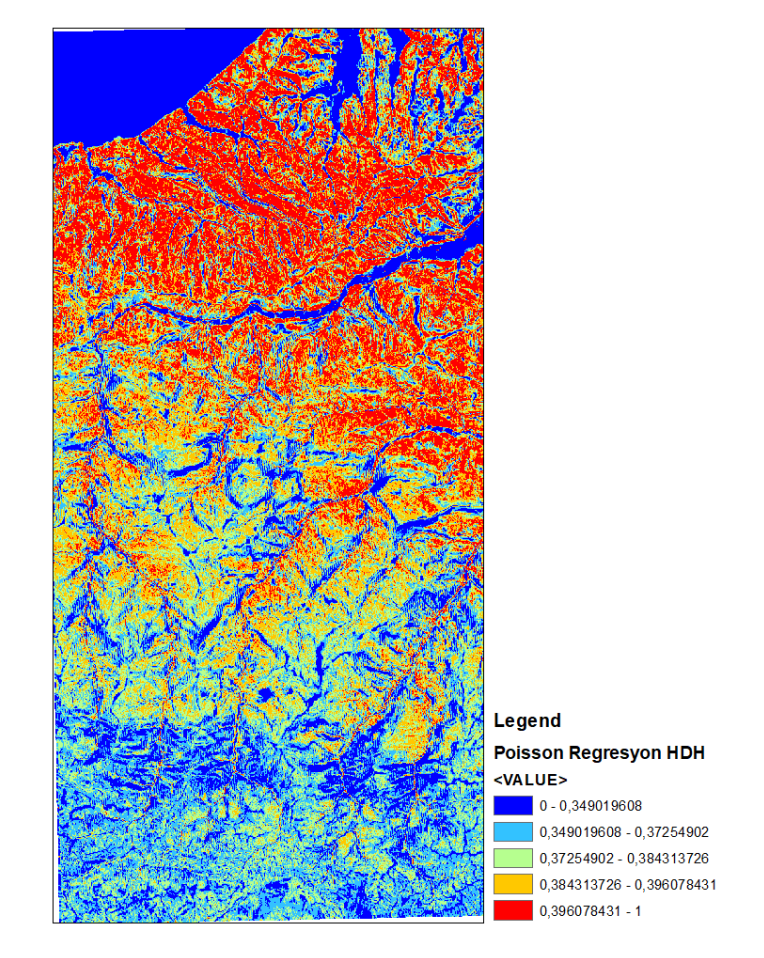

#### Heyelan Duyarlılık Haritası

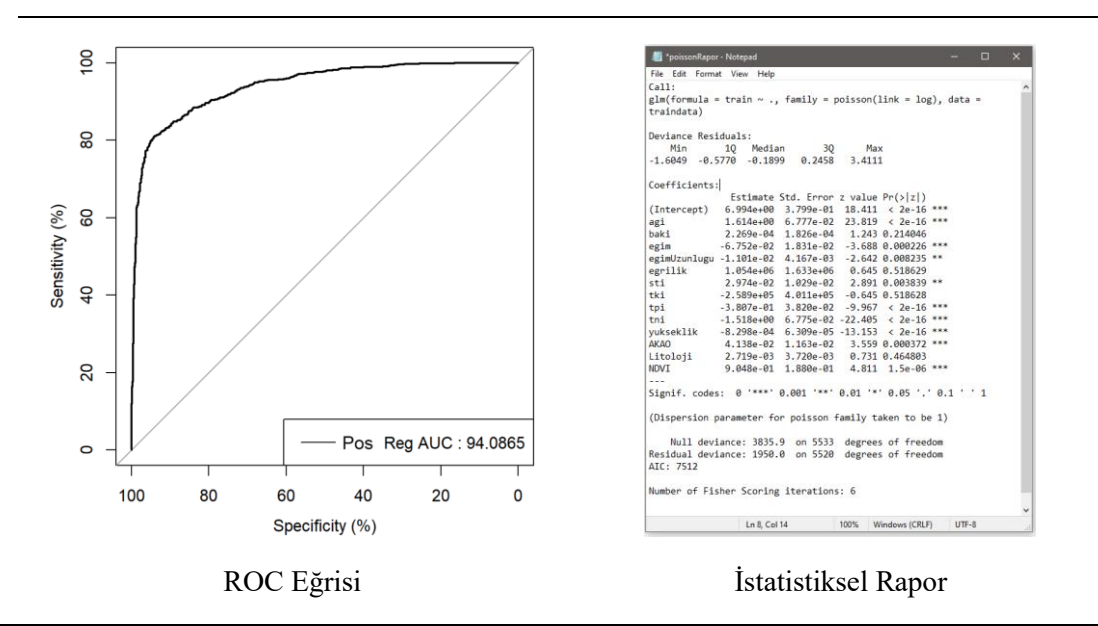

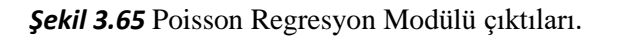

#### *3.6.1.4 Kantil Regresyon*

*Genel Bilgi*: Bu modül, Heyelan Duyarlılık Haritası üretimi için Kantil regresyon algoritması kullanan araçtır.

*Aracı Çalıştırmak*: "*6.1 Regresyon Tabanlı Metotlar"* içerisinde "*6.1.4 Kantil Regresyon*" modülüne sol çift tık yaparak veya sağ tıkla "Open" diyerek açınız. Modül çalışırken iş akış mesajlarını takip etmek için diyalog ekranını açık tutmanız önerilir.

*Girdiler*

- ✓ *Girdi – Çok-Bantlı Veri (Raster)* Raster veri türünde (\*.tif veya \*.img) Çok-Bantlı veriyi seçiniz. (*Modül 3.6 ile Üretilebilir*)
- ✓ *Girdi – Faktör İsimleri (CSV)* Çok-Bant veri içerisindeki faktörlerin isimlerinin tutulduğu dosyayı seçiniz (İsteğe Bağlıdır).
- ✓ *Eğitim/Test Ayırma Türü* Örneklem sayısı boyutunun *yüzdesel* veya *sayısal* olması için seçim belirtiniz.
- ✓ *Eğitim/Test Ayırma Oranı* Seçilen eğitim/test ayırma türüne göre değer giriniz.
- ✓ *Girdi – Eğitim (Raster)* Eğitim verisinin yerini belirtiniz (Modül 2.2 ile Üretilebilir).

*Çıktılar*

- ✓ *Çıktı – ROC Eğrisi* ROC eğrisinin \*.tif dosya formatında kaydediniz (İsteğe Bağlıdır).
- ✓ *Çıktı – İstatistiksel Rapor (TXT)* Analiz sonrası elde edilen istatistiksel rapor dosyasının kayıt (\*.xls, \*.xlsx) edileceği yeri belirtiniz.
- ✓ *Çıktı – Kayıt Yeri (Raster)* Çıktı raster verinin kaydedileceği yeri belirtiniz. Veri uzantısı (\*.tif veya \*.img) belirtmediğiniz takdirde otomatik olarak \*.tif uzantılı olarak kaydedilecektir.

**Önemli Uyarı**: Kantil Regresyon işleminde ekrana çıkan sorguda Eğrilik (Plan veya Profile) faktörlerini *CTRL* tuşuna başarak işlemden çıkarınız. Eğer Faktör veri seti içerisinde bu tür veriler yoksa "*Tamam*" diyerek işleme devam ediniz.

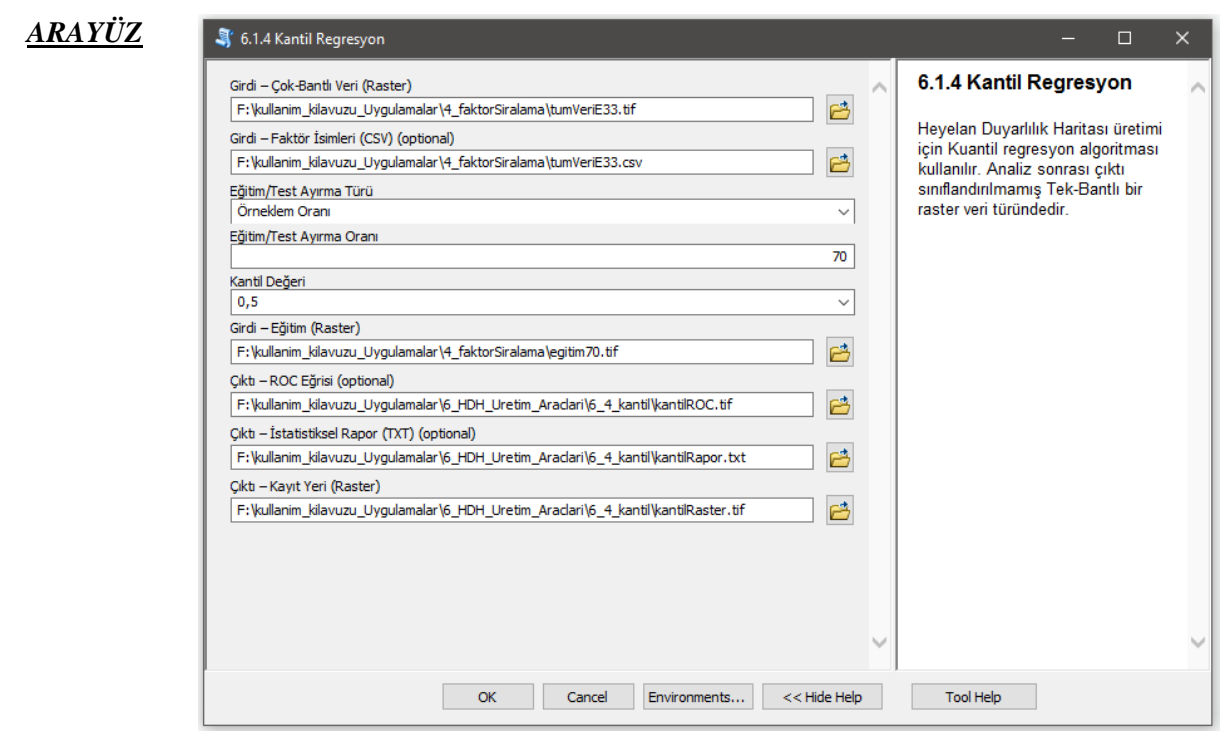

*Şekil 3.66* Kantil Regresyon Modülü Arayüzü.

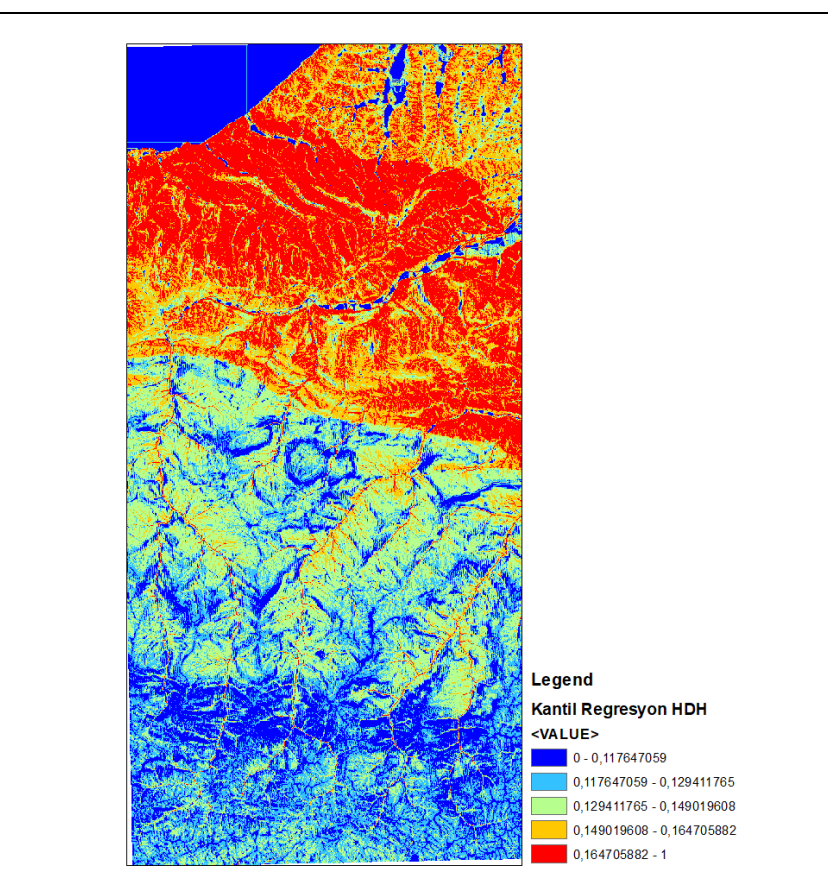

#### Heyelan Duyarlılık Haritası

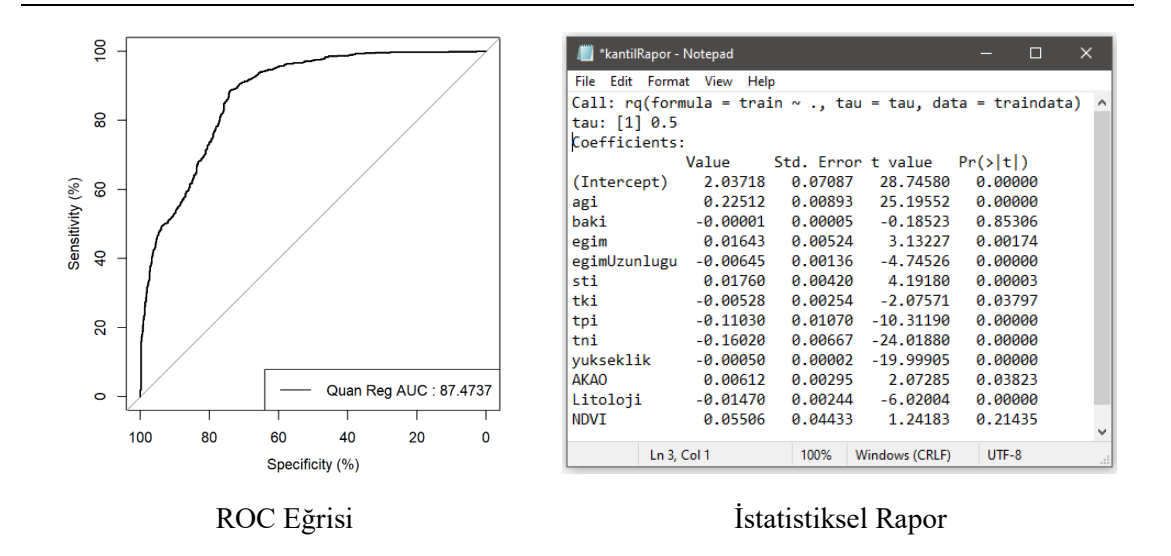

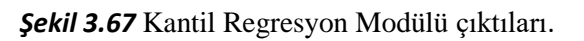

*ÇIKTI*

*3.6.1.5 Artan Eğitim/Test Analizi (Lojistik Regresyon Tabanlı)*

*Genel Bilgi*: Bu modül, HDH üretimi için artan eğitim/test veri boyutunun incelenmesinde Lojistik Regresyon metodunun incelendiği ve kullanıcıya optimum eğitim/test veri seti bilgilendirilmesinde kullanılır.

*Aracı Çalıştırmak*: "*6.1 Regresyon Tabanlı Metotlar"* içerisinde "*6.1.5 Artan Eğitim/Test Analizi (Lojistik Regresyon Tabanlı)*" modülüne sol çift tık yaparak veya sağ tıkla "Open" diyerek açınız. Modül çalışırken iş akış mesajlarını takip etmek için diyalog ekranını açık tutmanız önerilir.

#### *Girdiler*

- ✓ *Girdi – Çok-Bantlı Veri (Raster)* Raster veri türünde (\*.tif veya \*.img) Çok-Bantlı veriyi seçiniz. (*Modül 3.6 ile Üretilebilir*)
- ✓ *Girdi – Faktör İsimleri (CSV)* Çok-Bant veri içerisindeki faktörlerin isimlerinin tutulduğu dosyayı seçiniz (İsteğe Bağlıdır).
- ✓ *Eğitim/Test Ayırma Oranı* Seçilen eğitim/test ayırma türüne göre değer giriniz. Girilen değer eğitim verisinin boyutunu belirler. Test verisinin boyutu bu girilen değere göre hesaplanır.
- ✓ *Girdi – Eğitim (Raster)* Eğitim verisinin yerini belirtiniz (Modül 2.2 ile Üretilebilir).

#### *Çıktılar*

- ✓ *Çıktı – ROC Eğrisi* ROC eğrisinin \*.tif dosya formatında kaydediniz (İsteğe Bağlıdır).
- ✓ *Çıktı – RMSE Grafiği* RMSE eğrisinin \*.tif dosya formatında kayıt yapılacağı yeri belirtiniz.

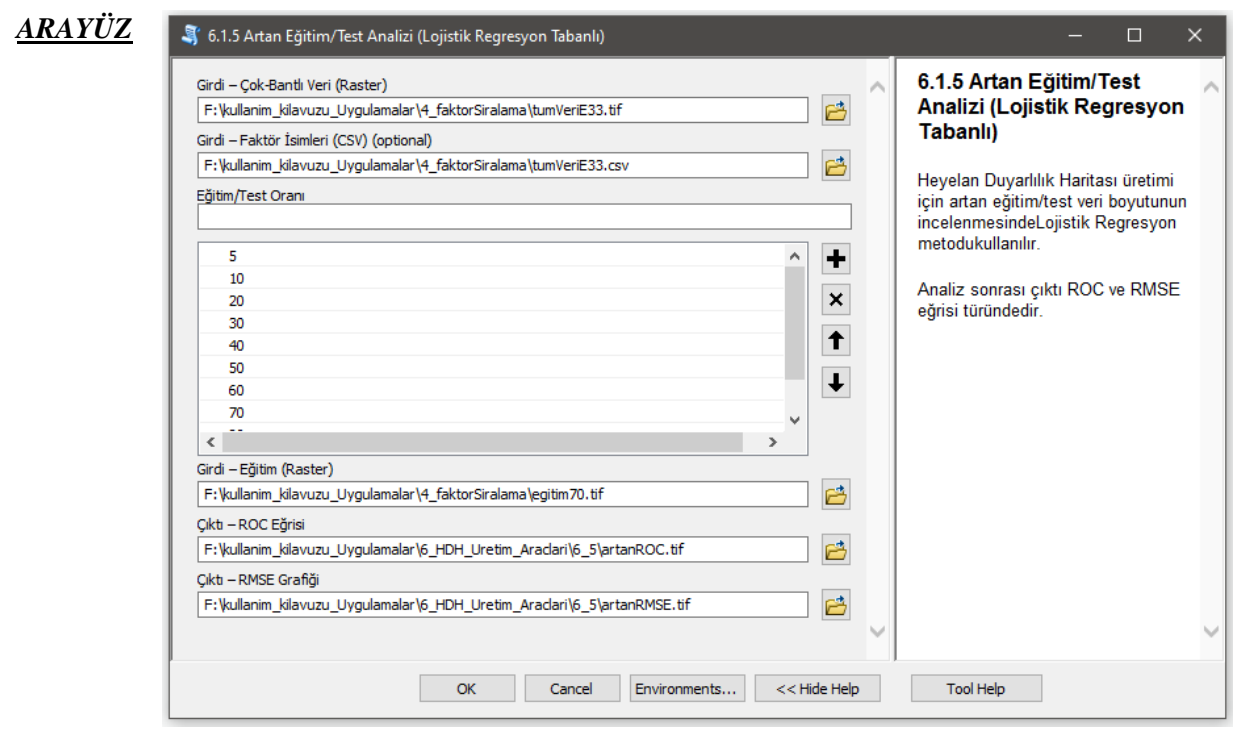

*Şekil 3.68 Artan Eğitim/Test Analizi (Lojistik Regresyon Tabanlı)* Modülü Arayüzü.

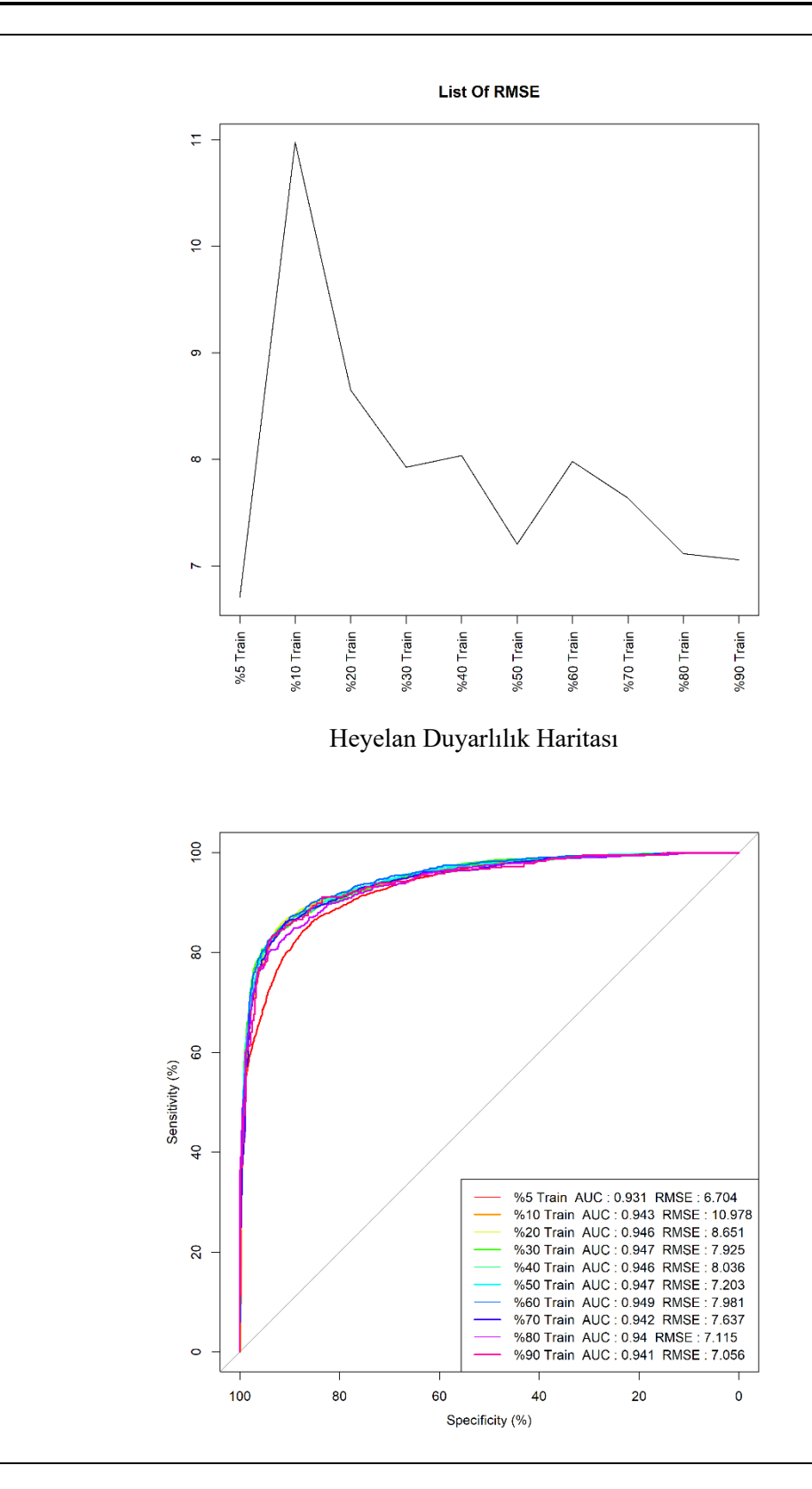

*Şekil 3.69* Artan Eğitim/Test Analizi (Lojistik Regresyon Tabanlı) Modülü çıktıları.

*ÇIKTI*

## **3.6.2 Makine Öğrenme Algoritmaları**

#### *3.6.2.1 Karar Ağaçları*

*Genel Bilgi*: Bu modül, Heyelan Duyarlılık Haritası üretimi için Karar Ağaçları algoritması kullanan araçtır.

*Aracı Çalıştırmak*: "*6.2 Makine Öğrenme Algoritmaları"* içerisinde "*6.2.1 Karar Ağaçları*" modülüne sol çift tık yaparak veya sağ tıkla "Open" diyerek açınız. Modül çalışırken iş akış mesajlarını takip etmek için diyalog ekranını açık tutmanız önerilir.

#### *Girdiler*

- ✓ *Girdi – Çok-Bantlı Veri (Raster)* Raster veri türünde (\*.tif veya \*.img) Çok-Bantlı veriyi seçiniz. (*Modül 3.6 ile Üretilebilir*)
- ✓ *Girdi – Faktör İsimleri (CSV)* Çok-Bant veri içerisindeki faktörlerin isimlerinin tutulduğu dosyayı seçiniz (İsteğe Bağlıdır).
- ✓ *Eğitim/Test Ayırma Türü* Örneklem sayısı boyutunun *yüzdesel* veya *sayısal* olması için seçim belirtiniz.
- ✓ *Eğitim/Test Ayırma Oranı* Seçilen eğitim/test ayırma türüne göre değer giriniz.
- ✓ *Karışıklık Parametresi (Complexity Parameter) (0 - 0,5 arasında)* Karar ağacının boyutunu kontrol etmek ve optimum ağaç boyutunu seçmek için Karışıklık parametresini giriniz.
- ✓ *Girdi – Eğitim (Raster)* Eğitim verisinin yerini belirtiniz (Modül 2.2 ile Üretilebilir).

#### *Çıktılar*

- ✓ *Çıktı – ROC Eğrisi* ROC eğrisinin \*.tif dosya formatında kaydediniz (İsteğe Bağlıdır).
- ✓ *Çıktı – Ağaç Grafiği (Raster)* Analiz sonrası elde edilen görsel ağaç grafiğinin kayıt (\*.tif) edileceği yeri belirtiniz.
- ✓ *Çıktı – Kayıt Yeri (Raster)* Çıktı raster verinin kaydedileceği yeri belirtiniz. Veri uzantısı (\*.tif veya \*.img) belirtmediğiniz takdirde otomatik olarak \*.tif uzantılı olarak kaydedilecektir.

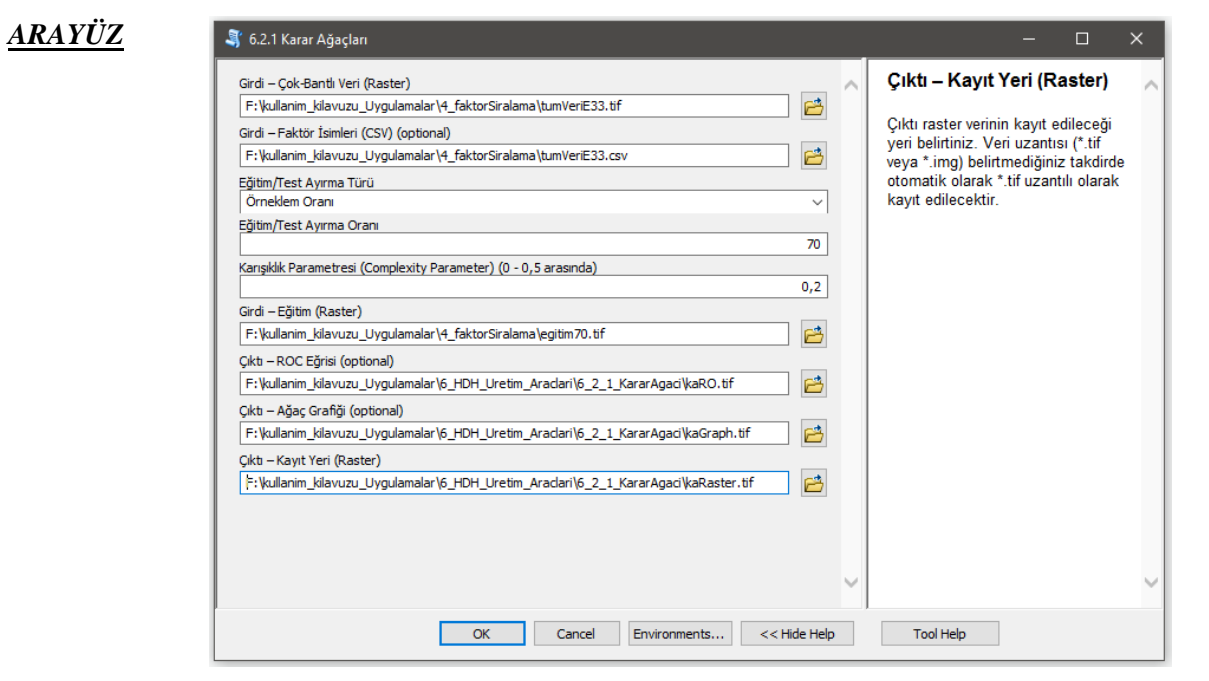

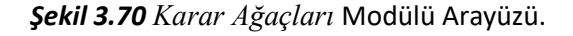

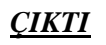

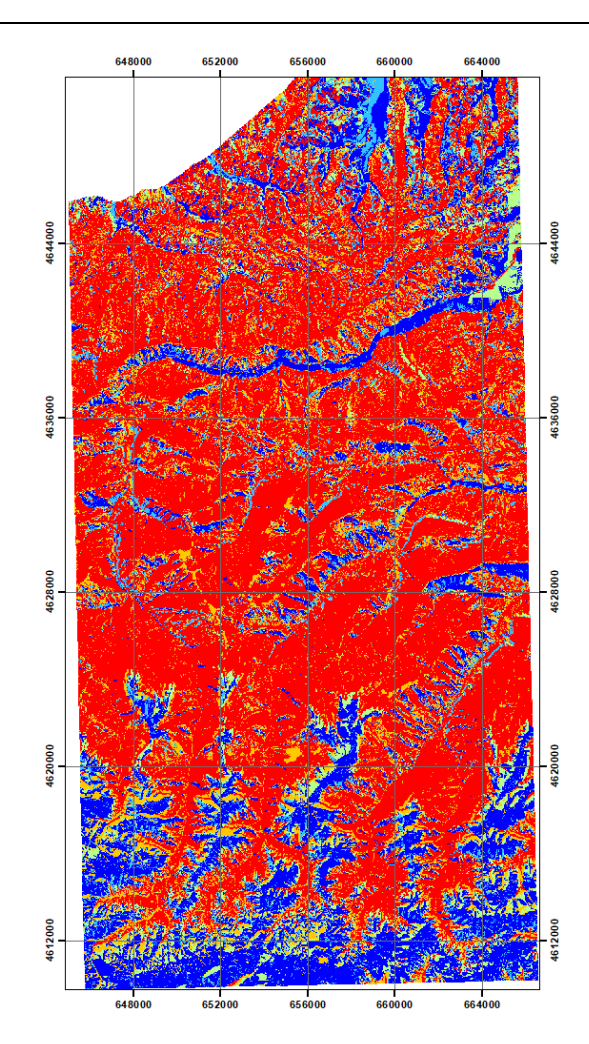

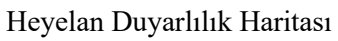

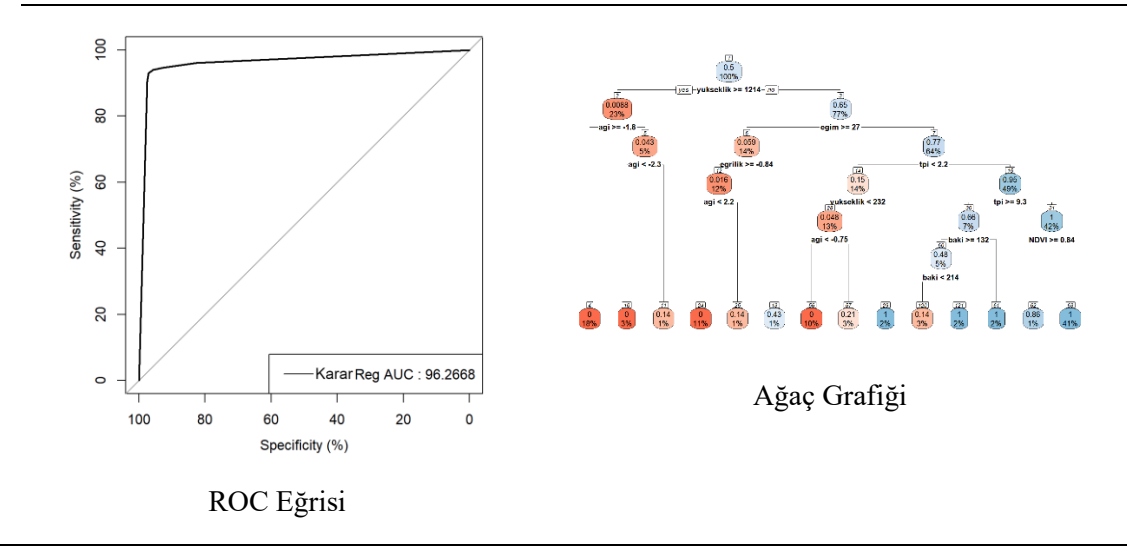

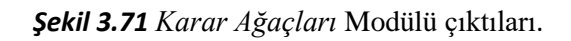

#### *3.6.2.2 Gauss Süreçleri*

*Genel Bilgi*: Bu modül, Heyelan Duyarlılık Haritası üretimi için Gauss Süreçleri algoritması kullanan araçtır.

*Aracı Çalıştırmak*: "*6.2 Makine Öğrenme Algoritmaları"* içerisinde "*6.2.2 Gauss Süreçleri*" modülüne sol çift tık yaparak veya sağ tıkla "Open" diyerek açınız. Modül çalışırken iş akış mesajlarını takip etmek için diyalog ekranını açık tutmanız önerilir.

#### *Girdiler*

- ✓ *Girdi – Çok-Bantlı Veri (Raster)* Raster veri türünde (\*.tif veya \*.img) Çok-Bantlı veriyi seçiniz. (*Modül 3.6 ile Üretilebilir*)
- ✓ *Girdi – Faktör İsimleri (CSV)* Çok-Bant veri içerisindeki faktörlerin isimlerinin tutulduğu dosyayı seçiniz (İsteğe Bağlıdır).
- ✓ *Eğitim/Test Ayırma Türü* Örneklem sayısı boyutunun *yüzdesel* veya *sayısal* olması için seçim belirtiniz.
- ✓ *Eğitim/Test Ayırma Oranı* Seçilen eğitim/test ayırma türüne göre değer giriniz.
- ✓ *Kernel* Kernel tipini seçiniz; Radial\_Basis, Spline, ANOVA\_RBF, Bessel, Laplacian, Hyperbolic\_Tangent, Linear, Polynomial
- ✓ *Varyans (0 - 1 arasında)* Varyans parametresini giriniz.
- ✓ *Girdi – Eğitim (Raster)* Eğitim verisinin yerini belirtiniz (Modül 2.2 ile Üretilebilir).

*Çıktılar*

- ✓ *Çıktı – ROC Eğrisi* ROC eğrisinin \*.tif dosya formatında kaydediniz (İsteğe Bağlıdır).
- ✓ *Çıktı – Ağaç Grafiği (Raster)* Analiz sonrası elde edilen görsel ağaç grafiğinin kayıt (\*.tif) edileceği yeri belirtiniz.
- ✓ *Çıktı – Kayıt Yeri (Raster)* Çıktı raster verinin kaydedileceği yeri belirtiniz. Veri uzantısı (\*.tif veya \*.img) belirtmediğiniz takdirde otomatik olarak \*.tif uzantılı olarak kaydedilecektir.

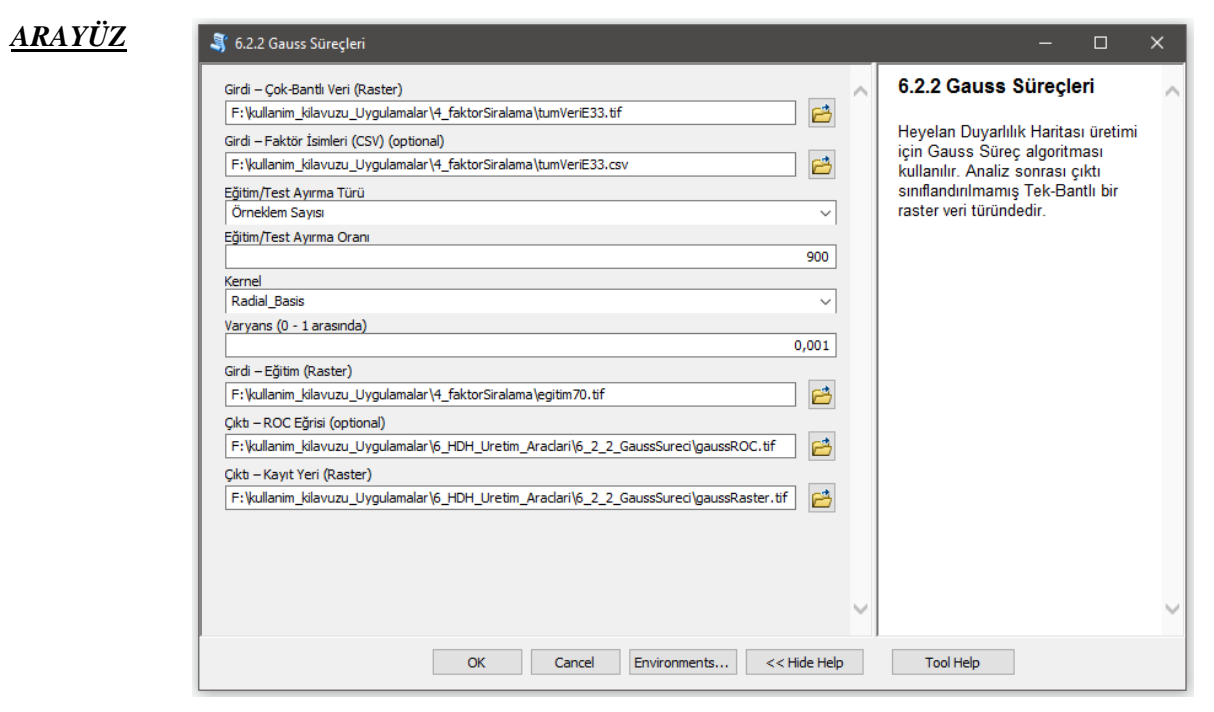

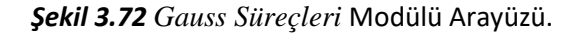

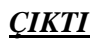

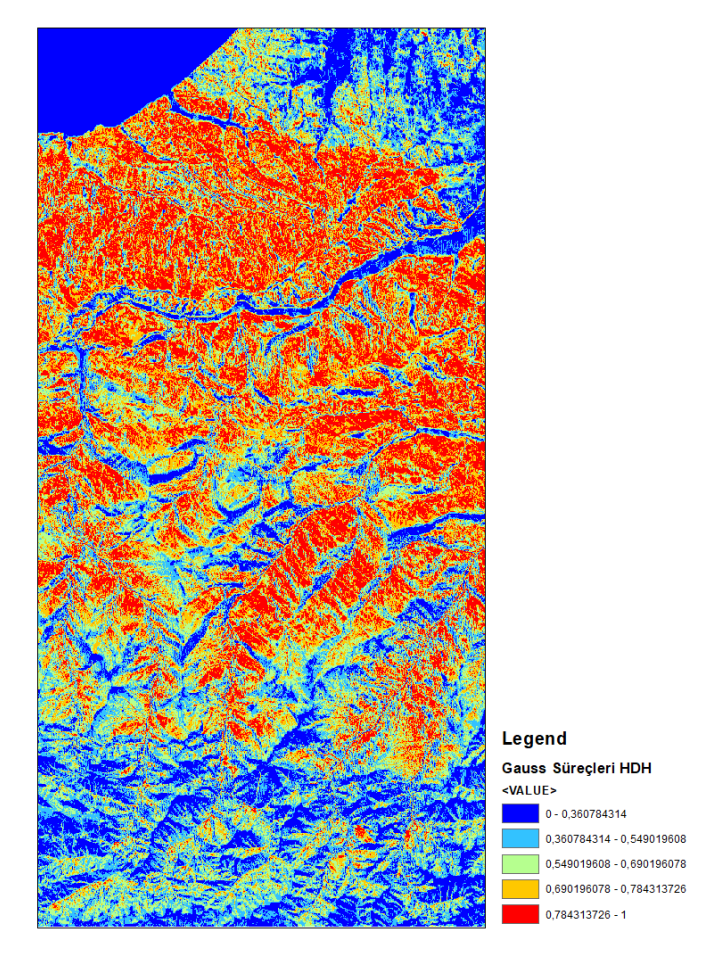

## Heyelan Duyarlılık Haritası

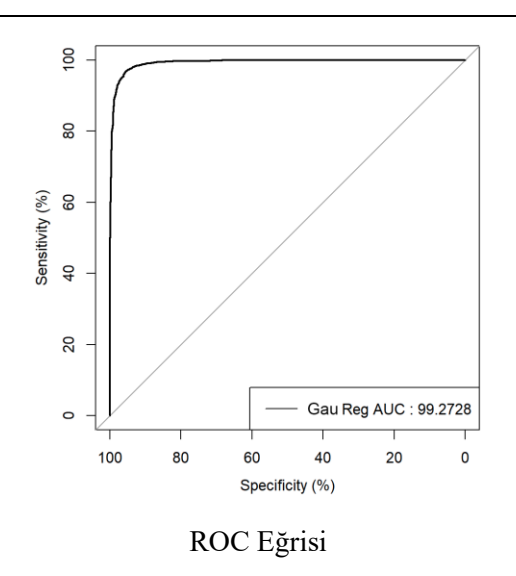

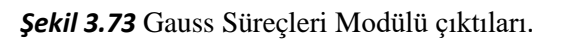

#### *3.6.2.3 Rotasyon Ormanı*

*Genel Bilgi*: Bu modül, Heyelan Duyarlılık Haritası üretimi için Rotasyon Orman algoritması kullanan araçtır.

*Aracı Çalıştırmak*: "*6.2 Makine Öğrenme Algoritmaları"* içerisinde "*6.2.3 Rotasyon Ormanı*" modülüne sol çift tık yaparak veya sağ tıkla "Open" diyerek açınız. Modül çalışırken iş akış mesajlarını takip etmek için diyalog ekranını açık tutmanız önerilir.

#### *Girdiler*

- ✓ *Girdi – Çok-Bantlı Veri (Raster)* Raster veri türünde (\*.tif veya \*.img) Çok-Bantlı veriyi seçiniz. (*Modül 3.6 ile Üretilebilir*)
- ✓ *Girdi – Faktör İsimleri (CSV)* Çok-Bant veri içerisindeki faktörlerin isimlerinin tutulduğu dosyayı seçiniz (İsteğe Bağlıdır).
- ✓ *Eğitim/Test Ayırma Türü* Örneklem sayısı boyutunun *yüzdesel* veya *sayısal* olması için seçim belirtiniz.
- ✓ *Eğitim/Test Ayırma Oranı* Seçilen eğitim/test ayırma türüne göre değer giriniz.
- ✓ *K (Altküme Sayısı)* K Altküme parametresini giriniz.
- ✓ *L (Sınıflandırıcı Sayısı)* L sınıflandırıcı sayısını giriniz.
- ✓ *Girdi – Eğitim (Raster)* Eğitim verisinin yerini belirtiniz (Modül 2.2 ile Üretilebilir).

*Çıktılar*

- ✓ *Çıktı – ROC Eğrisi* ROC eğrisinin \*.tif dosya formatında kaydediniz (İsteğe Bağlıdır).
- ✓ *Çıktı – Ağaç Grafiği (Raster)* Analiz sonrası elde edilen görsel ağaç grafiğinin kayıt (\*.tif) edileceği yeri belirtiniz.
- ✓ *Çıktı – Kayıt Yeri (Raster)* Çıktı raster verinin kaydedileceği yeri belirtiniz. Veri uzantısı (\*.tif veya \*.img) belirtmediğiniz takdirde otomatik olarak \*.tif uzantılı olarak kaydedilecektir.

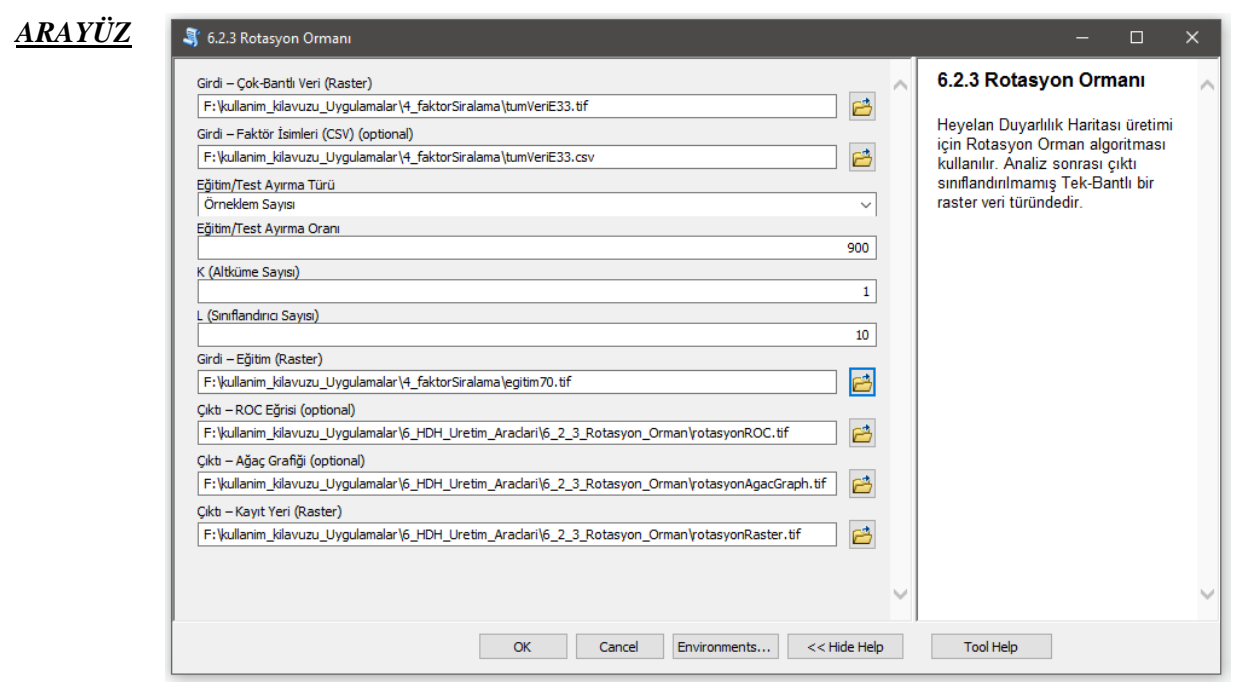

*Şekil 3.74 Rotasyon Ormanı* Modülü Arayüzü.

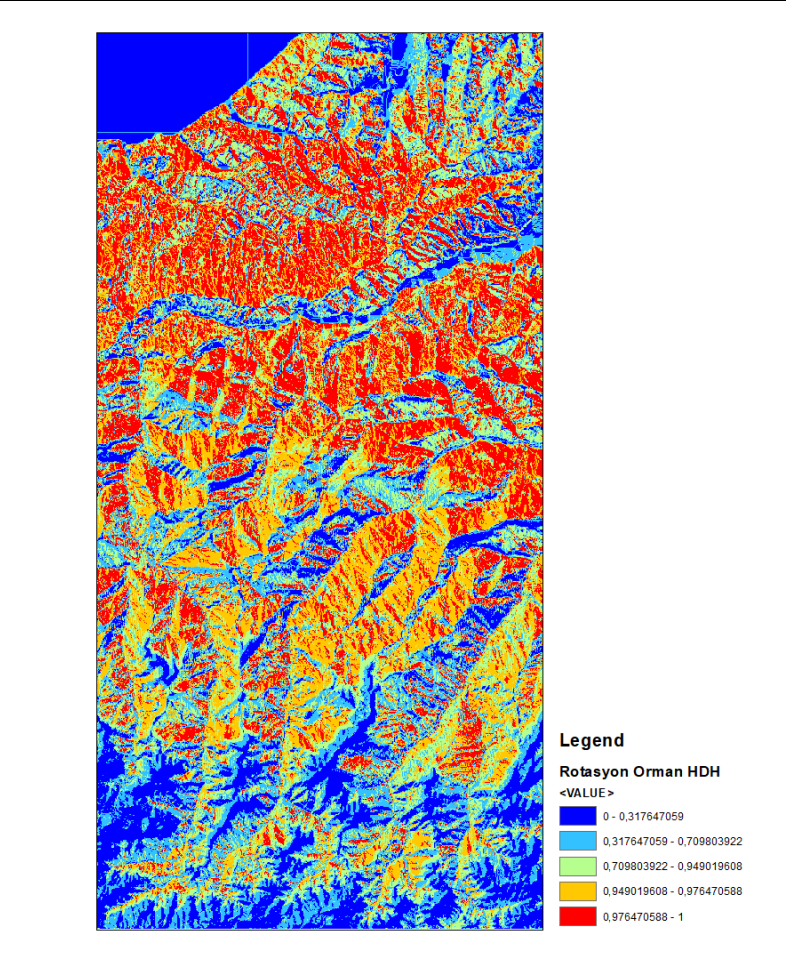

## Heyelan Duyarlılık Haritası

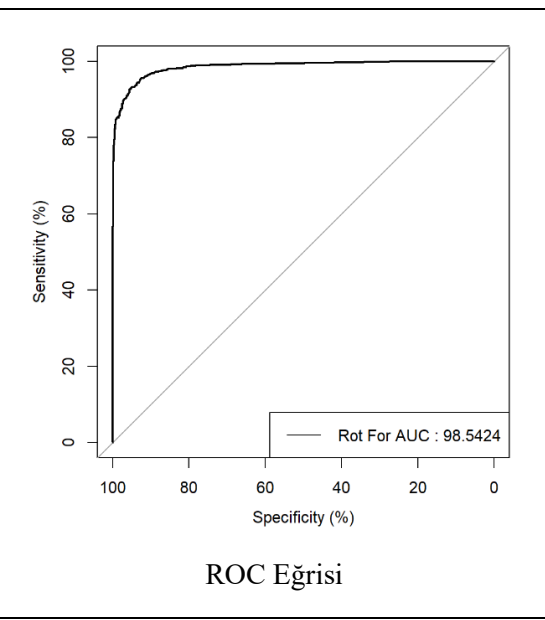

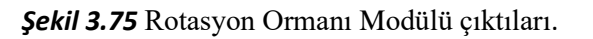

*ÇIKTI*

#### *3.6.2.4 Kernel Kantil Regresyon*

*Genel Bilgi*: Bu modül, Heyelan Duyarlılık Haritası üretimi için Kernel Kantil Regresyon algoritması kullanan araçtır.

*Aracı Çalıştırmak*: "*6.2 Makine Öğrenme Algoritmaları"* içerisinde "*6.2.4 Kernel Kantil Regresyon*" modüllüne sol çift tık yaparak veya sağ tıkla "Open" diyerek açınız. Modül çalışırken iş akış mesajlarını takip etmek için diyalog ekranını açık tutmanız önerilir.

*Girdiler*

- ✓ *Girdi – Çok-Bantlı Veri (Raster)* Raster veri türünde (\*.tif veya \*.img) Çok-Bantlı veriyi seçiniz. (*Modül 3.6 ile Üretilebilir*)
- ✓ *Girdi – Faktör İsimleri (CSV)* Çok-Bant veri içerisindeki faktörlerin isimlerinin tutulduğu dosyayı seçiniz (İsteğe Bağlıdır).
- ✓ *Eğitim/Test Ayırma Türü* Örneklem sayısı boyutunun *yüzdesel* veya *sayısal* olması için seçim belirtiniz.
- ✓ *Eğitim/Test Ayırma Oranı* Seçilen eğitim/test ayırma türüne göre değer giriniz.
- ✓ *Kernel* Kernel tipini seçiniz; Radial\_Basis, ANOVA\_RBF, Bessel, Laplacian, Linear, Polynomial.
- ✓ *Tau Değeri (0 – 1 arasında)* Tau parametresini giriniz.
- ✓ *C Değeri (0 – 1 arasında)* C parametresini giriniz.
- ✓ *Girdi – Eğitim (Raster)* Eğitim verisinin yerini belirtiniz (Modül 2.2 ile Üretilebilir).

*Çıktılar*

- ✓ *Çıktı – ROC Eğrisi* ROC eğrisinin \*.tif dosya formatında kaydediniz (İsteğe Bağlıdır).
- ✓ *Çıktı – Ağaç Grafiği (Raster)* Analiz sonrası elde edilen görsel ağaç grafiğinin kayıt (\*.tif) edileceği yeri belirtiniz.
- ✓ *Çıktı – Kayıt Yeri (Raster)* Çıktı raster verinin kaydedileceği yeri belirtiniz. Veri uzantısı (\*.tif veya \*.img) belirtmediğiniz takdirde otomatik olarak \*.tif uzantılı olarak kaydedilecektir.

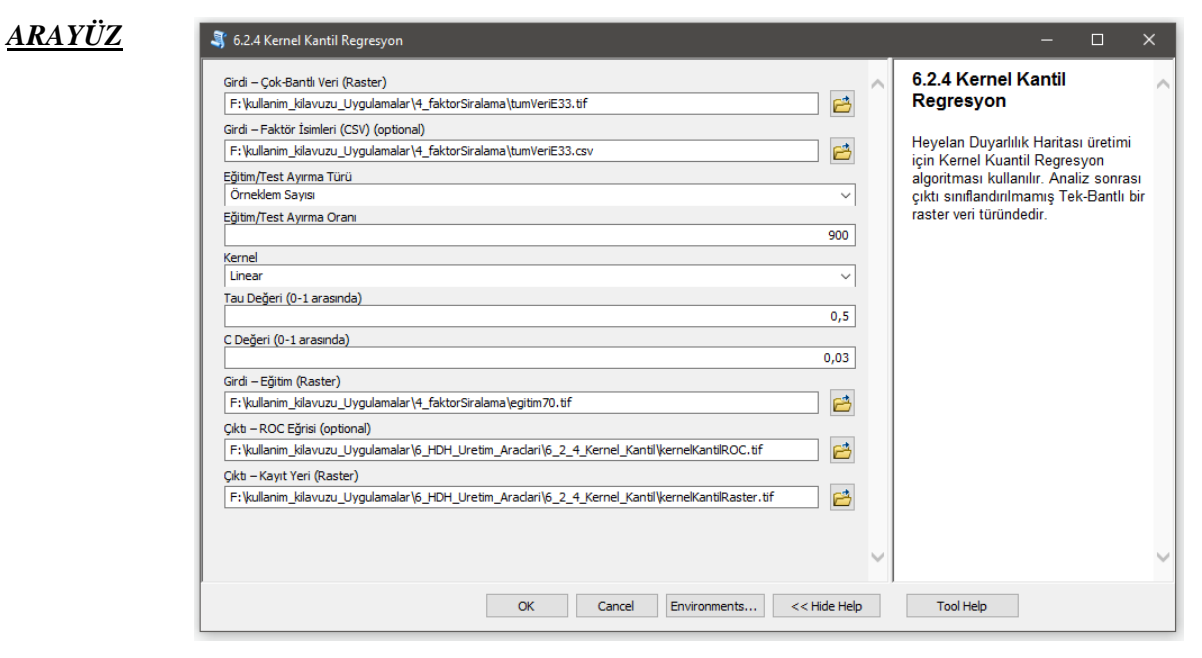

*Şekil 3.76 Kernel Kantil Regresyon* Modülü Arayüzü.

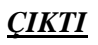

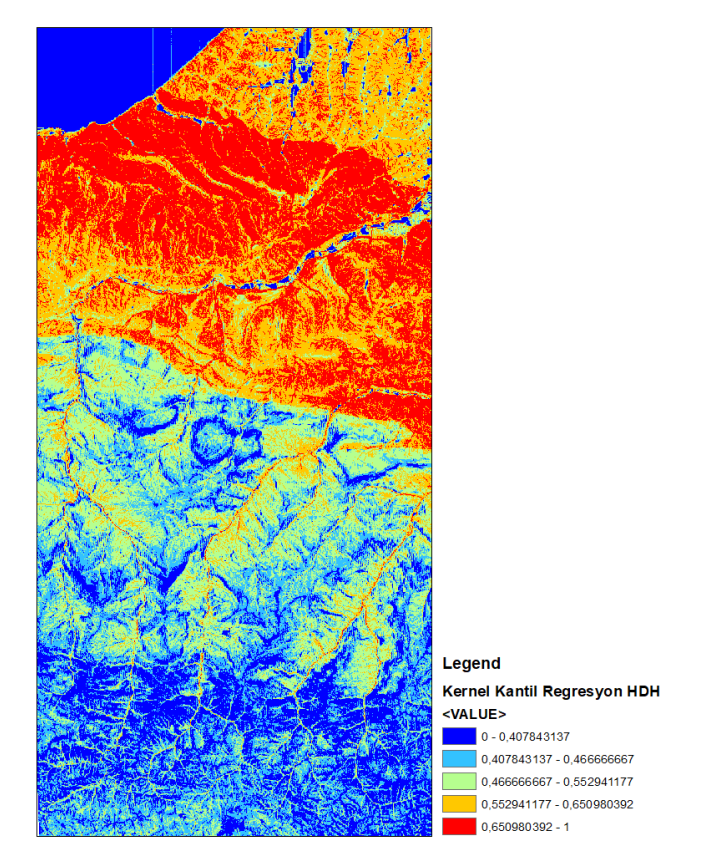

Heyelan Duyarlılık Haritası

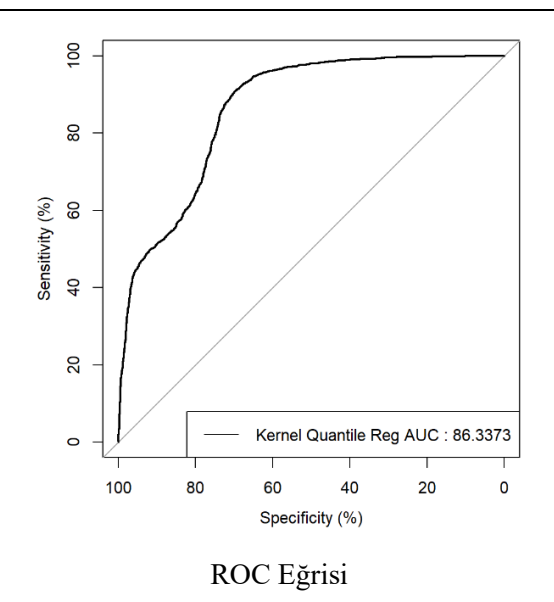

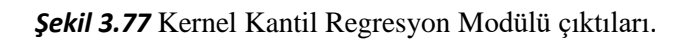

#### *3.6.2.5 Rastgele Orman*

*Genel Bilgi*: Bu modül, Heyelan Duyarlılık Haritası üretimi için Rotasyon Orman algoritması kullanan araçtır.

*Aracı Çalıştırmak*: "*6.2 Makine Öğrenme Algoritmaları"* içerisinde "*6.2.5 Rastgele Orman*" modülüne sol çift tık yaparak veya sağ tıkla "Open" diyerek açınız. Modül çalışırken iş akış mesajlarını takip etmek için diyalog ekranını açık tutmanız önerilir.

*Girdiler*

- ✓ *Girdi – Çok-Bantlı Veri (Raster)* Raster veri türünde (\*.tif veya \*.img) Çok-Bantlı veriyi seçiniz. (*Modül 3.6 ile Üretilebilir*)
- ✓ *Girdi – Faktör İsimleri (CSV)* Çok-Bant veri içerisindeki faktörlerin isimlerinin tutulduğu dosyayı seçiniz (İsteğe Bağlıdır).
- ✓ *Eğitim/Test Ayırma Türü* Örneklem sayısı boyutunun *yüzdesel* veya *sayısal* olması için seçim belirtiniz.
- ✓ *Eğitim/Test Ayırma Oranı* Seçilen eğitim/test ayırma türüne göre değer giriniz.
- $\checkmark$  *mtry* mtry parametresini giriniz
- ✓ *ntree* ntree parametresini giriniz.
- ✓ *nodesize* nodesize parametresini giriniz. Regresyon uygulamaları için 5, sınıflandırma uygulamaları için 1 değerinin seçilmesi uygundur.
- ✓ *Girdi – Eğitim (Raster)* Eğitim verisinin yerini belirtiniz (Modül 2.2 ile Üretilebilir).

*Çıktılar*

- ✓ *Çıktı – ROC Eğrisi* ROC eğrisinin \*.tif dosya formatında kaydediniz (İsteğe Bağlıdır).
- ✓ *Çıktı – Ağaç Grafiği (Raster)* Analiz sonrası elde edilen görsel ağaç grafiğinin kayıt (\*.tif) edileceği yeri belirtiniz.
- ✓ *Çıktı – Faktör İstatistiksel Rapor (XLS, XLSX)* Analiz sonrası elde edilen istatistiksel rapor dosyasının kayıt (\*.xls, \*.xlsx) edileceği yeri belirtiniz.
- ✓ *Çıktı – Kayıt Yeri (Raster)* Çıktı raster verinin kaydedileceği yeri belirtiniz. Veri uzantısı (\*.tif veya \*.img) belirtmediğiniz takdirde otomatik olarak \*.tif uzantılı olarak kaydedilecektir.

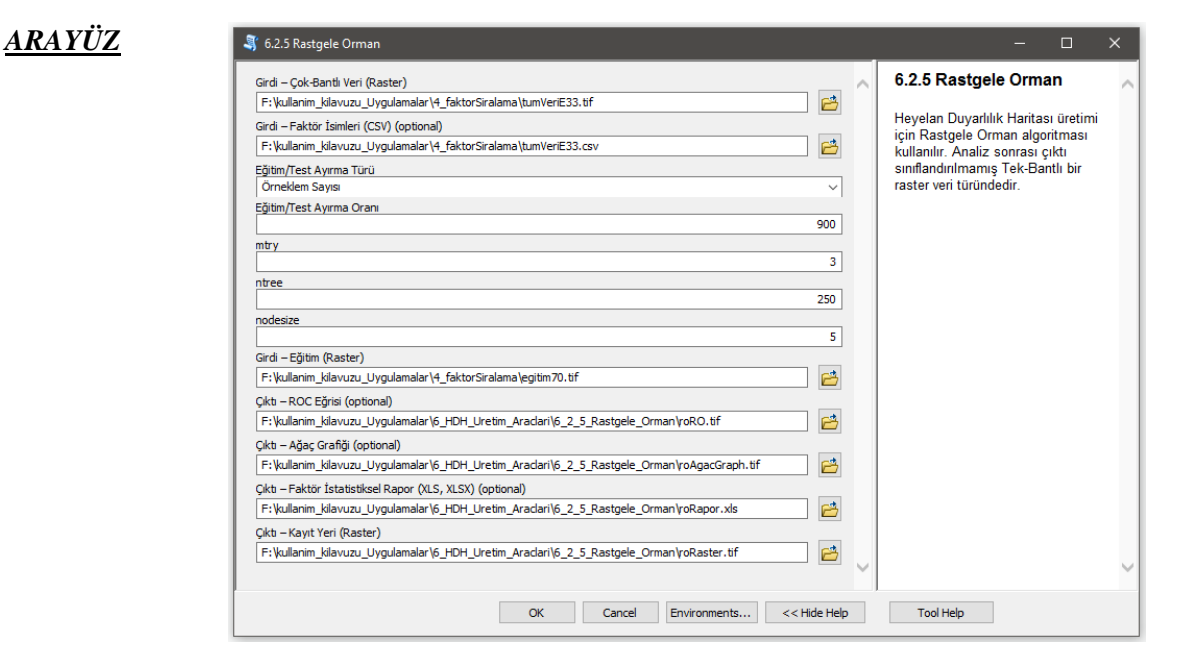

*Şekil 3.78 Rastgele Orman* Modülü Arayüzü.

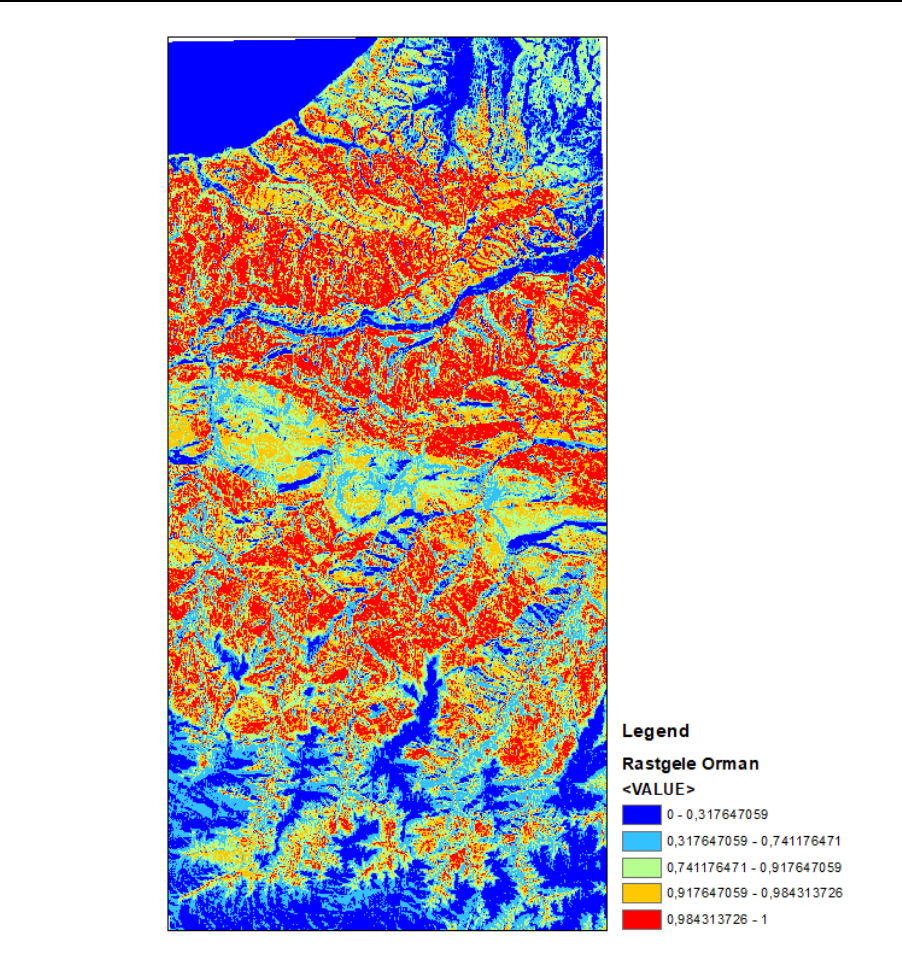

Heyelan Duyarlılık Haritası

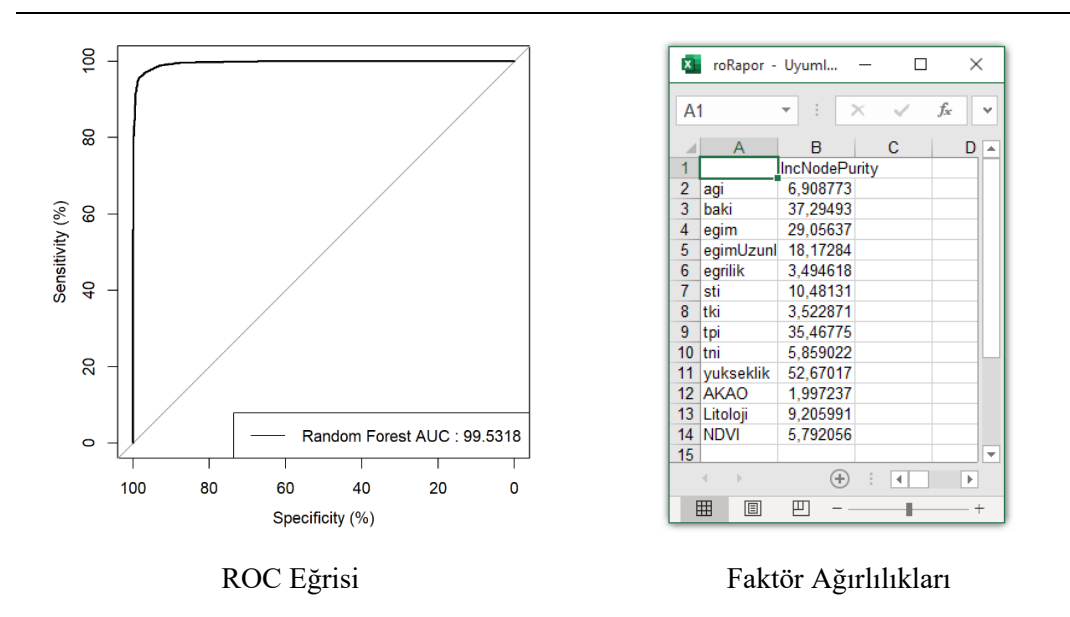

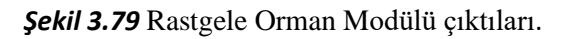

*ÇIKTI*

#### *3.6.2.6 Uygunluk (İlgililik) Vektör Makinesi (RVM)*

*Genel Bilgi*: Bu modül, Heyelan Duyarlılık Haritası üretimi için Uygunluk (İlgililik) Vektör Makinesi algoritması kullanan araçtır.

*Aracı Çalıştırmak*: "*6.2 Makine Öğrenme Algoritmaları"* içerisinde "*6.2.6 Uygunluk (İlgililik) Vektör Makinesi (RVM)*" modülüne sol çift tık yaparak veya sağ tıkla "Open" diyerek açınız. Modül çalışırken iş akış mesajlarını takip etmek için diyalog ekranını açık tutmanız önerilir.

*Girdiler*

- ✓ *Girdi – Çok-Bantlı Veri (Raster)* Raster veri türünde (\*.tif veya \*.img) Çok-Bantlı veriyi seçiniz. (*Modül 3.6 ile Üretilebilir*)
- ✓ *Girdi – Faktör İsimleri (CSV)* Çok-Bant veri içerisindeki faktörlerin isimlerinin tutulduğu dosyayı seçiniz (İsteğe Bağlıdır).
- ✓ *Eğitim/Test Ayırma Türü* Örneklem sayısı boyutunun *yüzdesel* veya *sayısal* olması için seçim belirtiniz.
- ✓ *Eğitim/Test Ayırma Oranı* Seçilen eğitim/test ayırma türüne göre değer giriniz.
- ✓ *Kernel* Kernel tipinin seçiniz. Seçilebilir Kernel Fonksiyonları: Radial\_Basis, Spline, ANOVA\_RBF, Bessel, Laplacian, Hyperbolic\_Tangent, Linear, Polynomial.
- ✓ *İterasyon Sayısı* İşlemin tekrarlama sayısını belirtiniz.
- ✓ *Girdi – Eğitim (Raster)* Eğitim verisinin yerini belirtiniz (Modül 2.2 ile Üretilebilir).

*Çıktılar*

- ✓ *Çıktı – ROC Eğrisi* ROC eğrisinin \*.tif dosya formatında kaydediniz (İsteğe Bağlıdır).
- ✓ *Çıktı – Kayıt Yeri (Raster)* Çıktı raster verinin kaydedileceği yeri belirtiniz. Veri uzantısı (\*.tif veya \*.img) belirtmediğiniz takdirde otomatik olarak \*.tif uzantılı olarak kaydedilecektir.

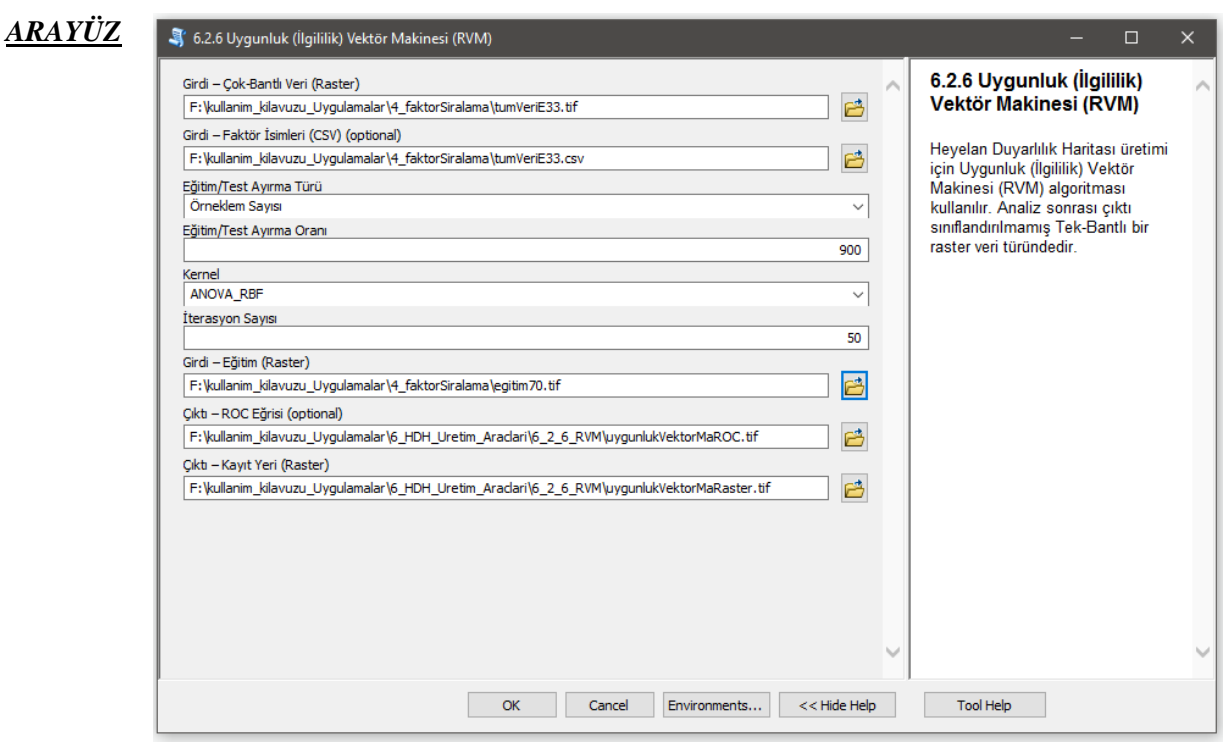

*Şekil 3.80 Uygunluk (İlgililik) Vektör Makinesi (RVM)* Modülü Arayüzü.
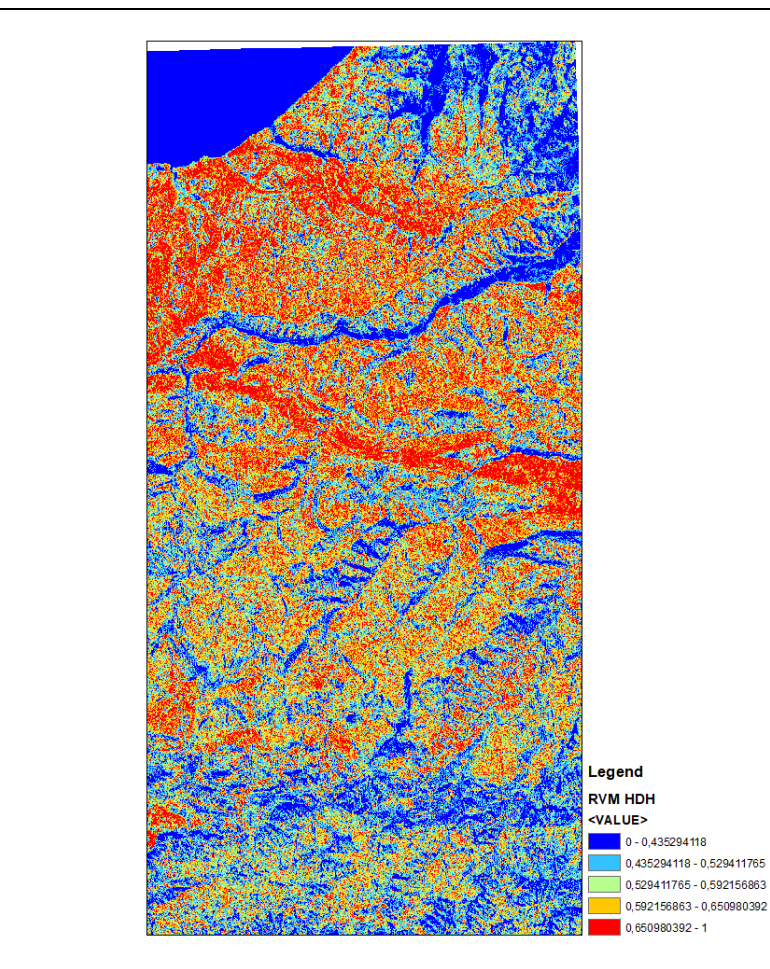

### Heyelan Duyarlılık Haritası

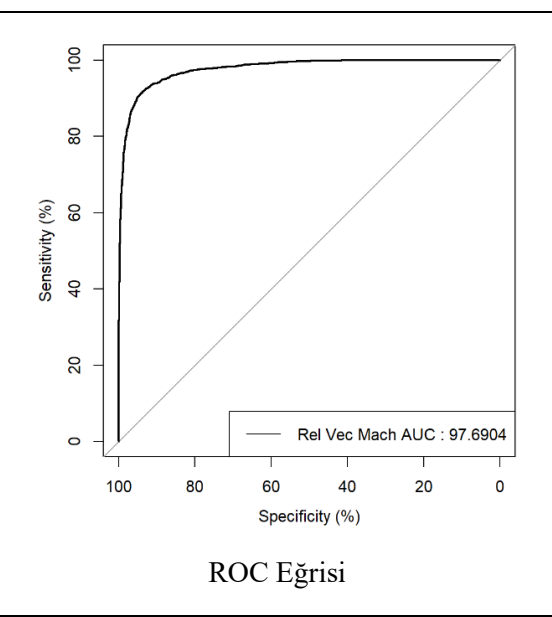

*Şekil 3.81 Uygunluk (İlgililik) Vektör Makinesi (RVM)* Modülü çıktıları.

#### *3.6.2.7 Destek Vektör Makinesi (SVM)*

*Genel Bilgi*: Bu modül, Heyelan Duyarlılık Haritası üretimi için Destek Vektör Makinesi algoritması kullanan araçtır.

*Aracı Çalıştırmak*: "*6.2 Makine Öğrenme Algoritmaları"* içerisinde "*6.2.7 Destek Vektör Makinesi (SVM)*" modülüne sol çift tık yaparak veya sağ tıkla "Open" diyerek açınız. Modül çalışırken iş akış mesajlarını takip etmek için diyalog ekranını açık tutmanız önerilir.

*Girdiler*

- ✓ *Girdi – Çok-Bantlı Veri (Raster)* Raster veri türünde (\*.tif veya \*.img) Çok-Bantlı veriyi seçiniz. (*Modül 3.6 ile Üretilebilir*)
- ✓ *Girdi – Faktör İsimleri (CSV)* Çok-Bant veri içerisindeki faktörlerin isimlerinin tutulduğu dosyayı seçiniz (İsteğe Bağlıdır).
- ✓ *Eğitim/Test Ayırma Türü* Örneklem sayısı boyutunun *yüzdesel* veya *sayısal* olması için seçim belirtiniz.
- ✓ *Eğitim/Test Ayırma Oranı* Seçilen eğitim/test ayırma türüne göre değer giriniz.
- ✓ *Kernel* Kernel tipinin seçiniz. Seçilebilir Kernel Fonksiyonları: *Radial\_Basis, Spline, ANOVA\_RBF, Bessel, Laplacian, Hyperbolic\_Tangent, Linear, Polynomial.*
- ✓ *Degree* Degree değerini giriniz.
- ✓ *Gamma* Gamma değerini giriniz.
- ✓ *coef0* coef0 değerini giriniz
- ✓ *Girdi – Eğitim (Raster)* Eğitim verisinin yerini belirtiniz (Modül 2.2 ile Üretilebilir).

#### *Çıktılar*

- ✓ *Çıktı – ROC Eğrisi* ROC eğrisinin \*.tif dosya formatında kaydediniz (İsteğe Bağlıdır).
- ✓ *Çıktı – Kayıt Yeri (Raster)* Çıktı raster verinin kaydedileceği yeri belirtiniz. Veri uzantısı (\*.tif veya \*.img) belirtmediğiniz takdirde otomatik olarak \*.tif uzantılı olarak kaydedilecektir.

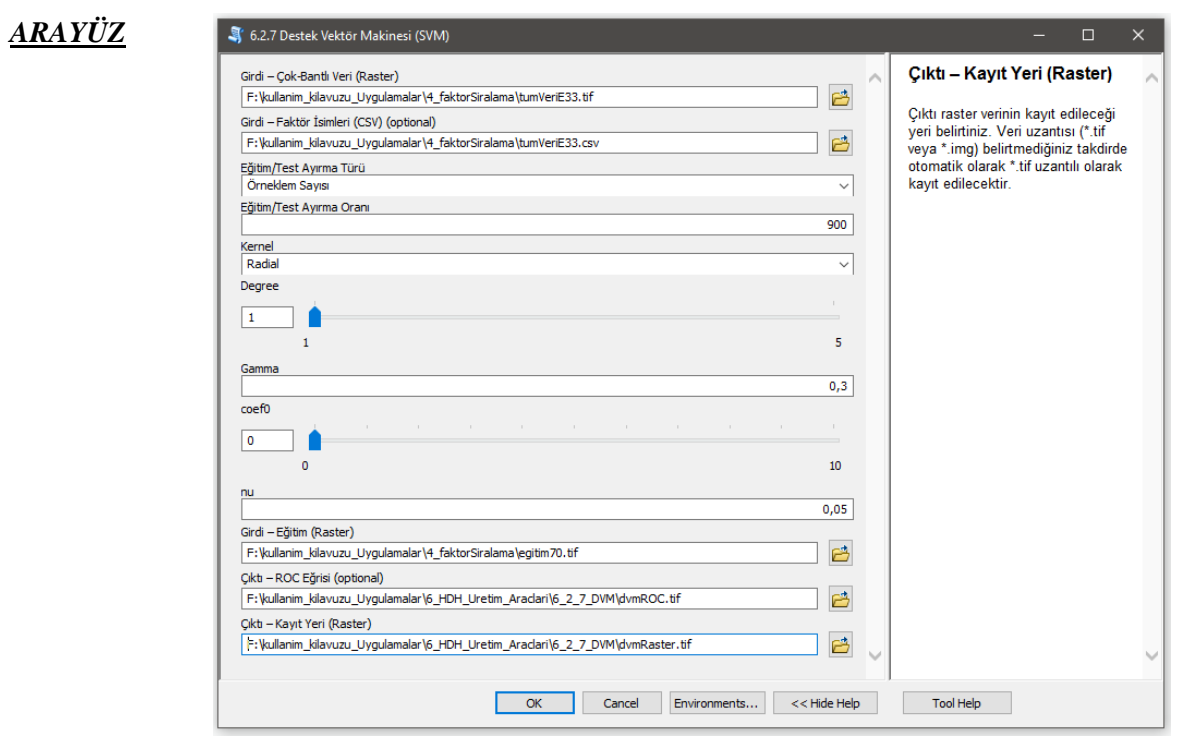

*Şekil 3.82* Destek Vektör Makinesi (SVM) Modülü Arayüzü.

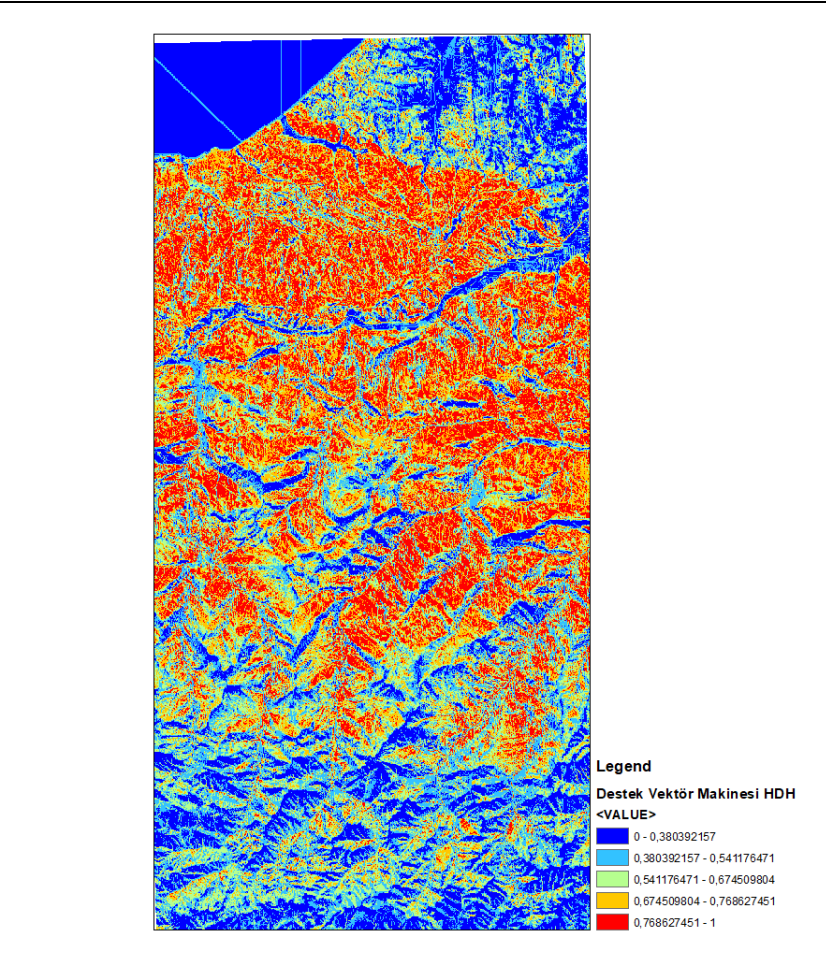

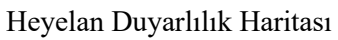

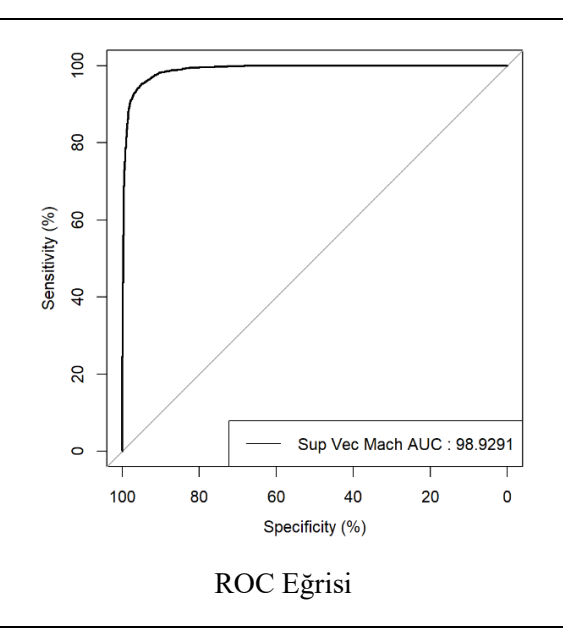

*Şekil 3.83* Destek Vektör Makinesi (SVM) Modülü çıktıları.

#### *3.6.2.8 Gradyan Arttırma Makineleri (GBM)*

*Genel Bilgi*: Bu modül, Heyelan Duyarlılık Haritası üretimi için Gradyan Arttırma Makineleri algoritması kullanan araçtır.

*Aracı Çalıştırmak*: "*6.2 Makine Öğrenme Algoritmaları"* içerisinde "*6.2.8 Gradyan Arttırma Makineleri (GBM)*" modülüne sol çift tık yaparak veya sağ tıkla "Open" diyerek açınız. Modül çalışırken iş akış mesajlarını takip etmek için diyalog ekranını açık tutmanız önerilir.

*Girdiler*

- ✓ *Girdi – Çok-Bantlı Veri (Raster)* Raster veri türünde (\*.tif veya \*.img) Çok-Bantlı veriyi seçiniz. (*Modül 3.6 ile Üretilebilir*)
- ✓ *Girdi – Faktör İsimleri (CSV)* Çok-Bant veri içerisindeki faktörlerin isimlerinin tutulduğu dosyayı seçiniz (İsteğe Bağlıdır).
- ✓ *Eğitim/Test Ayırma Türü* Örneklem sayısı boyutunun *yüzdesel* veya *sayısal* olması için seçim belirtiniz.
- ✓ *Eğitim/Test Ayırma Oranı* Seçilen eğitim/test ayırma türüne göre değer giriniz.
- ✓ *Fonksiyon* Hesaplama fonksiyonunu seçiniz. *Gaussian, Pairwise, Right\_Censored\_Observations, Adaboost, Poisson, Huberized, T\_Distribution\_Loss, Bernoulli, Quantile.*
- ✓ *Ağaç Sayısı* Oluşturulacak ağaç sayısını giriniz.
- ✓ *Öğrenme Katsayısı (0-1 arasında)* Öğrenme katsayısını giriniz
- ✓ *Cross-Validation (Çapraz Geçerlilik)* Çapraz geçerlilik değerini giriniz.
- ✓ *Girdi – Eğitim (Raster)* Eğitim verisinin yerini belirtiniz (Modül 2.2 ile Üretilebilir).

*Çıktılar*

- ✓ *Çıktı – ROC Eğrisi* ROC eğrisinin \*.tif dosya formatında kaydediniz (İsteğe Bağlıdır).
- ✓ *Çıktı – Kayıt Yeri (Raster)* Çıktı raster verinin kaydedileceği yeri belirtiniz. Veri uzantısı (\*.tif veya \*.img) belirtmediğiniz takdirde otomatik olarak \*.tif uzantılı olarak kaydedilecektir.

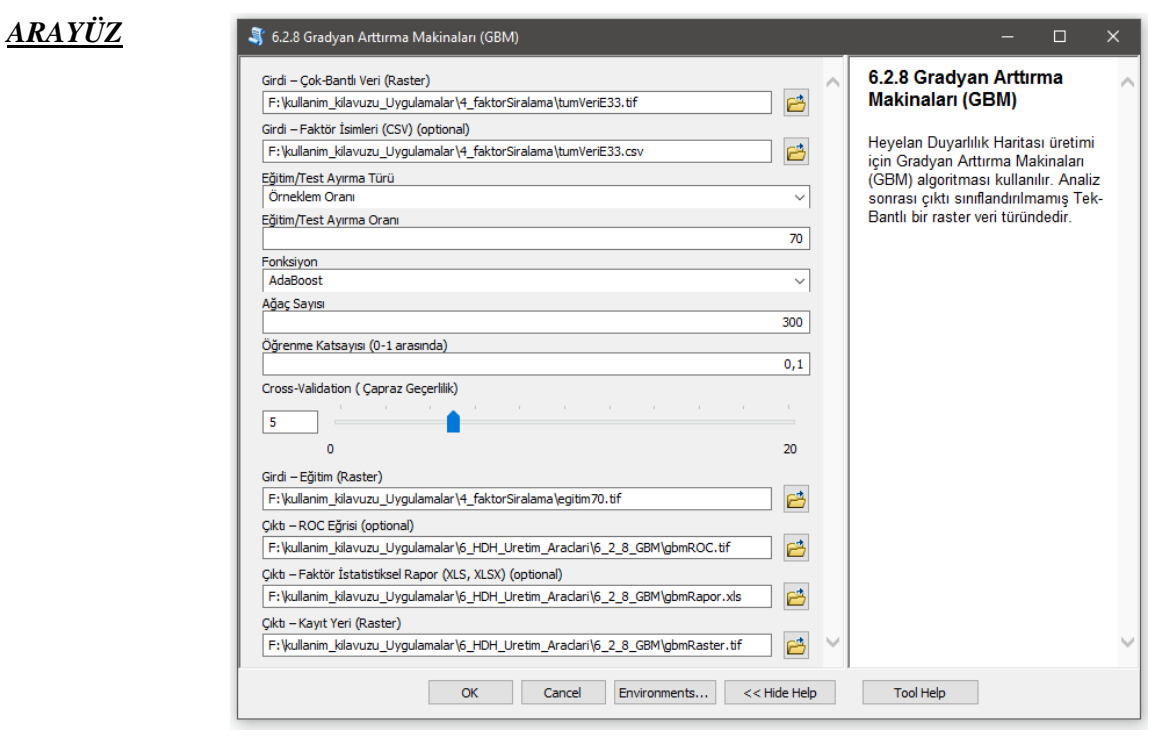

*Şekil 3.84* Gradyan Arttırma Makineleri (GBM) Modülü Arayüzü.

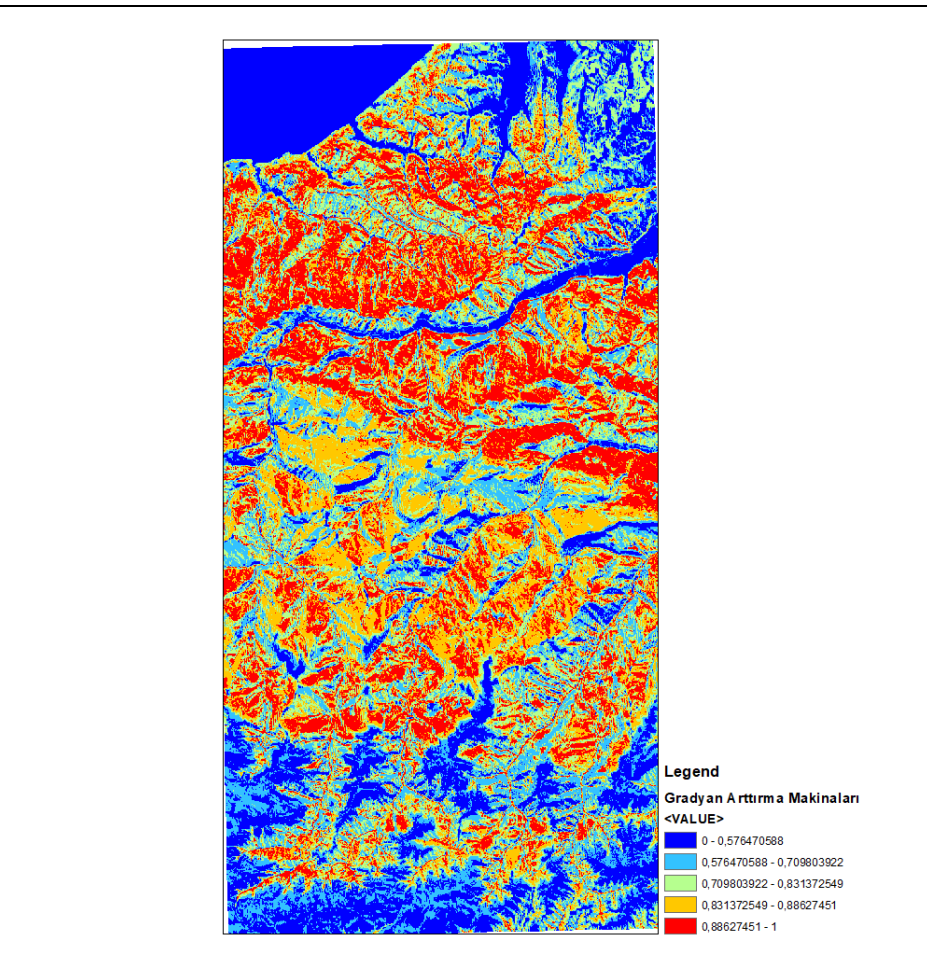

Heyelan Duyarlılık Haritası

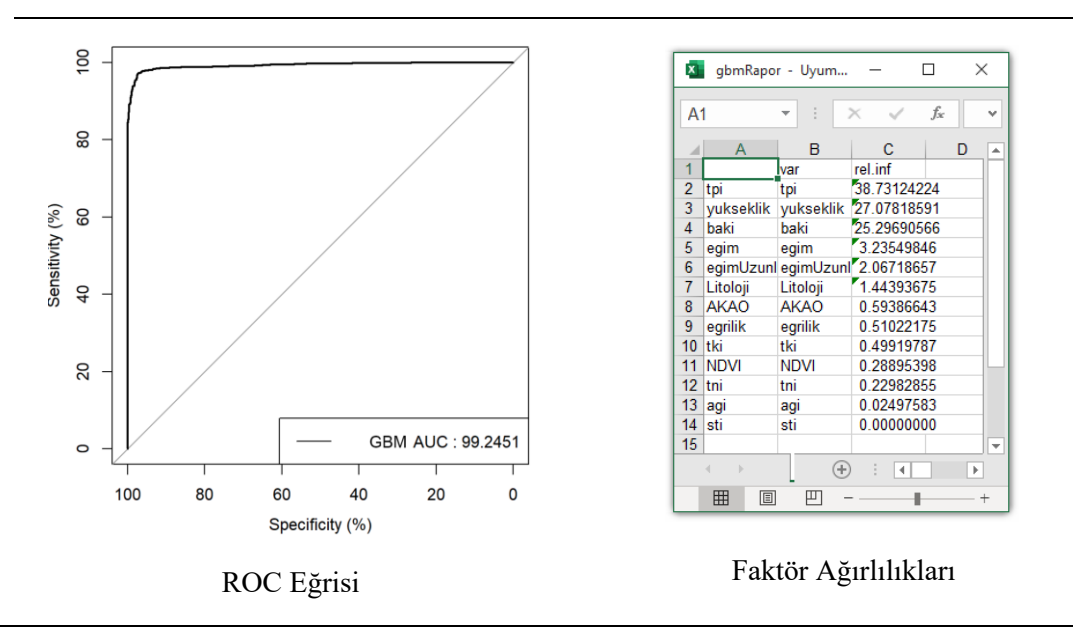

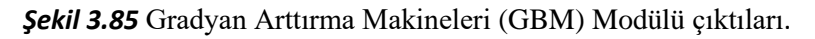

#### *3.6.2.9 Aşırı Gradyan Arttırma (XGBoost)*

*Genel Bilgi*: Bu modül, Heyelan Duyarlılık Haritası üretimi için Aşırı Gradyan Arttırma algoritması kullanan araçtır.

*Aracı Çalıştırmak*: "*6.2 Makine Öğrenme Algoritmaları"* içerisinde "*6.2.9 Aşırı Gradyan Arttırma (XGBoost)*" modülüne sol çift tık yaparak veya sağ tıkla "Open" diyerek açınız. Modül çalışırken iş akış mesajlarını takip etmek için diyalog ekranını açık tutmanız önerilir.

*Girdiler*

- ✓ *Girdi – Çok-Bantlı Veri (Raster)* Raster veri türünde (\*.tif veya \*.img) Çok-Bantlı veriyi seçiniz. (*Modül 3.6 ile Üretilebilir*)
- ✓ *Girdi – Faktör İsimleri (CSV)* Çok-Bant veri içerisindeki faktörlerin isimlerinin tutulduğu dosyayı seçiniz (İsteğe Bağlıdır).
- ✓ *Eğitim/Test Ayırma Türü* Örneklem sayısı boyutunun *yüzdesel* veya *sayısal* olması için seçim belirtiniz.
- ✓ *Eğitim/Test Ayırma Oranı* Seçilen eğitim/test ayırma türüne göre değer giriniz.
- ✓ *İterasyon Sayıs* ıİşlem tekrarlama sayısını giriniz.
- ✓ *subsample (0 - 1 arasında)* subsample değerini giriniz.
- ✓ *colsample\_bytree (0 - 1 arasında)*colsample bytree değerini giriniz
- ✓ *Girdi – Eğitim (Raster)* Eğitim verisinin yerini belirtiniz (Modül 2.2 ile Üretilebilir).

*Çıktılar*

*ARAYÜZ*

- ✓ *Çıktı – ROC Eğrisi* ROC eğrisinin \*.tif dosya formatında kaydediniz (İsteğe Bağlıdır).
- ✓ *Çıktı – Faktör İstatistiksel Rapor (XLS, XLSX)* Analiz sonrası elde edilen istatistiksel rapor dosyasının kayıt (\*.xls, \*.xlsx) edileceği yeri belirtiniz.
- ✓ *Çıktı – Ağaç Grafiği (Raster)* Analiz sonrası elde edilen görsel ağaç grafiğinin kayıt (\*.tif) edileceği yeri belirtiniz.
- ✓ *Çıktı – Kayıt Yeri (Raster)* Çıktı raster verinin kaydedileceği yeri belirtiniz. Veri uzantısı (\*.tif veya \*.img) belirtmediğiniz takdirde otomatik olarak \*.tif uzantılı olarak kaydedilecektir.

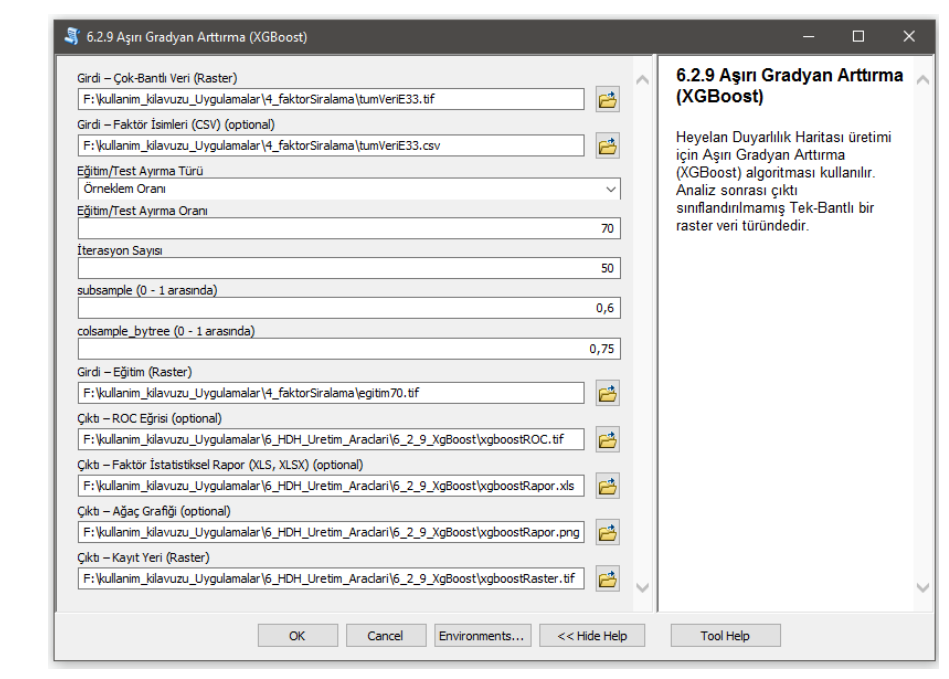

*Şekil 3.86* Aşırı Gradyan Artırma Modülü Arayüzü.

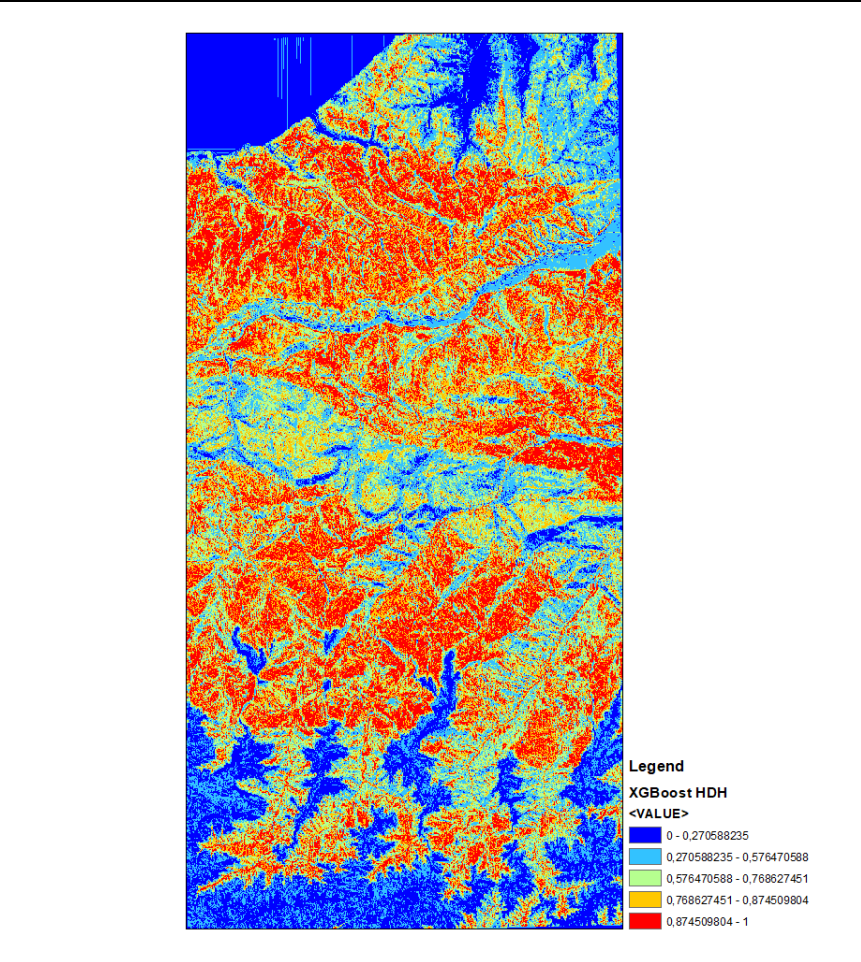

Heyelan Duyarlılık Haritası

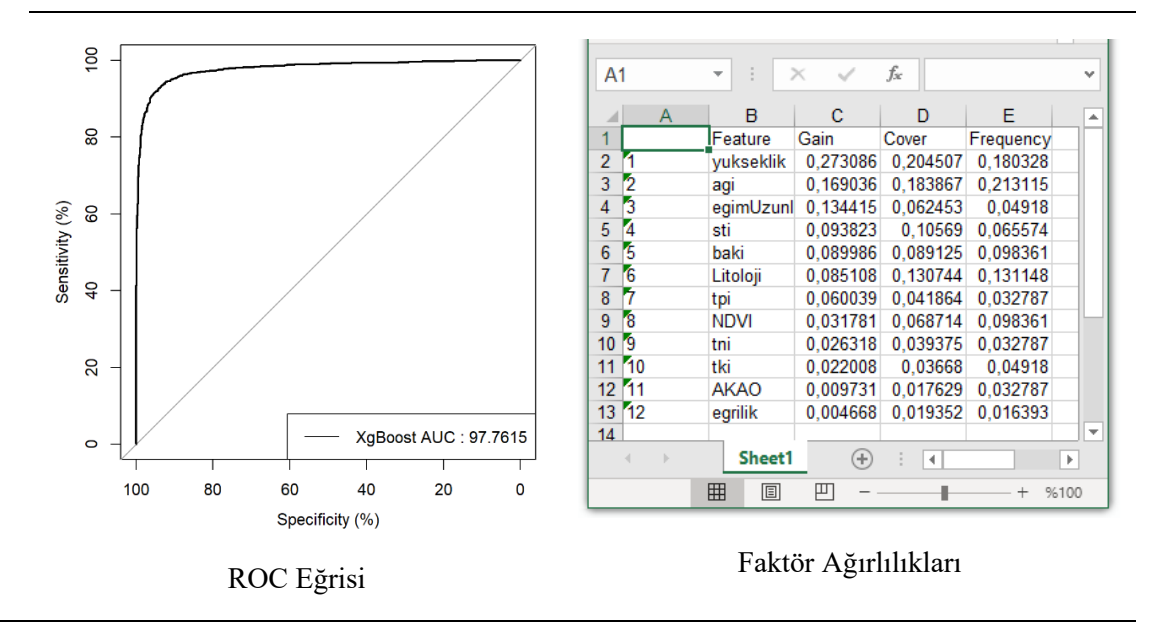

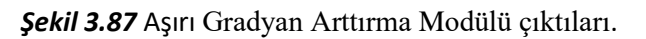

### **3.6.3 Otomatik Parametre Seçimi (Tuning)**

*3.6.3.1 Destek Vektör Makinesi (SVM)*

*Genel Bilgi*: Bu modül, Bu modül, Destek Vektör Makinesi algoritması için gerekli olan parametreleri Grid Arama tekniği ile bulan ve HDH harita üreten araçtır.

*Aracı Çalıştırmak*: "*A6. Otomatik Parametre Seçimi (Tuning)"* içerisinde "*A6.1 Destek Vektör Makinesi (SVM)*" modülüne sol çift tık yaparak veya sağ tıkla "Open" diyerek açınız. Modül çalışırken iş akış mesajlarını takip etmek için diyalog ekranını açık tutmanız önerilir.

#### *Girdiler*

- ✓ *Girdi – Çok-Bantlı Veri (Raster)* Raster veri türünde (\*.tif veya \*.img) Çok-Bantlı veriyi seçiniz. (*Modül 3.6 ile Üretilebilir*)
- ✓ *Girdi – Faktör İsimleri (CSV)* Çok-Bant veri içerisindeki faktörlerin isimlerinin tutulduğu dosyayı seçiniz (İsteğe Bağlıdır).
- ✓ *Eğitim/Test Ayırma Türü* Örneklem sayısı boyutunun *yüzdesel* veya *sayısal* olması için seçim belirtiniz.
- ✓ *Eğitim/Test Ayırma Oranı* Seçilen eğitim/test ayırma türüne göre değer giriniz.
- ✓ *Kernel* Kernel tipini seçiniz. *Radial, Linear, Polynomial*
- ✓ *Degree* Degree değerini giriniz.
- ✓ *Girdi – Eğitim (Raster)* Eğitim verisinin yerini belirtiniz (Modül 2.2 ile Üretilebilir).

#### *Çıktılar*

- ✓ *Çıktı – ROC Eğrisi* ROC eğrisinin \*.tif dosya formatında kaydediniz (İsteğe Bağlıdır).
- ✓ *Çıktı – Parametre (XLS, XLSX)* Analiz sonrası belirlenen optimum parametrenin kayıt (\*.xls; \*.xlsx) edileceği yeri belirtiniz.
- ✓ *Çıktı – Kayıt Yeri (Raster)* Çıktı raster verinin kaydedileceği yeri belirtiniz. Veri uzantısı (\*.tif veya \*.img) belirtmediğiniz takdirde otomatik olarak \*.tif uzantılı olarak kaydedilecektir.

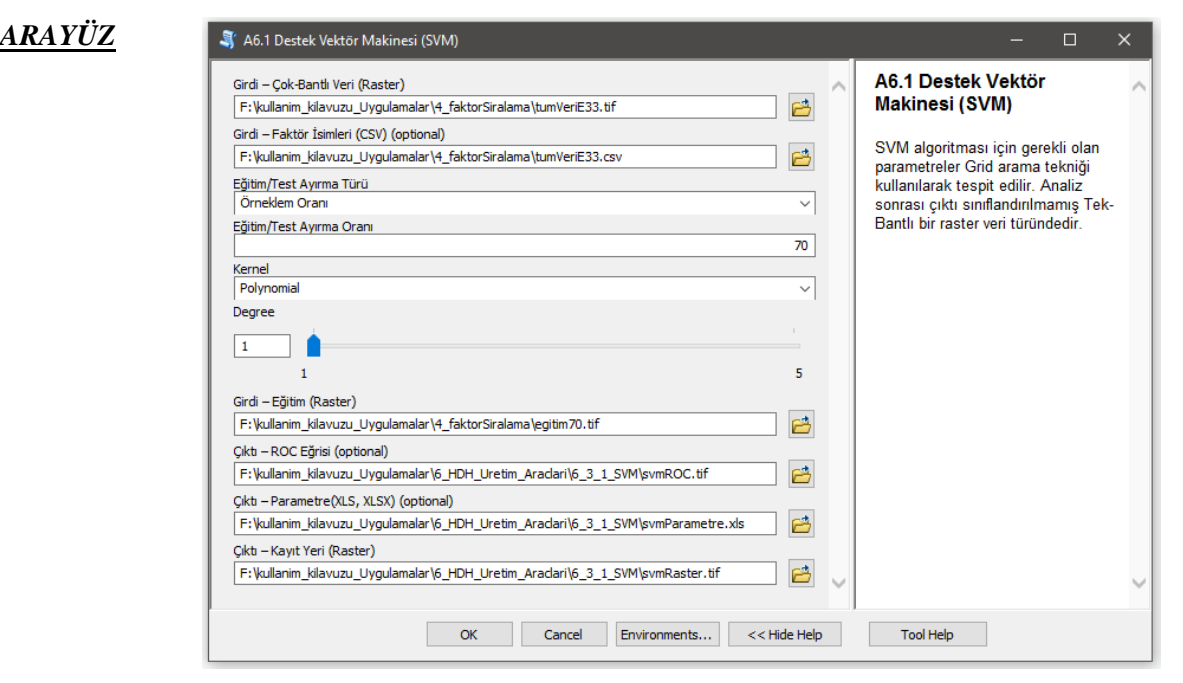

*Şekil 3.88 Destek Vektör Makinesi* Modülü Arayüzü.

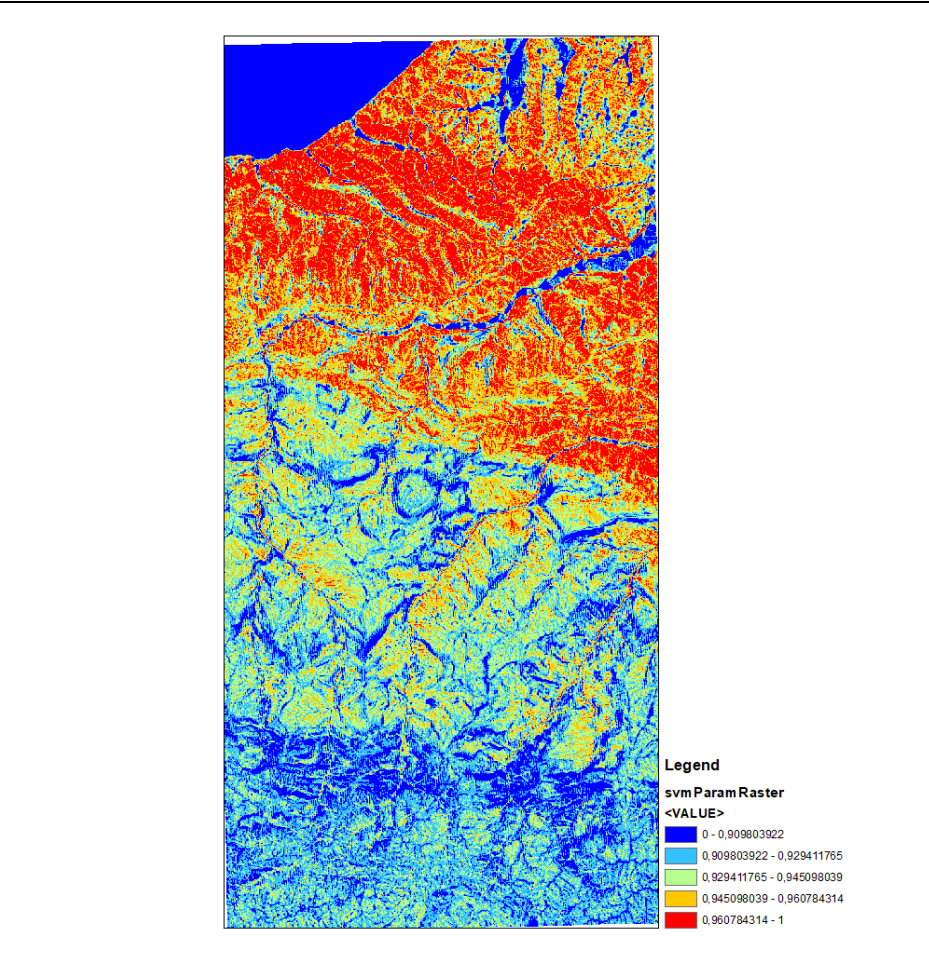

Heyelan Duyarlılık Haritası

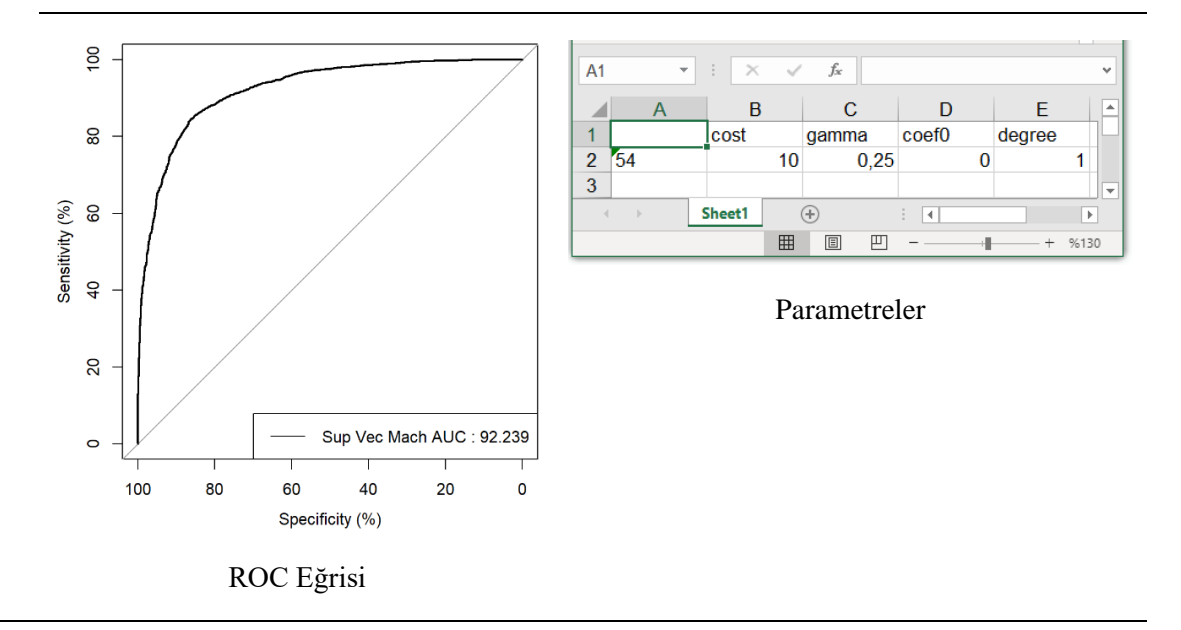

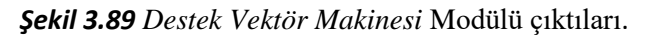

#### *3.6.3.2 Rastgele Orman*

*Genel Bilgi*: Bu modül, Rastgele Orman algoritması için gerekli olan parametreleri Grid Arama tekniği ile bulan ve HDH harita üreten araçtır.

*Aracı Çalıştırmak*: "*A6. Otomatik Parametre Seçimi (Tuning)"* içerisinde "*A6.2 Rastgele Orman*" modülüne sol çift tık yaparak veya sağ tıkla "Open" diyerek açınız. Modül çalışırken iş akış mesajlarını takip etmek için diyalog ekranını açık tutmanız önerilir.

*Girdiler*

- ✓ *Girdi – Çok-Bantlı Veri (Raster)* Raster veri türünde (\*.tif veya \*.img) Çok-Bantlı veriyi seçiniz. (*Modül 3.6 ile Üretilebilir*)
- ✓ *Girdi – Faktör İsimleri (CSV)* Çok-Bant veri içerisindeki faktörlerin isimlerinin tutulduğu dosyayı seçiniz (İsteğe Bağlıdır).
- ✓ *Eğitim/Test Ayırma Türü* Örneklem sayısı boyutunun *yüzdesel* veya *sayısal* olması için seçim belirtiniz.
- ✓ *Eğitim/Test Ayırma Oranı* Seçilen eğitim/test ayırma türüne göre değer giriniz.
- ✓ *Kernel* Kernel tipini seçiniz. *Radial, Linear, Polynomial*
- ✓ *Degree* Degree değerini giriniz.
- ✓ *Girdi – Eğitim (Raster)* Eğitim verisinin yerini belirtiniz (Modül 2.2 ile Üretilebilir).

*Çıktılar*

*ARAYÜZ*

- ✓ *Çıktı – ROC Eğrisi* ROC eğrisinin \*.tif dosya formatında kaydediniz (İsteğe Bağlıdır).
- ✓ *Çıktı – Parametre (XLS, XLSX)* Analiz sonrası belirlenen optimum parametrenin kayıt (\*.xls; \*.xlsx) edileceği yeri belirtiniz.
- ✓ *Çıktı – Ağaç Grafiği (Raster)* Analiz sonrası elde edilen görsel ağaç grafiğinin kayıt (\*.tif) edileceği yeri belirtiniz.
- ✓ *Çıktı – Faktör İstatistiksel Rapor (XLS, XLSX)* Analiz sonrası elde edilen istatistiksel rapor dosyasının kayıt (\*.xls, \*.xlsx) edileceği yeri belirtiniz.
- ✓ *Çıktı – Kayıt Yeri (Raster)* Çıktı raster verinin kaydedileceği yeri belirtiniz. Veri uzantısı (\*.tif veya \*.img) belirtmediğiniz takdirde otomatik olarak \*.tif uzantılı olarak kaydedilecektir.

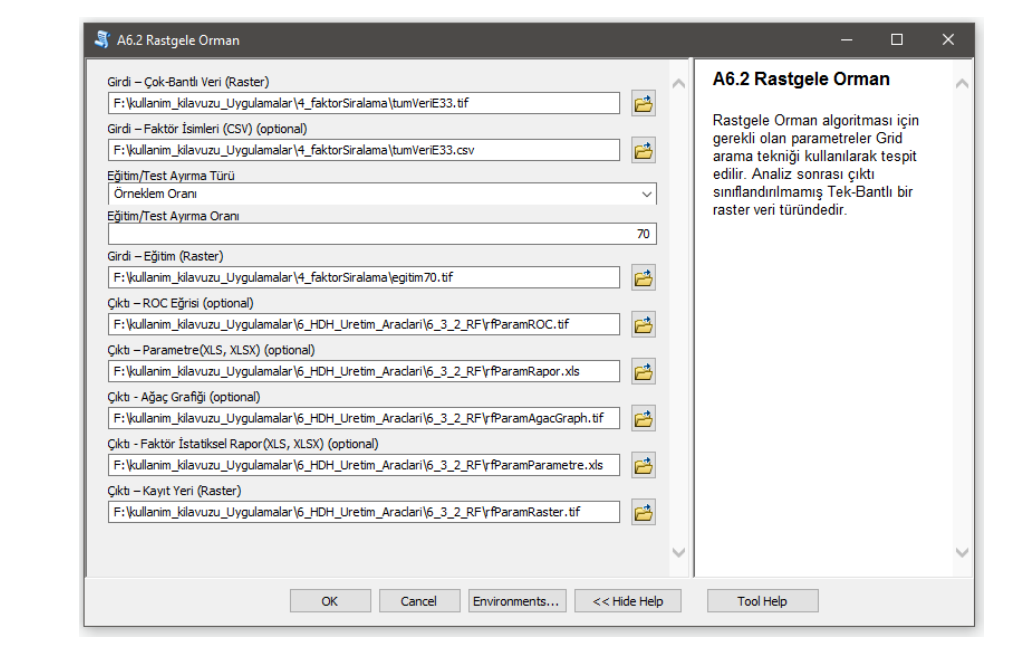

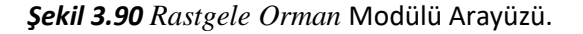

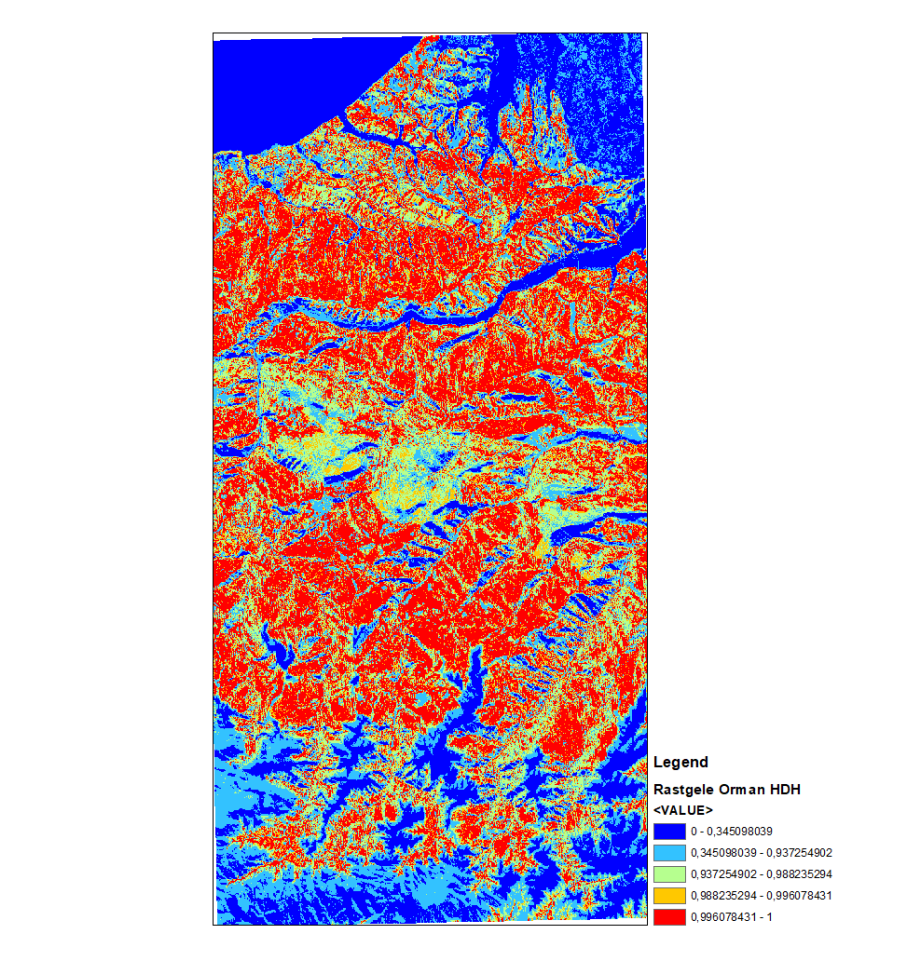

### Heyelan Duyarlılık Haritası

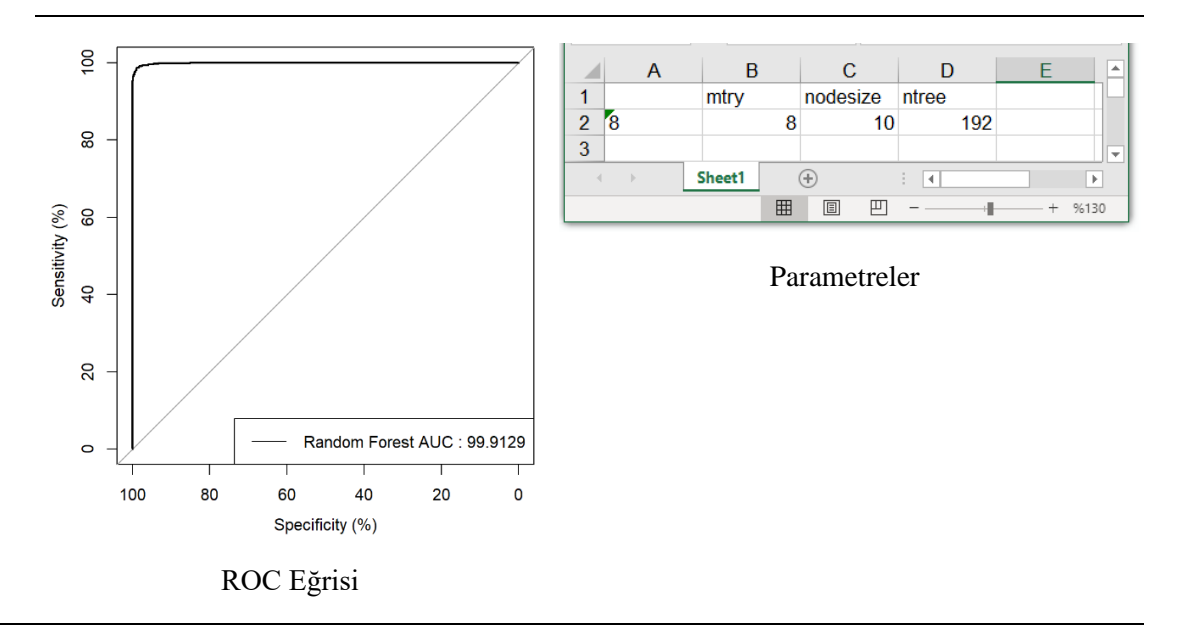

### *Şekil 3.91 Rastgele Orman* Modülü çıktıları.

### *3.6.3.3 Gradyan Artırma Makineleri (GBM)*

*Genel Bilgi*: Bu modül, Gradyan Artırma Makineleri algoritması için gerekli olan parametreleri Grid Arama tekniği ile bulan ve HDH harita üreten araçtır.

*Aracı Çalıştırmak*: "*A6. Otomatik Parametre Seçimi (Tuning)"* içerisinde "*A6.3 Gradyan Artırma Makineleri (GBM)*" modülüne sol çift tık yaparak veya sağ tıkla "Open" diyerek açınız. Modül çalışırken iş akış mesajlarını takip etmek için diyalog ekranını açık tutmanız önerilir.

#### *Girdiler*

- ✓ *Girdi – Çok-Bantlı Veri (Raster)* Raster veri türünde (\*.tif veya \*.img) Çok-Bantlı veriyi seçiniz. (*Modül 3.6 ile Üretilebilir*)
- ✓ *Girdi – Faktör İsimleri (CSV)* Çok-Bant veri içerisindeki faktörlerin isimlerinin tutulduğu dosyayı seçiniz (İsteğe Bağlıdır).
- ✓ *Eğitim/Test Ayırma Türü* Örneklem sayısı boyutunun *yüzdesel* veya *sayısal* olması için seçim belirtiniz.
- ✓ *Eğitim/Test Ayırma Oranı* Seçilen eğitim/test ayırma türüne göre değer giriniz.
- ✓ *Fonksiyon* Hesaplama fonksiyonunu seçiniz. *Gaussian, Pairwise, Right\_Censored\_Observations, Adaboost, Poisson, Huberized, T\_Distribution\_Loss, Bernoulli, Quantile.*
- ✓ *Girdi – Eğitim (Raster)* Eğitim verisinin yerini belirtiniz (Modül 2.2 ile Üretilebilir).

#### *Çıktılar*

- ✓ *Çıktı – ROC Eğrisi* ROC eğrisinin \*.tif dosya formatında kaydediniz (İsteğe Bağlıdır).
- ✓ *Çıktı – Parametre (XLS, XLSX)* Analiz sonrası belirlenen optimum parametrenin kayıt (\*.xls; \*.xlsx) edileceği yeri belirtiniz.
- ✓ *Çıktı – Faktör İstatistiksel Rapor (XLS, XLSX)* Analiz sonrası elde edilen istatistiksel rapor dosyasının kayıt (\*.xls, \*.xlsx) edileceği yeri belirtiniz.
- ✓ *Çıktı – Kayıt Yeri (Raster)* Çıktı raster verinin kaydedileceği yeri belirtiniz. Veri uzantısı (\*.tif veya \*.img) belirtmediğiniz takdirde otomatik olarak \*.tif uzantılı olarak kaydedilecektir.

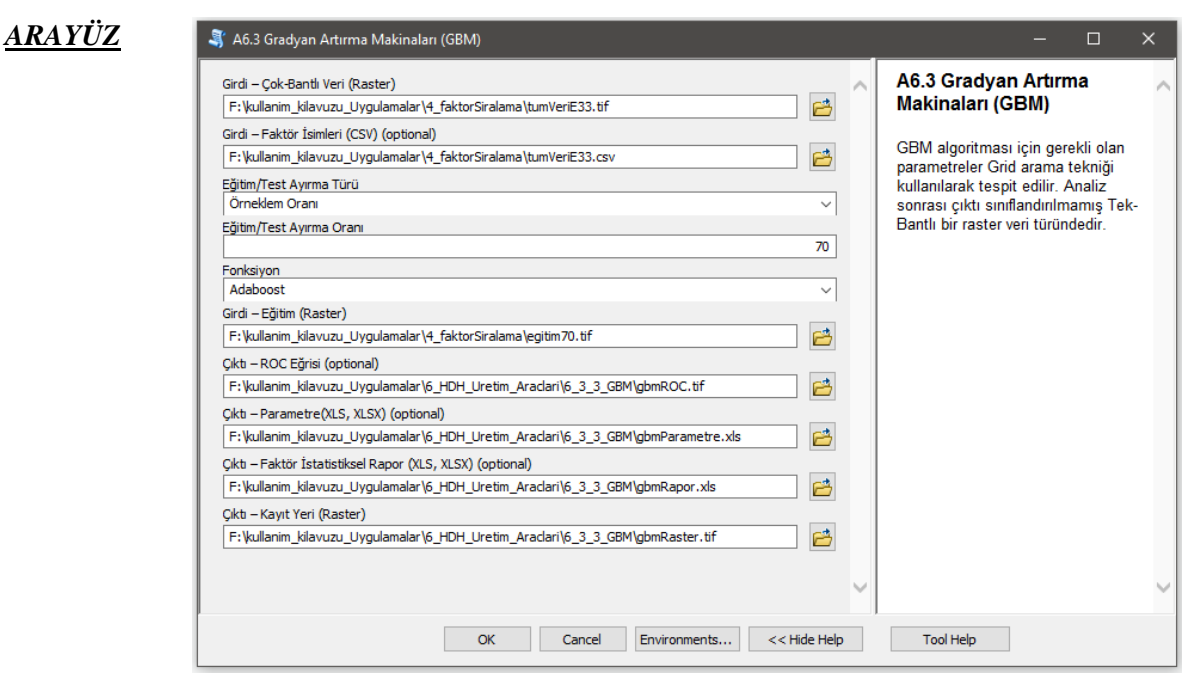

*Şekil 3.92 Gradyan Artırma Makineleri* Modülü Arayüzü.

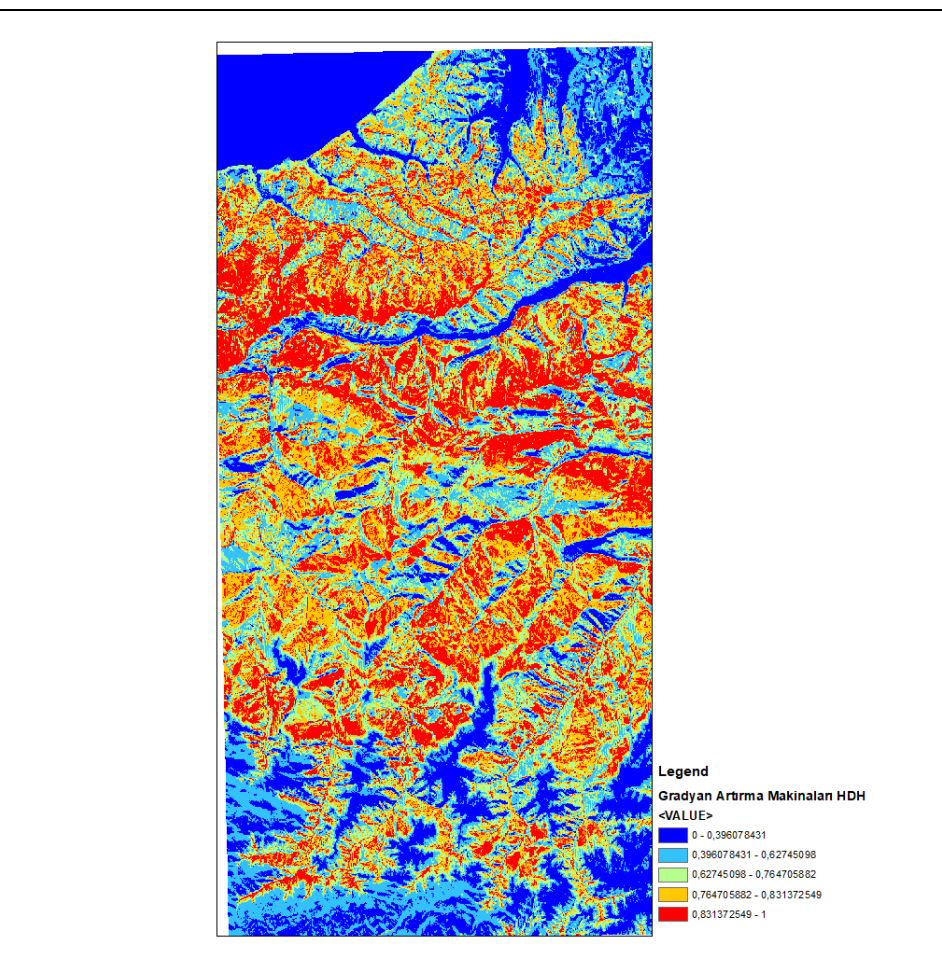

### Heyelan Duyarlılık Haritası

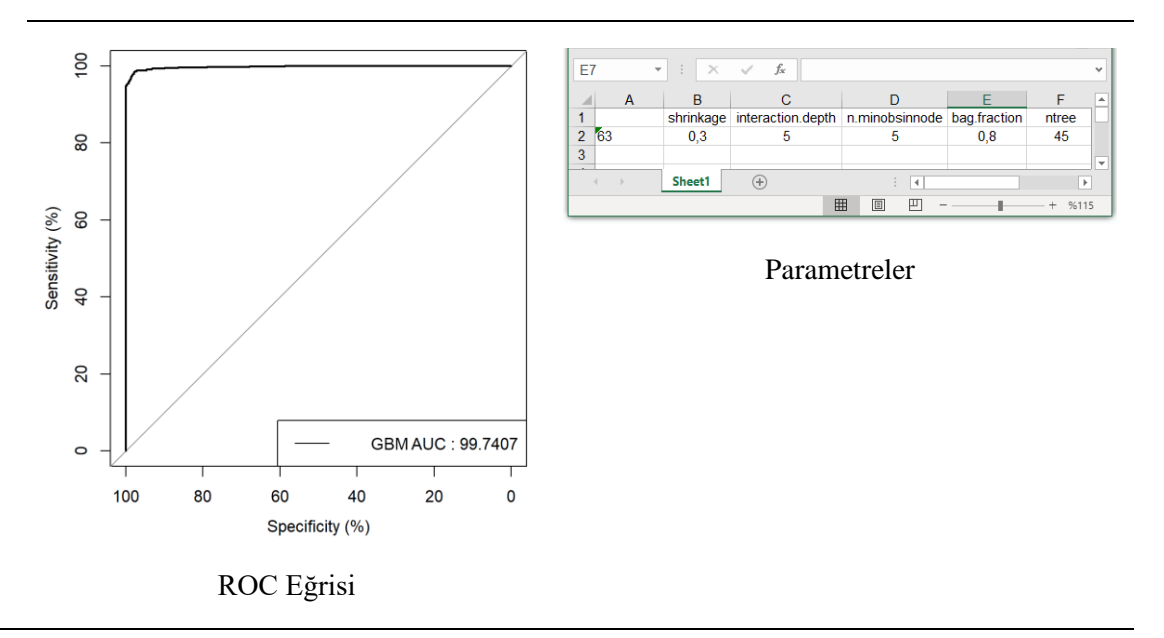

### *Şekil 3.93 Gradyan Artırma Makineleri* Modülü çıktıları.

#### *3.6.3.4 Aşırı Gradyan Arttırma (XGBoost)*

*Genel Bilgi*: Bu modül, Aşırı Gradyan Arttırma algoritması için gerekli olan parametreleri Grid Arama tekniği ile bulan ve HDH harita üreten araçtır.

*Aracı Çalıştırmak*: "*A6. Otomatik Parametre Seçimi (Tuning)"* içerisinde "*A6.4 Aşırı Gradyan Arttırma (XGBoost)*" modülüne sol çift tık yaparak veya sağ tıkla "Open" diyerek açınız. Modül çalışırken iş akış mesajlarını takip etmek için diyalog ekranını açık tutmanız önerilir.

*Girdiler*

- ✓ *Girdi – Çok-Bantlı Veri (Raster)* Raster veri türünde (\*.tif veya \*.img) Çok-Bantlı veriyi seçiniz. (*Modül 3.6 ile Üretilebilir*)
- ✓ *Girdi – Faktör İsimleri (CSV)* Çok-Bant veri içerisindeki faktörlerin isimlerinin tutulduğu dosyayı seçiniz (İsteğe Bağlıdır).
- ✓ *Eğitim/Test Ayırma Türü* Örneklem sayısı boyutunun *yüzdesel* veya *sayısal* olması için seçim belirtiniz.
- ✓ *Eğitim/Test Ayırma Oranı* Seçilen eğitim/test ayırma türüne göre değer giriniz.
- ✓ *İterasyon Sayısı*
- ✓ *Girdi – Eğitim (Raster)* Eğitim verisinin yerini belirtiniz (Modül 2.2 ile Üretilebilir).

*Çıktılar*

- ✓ *Çıktı – ROC Eğrisi* ROC eğrisinin \*.tif dosya formatında kaydediniz (İsteğe Bağlıdır).
- ✓ *Çıktı – Faktör İstatistiksel Rapor (XLS, XLSX)* Analiz sonrası elde edilen istatistiksel rapor dosyasının kayıt (\*.xls, \*.xlsx) edileceği yeri belirtiniz.
- ✓ *Çıktı – Parametre(XLS, XLSX)* Analiz sonrası belirlenen optimum parametrenin kayıt (\*.xls; \*.xlsx) edileceği yeri belirtiniz.
- ✓ *Çıktı – Kayıt Yeri (Raster)* Çıktı raster verinin kaydedileceği yeri belirtiniz. Veri uzantısı (\*.tif veya \*.img) belirtmediğiniz takdirde otomatik olarak \*.tif uzantılı olarak kaydedilecektir.

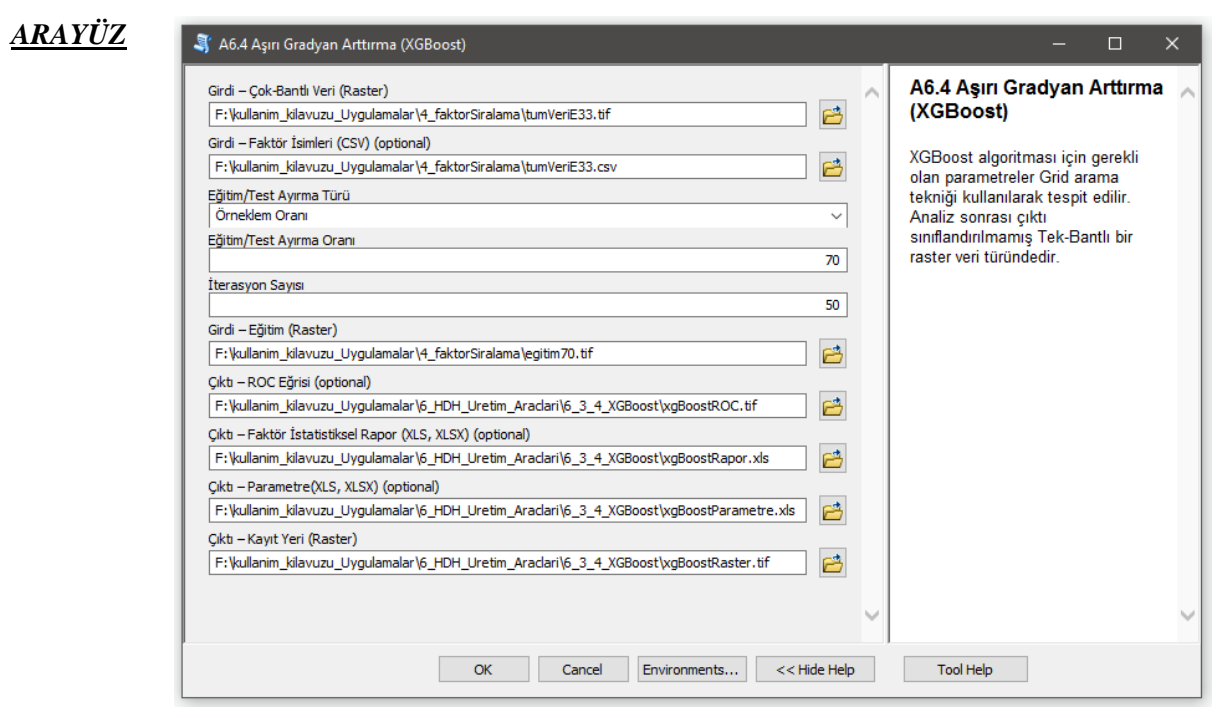

*Şekil 3.94 Aşırı Gradyan Artırma* Modülü Arayüzü.

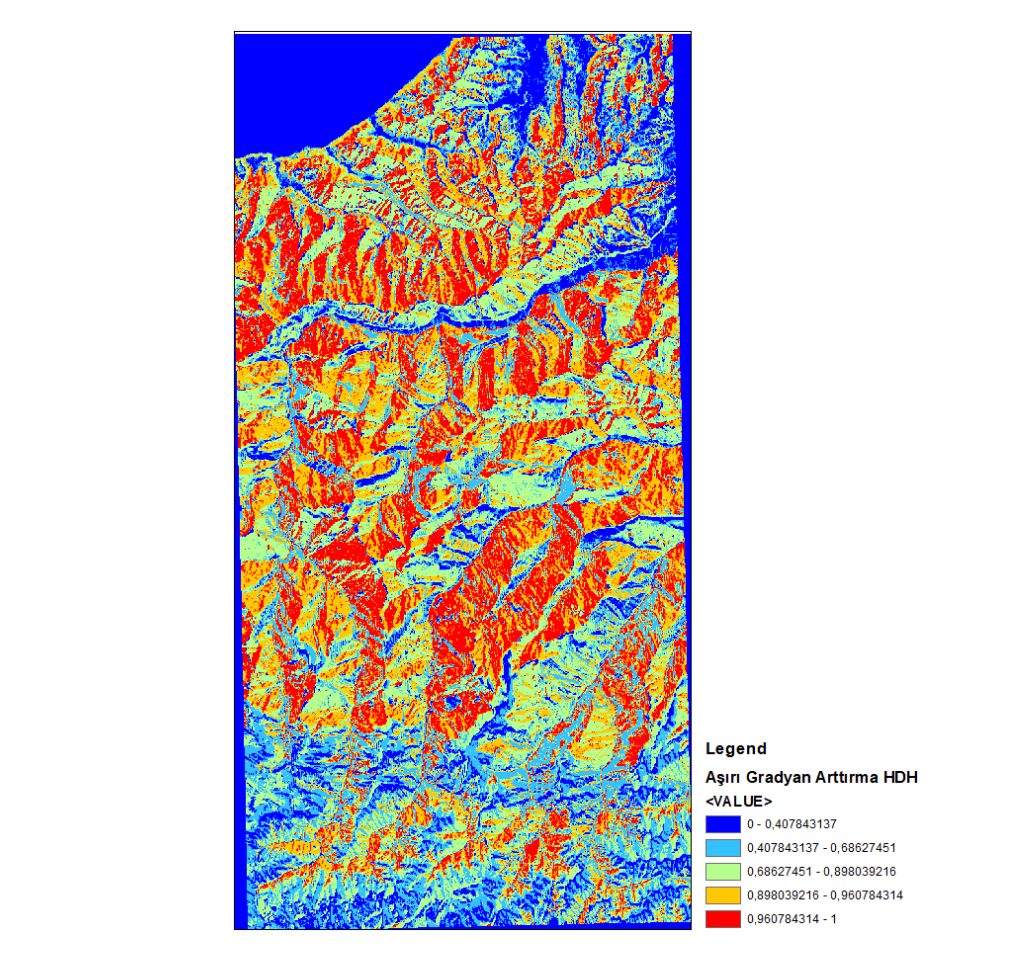

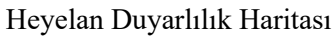

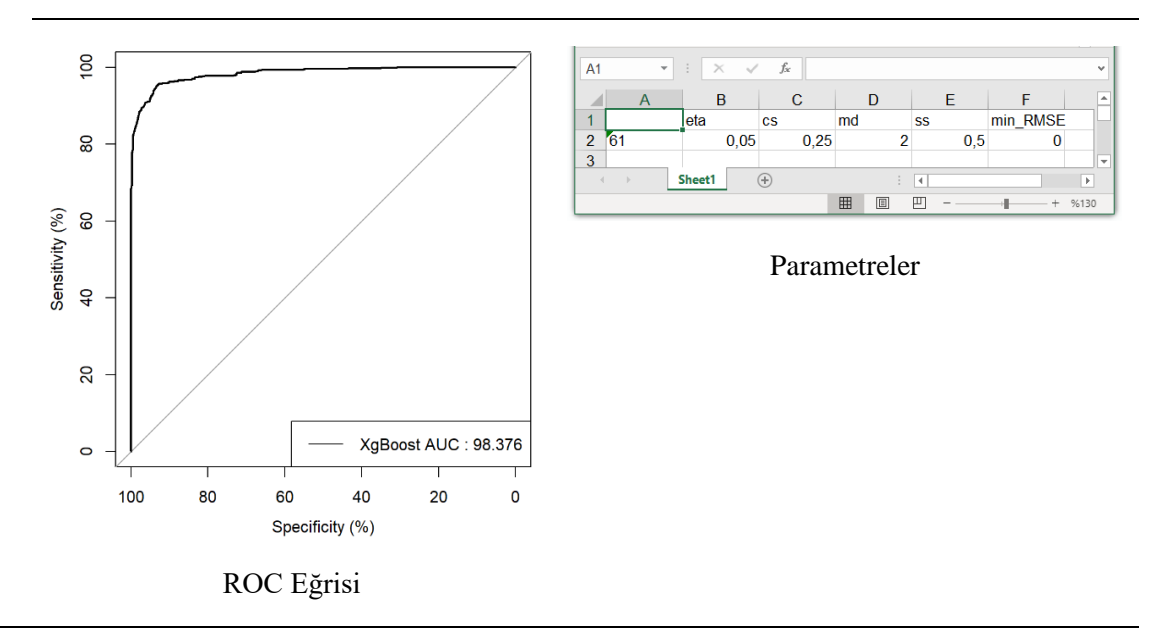

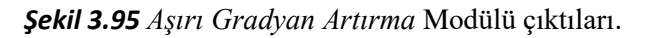

# **3.7 Performans Değerlendirme Araçları**

### **3.7.1 Başarı/Tahmin Oranı Eğrisi**

*Genel Bilgi*: Bu modül, üretilmiş heyelan duyarlılık haritalarının performanslarının incelenmesi amacıyla eğitim seti için başarı oranı, doğrulama veri seti içinse tahmin oranı eğrisinin üretilmesinde kullanılır. *Aracı Çalıştırmak*: "*7. Performans Değerlendirme Araçları"* içerisinde "*7.1 Başarı/Tahmin Oranı Eğrisi*" modülüne sol çift tık yaparak veya sağ tıkla "Open" diyerek açınız. Modül çalışırken iş akış mesajlarını takip etmek için diyalog ekranını açık tutmanız önerilir.

### *Girdiler*

- ✓ *Girdi – Heyelan Olan (Poligon)* Vektör poligon veri türünde **heyelan olan** alan verisini giriniz.
- ✓ *Girdi – Heyelan Duyarlılık Haritaları* Raster veri türünde (\*.tif veya \*.img) Tek-Bantlı Heyelan duyarlılık haritası verisini giriniz.
- ✓ *Eğri Grafik Başlığı* Üretilecek Eğri Grafiği için Ana başlığı yazınız. Eğitim veri seti ile üretilenler için "Başarı Oran Eğrisi", doğrulama veri seti için "Tahmin Oran Eğrisi" seçilmelidir.

#### *Çıktılar*

✓ *Çıktı – Grafik* Üretilen eğri grafiğinin\*.tif dosya formatında kayıt yapılacağı yeri belirleyiniz.

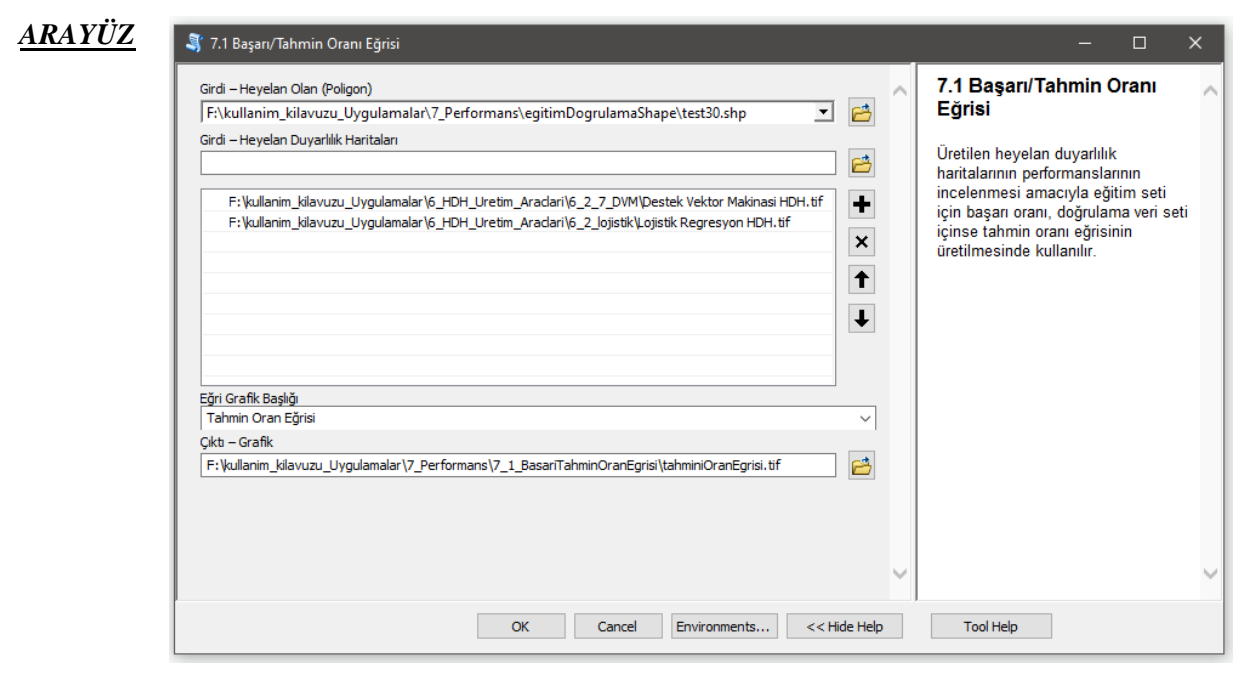

*Şekil 3.96 Başarı/Tahmin Oranı Eğrisi* Modülü Arayüzü.

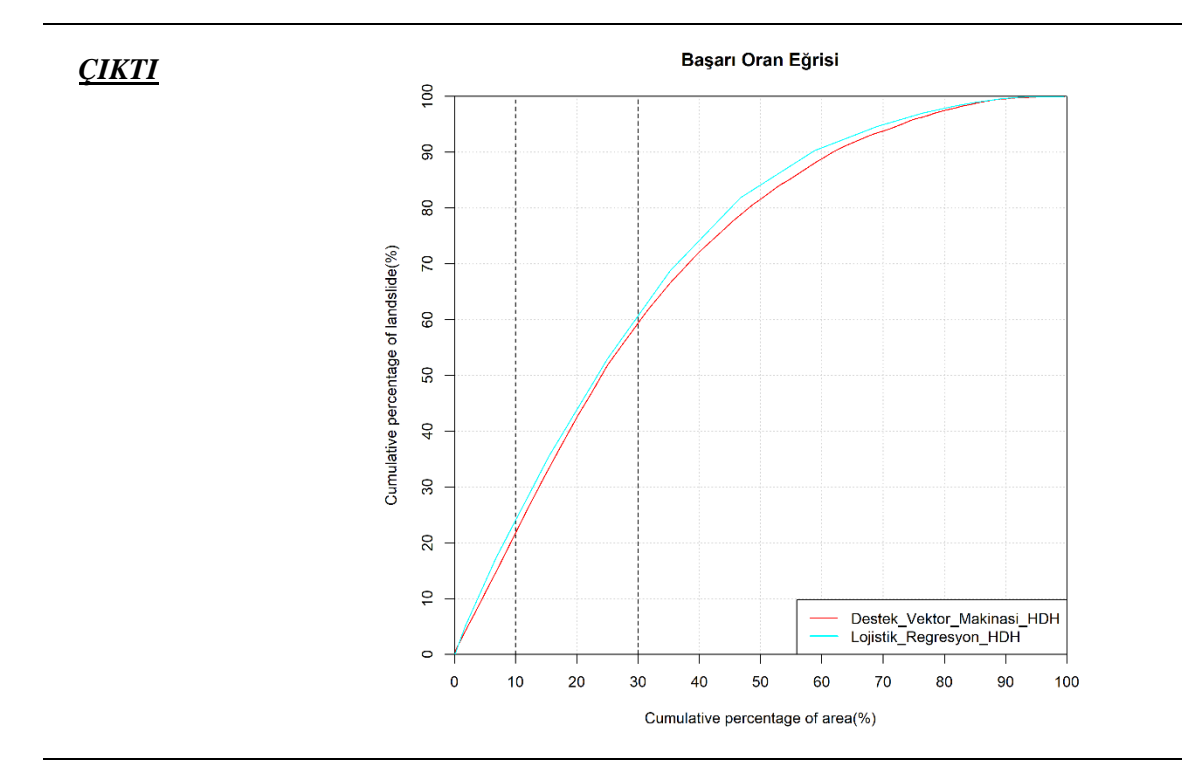

*Şekil 3.97 Başarı Oranı Eğrisi* Çıktısı.

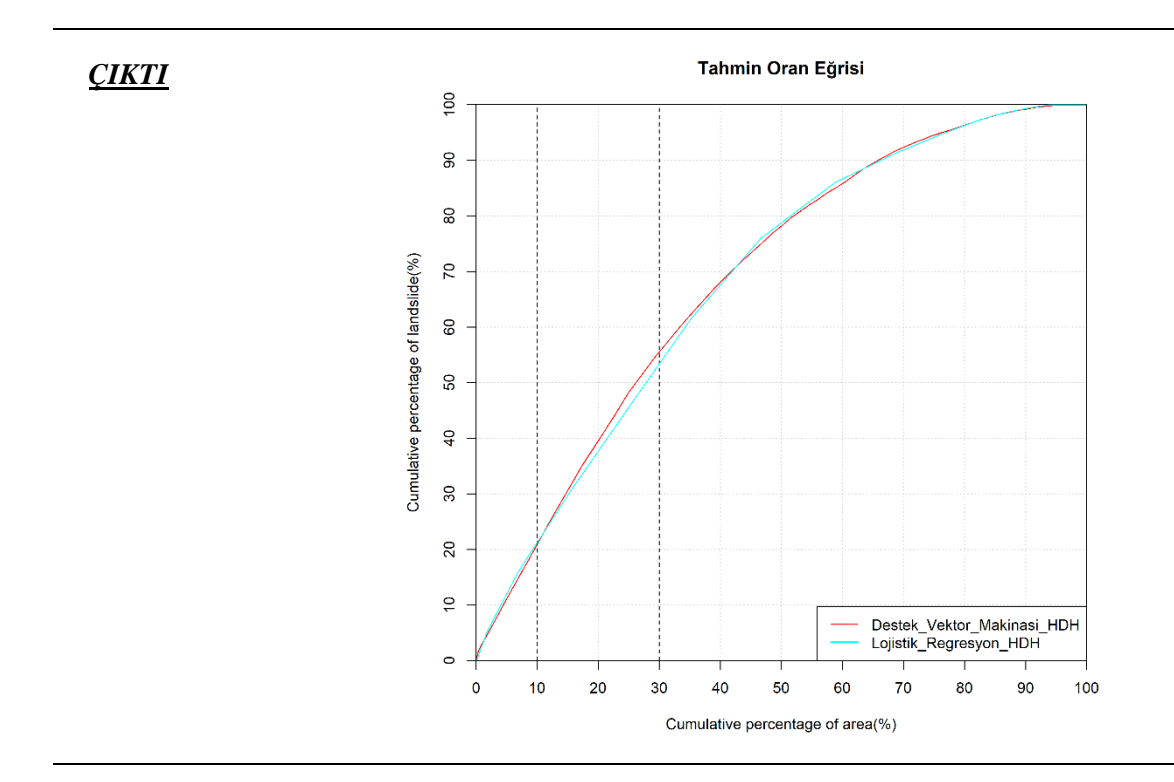

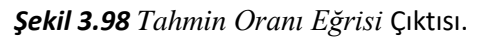

### **3.7.2 Performans Ölçümleri ve ROC Eğrisi**

*Genel Bilgi*: Bu modül, üretilen heyelan duyarlılık haritalarının performanslarının incelenmesi amacıyla Genel Doğruluk, AUC değeri, Matthews Korelasyon Katsayısı (MCC), Ortalama Mutlak Hata (MAE), Kök Ortalama Kare Hatası (RMSE), Kappa değeri, Kesinlik (Doğruluk), Duyarlılık, F1 değerlerinin elde edilmesinde kullanılır.

*Aracı Çalıştırmak*: "*7. Performans Değerlendirme Araçları"* içerisinde "*7.2 Performans Ölçümleri ve ROC Eğrisi*" modülüne sol çift tık yaparak veya sağ tıkla "Open" diyerek açınız. Modül çalışırken iş akış mesajlarını takip etmek için diyalog ekranını açık tutmanız önerilir.

#### *Girdiler*

- ✓ *Girdi – Heyelan Duyarlılık Haritaları* Raster veri türünde (\*.tif veya \*.img) Tek-Bantlı Heyelan duyarlılık haritası verisini giriniz.
- ✓ *Sınıflandırıcı* Sınıflandırmada kullanılacak sınıflandırıcıyı (Eşit Aralık, Kuantil, Doğal Kırılma (Jenks-Fisher)) Manuel ve Hiçbiri (Önceden sınıflandırılmış haritalar için seçilmelidir) seçiniz. *Önemli Not*: Bu yöntemler verileri sadece 5 sınıfa ayırır.
- ✓ *Kesim Noktası (Cut-Off)* Karışıklık matrisi (Confusion matrix) içeriğindeki 1 (olan alanlar) ve 0 (olmayan alanlar) değerlerinin atanacağı kesim noktasını belirleyiniz. *Örneğin 5 sınıfa ayrılan HDH haritası için Kesim Noktası 4 seçilmesi durumunda 4 ve 5 sınıf aralıkları 1 olarak belirlenirken, 1,2 ve 3 sınıf aralıkları 0 değeri atanacaktır*.
- ✓ *Girdi – Doğrulama Verisi (Raster)* Girdi raster Doğrulama verisinin yerini belirtiniz. Heyelan olan (1) ve heyelan olmayan (0) alanların belirtilmiş olduğu raster veri. (Modül 2.2 ile Üretilebilir)
- ✓ *Sınıflandırılmış veri ile ROC eğrisi çizilmesi* Seçenek onaylandığı takdirde 5 sınıfa bölümlenmiş HDH için ROC eğrileri çizilecektir.

#### *Çıktılar*

- ✓ *Çıktı – Performans Ölçümleri Rapor (XLS, XLSX)* Genel Doğruluk, AUC değeri, Matthews Korelasyon Katsayısı (MCC), Ortalama Mutlak Hata (MAE), Kök Ortalama Kare Hatası (RMSE), Kappa değeri, Kesinlik (Doğruluk), Duyarlılık, F1 değerlerini içeren dosyanın kayıt yerini belirtiniz.
- ✓ *Çıktı – ROC Eğrisi* ROC eğrisinin \*.tif dosya formatında kaydediniz (İsteğe Bağlıdır).

### *ARAYÜZ*

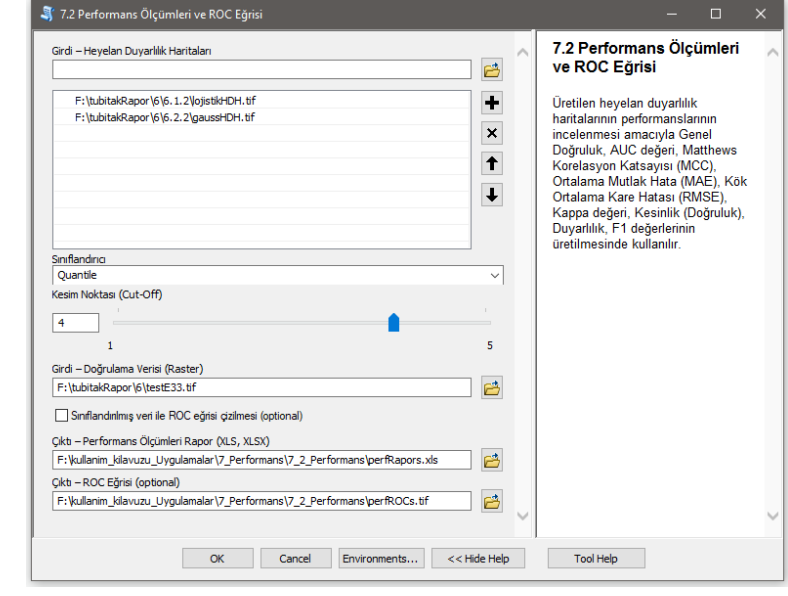

*Şekil 3.99 Performans Ölçümleri ve ROC Eğrisi* Modülü Arayüzü.

| $\times$<br>E <sub>14</sub><br>÷<br>$\checkmark$<br>$\overline{\phantom{a}}$ | $f_x$                                    |   |    |            |             |       |   |                                                                                  |           | $\sim$ |
|------------------------------------------------------------------------------|------------------------------------------|---|----|------------|-------------|-------|---|----------------------------------------------------------------------------------|-----------|--------|
| A                                                                            | B.                                       | c | E. |            | G           | н     |   |                                                                                  | K         | ∣▲     |
|                                                                              | Genel Dogruluk AUC.Sinifli AUC.Deval MCC |   |    | <b>MAE</b> | <b>RMSE</b> | Kappa |   | Kesinlik.PiRecall.DuyF1                                                          |           |        |
| Destek Vektor Makinasi HDH                                                   | 0.763072683                              |   |    |            |             |       |   | 0.86304 0.985625 0.499159 0.236927 0.486752 0.400379 0.999246 0.729955 0.843632  |           |        |
| Lojistik Regresyon HDH                                                       | 0.79724423                               |   |    |            |             |       |   | 0,865927 0,950141 0,519327 0,202756 0,450284 0,440234 0,992238 0,774491 0,869946 |           |        |
|                                                                              |                                          |   |    |            |             |       |   |                                                                                  |           |        |
|                                                                              |                                          |   |    |            |             |       |   |                                                                                  |           |        |
| $\bigoplus$<br>Sheet1                                                        |                                          |   |    | 3. HH      |             |       |   |                                                                                  | E.        |        |
|                                                                              |                                          |   |    |            | 囲           | 圓     | 匹 |                                                                                  | $+$ 96100 |        |

*Şekil 3.100 Performans Metrik Çıktıları*.

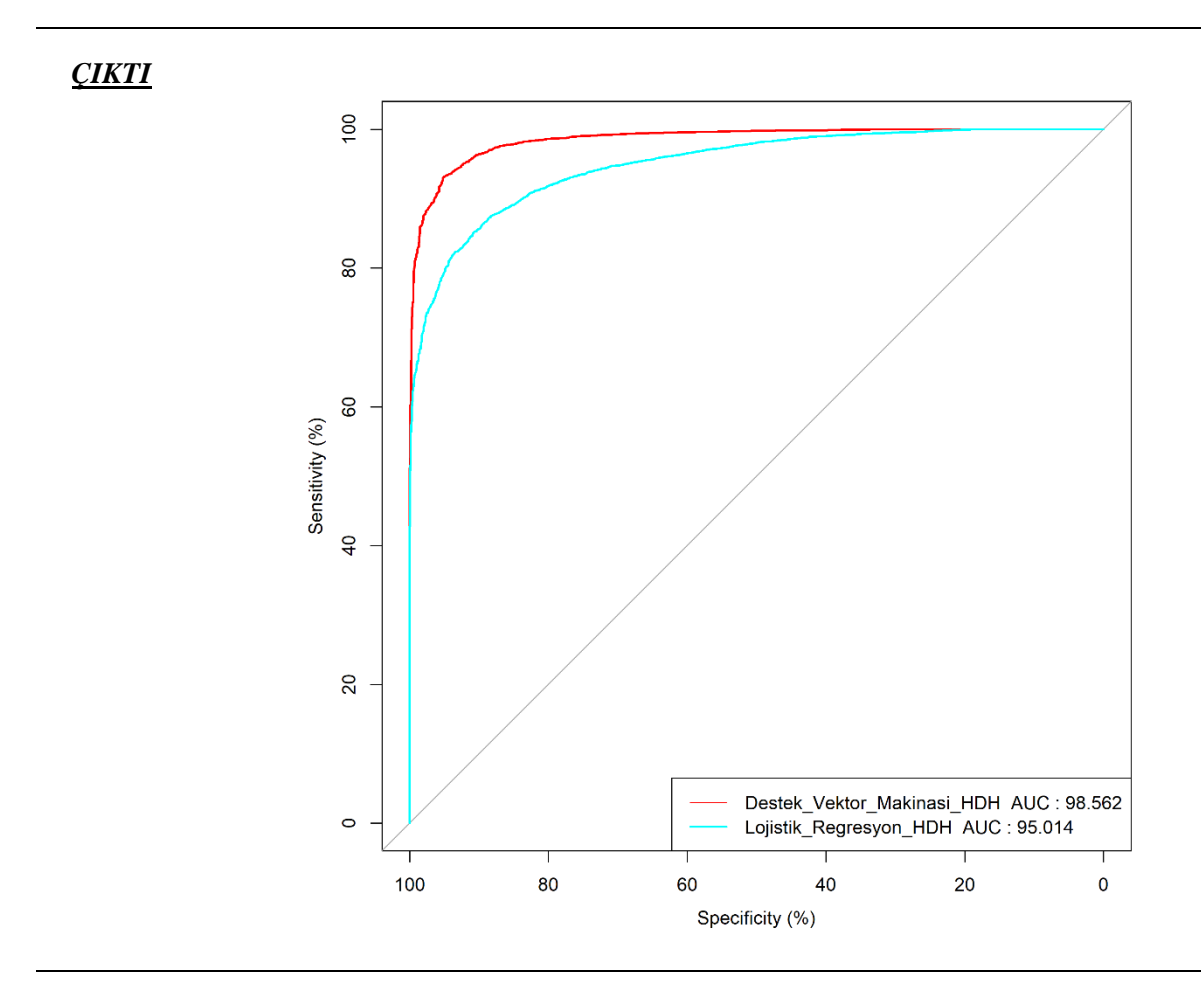

*Şekil 3.101 ROC Eğrisi* Çıktısı.

### **3.7.3 McNemar's İstatistiksel Anlamlılık Testi**

*Genel Bilgi*: Bu modül, üretilen heyelan duyarlılık haritalarının birbirlerinden farklılıkları ve anlamlılıklarının tespiti için McNemar's istatistik anlamlılık testi kullanılır.

*Aracı Çalıştırmak*: "*7. Performans Değerlendirme Araçları"* içerisinde "*7.3 McNemar's İstatistiksel Anlamlılık Testi*" modülüne sol çift tık yaparak veya sağ tıkla "Open" diyerek açınız. Modül çalışırken iş akış mesajlarını takip etmek için diyalog ekranını açık tutmanız önerilir.

*Girdiler*

- ✓ *Girdi – Heyelan Duyarlılık Haritaları* Raster veri türünde (\*.tif veya \*.img) Tek-Bantlı Heyelan duyarlılık haritası verisini giriniz.
- ✓ *Sınıflandırıcı* Sınıflandırmada kullanılacak sınıflandırıcıyı (Eşit Aralık, Kuantil, Doğal Kırılma (Jenks-Fisher)) Manuel ve Hiçbiri (Önceden sınıflandırılmış haritalar için seçilmelidir) seçiniz. *Önemli Not*: Bu yöntemler verileri sadece 5 sınıfa ayırır.
- ✓ *Kesim Noktası (Cut-Off)* Karışıklık matrisi (Confusion matrix) içeriğindeki 1 (olan alanlar) ve 0 (olmayan alanlar) değerlerinin atanacağı kesim noktasını belirleyiniz. *Örneğin 5 sınıfa ayrılan HDH haritası için Kesim Noktası 4 seçilmesi durumunda 4 ve 5 sınıf aralıkları 1 olarak belirlenirken, 1,2 ve 3 sınıf aralıkları 0 değeri atanacaktır*.
- ✓ *Girdi – Doğrulama Verisi (Raster)* Girdi raster Doğrulama verisinin yerini belirtiniz. Heyelan olan (1) ve heyelan olmayan (0) alanların belirtilmiş olduğu raster veri. (Modül 2.2 ile Üretilebilir)

### *Çıktılar*

✓ *Çıktı – Rapor (XLS, XLSX)* McNemar's İstatiksel Anlamlılık Analizinin sonuçlarının kaydedileceği kayıt yerini belirtiniz.

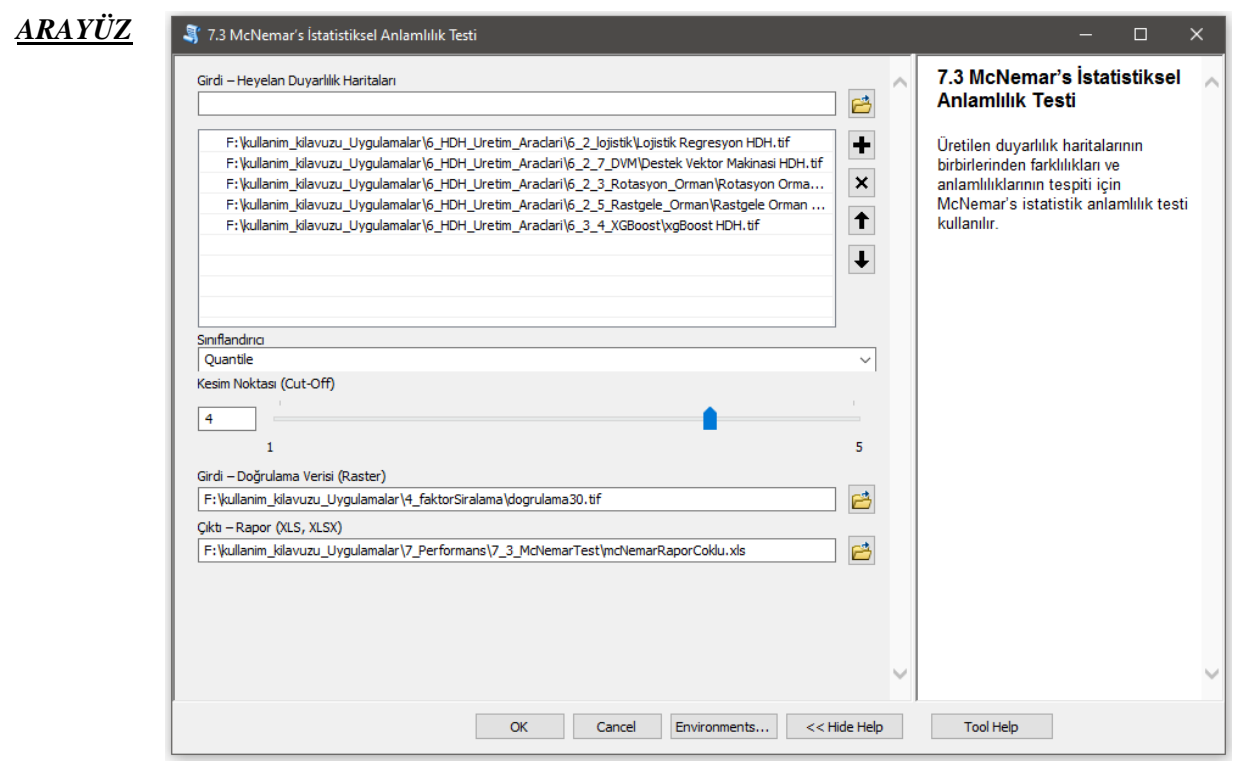

*Şekil 3.102 McNemar's İstatistiksel Anlamlılık Testi* Modülü Arayüzü.

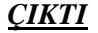

|                | Otomatik Kaydet (<br>日                                                                                                    | $\Box \bullet \neg \Box \bullet \neg \Box$                                                                                                    | mcNemarRaporCoklu - Uyumlul +                                                        | 9                                                                                    | emrehan kutlug sahin              | 困<br>EK                                                                                           | $\Box$                   | $\times$ |
|----------------|----------------------------------------------------------------------------------------------------|----------------------------------------------------------------------------------------------------|--------------------------------------------------------------------------------------|--------------------------------------------------------------------------------------|-----------------------------------|---------------------------------------------------------------------------------------------------|--------------------------|----------|
|                | Giriş<br>Ekle<br>Dosya                                                                                                    | Sayfa Düzeni<br>Formüller                                                                                                    | Gözden Geçir<br>Veri                                                                 | Görünüm                                                                              | Yardım                            | <b>B</b> Paylas                                                                                   | <b>□</b> Açıklamalar     |          |
|                | Х<br>$\sim$ 10<br>Arial<br>$A \sim A^* A^*$<br>$K$ $T$<br>Æ.<br>Yapıştır<br>$\mathbb{H} \cdot  $ $\mathcal{A} \cdot \mathbf{A} \cdot$<br>Yazı Tipi<br>Pano<br>$\overline{u}$ | 흲<br>$\equiv$<br>$\equiv$<br>$\check{~}$<br>三日~<br>目目<br>$E = \frac{1}{2}$ $\frac{1}{2}$ $\frac{1}{2}$ $\frac{1}{2}$ $\frac{1}{2}$<br>$\overline{u}$<br>Hizalama<br>$\overline{\mathbf{z}}$ | Genel<br>$\checkmark$<br><b>四、%9</b><br>$50 - 00$<br>$\overline{\mathbb{R}}$<br>Sayı | Koşullu Biçimlendirme v<br>Tablo Olarak Biçimlendir v<br>Hücre Stilleri ~<br>Stiller | Ekle v<br>Fil Biçim ~<br>Hücreler | $\sum$ $\sim$ $\frac{A}{2}$ $\sqrt{2}$ $\sim$<br>■ Sil × ■ ▽ Q ×<br>$\triangleright$<br>Düzenleme | Duyarlılık<br>Duyarlılık |          |
| D <sub>8</sub> | $\overline{\phantom{a}}$<br>$\times$<br>$\checkmark$                                                                                                    | fx                                                                                                    |                                                                                      |                                                                                      |                                   |                                                                                                   |                          |          |
| ◢              | $\mathsf{A}$                                                                                                    | B                                                                                                    | Ċ                                                                                    |                                                                                      | D                                 | E                                                                                                 | F                        |          |
| 1              |                                                                                                    | Lojistik Regresyon HDH Destek Vektor Makinasi HDH Rotasyon Orman HDH Rastgele Orman HDH xgBoost HDH                                                                                         |                                                                                      |                                                                                      |                                   |                                                                                                   |                          |          |
| $\overline{2}$ | Lojistik Regresyon HDH                                                                                                    | #YOK                                                                                                    |                                                                                      | $\mathbf{0}$                                                                         | $\Omega$                          | 0                                                                                                 | 0                        |          |
| 3              | Destek Vektor Makinasi HDH                                                                                                    | #YOK                                                                                                    |                                                                                      | #YOK                                                                                 | 0,31138                           | 0,84708                                                                                           | 0,4782                   |          |
| 4<br>5         | Rotasyon Orman HDH<br>Rastgele Orman HDH                                                                                                    | #YOK<br>#YOK                                                                                                    |                                                                                      | #YOK<br>#YOK                                                                         | #YOK<br>#YOK                      | 0.17524<br>#YOK                                                                                   | 0.02015<br>0.60212       |          |
| 6              | xqBoost HDH                                                                                                    | #YOK                                                                                                    |                                                                                      | #YOK                                                                                 | #YOK                              | #YOK                                                                                              | #YOK                     |          |
| 7              |                                                                                                    |                                                                                                    |                                                                                      |                                                                                      |                                   |                                                                                                   |                          |          |
| 8              |                                                                                                    |                                                                                                    |                                                                                      |                                                                                      |                                   |                                                                                                   |                          |          |
| 9              |                                                                                                    |                                                                                                    |                                                                                      |                                                                                      |                                   |                                                                                                   |                          |          |
| 10             |                                                                                                    |                                                                                                    |                                                                                      |                                                                                      |                                   |                                                                                                   |                          |          |
| 11             |                                                                                                    |                                                                                                    |                                                                                      |                                                                                      |                                   |                                                                                                   |                          |          |
| 12<br>13       |                                                                                                    |                                                                                                    |                                                                                      |                                                                                      |                                   |                                                                                                   |                          |          |
| 14             |                                                                                                    |                                                                                                    |                                                                                      |                                                                                      |                                   |                                                                                                   |                          |          |
| 15             |                                                                                                    |                                                                                                    |                                                                                      |                                                                                      |                                   |                                                                                                   |                          |          |
| 4.0            |                                                                                                    |                                                                                                    |                                                                                      |                                                                                      |                                   |                                                                                                   |                          |          |
|                | <b>SayısalSonuc</b><br>$\overline{a}$<br>$\rightarrow$                                                                                                    | AnlamlıAnlamsızSonuc                                                                                                    | $\bigoplus$                                                                          | ÷<br>$\vert$ 4                                                                       |                                   |                                                                                                   | $\,$                     |          |
|                |                                                                                                    |                                                                                                    |                                                                                      |                                                                                      | 冊<br>圓                            | 匹                                                                                                 | $^{+}$<br>96100          |          |

*Şekil 3.103 McNemar's Test Sayısal P Çıktıları*.

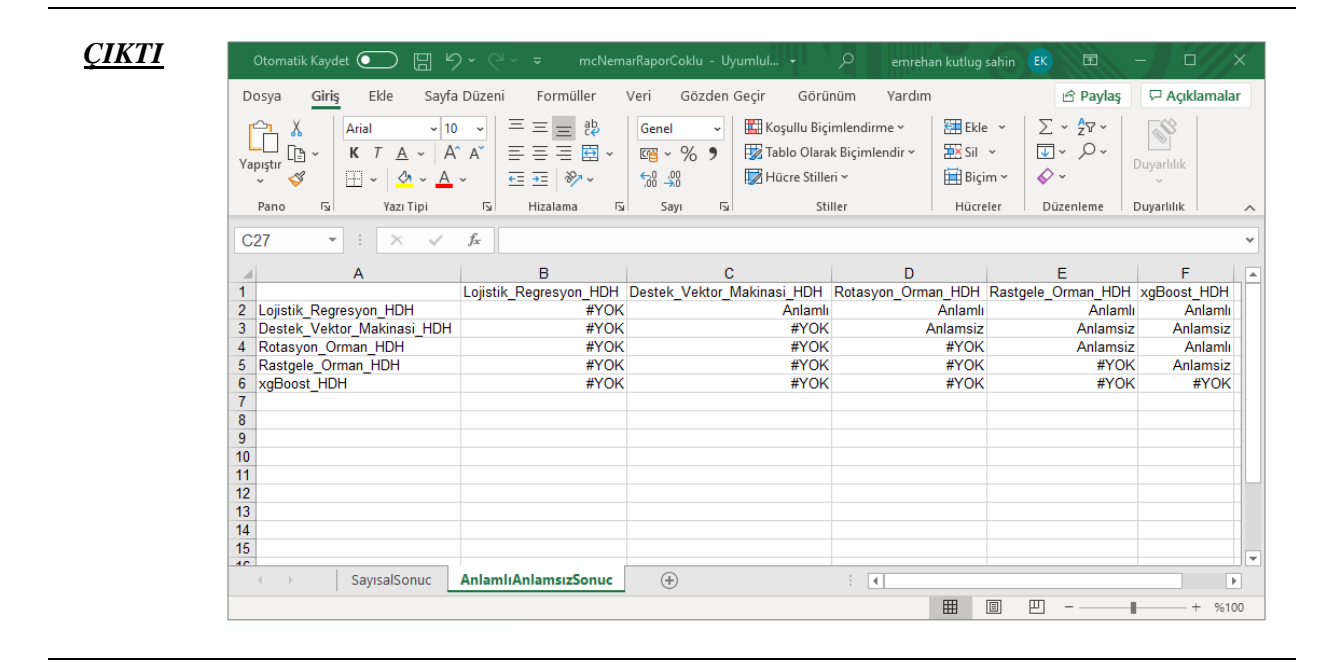

*Şekil 3.104 McNemar's Test Sayısal P Değeri Karşılığı (Anlamlı/Anlamasız)* Çıktısı.

### **3.7.4 Wilcoxon İşaretli Sıralar Testi**

*Genel Bilgi*: Bu modül, üretilen heyelan duyarlılık haritalarının birbirlerinden farklılıkları ve anlamlılıklarının tespiti için Wilcoxon İşaretli Sıralar Testi kullanılır.

*Aracı Çalıştırmak*: "*7. Performans Değerlendirme Araçları"* içerisinde "*7.4 Wilcoxon İşaretli Sıralar Testi*" modülüne sol çift tık yaparak veya sağ tıkla "Open" diyerek açınız. Modül çalışırken iş akış mesajlarını takip etmek için diyalog ekranını açık tutmanız önerilir.

*Girdiler*

- ✓ *Girdi – Heyelan Duyarlılık Haritaları* Raster veri türünde (\*.tif veya \*.img) Tek-Bantlı Heyelan duyarlılık haritası verisini giriniz.
- ✓ *Girdi – Doğrulama Verisi (Raster)* Girdi raster Doğrulama verisinin yerini belirtiniz. Heyelan olan (1) ve heyelan olmayan (0) alanların belirtilmiş olduğu raster veri. (Modül 2.2 ile Üretilebilir)

*Çıktılar*

✓ *Çıktı – Rapor (XLS, XLSX)* McNemar's İstatiksel Anlamlılık Analizinin sonuçlarının kaydedileceği kayıt yerini belirtiniz.

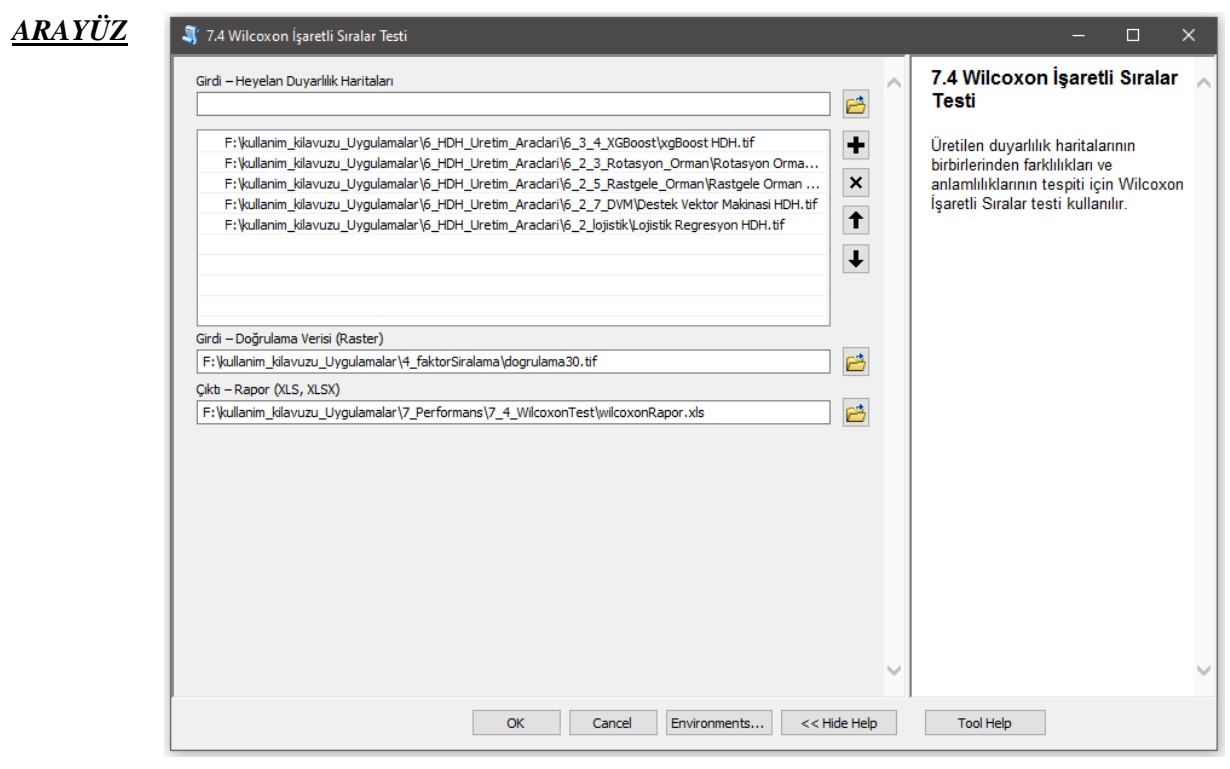

*Şekil 3.105 Wilcoxon İşaretli Sıralar Testi* Modülü Arayüzü.

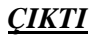

|                 | Otomatik Kaydet $\left( \bullet \right)$                                                                                                    | 圖 り・♡ ▽ ▽                                                                                                    | wilcoxonRapor - Uyumluluk Modu -                                    | $\circ$                                                                                                    | emrehan kutlug sahin<br>EK                                                                          | 国<br>$\Box$<br>$\times$                                                                                    |
|-----------------|----------------------------------------------------------------------------------------------------|----------------------------------------------------------------------------------------------------|---------------------------------------------------------------------|----------------------------------------------------------------------------------------------------|----------------------------------------------------------------------------------------------------|----------------------------------------------------------------------------------------------------|
|                 | Giris<br>Ekle<br>Dosya                                                                                                    | Sayfa Düzeni                                                                                                    | Formüller<br>Veri                                                   | Gözden Geçir<br>Görünüm                                                                                                | Yardım                                                                                              | <b>□</b> Açıklamalar<br>e Paylaş                                                                           |
|                 | Arial<br>ж<br>$A \sim A^* A^*$<br>$K$ $T$<br>Æ.<br>Yapıştır<br>$\mathbb{H}$ $\vee$ $\mathcal{A}$ $\vee$ $\mathcal{A}$ $\vee$<br>∢<br>$\overline{u}$<br>Yazı Tipi<br>Pano | 독특물<br>$\vee$ 10 $\vee$<br>$E = \frac{1}{2}$ $\frac{1}{2}$ $\frac{1}{2}$ $\frac{1}{2}$ $\frac{1}{2}$<br>$\overline{2}$<br>Hizalama | ab<br>Genel<br>三三三国人<br>四、%9<br>$50 - 20$<br>$\overline{2}$<br>Sayı | Koşullu Biçimlendirme v<br>$\checkmark$<br>Tablo Olarak Biçimlendir v<br>Hücre Stilleri ~<br>$\overline{2}$<br>Stiller | Ekle v<br>$\frac{1}{2}$ Sil $\sim$<br>$\Diamond$ $\checkmark$<br>Fil Biçim ~<br>Hücreler            | $\Sigma \times \frac{1}{2} \nabla \cdot$<br>$\sqrt{2}$ $\sqrt{2}$<br>Duyarlılık<br>Düzenleme<br>Duyarlılık |
| A <sub>1</sub>  | $\times$ $\checkmark$<br>$\overline{\phantom{a}}$                                                                                                    | fx                                                                                                    |                                                                     |                                                                                                    |                                                                                                    |                                                                                                    |
| ⊿               | A                                                                                                    | B                                                                                                    | $\mathbf{C}$                                                        | D                                                                                                    | F                                                                                                   | F                                                                                                    |
|                 |                                                                                                    |                                                                                                    |                                                                     |                                                                                                    | xgBoost HDH Rotasyon Orman HDH Rastgele Orman HDH Destek Vektor Makinasi HDH Lojistik Regresyon HDH |                                                                                                    |
| $\overline{2}$  | xgBoost_HDH                                                                                                    | #YOK                                                                                                    | $\Omega$                                                            | $\bf{0}$                                                                                                    |                                                                                                    | Λ                                                                                                    |
| 3               | Rotasyon Orman HDH                                                                                                    | #YOK<br>#YOK                                                                                                    | #YOK<br>#YOK                                                        | $\mathbf{0}$<br>#YOK                                                                                                   |                                                                                                    | 0                                                                                                    |
| 4               | Rastgele Orman HDH<br>Destek Vektor Makinasi HDH                                                                                                    | #YOK                                                                                                    | #YOK                                                                | #YOK                                                                                                    | #YOK                                                                                                | 0<br>$\Omega$                                                                                              |
| 6               | Lojistik Regresyon HDH                                                                                                    | #YOK                                                                                                    | #YOK                                                                | #YOK                                                                                                    | #YOK                                                                                                | #YOK                                                                                                    |
| $\overline{7}$  |                                                                                                    |                                                                                                    |                                                                     |                                                                                                    |                                                                                                    |                                                                                                    |
| 8               |                                                                                                    |                                                                                                    |                                                                     |                                                                                                    |                                                                                                    |                                                                                                    |
| 9               |                                                                                                    |                                                                                                    |                                                                     |                                                                                                    |                                                                                                    |                                                                                                    |
| 10              |                                                                                                    |                                                                                                    |                                                                     |                                                                                                    |                                                                                                    |                                                                                                    |
| 11              |                                                                                                    |                                                                                                    |                                                                     |                                                                                                    |                                                                                                    |                                                                                                    |
| 12              |                                                                                                    |                                                                                                    |                                                                     |                                                                                                    |                                                                                                    |                                                                                                    |
| 13<br>14        |                                                                                                    |                                                                                                    |                                                                     |                                                                                                    |                                                                                                    |                                                                                                    |
| 15              |                                                                                                    |                                                                                                    |                                                                     |                                                                                                    |                                                                                                    |                                                                                                    |
| $\overline{AB}$ |                                                                                                    |                                                                                                    |                                                                     |                                                                                                    |                                                                                                    |                                                                                                    |
|                 | <b>SayısalSonuc</b>                                                                                                    | AnlamlıAnlamsızSonuc                                                                                                    | $\bigoplus$                                                         |                                                                                                    | $\left  4 \right $                                                                                  | $\rightarrow$                                                                                              |
|                 |                                                                                                    |                                                                                                    |                                                                     |                                                                                                    | 冊<br>圓<br>匹                                                                                         | $+$ %100                                                                                                   |

*Şekil 3.106 Wilcoxon İşaretli Sıralar Testi Sayısal P Çıktıları*.

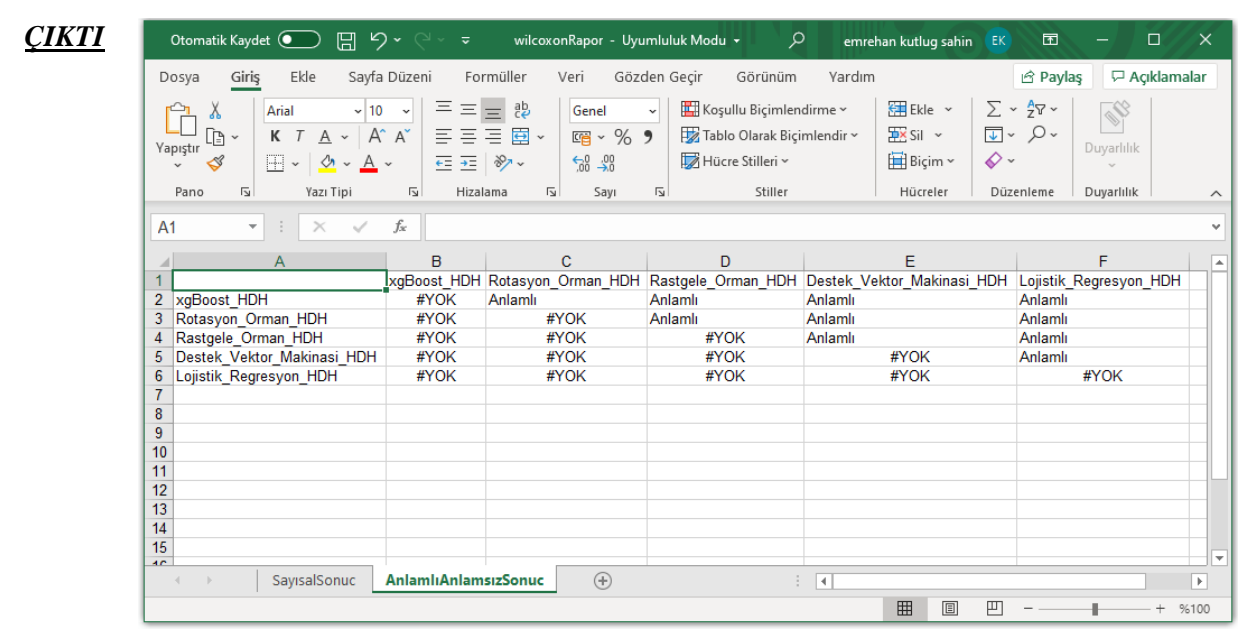

*Şekil 3.107 Wilcoxon İşaretli Sıralar Testi Sayısal P Değeri Karşılığı (Anlamlı/Anlamasız)* Çıktısı.

# **3.8 Tematik Harita Oluşturma Araçları**

### **3.8.1 HDH Tematik Harita Üretimi**

*Genel Bilgi*: Bu modül, üretilen heyelan duyarlılık haritalarının 5 sınıflı (çok yüksek, yüksek, orta, düşük, çok düşük), renklendirilmiş Tematik Heyelan Duyarlılık Haritası üretimi için kullanılır.

*Aracı Çalıştırmak*: "*8. Tematik Harita Oluşturma Araçları"* içerisinde "*8.1 HDH Tematik Harita Üretimi*" modülüne sol çift tık yaparak veya sağ tıkla "Open" diyerek açınız. Modül çalışırken iş akış mesajlarını takip etmek için diyalog ekranını açık tutmanız önerilir.

*Girdiler*

- ✓ *Girdi - Yükseklik (Raster)* Araziye ait yükseklik verilerinden (yani TIN veya Eş Yükseklik Eğrisi gibi) elde edilmiş Sayısal Yükseklik Modelini (SYM- DEM) seçiniz. SYM verisi yalnızca \*.TIF veya \*.IMG formatta olabilir.
- ✓ *Girdi - Heyelan Duyarlılık Haritası (Raster)* Raster veri türünde (\*.tif veya \*.img) Tek-Bantlı Heyelan duyarlılık haritası verisini giriniz.
- ✓ *Girdi -İl/İlçe Sınır (Poligon*) Kırpma alanlarının belirleneceği Vektör poligon alan verisini seçiniz.
- ✓ *Ana Başlık (Karakter)* Lejantın ana başlığı yazınız.
- ✓ *Alt Başlık (Karakter)* Lejantın altbaşlığı yazınız.
- ✓ *Sınıflandırıcı* Sınıflandırmada kullanılacak sınıflandırıcıyı (Eşit Aralık, Kuantil, Doğal Kırılma (Jenks-Fisher)) Manuel ve Hiçbiri (Önceden sınıflandırılmış haritalar için seçilmelidir) seçiniz.
- ✓ *Sınıf Sayısı* Sınıflandırmada istenilen bölümleme (dilimleme) sayısını belirleyiniz
- ✓ *Saydamlık Oranı* Tematik haritada kabartma efekti oluşması için yeterli saydamlık oranını giriniz
- ✓ *Yazılı Kategorize Yapılsın* Üretilecek Tematik haritada indeksler yazılı olarak "Çok Yüksek", "Yüksek", "Orta", "Düşük" ve "Çok Düşük" olarak ifade edilmesi için onaylayınız.

*Çıktılar*

✓ *Çıktı - Kayıt Yeri (PNG)* McNemar's İstatiksel Anlamlılık Analizinin sonuçlarının kaydedileceği kayıt yerini belirtiniz.

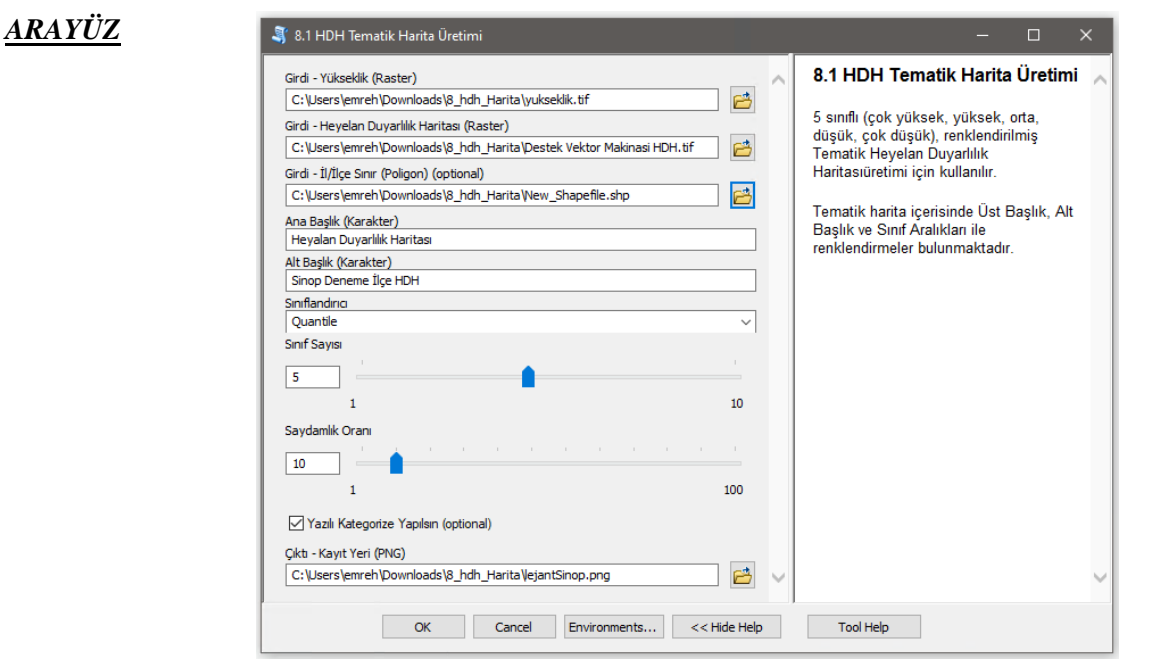

*Şekil 3.108 HDH Tematik Harita Üretimi* Modülü Arayüzü.

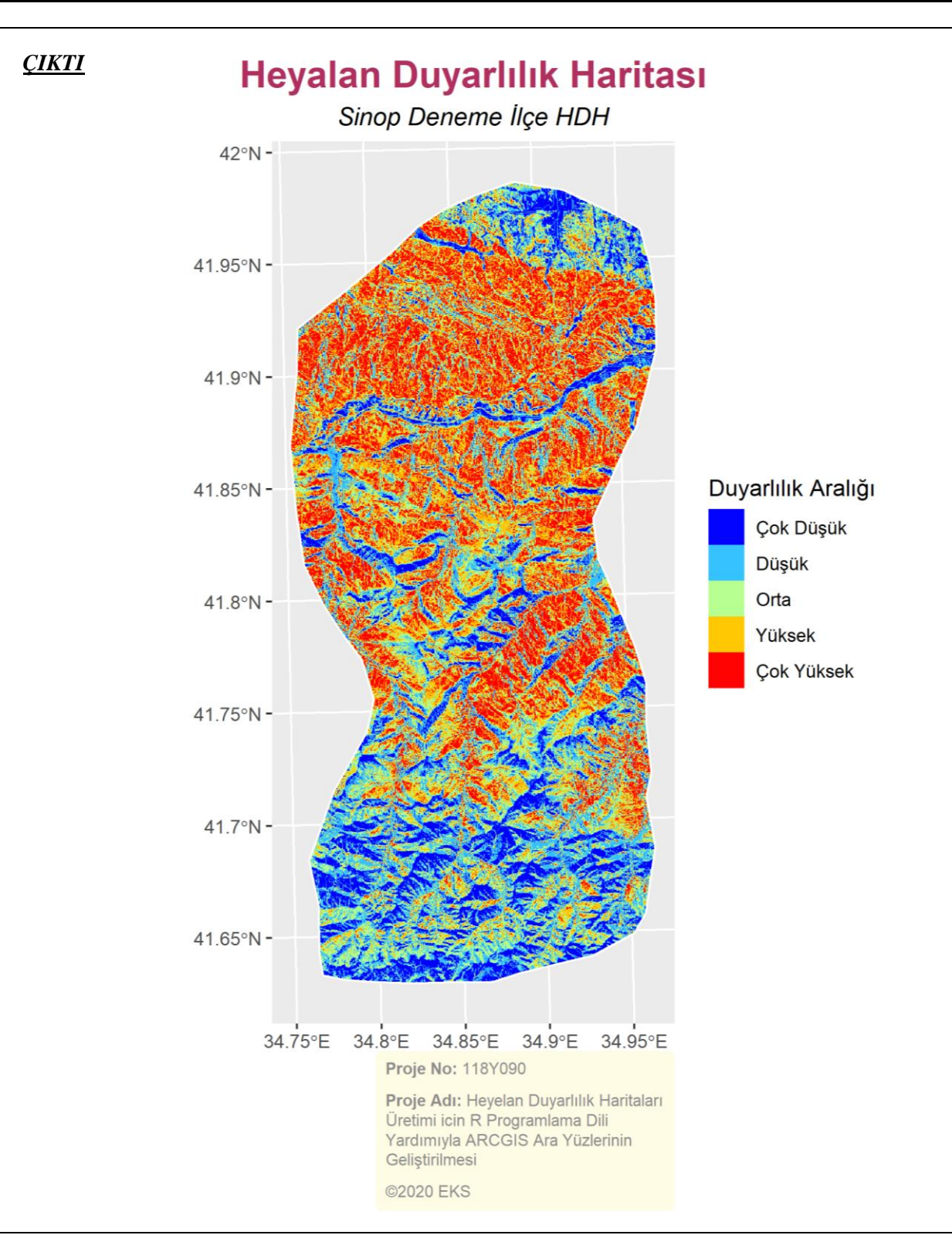

*Şekil 3.109 Sinop İli için Örnek Üretilmiş bir Yazılı Lejant Örneğinde Tematik HDH*.

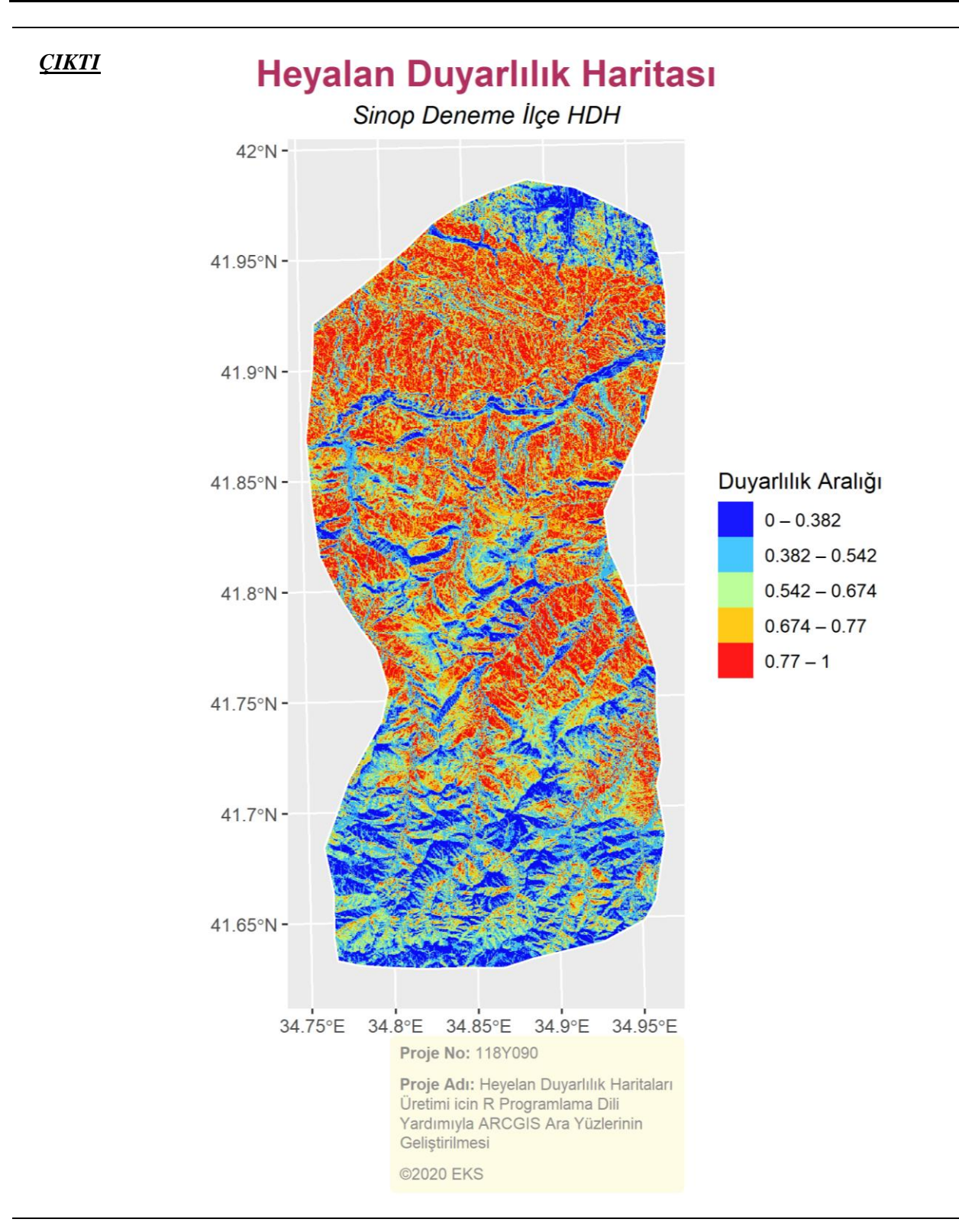

*Şekil 3.110 Sinop İli için Örnek Üretilmiş bir Rakamsal Lejant Örneğinde Tematik HDH*.

## **3.9 Rehber ve Yardım**

### **3.9.1 Çevrimiçi Paket Kurma**

*Genel Bilgi*: Bu modül, hdh-araçPaketi v1.0 araç paketi içerisindeki modüllerin ihtiyaç duyduğu kütüphaneleri çevrimiçi bir şekilde hızlıca indirilmesinde kullanılan yardımcı bir araçtır. Bu araçın çalışabilmesi için internet bağlantısı gereklidir.

*Aracı Çalıştırmak*: "*9. Rehber ve Yardım"* içerisinde "*9.1 Çevrimiçi Paket Kurma*" modülüne sol çift tık yaparak veya sağ tıkla "Open" diyerek açınız. Modül çalışırken iş akış mesajlarını takip etmek için diyalog ekranını açık tutmanız önerilir.

*Girdiler*

✓ *Şifrenizi Giriniz* Proje Yürütücüsü tarafından size tanımlanan paket kurulum şifresini giriniz.

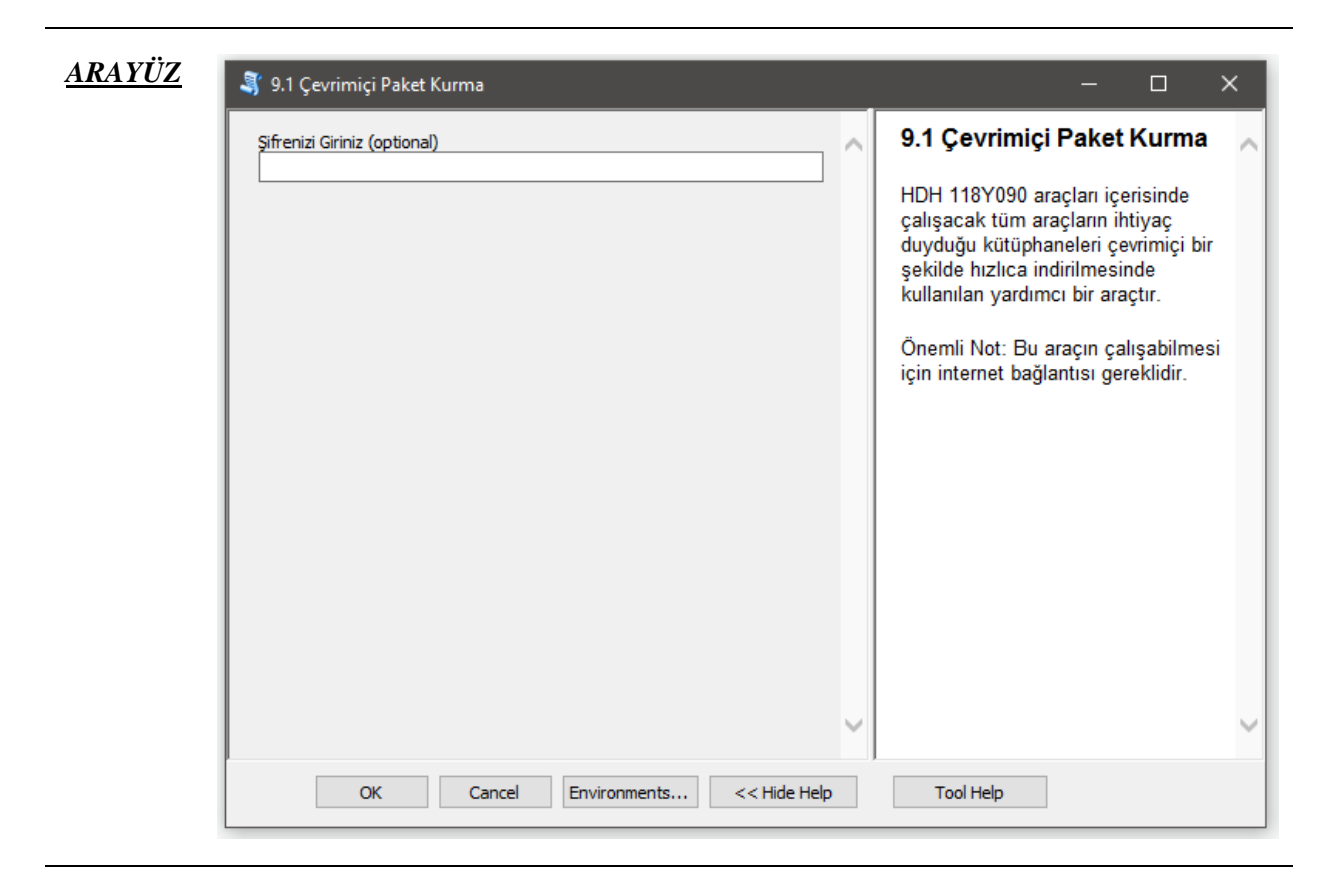

*Şekil 3.111 Çevrimiçi Paket Kurma* Modülü Arayüzü.

### **3.9.2 Çevrimdışı Paket Kurma**

*Genel Bilgi*: Bu modül, hdh-araçPaketi v1.0 araç paketi içerisinde çalışacak tüm modüllerin ihtiyaç duyduğu kütüphaneleri önceden hazırlanmış bir *zip* dosyasından hızlıca kurulması için kullanılır. İnternetin olmadığı veya yavaş olduğu durumlarda bu araç kullanılarak hızlı bir şekilde tüm R kütüphaneleri yüklenebilir.

*Aracı Çalıştırmak*: "*9. Rehber ve Yardım"* içerisinde "*9.2 Çevrimdışı Paket Kurma*" modüllüne sol çift tık yaparak veya sağ tıkla "Open" diyerek açınız. Modül çalışırken iş akış mesajlarını takip etmek için diyalog ekranını açık tutmanız önerilir.

*Girdiler*

- ✓ *Paket Dosyası* \*.Zip uzantılı paket dosyasını seçiniz.
- ✓ *Fonksiyon Dosyası* Scriptlerin çalışabilmesi için gerekli olan fonksiyon (function) dosyasını seçiniz.
- ✓ *Şifrenizi Giriniz* Proje Yürütücüsü tarafından size tanımlanan ve *Zip* klasörünün açılması için gerekli şifreyi giriniz.

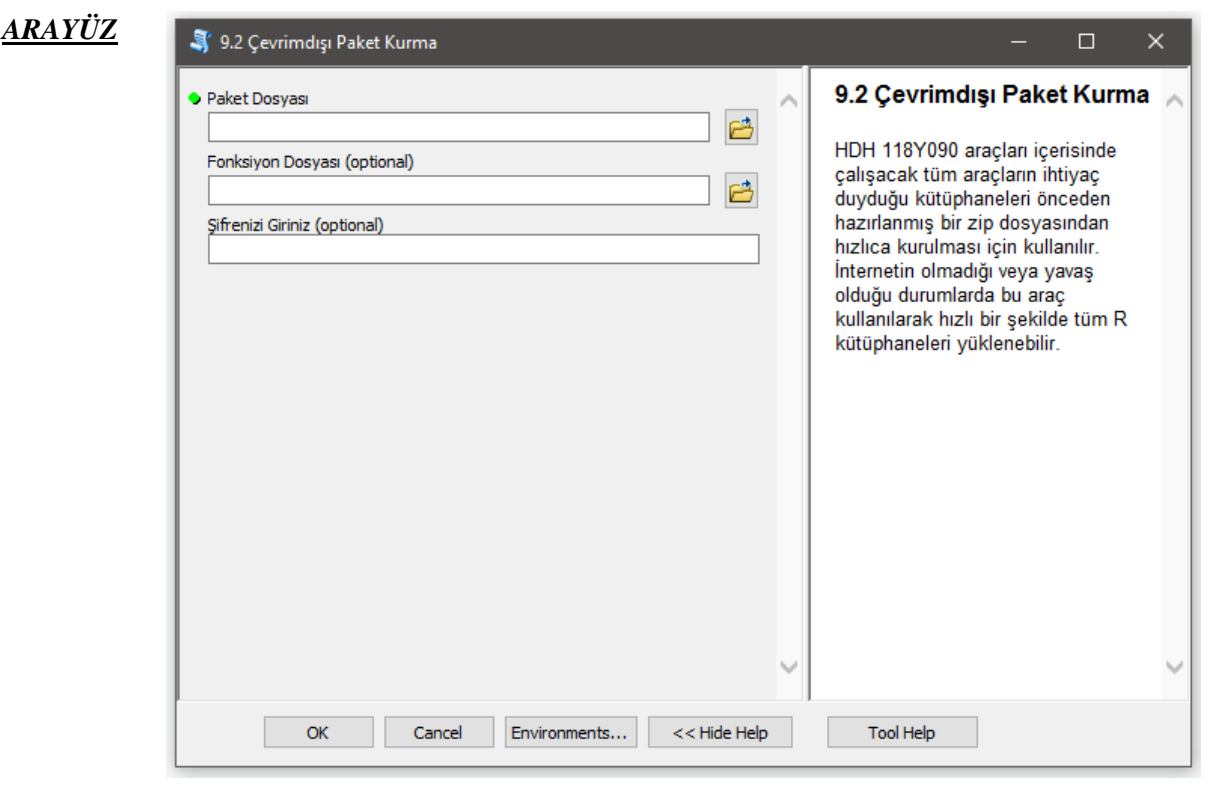

*Şekil 3.112 Çevrimdışı Paket Kurma* Modülü Arayüzü.

### **3.9.3 Paket Güncelleme**

*Genel Bilgi*: Bu modül, hdh-araçPaketi v1.0 araç paketi içerisindeki hali hazırda yüklü R kütüphanelerini otomatik olarak güncellemek için kullanır.

*Aracı Çalıştırmak*: "*9. Rehber ve Yardım"* içerisinde "*9.3 Paket Güncelleme*" modülüne sol çift tık yaparak veya sağ tıkla "Open" diyerek açınız. Modül çalışırken iş akış mesajlarını takip etmek için diyalog ekranını açık tutmanız önerilir.

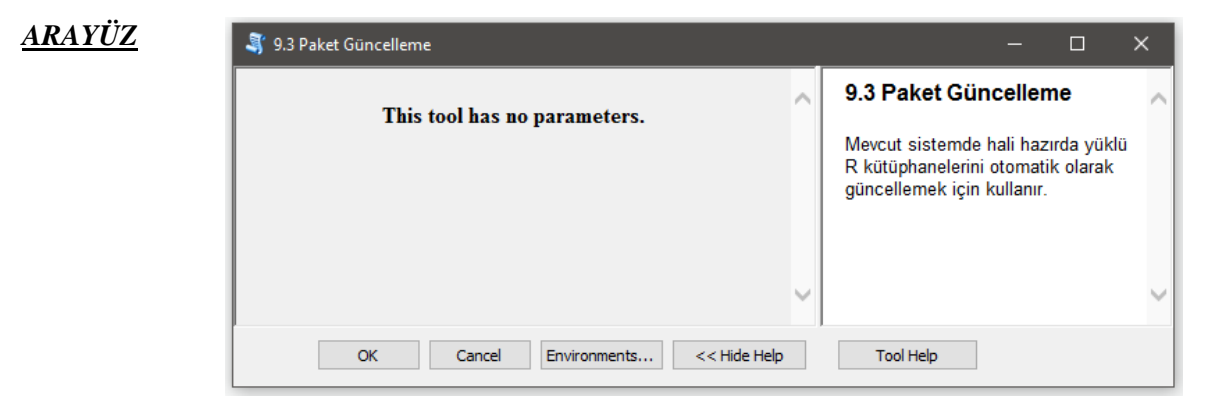

*Şekil 3.113 Paket Güncelleme* Modülü Ara Yüzü.

### **3.9.4 R ve Java Versiyon Kontrol**

*Genel Bilgi*: Bu modül, Windows İşletim sistem içerisinde R ve Java uygulamalarının yüklü olup olmadığının tespiti ve yüklü ise hangi sürüm numaralarına sahip olduğunu öğrenmek için kullanır.

*Aracı Çalıştırmak*: "*9. Rehber ve Yardım"* içerisinde "*9.4 R ve Java Versiyon Kontrol*" modülüne sol çift tık yaparak veya sağ tıkla "Open" diyerek açınız. Modül çalışırken iş akış mesajlarını takip etmek için diyalog ekranını açık tutmanız önerilir.

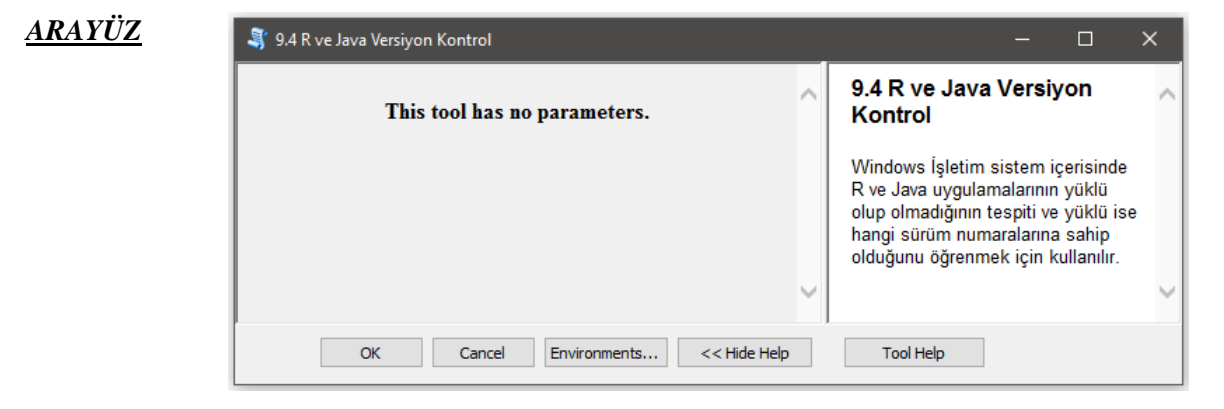

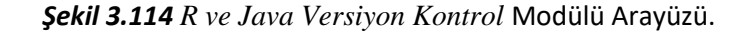

### **3.9.5 Yardım ve Kullanım Kılavuzu**

*Genel Bilgi*: Bu modül, HDH1180Y090 araçları için üretilmiş tüm modüllerin kullanımı, bilgileri ve iletişim adreslerine ulaşabilecekleri Kullanım Kılavuzunu indirmek için kullanılır. *Kullanım kılavuzunu indirmek için internet gerekmektedir*.

*Aracı Çalıştırmak*: "*9. Rehber ve Yardım"* içerisinde "*9.5 Yardım ve Kullanım Kılavuzu*" modüllüne sol çift tık yaparak veya sağ tıkla "Open" diyerek açınız. Modül çalışırken iş akış mesajlarını takip etmek için diyalog ekranını açık tutmanız önerilir.

#### *Girdiler*

✓ *Kullanım Kılavuzu Kayıt Yeri* \*.pdf uzantılı Kullanım Kılavuzu dosyasının indirileceği yeri seçiniz.

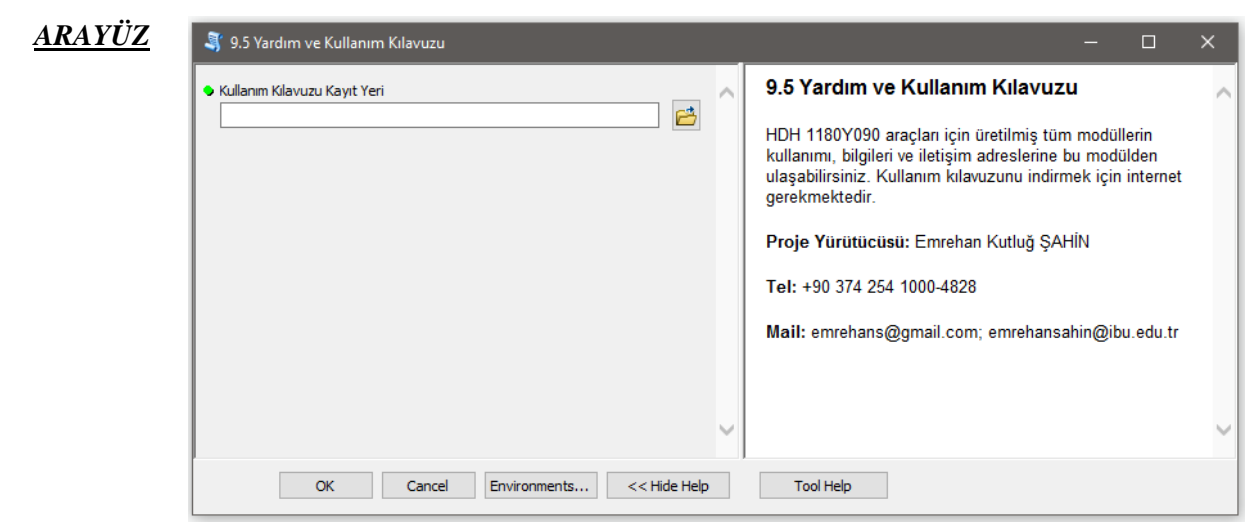

*Şekil 3.115 Yardım ve Kullanım Kılavuzu* Modülü Arayüzü.

**4.0 EKLER**

# **D. ARAÇ PAKETLERİ TEMİN, İLETİŞİM VE SSS**

# **4.1 Yetkili Kullanım İzni**

hdh-araçPaketi v1.0 Araç Paketi Heyelan Duyarlılık Haritası üretimi için geliştirilmiş bir ArcMAP ve R integrasyon modüller topluluğudur. Tamamen TÜBİTAK destekli geliştirilen araç paketleri Yüksek Lisans ve Doktora programlarındaki danışma ve öğrenciler ile kamu kurumları kullanıcılarına açıktır. Akademik anlamda konuyla ilgili akademisyen ve öğrencileri 118Y090 HDH Üretim araçlarını edinmeleri için "Son Kullanıcı Lisans Sözleşmesi" karşılıklı imzalamaları koşuluyla paylaşılacaktır. Üretilen modüller sadece sözleşmedeki esaslar dahilinde son kullanıcıların kullanılmasına açıktır. Sözleşme dışında kişiler ile paylaşılması kesinlikle yasaktır. Yüksek Lisans ve Doktora çalışmaları kapsamında talep edilen araç paketi için aşağıda verilen "*SON KULLANICI LİSANS SÖZLEŞMESİ*" doldurularak verilen adrese gönderilmelidir. Gönderilerincek sözleşme belgesi ile tez öğrencisine ait "Öğrenci Belgesi" ve çalışılan tez konusu ve isminin fakülte onayı almış olduğuna dair belgenin Yürütücü ekibe iletilmesi gereklidir. Eksik imzalı ve belge olması durumlarında paylaşım talepleri reddedilecektir.

Araçların paylaşılıp paylaşılmamasının son kararı Proje Yürütücüsünündür.

### **SON KULLANICI LİSANS SÖZLEŞMESİ**

İşbu protokol Arcmap programı üzerinde geliştirilen hdh-araçPaketi v1.0 araç paketinden faydalanabilmeniz için gerekli koşulları içermektedir.

Bilgisayar programları, ülkemizde 12 Haziran 1995 tarihinde yürürlüğe girerek, Fikir ve Sanat Eserleri Kanunu'nu değiştiren 4110 Sayılı yasayla 5846 Sayılı Fikir ve Sanat Eserleri Kanunu kapsamında koruma altına alınmıştır. 24 Mart 2004 tarihli son değişikliklerle Fikir ve Sanat Eserleri Kanununun kapsamı genişletilmiş ve cezalar arttırılarak caydırıcılık kazandırılmıştır. Bunun dışında bilgisayar yazılımları 2004 yılında hayatımıza giren Yeni Türk Ceza Kanunu'nun "Bilişim Suçları" adı altında düzenlediği 243. ve 244. maddeleri gereğince seçenek yaptırımlara çevrilemeyen 3 yıla kadar cezalar ile koruma altındadır. Lisanssız yazılımın çoğaltılması, yayılması, nakledilmesi, ticari mevkiiye konulması durumları, 2011 yılında kabul edilen 6102 sayılı Yeni Türk Ticaret Kanunu gereğince haksız rekabet fiili ve suçu teşkil eder. Bu kapsamda 2 yıla kadar hapis cezası verilebilmektedir. Yazılım adının marka olarak tescilli fiil ve aynı zamanda Markaların Korunması Hakkında Kanun Hükmünde Kararname uyarınca da marka suçu teşkil eder. Lisanssız satışın bir mahkeme kararı ile tespiti halinde alıcı ve satıcılar vergi hukuku kapsamında "vergi kaçakçılığı" suçu ve cezaları ile karşılaşacaktır.

### **SON KULLANICI**

**a.** Bu Son Kullanıcı Lisans Sözleşmesi ile izin verilenler dışında araçları (araç kodlarını), ve dökümantasyonu çoğaltıp kullanmayacağını, araçları (araç kodlarını), kaynak koda dönüştürmeyeceğini ve tekrar derleme işlemi yapmayacağını,

**b.** Proje Yürütücüsünün yazılı onayı olmadan araçları (araç kodlarını), başka bir kişiye dağıtmayacağını, ödünç vermeyeceğini, kiraya vermeyeceğini, satmayacağını, topluma iletmeyeceğini,

**c.** Araçları (araç kodları), ve dökümantasyonunu değiştirmeyeceğini, uyarlamayacağını veya araçlar (araç kodlar), ve dökümantasyondan yola çıkarak esinlenmiş eserler yaratmayacağını kabul, beyan ve taahhüt eder.

• SON KULLANICI'nın, hükümlere aykırı davranması halinde, Proje Yürütücüsü hiçbir ihtara gerek kalmaksızın, her türlü yasal başvuru ve talep haklarını kullanma hakkına haizdir.

### **GENEL HÜKÜMLER:**

**1.** İşbu sözleşme konusu araçların (araç kodlarının) değiştirilmesi veya geliştirilip yenilenmesi durumunda, işbu sözleşme hükümleri, taraflar arasında akdedilen yeni sözleşme ile ortadan kaldırılmadığı sürece geçerlidir.

**2.** Bu Son Kullanıcı Lisans Sözleşmesi'nin maddelerine göre bu araçların (araç kodlarının) bütün hakları (kodları, satış hakları vb.) Proje Yürütücüsüne aittir. Son kullanıcı sadece araçların (araç kodlarının) kullanım hakkına sahip olacaktır.

**3.** İşbu sözleşmenin uygulanmasında karşılıklı iyi niyet esastır.

**4.** Açıkça SON KULLANICI'ya verildiği belirtilmeyen tüm haklar Proje Yürütücüsüne aittir.

**5.** Diğer hakların saklı kalması kaydıyla bu sözleşmenin şartlarına uymamanız durumunda Proje Yürütücüsü sözleşmeyi sona erdirebilir.

**6.** İşbu sözleşmenin uygulanmasından doğan uyuşmazlıklarda, Bolu Mahkeme ve İcra Daireleri yetkilidir. Taraflar, işbu protokolün tatbik ve tefsirinden doğacak uyuşmazlıkları karşılıklı görüşmelerle halletmeye gayret edeceklerini; sulhen halledilemeyen uyuşmazlıkların ortaya çıkması durumunda bunların çözümünde Ankara Mahkemeleri ile İcra Dairelerinin yetkili olduğunu kabul ederler. İşbu protokole uygulanacak hukuk "Türk Hukuku"dur.

### **118Y090 TÜBİTAK 3501 Proje Yürütme Komitesine**,

Emrehan Kutluğ Şahin'in proje yürütücüsü olduğu 118Y090 numaralı ve "Heyelan Duyarlılık Haritaları Üretimi için R programlama dili yardımıyla ArcGIS Ara Yüzlerinin Geliştirilmesi" başlıklı projenin ürünü olan araçları "Yüksek lisans / Doktora Tezim" de kullanmak için gerekli tüm şartları kabul ediyorum.

Son Kullanıcı Lisans Sözleşmesi hükümlerine uygun davranacağımı kabul ve taahhüt ederim. Saygılarımla

 İmza İmza Tarih Tarih

**Tez Sahibi Adı Soyadı Tez Danışmanı Adı Soyadı** 

 **Proje Yürütücüsü Adı Soyadı** İmza Tarih

#### **EKLER**:

- 1. Öğrenci Belgesi
- 2. Tez Konu ve Başlığının Fakülte Tarafında Kabul Edildiğine dair belge.

# **4.2 İletişim noktaları**

### **4.2.1 Bilgi**

Belge kullanıcısı tarafından bilgi ve sorun giderme amacıyla ihtiyaç duyulabilecek kurumsal iletişim noktaları için proje yürütücüsü ile iletişime geçebilirsiniz.

### **4.2.2 Yardım Masası**

hdh-araçPaketi v1.0 araç paketleri dahilinde bu belge haricinde aşağıdaki proje personeli ile iletişime geçebilirsiniz.

**Proje Yürütücüsü**: Emrehan Kutluğ ŞAHİN

**E-Mail**: [emrehans@gmail.com;](mailto:emrehans@gmail.com) [emrehansahin@ibu.edu.tr](mailto:emrehansahin@ibu.edu.tr)

**Tel**: +90 374 254 1000 - 4828

**Adres**: Bolu Abant İzzet Baysal Üniversitesi Mühendislik Fakültesi, İnşaat Mühendisliği, Gölköy Kampüsü Merkez-Bolu
## **4.3 Sık Sorulan Sorular**

**S.1.** *Modüllerin çalıştırılması esnasında sürekli ArcMap kapanıyor, neden?*

C.1. Bu problem genelikle 32bit ArcMap 10.3 ve üstü sürümlerde ortaya çıkmaktadır. Bu sorun 64bit ArcGIS Pro sürümü kullanıldığında görülmemektedir.

**S.2**. *1.1 Sayısal Yükseklik Modeli Tabanlı Veri Üretimi* ile ürettilen kimi verilerde bozulma yaşanıyor, neden?

C.2. Yaşanan bu problemin çözümü için Python kod dili ile yazılmış alternatif olan "*A1.1 SYM Tabanlı Veri Üretimi (Python)*" adlı modülün kullanılması tavsiye edilir.

**S.3**. *"*Please install ArcGIS R integration package" *hatası alıyorum, neden?*

C.3. Bu hata Windows işletim sistemi üzerinde kurmanız gerekli olan "arcgisbinding" paketinin tam olarak kurulmaması nedeniyle ortaya çıkmaktadır. Bu hatanın çözülmesi için Kullanım Kılavuzu içerisindeki "1.3.1 hdh-araçPaketi v1.0 nasıl kurulur" başlığındaki adımları tekrar takip ediniz.

**S.4**. Konsol ekranında "*Failed to initialize R interpreter Failed to execute*" *hatası alıyorum neden?*

C.4. Bu hata şuan r-bridge 1.0.1.241 sürümünden kaynaklanmaktadır. Bu hata ekranının almamak için bir önceki sürümleri deneyiniz.

**S.5**. "Dikkat Bu İslem Yuksek Islemci Gucu ve Bellek (RAM) Istemektedir.Devam etmek istiyor musunuz" ekranı geldi, ne yapmalıyım?

C.5. Bu ekran kullanılan algoritmanın ve kodlamanın yüksek işlem gücü gerektiren bir bilgisayar donanımına ihtiyaç duyduğunu kullanıcıya bildirmek için çıkar. Eğer bilgisayar donanımız yeteri güçte değilse örneğin bir dizüstü bilgisayar ise, örneklem türünü "Örneklem Sayısı" olarak belirtiniz ve 800 veya 900 gibi az sayıda örneklem sayısı giriniz.

**S.6**. Kantil Regresyon modülünde "Error in fun : no applicable method for 'predict' applied to an object of class "list" hatası aldım, ne yapmalıyım?

C.6. Lütfen Çok-Bant veri seti içerisinde eğrilik verisini (örn. plan ve profil) çıkan sorgu ekranından aşağıdaki şekilde gösterildiği gibi seçerek işlemden çıkarılmasını sağlayın ve işlemi tekrar edin.

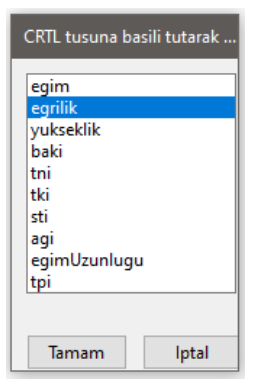

*Şekil 4.1* Plan, profile ve benzeri veri yapısına sahip faktörlerin elenmesinde kullanılan sorgu ekranı.

**S.7**. Vektör nokta veri türünde heyelan envanter verisi kullanabilir miyim?

C.7. hdh-araçPaketi v1.0 yanlızca Vektör Poligon veri türünü desteklemektedir. Nokta türündeki verileriniz kullanmak için poligon verilere dönüştürmelisiniz. ArcMap içerisinde "*Buffer*" aracı ile noktadan poligon dönüşümü yapabilirsiniz. Yaptığınız poligonların kare şeklinde olmasının isterseniz "*Feature Envelope to Polygon*" modülünü kullanınız.

**S.8**. \*.tif ve \*.img raster veri formatı haricinde hangi formatlar destekleniyor? C.8. hdh-araçPaketi v1.0 yalnızca \*.tif ve \*.img formatlarını desteklemektedir.

**S.9**. Poligon Heyelan Envanter verisi yüklediğimde "*Yuklediginiz veride istenmeyen durumlar gozlemlenmektedir. Bu durumu duzeltmek icin onunuze cikacak tabloda heyelen envanter alaninizi belirten alani 1 diger alanlari NA ve na seklinde doldurunuz.*" uyarısı aldım ne yapmalıyım?

C.9. hdh-araçPaketi v1.0 Araç Paketi heyelan envanter verisi içeriği olarak olan alanlar için veri özelleği "1" olmayan alanlar içinse "0" olanları desteklemektedir. Eğer envanter verinizde veri çok sayıda isimlendirilmiş veriler varsa çıkan "Veri Düzenleyici" panelinde olan alanları "1" olmayan alanaları "0" olarak belirtiniz. Analize dahil edilmesini istemediğiniz alanlar için bir değer girilmesine gerek yoktur.

**S.10**. Makine Öğrenme Algoritmaları araçları kapsamındaki kimi modüllerde işlemler çok uzun sürüyor, ne yapmalıyım?

C.10. "*Eğitim/Test Ayırma Türü*" sekmesinde "*Örneklem Sayısı*"nı seçiniz ve 900 veya 800 gibi daha az sayıda örneklem ile eğitim/test analizini gerçekleştiriniz.

S.11. "Datum conflict between input and output" hatası alıyorum, neden?

C.11. Modüllere yüklediğiniz verilerde farklı pencere boyutlarına veya koordinat sisteminde olabilir. Lütfen verileriniz aynı pencere boyutlarında, aynı koordinat sisteminde ve boyutlarda olmasına dikkat ediniz.

**S.12**. Discarded datum unknown in CRS definition: +proj=utm +zone=36 +ellps=intl +units=m +no\_defsDiscarded datum Unknown based on International 1909 (Hayford) ellipsoid in CRS definition" uyarısı (warning) alıyorum, neden?

C.12. Bu hata sp ve rgdal R paketlerinin son güncellemeleri nedenleri ile ortaya çıkmıştır. Bu iki paketin eski sürümlerini bilgisayarınıza indirerek uyarıları almayı engelleyebilirsiniz. Bu uyarı ekranı işlemlerin gerçekleşmesine ve analizin durmasına engel değildir.

S.13. "Error in coordnames : subsciprt out of bounds" hatası alıyorum, neden?

C.13. Modüllere yüklenen verilerin pencere boyutların uyuşmamasından kaynaklanır. Verilerin üst üste çakışabildiklerinden ve pencere dışında kalan veri olmamasına dikkat ediniz.

**S.14.** "Error in stopifnot: nrow(coords) > 0 is not TRUE" hatasialyorum, neden?

C.13. Modüllere yüklenen verilerin aynı koordinat sistemlerinde olmamasından kaynaklanır. Verilerin aynı koordinat sisteminde olduklarından emin olun. Verileriniz farklı koordinat sistemlerinde ise Vektör verileriniz için ArcMap programında "Project" aracını, raster verileriniz içinse "Project Raster" aracını kullanarak aynı koordinat sistemlerinde tanımlaya bilirsiniz.